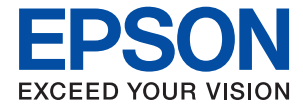

# **XP-65 Series Manual de usuario**

**[Impresión](#page-43-0)**

**[Mantenimiento de la impresora](#page-63-0)**

**[Resolución de problemas](#page-100-0)**

NPD7110-00 ES

# *Índice*

## *[Guía para este manual](#page-4-0)*

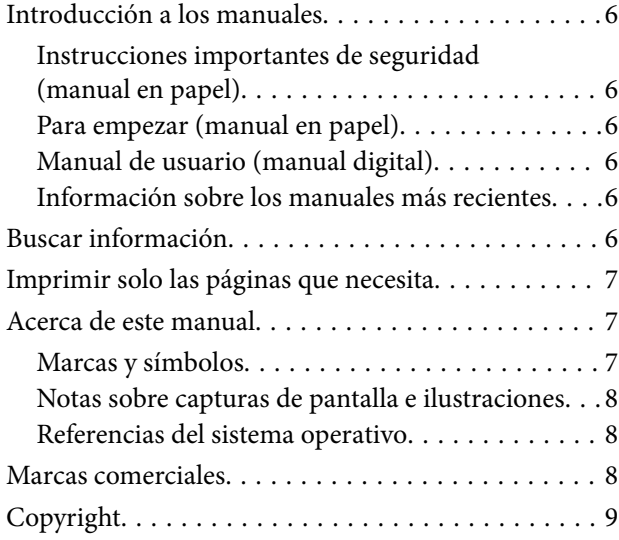

### *[Instrucciones importantes](#page-9-0)*

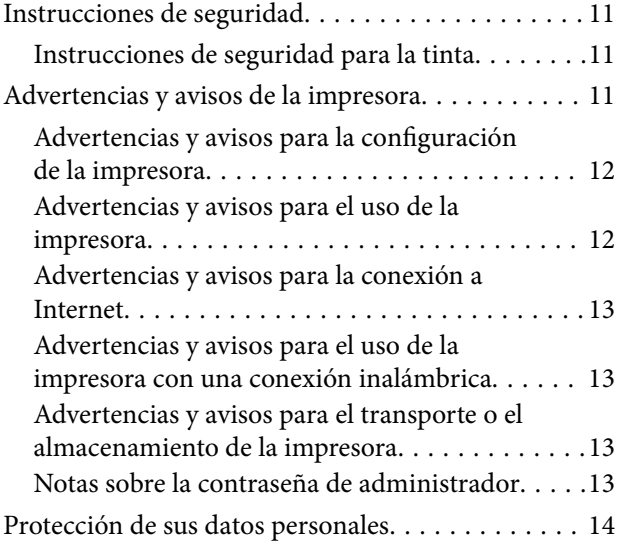

## *[Nombres y funciones de las piezas](#page-14-0)*

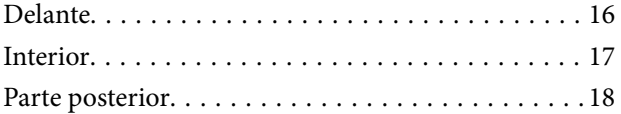

### *[Guía del panel de control](#page-18-0)*

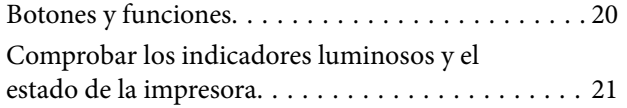

## *[Carga de papel y discos](#page-25-0)*

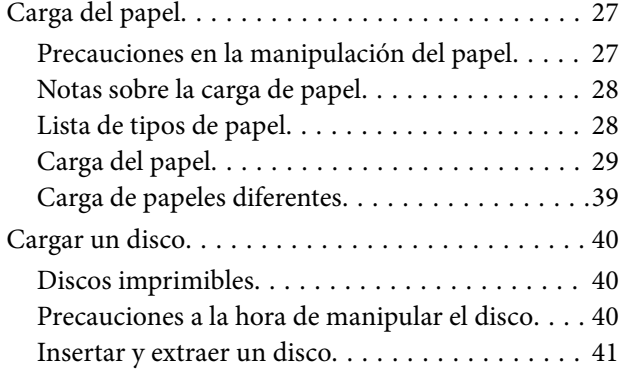

#### *[Impresión](#page-43-0)*

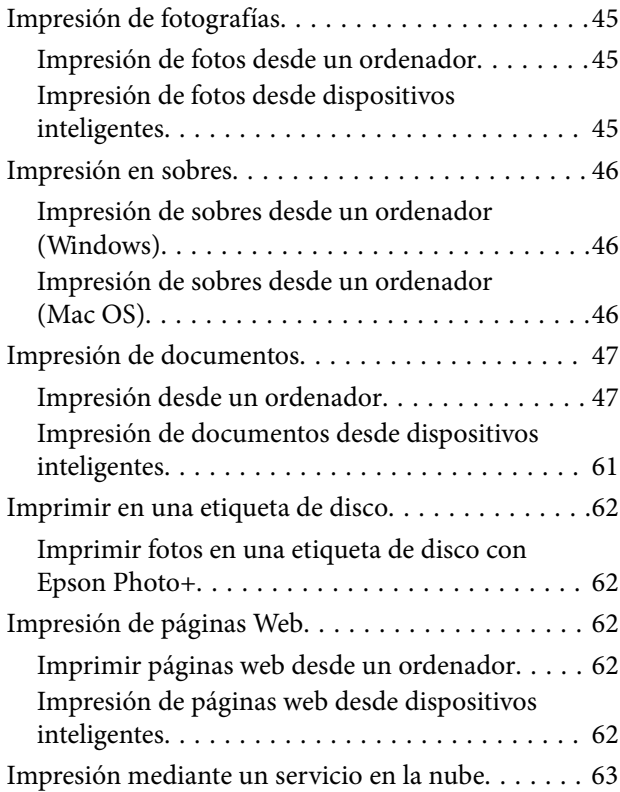

## *[Mantenimiento de la impresora](#page-63-0)*

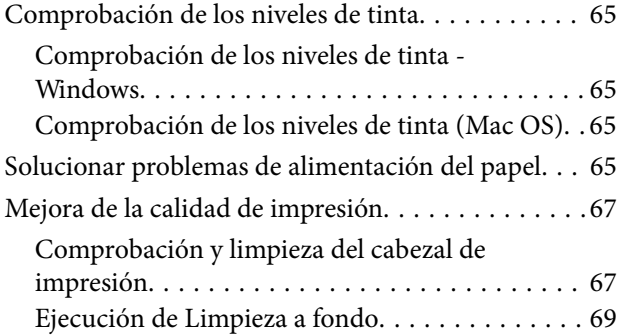

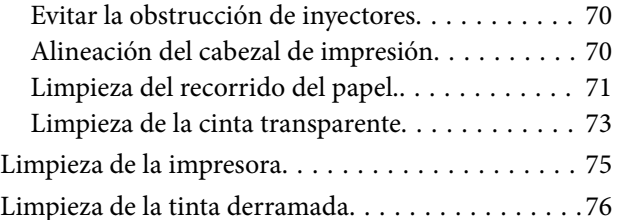

### *[En estas situaciones](#page-76-0)*

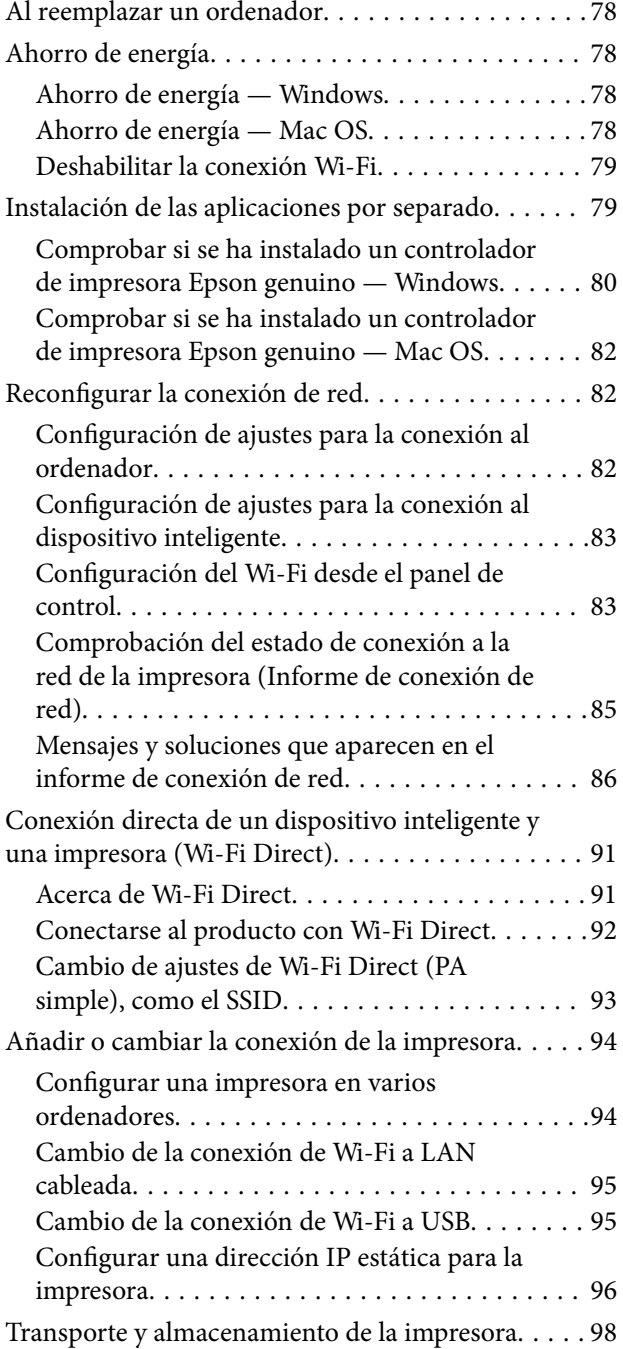

## *[Resolución de problemas](#page-100-0)*

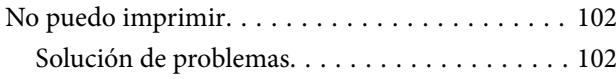

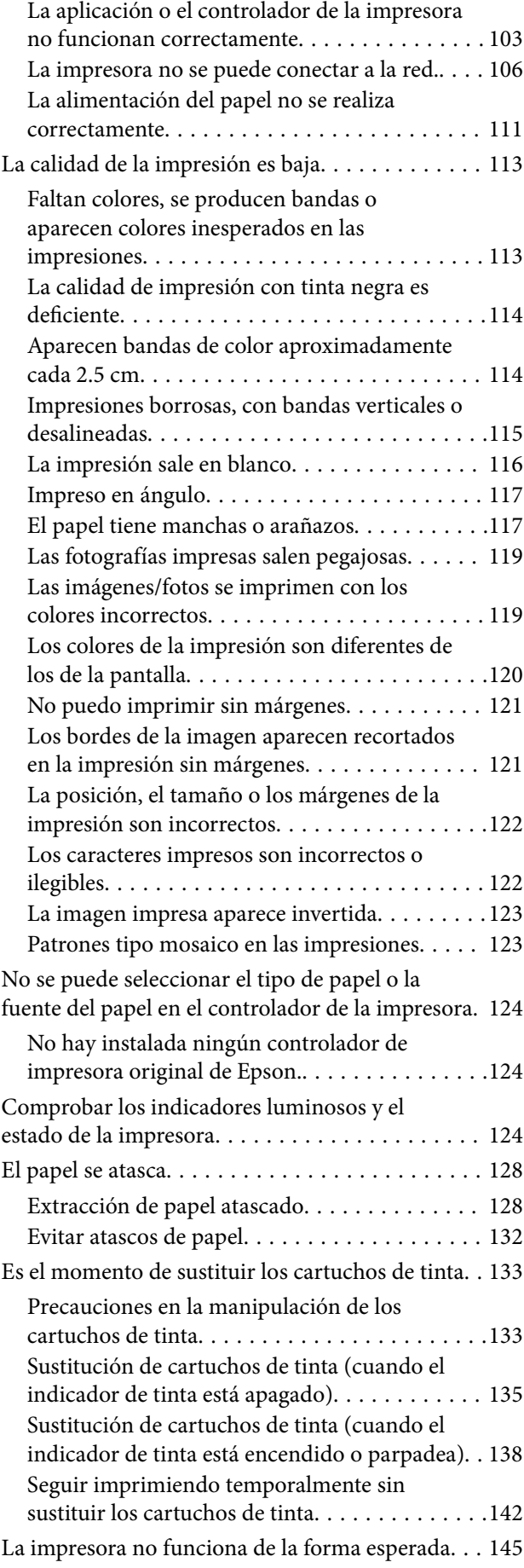

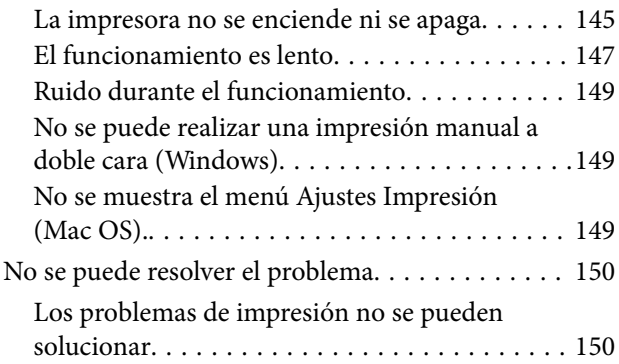

## *[Información sobre el producto](#page-151-0)*

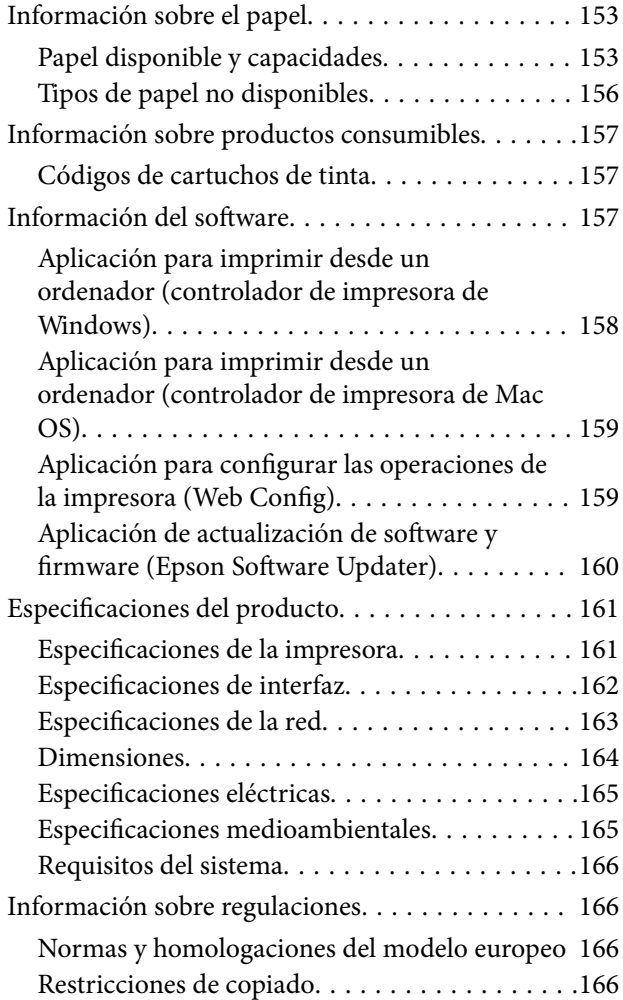

## *[Dónde obtener ayuda](#page-167-0)*

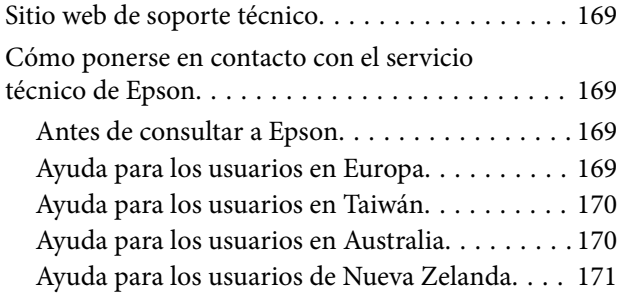

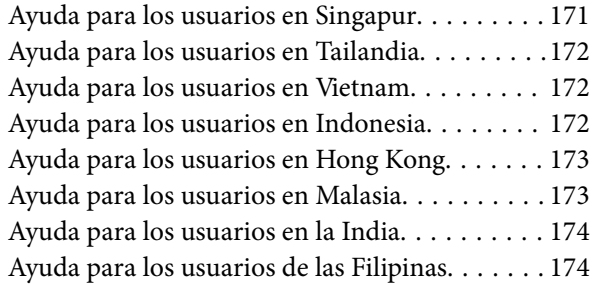

# <span id="page-4-0"></span>**Guía para este manual**

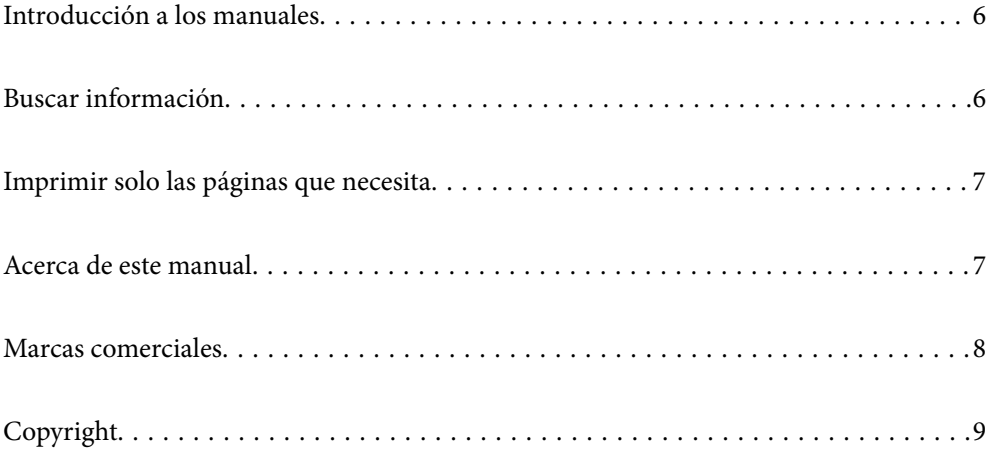

# <span id="page-5-0"></span>**Introducción a los manuales**

Su impresora Epson se entrega acompañada de los siguientes manuales. Además de los manuales, consulte la ayuda que se incluye en las diferentes aplicaciones de software de Epson.

Instrucciones importantes de seguridad (manual en papel)

Proporciona instrucciones para garantizar el uso seguro de esta impresora.

Para empezar (manual en papel)

Proporciona información sobre la configuración de la impresora y la instalación del software.

#### Manual de usuario (manual digital)

Este manual. Disponible en PDF o como manual Web. Contiene información detallada e instrucciones sobre el uso de la impresora y la solución de problemas.

#### Información sobre los manuales más recientes

❏ Manual en papel

Visite el sitio web de asistencia de Epson Europe en [http://www.epson.eu/support,](http://www.epson.eu/support) o el sitio web de asistencia de Epson en todo el mundo en [http://support.epson.net/.](http://support.epson.net/)

❏ Manual digital

Visite el siguiente sitio web, introduzca el nombre del producto y luego vaya a **Soporte Técnico**. <https://epson.sn>

## **Buscar información**

El manual en PDF le permite buscar la información que necesita por palabras clave, o acceder directamente a secciones específicas usando los marcadores. Esta sección explica cómo utilizar un manual en PDF abierto en Adobe Acrobat Reader DC en su ordenador.

#### **Búsqueda por palabra clave**

Haga clic en **Editar** > **Búsqueda avanzada**. Introduzca la palabra clave (texto) de la información que desea buscar en la ventana de búsqueda y, a continuación, haga clic en **Buscar**. Los resultados se muestran como una lista. Haga clic en uno de los resultados que aparezcan para ir a esa página.

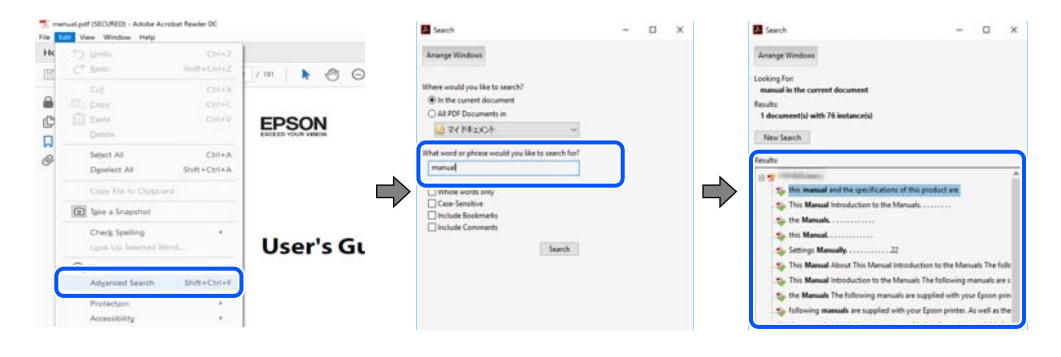

#### **Navegar directamente desde los marcadores**

Haga clic en un título para ir a esa página. Haga clic en + o > para ver los títulos de nivel inferior de esa sección. Para volver a la página anterior, realice lo siguiente en su teclado.

- <span id="page-6-0"></span>❏ Windows: Mantenga pulsado **Alt** y, a continuación, pulse **←**.
- ❏ Mac OS: Mantenga presionada la tecla de comando y, a continuación, pulse **←**.

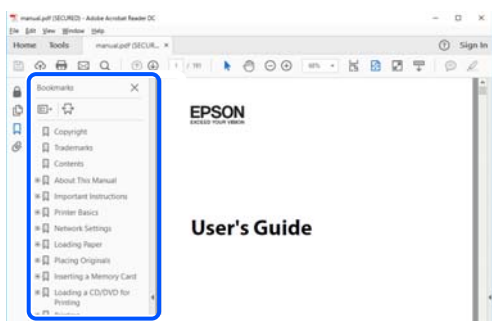

## **Imprimir solo las páginas que necesita**

Puede extraer e imprimir sólo las páginas que necesita. Haga clic en **Imprimir** en el menú **Archivo** y luego especifique las páginas que desea imprimir en **Páginas** en **Páginas para imprimir**.

- ❏ Para especificar una serie de páginas, introduzca un guión entre la página inicial y la página final. Ejemplo: 20-25
- ❏ Para especificar páginas no consecutivas, separe las páginas con comas. Ejemplo: 5, 10, 15

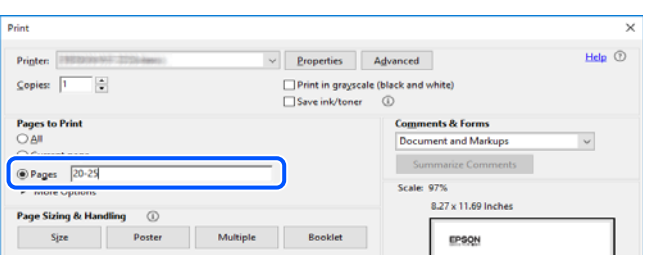

## **Acerca de este manual**

Esta sección explica el significado de las marcas y de los símbolos, de las notas en las descripciones y de la información de referencia de uso del sistema utilizada en este manual.

#### **Marcas y símbolos**

!*Precaución:*

Instrucciones que deben seguirse estrictamente para evitar daños físicos.

#### c*Importante:*

Instrucciones que deben seguirse para evitar daños materiales en el equipo.

#### <span id="page-7-0"></span>*Nota:*

Suministra información complementaria y de referencia.

#### **Información relacionada**

 $\rightarrow$  Vínculos a secciones relacionadas.

Contiene Manuales de películas web de las instrucciones de funcionamiento. Consulte el enlace de información relacionada.

#### **Notas sobre capturas de pantalla e ilustraciones**

- ❏ Las capturas de pantalla del controlador de la impresora son de Windows 10 o de macOS High Sierra (10.13). El contenido que aparece en las pantallas varía según el modelo y la situación.
- ❏ Las ilustraciones utilizadas en este manual son sólo ilustrativas. Aunque puede haber ligeras diferencias según el modelo, el método de funcionamiento es el mismo.

#### **Referencias del sistema operativo**

#### **Windows**

En este manual, los términos como «Windows 11», «Windows 10», «Windows 8.1», «Windows 8», «Windows 7», «Windows Vista», «Windows XP» se refieren a los siguientes sistemas operativos. Además, «Windows» se utiliza para referirse a todas las versiones.

- ❏ Sistema operativo Microsoft® Windows® 11
- ❏ Sistema operativo Microsoft® Windows® 10
- ❏ Sistema operativo Microsoft® Windows® 8.1
- ❏ Sistema operativo Microsoft® Windows® 8
- ❏ Sistema operativo Microsoft® Windows® 7
- ❏ Sistema operativo Microsoft® Windows Vista®
- ❏ Sistema operativo Microsoft® Windows® XP
- ❏ Sistema operativo Microsoft® Windows® XP Professional x64 Edition

#### **Mac OS**

En este manual, «Mac OS» se usa para referirse a Mac OS X 10.9.5 o posterior, así como a macOS 11 o posterior.

## **Marcas comerciales**

- ❏ EPSON® es una marca comercial registrada y EPSON EXCEED YOUR VISION o EXCEED YOUR VISION es una marca comercial de Seiko Epson Corporation.
- ❏ PictBridge is a trademark.
- ❏ QR Code is a registered trademark of DENSO WAVE INCORPORATED in Japan and other countries.
- <span id="page-8-0"></span>❏ Microsoft®, Windows®, and Windows Vista® are registered trademarks of Microsoft Corporation.
- ❏ Apple, Mac, macOS, OS X, Bonjour, and Safari are trademarks of Apple Inc., registered in the U.S. and other countries.
- ❏ Chrome, Google Play, and Android are trademarks of Google LLC.
- ❏ Adobe, Acrobat, and Reader are either registered trademarks or trademarks of Adobe in the United States and/or other countries.
- ❏ Firefox is a trademark of the Mozilla Foundation in the U.S. and other countries.
- ❏ Aviso general: Los nombres de otros productos utilizados en esta documentación se citan con el mero fin de su identificación y son marcas comerciales de sus propietarios respectivos.Epson renuncia a cualquier derecho sobre esas marcas.

# **Copyright**

Ninguna parte de esta publicación puede ser reproducida, almacenada en un sistema de recuperación o transmitida de ninguna forma ni por ningún medio, electrónico, mecánico, fotocopiado, grabación o de otra manera, sin el permiso previo por escrito de Seiko Epson Corporation. No se asume ninguna responsabilidad de patente con respecto al uso de la información contenida en este documento. Tampoco se asume ninguna responsabilidad por los daños resultantes del uso de la información aquí contenida. La información contenida en este manual está diseñada únicamente para su uso con este producto Epson. Epson no es responsable del uso de esta información si se aplica a otros productos.

Ni Seiko Epson Corporation ni sus afiliados serán responsables ante el comprador de este producto o de terceros por daños, pérdidas, costes o gastos incurridos por el comprador o terceros como resultado de un accidente, mal uso o abuso de este producto o de un uso no autorizado, modificaciones, reparaciones o alteraciones de este producto, o (excluyendo los EE.UU.) el incumplimiento estricto de las instrucciones de operación y mantenimiento de Seiko Epson Corporation.

Seiko Epson Corporation y sus afiliados no serán responsables de los daños o problemas derivados del uso de opciones o productos consumibles distintos de los designados como productos originales Epson o productos aprobados por Seiko Epson Corporation.

Seiko Epson Corporation no se hace responsable de los daños resultantes de las interferencias electromagnéticas que se producen por el uso de cualquier cable de interfaz distinto de los designados como productos aprobados por Seiko Epson Corporation.

© 2023 Seiko Epson Corporation

El contenido de este manual y las especificaciones de este producto están sujetos a cambios sin previo aviso.

# <span id="page-9-0"></span>**Instrucciones importantes**

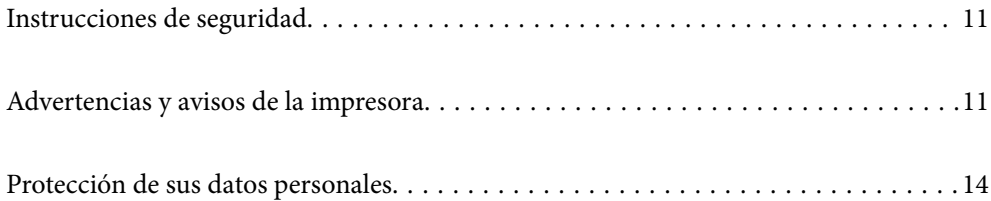

## <span id="page-10-0"></span>**Instrucciones de seguridad**

Lea y siga estas instrucciones para garantizar el uso seguro de esta impresora. Asegúrese de guardar este manual para consultas futuras. Siga también todos los avisos y las instrucciones en la impresora.

- ❏ Algunos de los símbolos utilizados en la impresora sirven para garantizar la seguridad y el uso correcto de la impresora. Visite el siguiente sitio web para averiguar cuál es el significado de los símbolos. <http://support.epson.net/symbols/>
- ❏ Utilice únicamente el cable de alimentación que incluye la impresora y no lo use con ningún otro equipo. El uso de otros cables con esta impresora o el uso del cable de alimentación incluido con otros equipos podría provocar un incendio o una descarga eléctrica.
- ❏ Confirme que su cable de CA cumple la norma de seguridad local pertinente.
- ❏ Nunca desmonte, modifique ni intente reparar el cable de alimentación, el enchufe, la unidad de la impresora ni sus accesorios, salvo como se describe específicamente en los manuales de la impresora.
- ❏ Desenchufe la impresora y póngase en contacto con personal técnico cualificado ante las siguientes situaciones: El cable o el enchufe están estropeados; ha entrado líquido en la impresora; esta se ha caído o se ha dañado la carcasa; la impresora no funciona con normalidad o muestra un cambio en su rendimiento. No ajuste ningún control que no figure en las instrucciones de uso.
- ❏ Coloque la impresora cerca de una toma de pared de la que pueda desenchufarla con facilidad.
- ❏ No coloque ni deje la impresora al aire libre, cerca de suciedad o polvo, agua, fuentes de calor o en lugares sometidos a golpes, vibraciones, altas temperaturas o humedad.
- ❏ Procure que no se vierta ningún líquido dentro de la impresora y no utilizar esta con las manos mojadas.
- ❏ Mantenga la impresora alejada como mínimo 22 cm de estimuladores cardíacos. Las ondas de radio de esta impresora pueden afectar negativamente al funcionamiento de los estimuladores cardíacos.

#### **Instrucciones de seguridad para la tinta**

- ❏ Maneje los cartuchos de tinta ya usados con cuidado, pues puede quedar algo de tinta alrededor del puerto de suministro.
	- ❏ Si se mancha la piel de tinta, lave la zona a conciencia con agua y jabón.
	- ❏ Si le entra tinta en los ojos, láveselos inmediatamente con agua. Si, incluso tras un enjuague a fondo, sigue notando molestias o problemas en la vista, acuda a un médico de inmediato.
	- ❏ Si le entra tinta en la boca, acuda al médico enseguida.
- ❏ No desarme el cartucho; la tinta podría entrar en contacto con los ojos o la piel.
- ❏ No agite los cartuchos de tinta con demasiada fuerza y no los deje caer. Tampoco los apriete ni retire sus etiquetas. Podría provocar una fuga de tinta.
- ❏ Guarde los cartuchos de tinta fuera del alcance de los niños.

## **Advertencias y avisos de la impresora**

Lea y siga estas instrucciones para evitar daños en su propiedad o en la impresora. Asegúrese de conservar este manual para futuras consultas.

### <span id="page-11-0"></span>**Advertencias y avisos para la configuración de la impresora**

- ❏ No tape ni obstruya los orificios de ventilación o las entradas de aire de la impresora.
- ❏ Utilice solo el tipo de corriente indicado en la etiqueta de la impresora.
- ❏ No utilice enchufes montados en el mismo circuito que aparatos tales como fotocopiadoras o sistemas de aire acondicionado que se apaguen y enciendan regularmente.
- ❏ No utilice tomas de corriente controladas por interruptores de pared o temporizadores automáticos.
- ❏ Mantenga alejado el ordenador de fuentes potenciales de interferencia electromagnética, tales como altavoces o receptores de teléfonos inalámbricos.
- ❏ Los cables del sistema de alimentación no se deben colocar en lugares donde se puedan quemar, cortar, desgastar, enredar o enmarañar. No coloque ningún objeto sobre los cables de alimentación, ni los coloque allí donde se puedan pisar o aplastar. Tenga especial cuidado para que todos los cables de alimentación permanezcan rectos en los extremos.
- ❏ Si utiliza un cable alargador con la impresora, asegúrese de que el amperaje total de los dispositivos conectados al alargador no supere la capacidad total del cable. Compruebe también que el amperaje total de los dispositivos enchufados a la toma de pared no supere la capacidad total de esta.
- ❏ Si tiene previsto utilizar la impresora en Alemania, la instalación del edificio debe estar protegida por un disyuntor de 10 o 16 amperios para proporcionar una protección contra cortocircuitos y sobrecargas de corriente adecuada para la impresora.
- ❏ Cuando conecte la impresora a un ordenador o a otro dispositivo con un cable, compruebe que los conectores tengan la orientación correcta. Cada conector tiene una única orientación correcta. Si inserta un conector con la orientación errónea, puede dañar los dos dispositivos conectados por el cable.
- ❏ Coloque la impresora sobre una superficie plana y estable que sea mayor que la base de la impresora en todas las direcciones. La impresora no funcionará correctamente si está inclinada en un ángulo.
- ❏ Deje espacio por encima de la impresora para poder levantar completamente la cubierta de la impresora.
- ❏ Deje suficiente espacio suficiente delante de la impresora para que el papel salga por completo.
- ❏ Evite los lugares expuestos a cambios súbitos de temperatura y humedad. Mantenga la impresora alejada de la luz directa del sol, de una luz fuerte o de fuentes de calor.

#### **Advertencias y avisos para el uso de la impresora**

- ❏ No introduzca objetos por las ranuras de la impresora.
- ❏ No introduzca la mano en la impresora durante la impresión.
- ❏ No toque el cable plano blanco situado dentro de la impresora.
- ❏ No utilice aerosoles que contengan gases inflamables en el interior o las proximidades de la impresora. Podría provocar un incendio.
- ❏ No desplace el cartucho de tinta con la mano, ya que podría dañar la impresora.
- ❏ Para apagar el producto, utilice siempre el botón P. No desenchufe la impresora ni apague el interruptor hasta que el indicador luminoso  $\bigcup$  deje de parpadear.
- ❏ Cuando no vaya a utilizar la impresora durante mucho tiempo, desenchufe el cable de alimentación de la toma eléctrica de la pared.

## <span id="page-12-0"></span>**Advertencias y avisos para la conexión a Internet**

No conecte este producto directamente a Internet. Conéctelo en una red protegida por un router o firewall.

## **Advertencias y avisos para el uso de la impresora con una conexión inalámbrica**

- ❏ Las ondas de radio de esta impresora pueden afectar negativamente al funcionamiento de los aparatos médicos.Si utiliza esta impresora en el interior de instalaciones médicas o cerca de aparatos médicos, siga las instrucciones del personal autorizado representante del centro sanitario y todas las advertencias e instrucciones anunciadas en los aparatos médicos.
- ❏ Las ondas de radio de esta impresora pueden afectar negativamente a dispositivos controlados automáticamente (puertas automáticas o alarmas de incendios, por ejemplo), y podrían provocar accidentes debido a un mal funcionamiento.Si utiliza esta impresora cerca de dispositivos controlados automáticamente, siga todas las advertencias e instrucciones escritas en los dispositivos.

## **Advertencias y avisos para el transporte o el almacenamiento de la impresora**

- ❏ Cuando guarde o transporte la impresora, no la incline, no la coloque verticalmente ni le dé la vuelta; de lo contrario, podría derramarse tinta.
- ❏ Antes de trasladar la impresora, compruebe que el cabezal de impresión esté en la posición de reposo (a la derecha del todo).

## **Notas sobre la contraseña de administrador**

Esta impresora le permite establecer una contraseña de administrador para prevenir un acceso no autorizado o cambios en los ajustes del dispositivo y los ajustes de red guardados en el producto cuando se conecta a una red.

#### **Valor por defecto de la contraseña de administrador**

El valor por defecto de la contraseña de administrador está impreso en la etiqueta del propio producto, tal y como el que se muestra. La posición en la que se adjunta la etiqueta depende del producto, como el lado en el que se abre la cubierta, la parte trasera o la inferior.

<span id="page-13-0"></span>La siguiente ilustración es un ejemplo de la posición adjunta de la etiqueta en el lado de la impresora en el que se abre la cubierta.

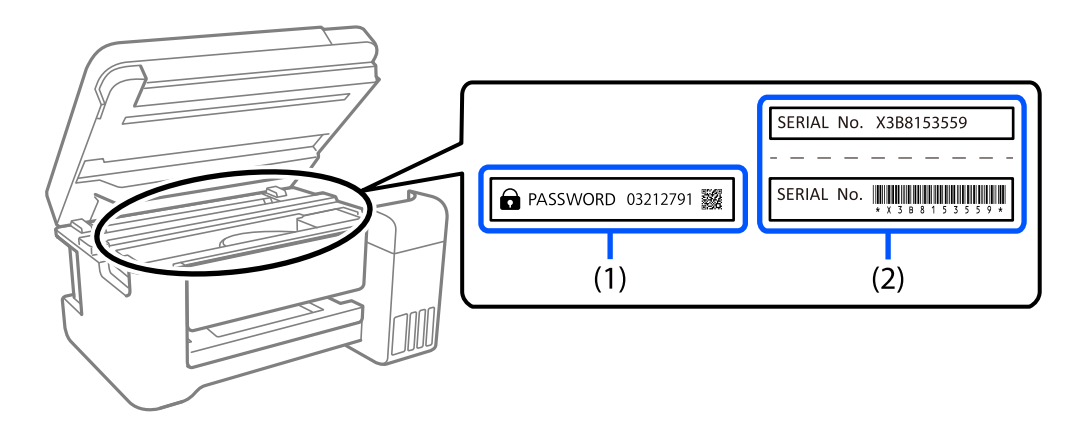

Si se adjuntan ambas etiquetas (1) y (2), el valor junto a la CONTRASEÑA escrita en la etiqueta en (1) es el valor por defecto. En este ejemplo, el valor por defecto es 03212791.

Si solo se adjunta la etiqueta (2), el número de serie impreso en la etiqueta en (2) es el valor por defecto. En este ejemplo, el valor por defecto es X3B8153559.

#### **Operaciones que le solicitan introducir la contraseña de administrador**

Si se le solicita introducir la contraseña de administrador al realizar las siguientes operaciones, ingrese la contraseña de administrador establecida en la impresora.

- ❏ Al actualizar el firmware de la impresora desde un ordenador o un dispositivo inteligente
- ❏ Al iniciar sesión en los ajustes avanzados de Web Config
- ❏ Al ajustar utilizando una aplicación que puede cambiar los ajustes de la impresora.

#### **Iniciar la contraseña del administrador**

Puede devolver la contraseña de administrador a los ajustes por defecto iniciando los ajustes de red.

## **Protección de sus datos personales**

Si le regala la impresora a alguien o se deshace de ella, restaure la configuración de red predeterminada mediante los botones de la impresora.

#### **Información relacionada**

& ["Botones y funciones" de la página 20](#page-19-0)

# <span id="page-14-0"></span>Nombres y funciones de las piezas

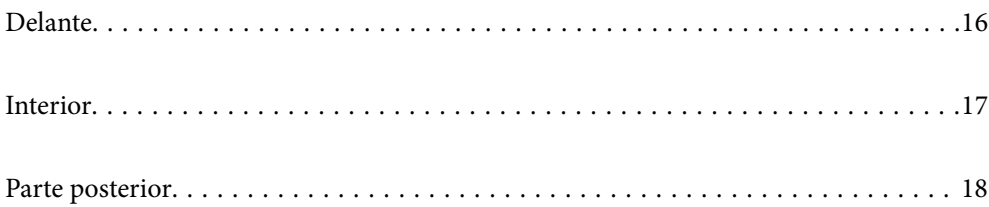

# <span id="page-15-0"></span>**Delante**

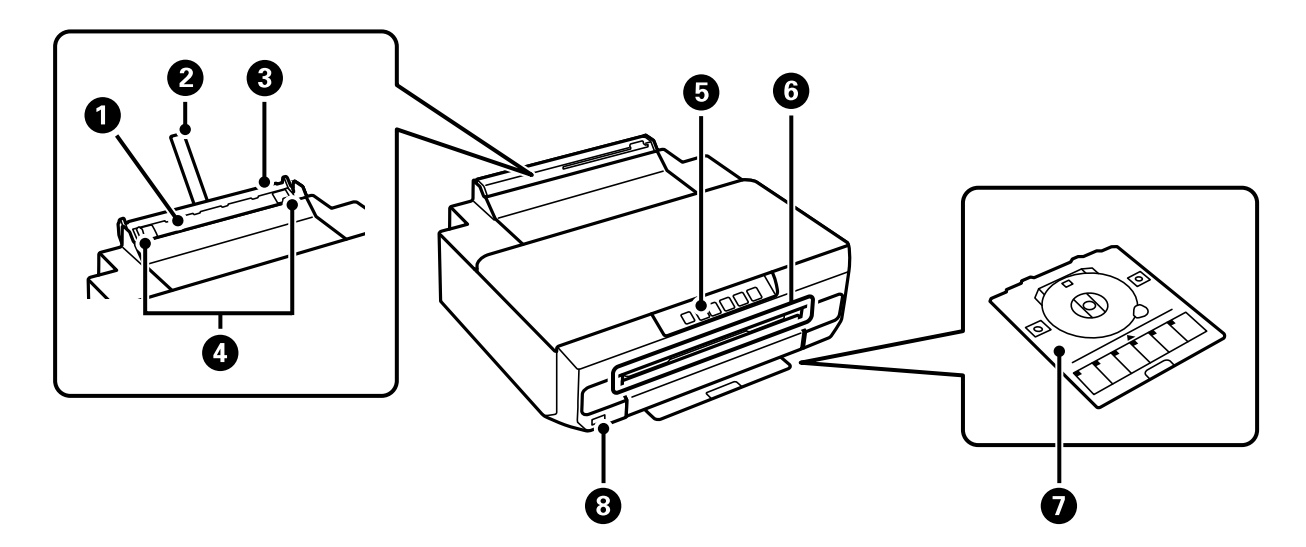

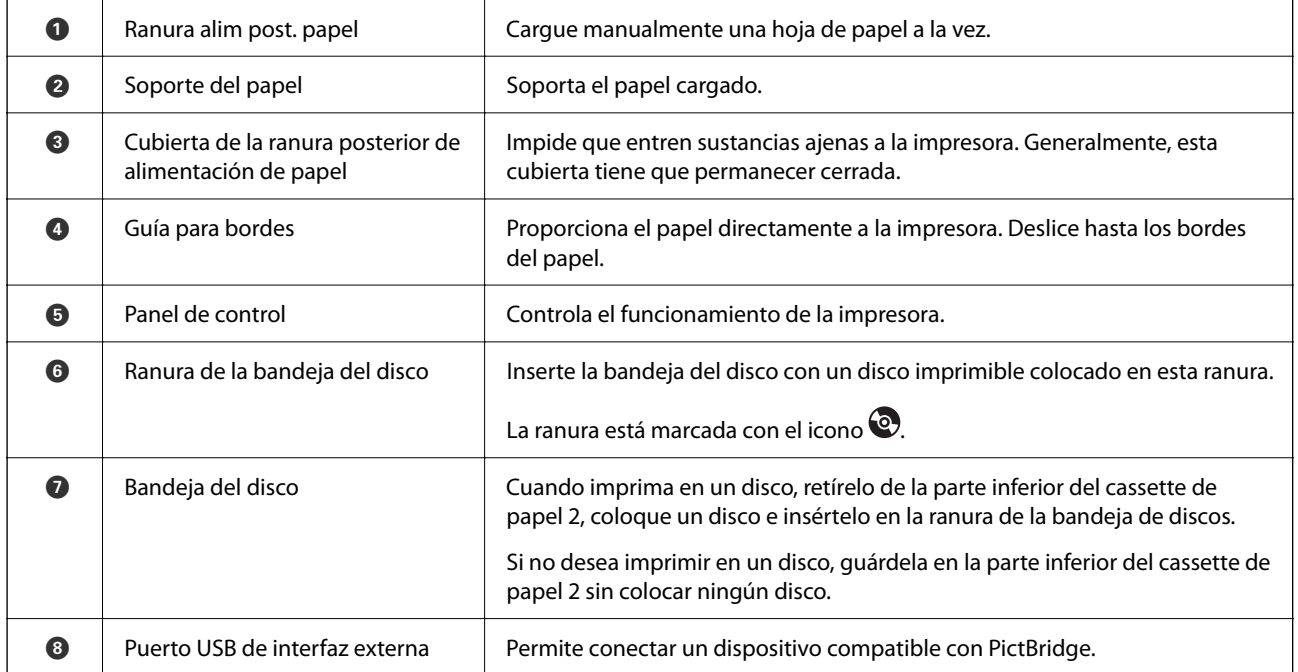

<span id="page-16-0"></span>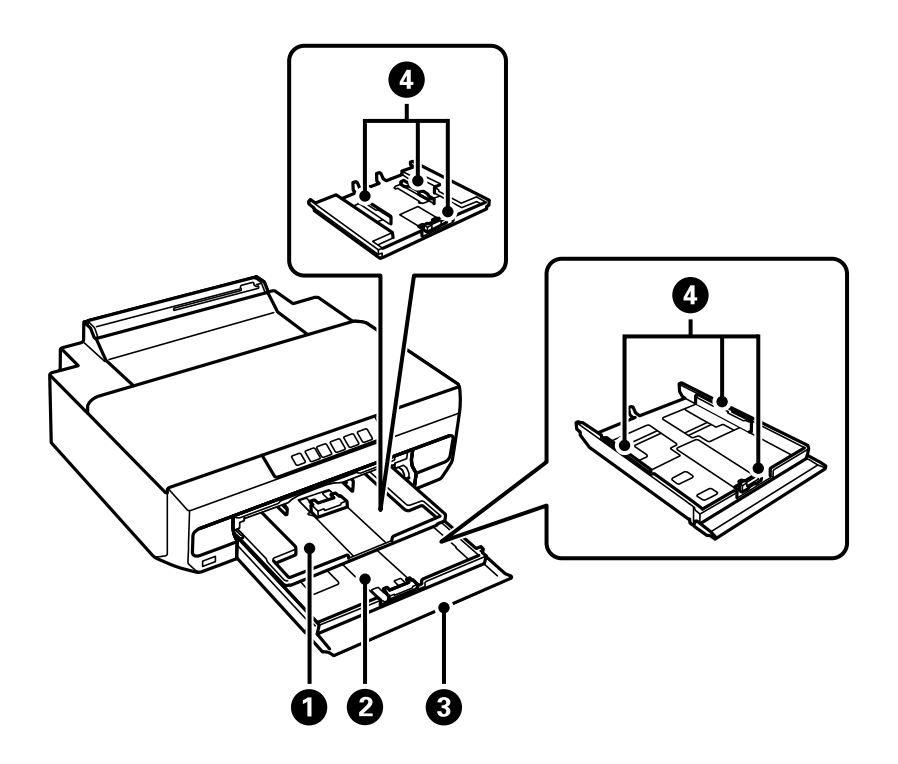

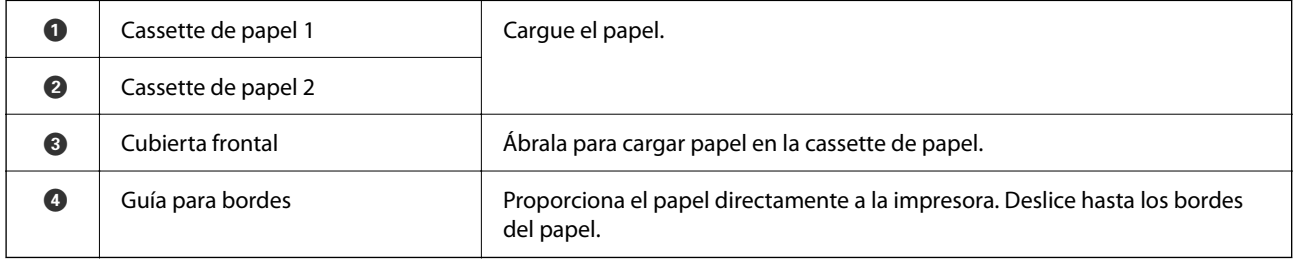

# **Interior**

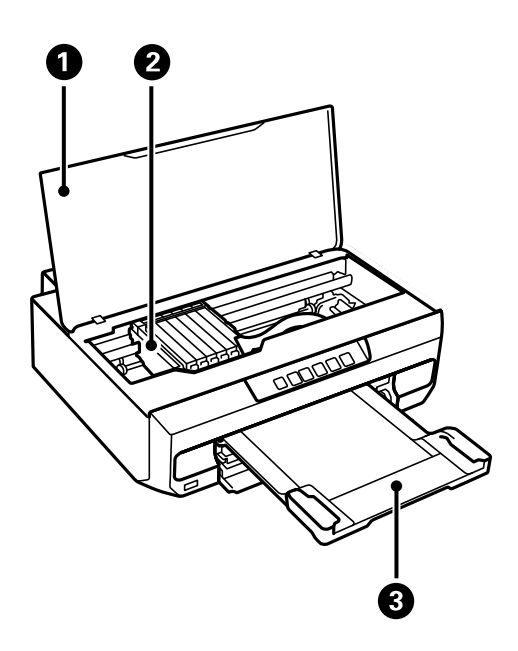

<span id="page-17-0"></span>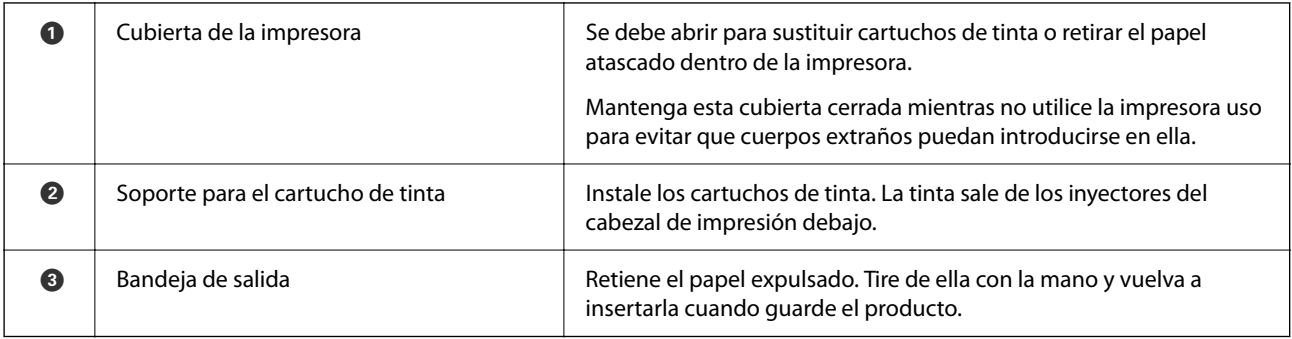

# **Parte posterior**

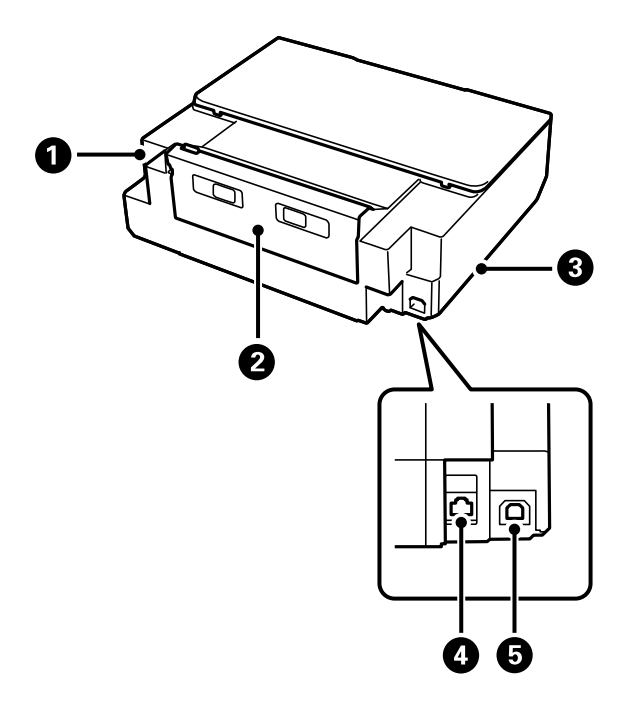

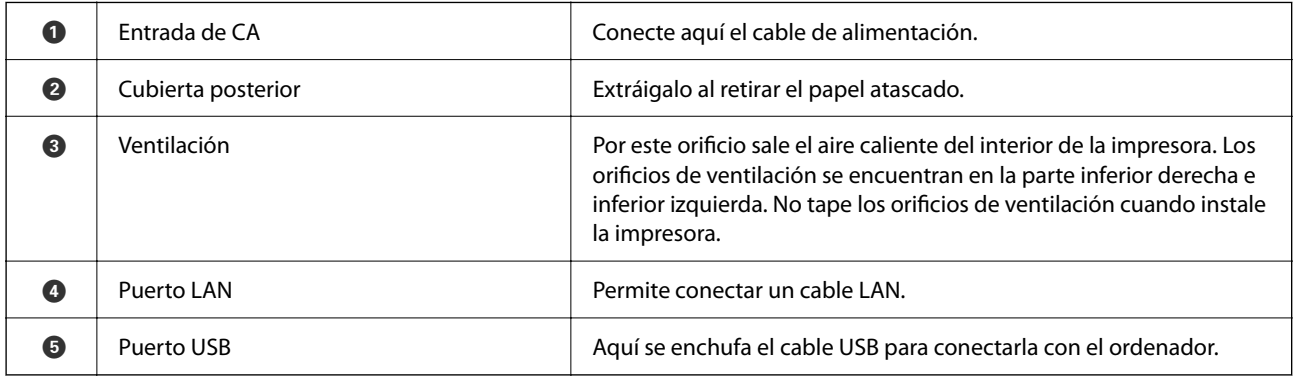

# <span id="page-18-0"></span>**Guía del panel de control**

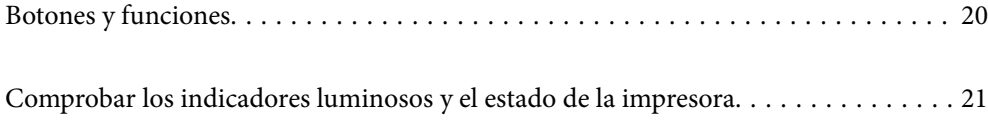

#### <span id="page-19-0"></span>**Botones y funciones**  $\bullet$  $\boldsymbol{e}$  $\odot$  $\bullet$  $\bullet$  $\boldsymbol{\Theta}$  $\int_{0}^{1}$  $\bullet$  $\overline{\phantom{0}}$  $\frac{1}{2}$ **WIFI**  $\overline{\mathsf{C}}$ Wi-Fi $\Big|\Big|$  품다  $\odot$  $\overleftarrow{\phantom{a}}$  $\Diamond$ Ethernet

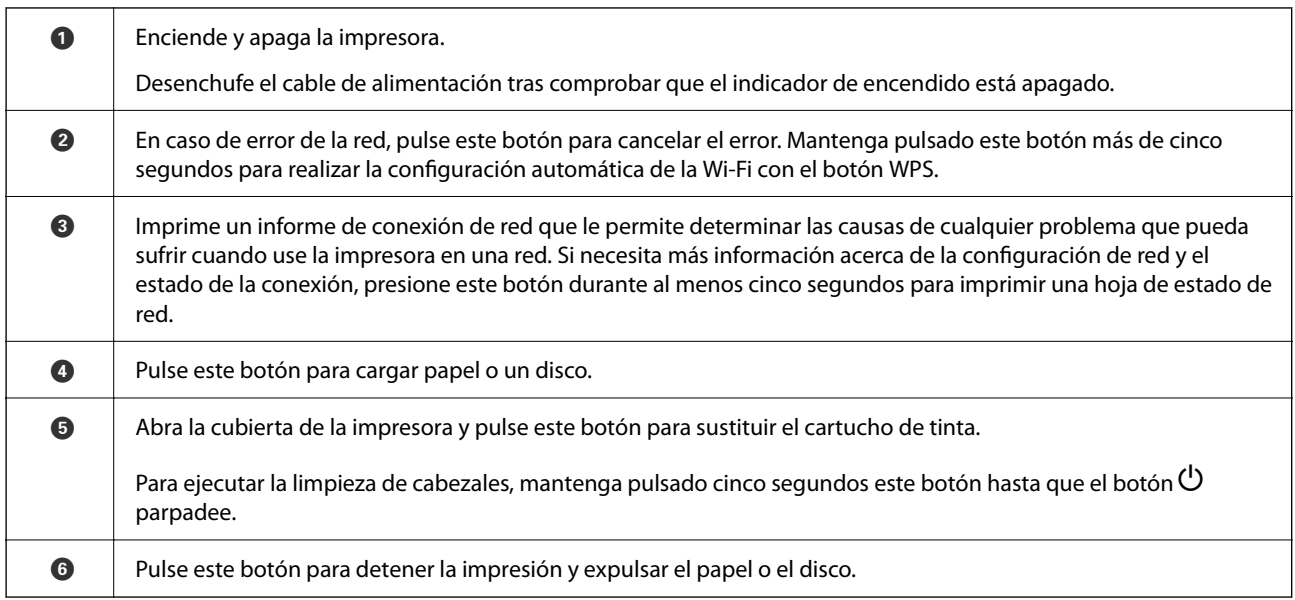

#### **Funciones usando combinaciones de botones**

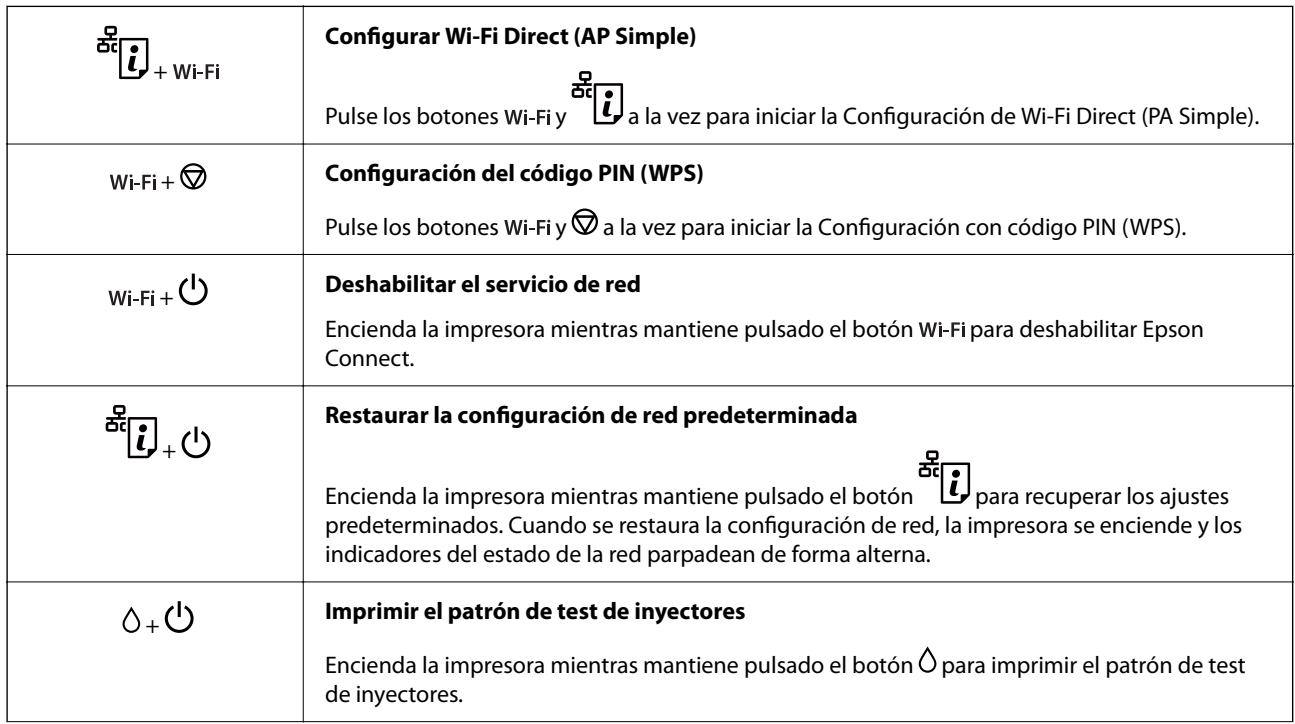

<span id="page-20-0"></span>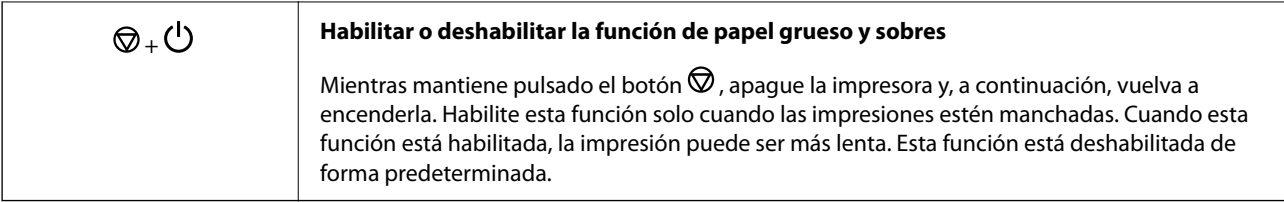

# **Comprobar los indicadores luminosos y el estado de la impresora**

Los indicadores del panel de control indican el estado de la impresora.

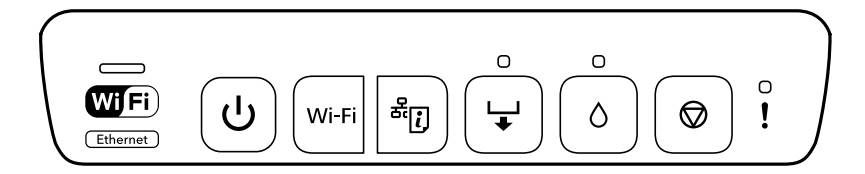

#### **Estado normal**

 $\overline{\phantom{a}}$ 

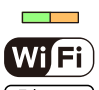

: Encendido : Encendido

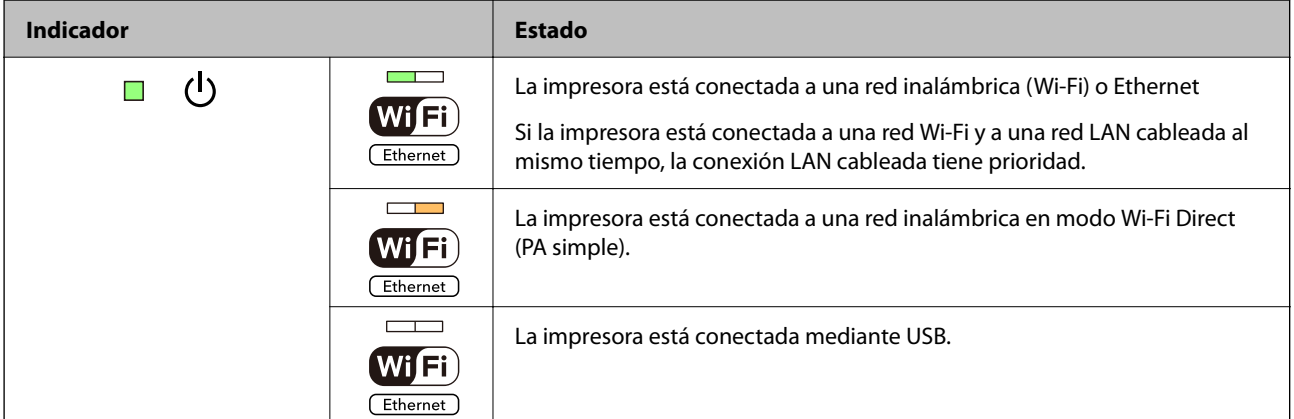

#### **Estado de error**

Cuando se produce un error, el indicador se enciende o se pone intermitente. En la pantalla del ordenador se muestran los detalles del error.

**■**: Encendido

 $\sqrt{16}$ **I**: Intermitente lento

 $\alpha_i \overset{\triangle}{=} \zeta^{\mathcal{O}}$ **I**: Intermitente rápido

#### **[Guía del panel de control](#page-18-0) >** [Comprobar los indicadores luminosos y el estado de la impresora](#page-20-0)

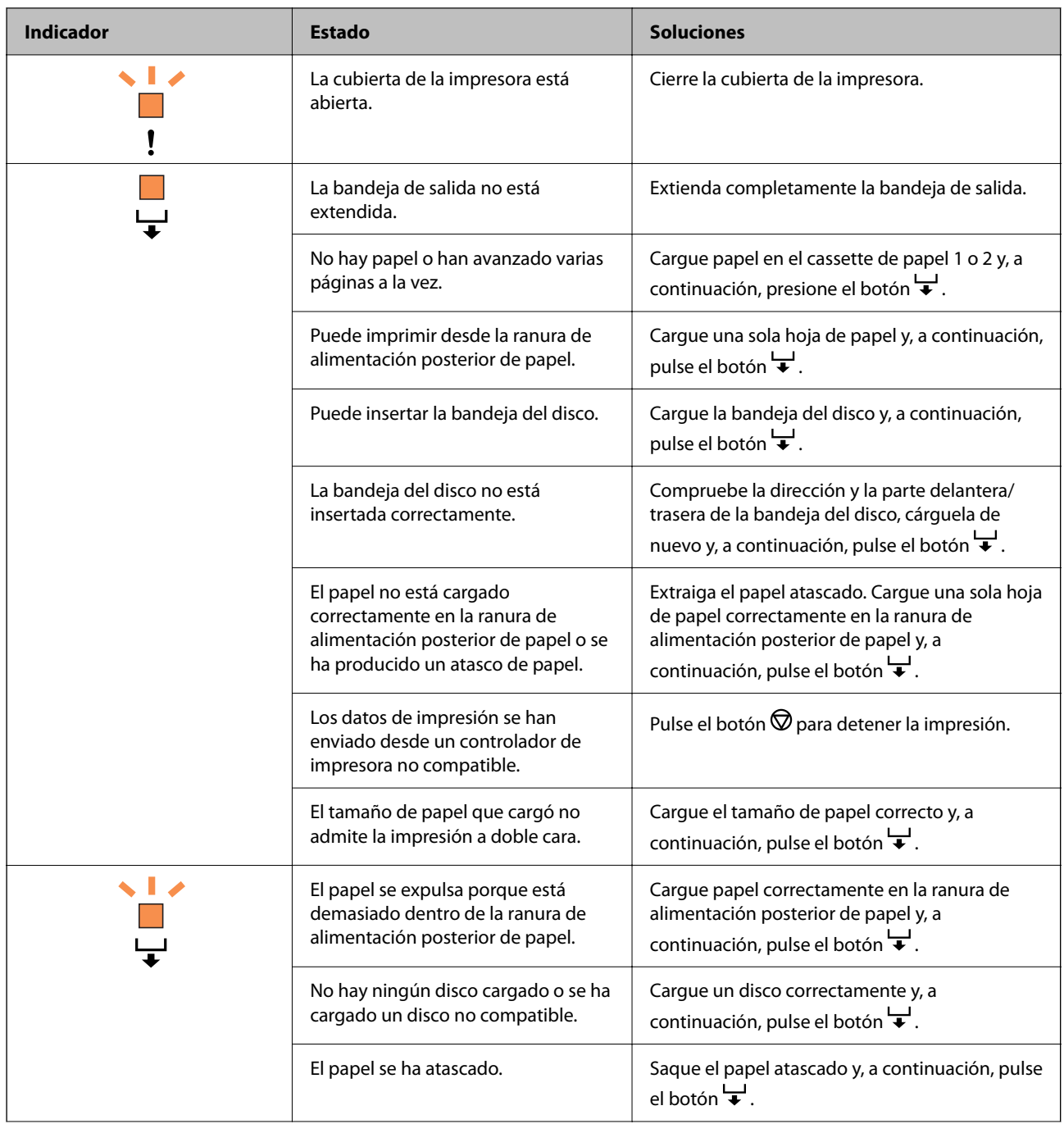

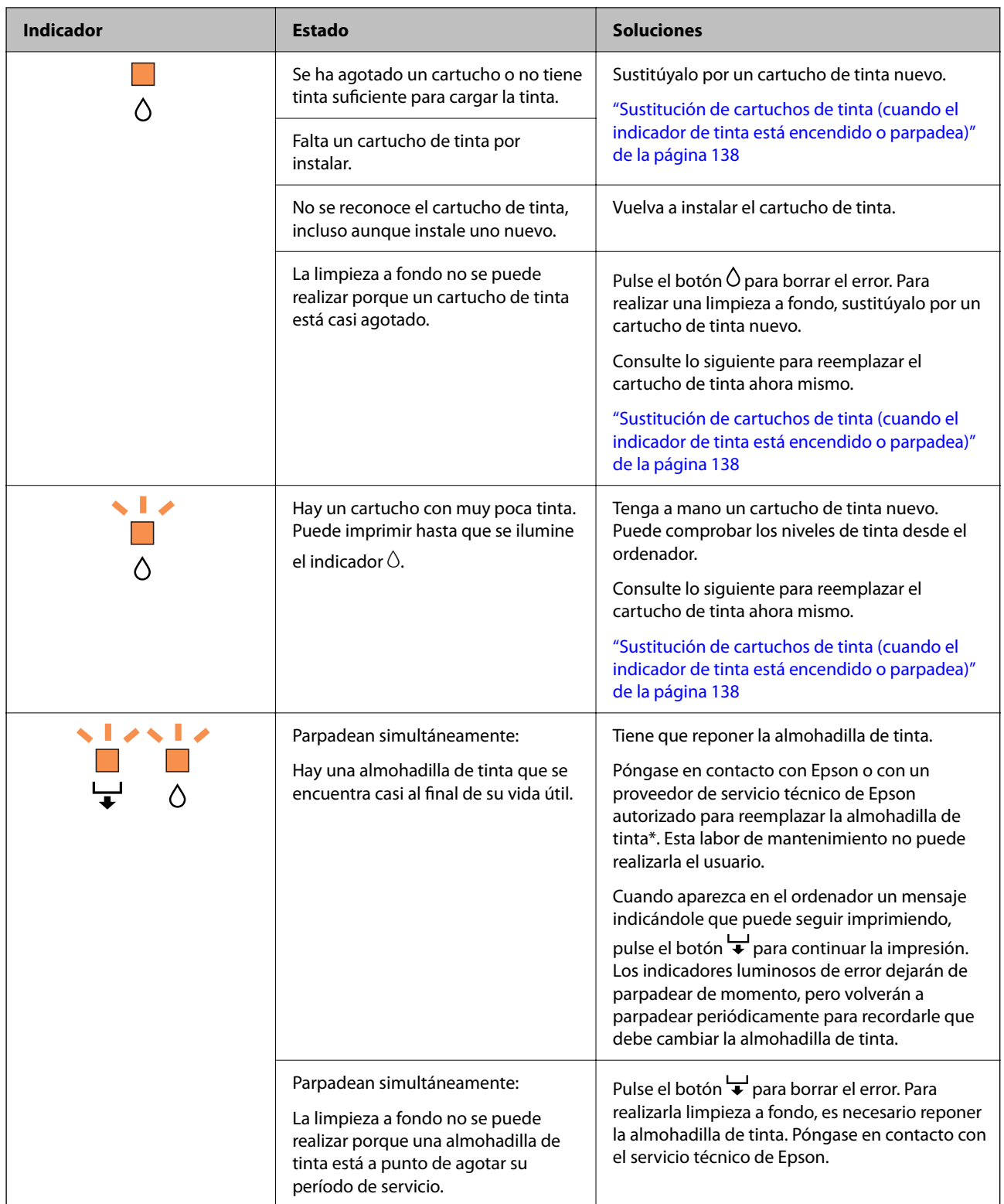

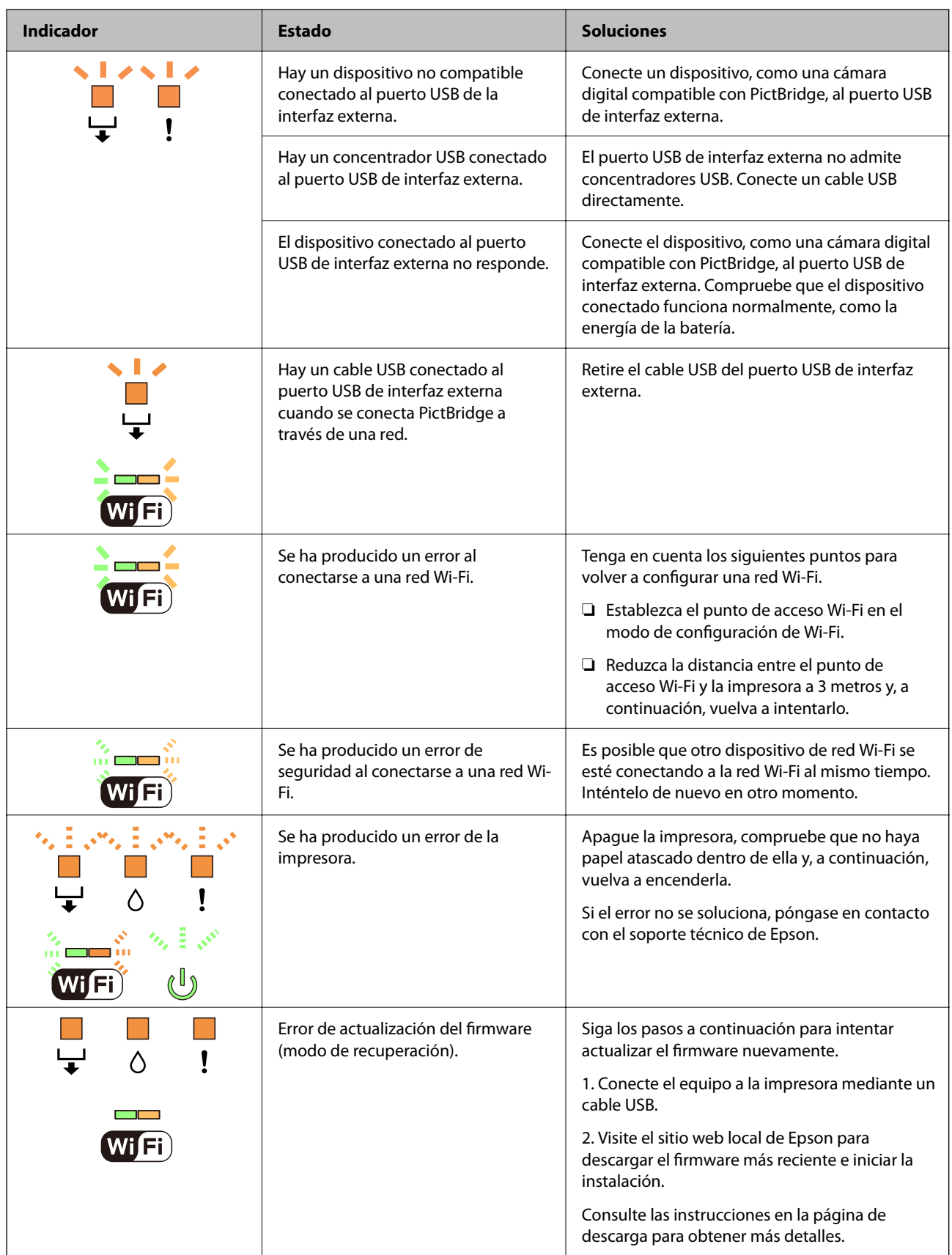

\* En algunos ciclos de impresión, a veces la almohadilla de la tinta acumula un poco de la tinta sobrante. Para impedir la fuga de tinta de la almohadilla, la impresora se ha diseñado para que detenga la impresión cuando la almohadilla haya alcanzado su límite. Si esto es necesario, y con qué frecuencia lo es, dependerá del número de

páginas que imprima, el tipo de material que desee imprimir y el número de ciclos de limpieza que realice la impresora. La necesidad de sustituir la almohadilla no significa que la impresora haya dejado de funcionar de acuerdo con las especificaciones. La impresora le avisará cuando la almohadilla requiera sustitución, algo que solo puede realizar un proveedor de servicios autorizado de Epson. La garantía de Epson no se hace cargo del coste de esta sustitución.

# <span id="page-25-0"></span>**Carga de papel y discos**

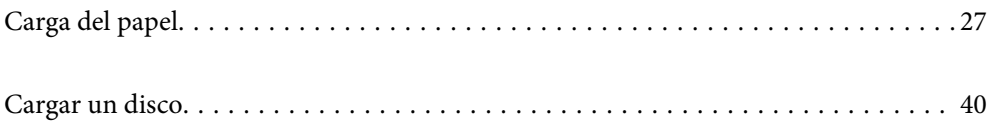

## <span id="page-26-0"></span>**Carga del papel**

### **Precauciones en la manipulación del papel**

- ❏ Consulte las hojas de instrucciones suministradas junto con el papel.
- ❏ Airee y alinee los bordes del papel antes de cargarlo. No airee ni curve el papel fotográfico. Podría dañar la cara imprimible.

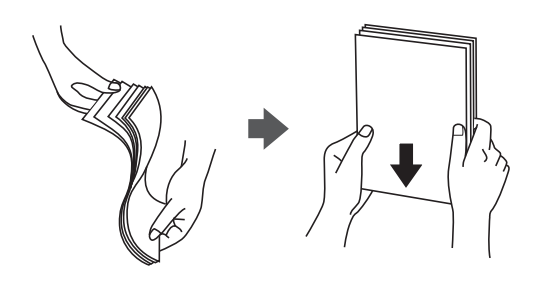

❏ Si el papel está curvado o plegado, alíselo o enróllelo ligeramente en dirección contraria antes de cargarlo. La impresión en papel curvado o plegado puede causar atascos de papel y manchas de tinta en las impresiones.

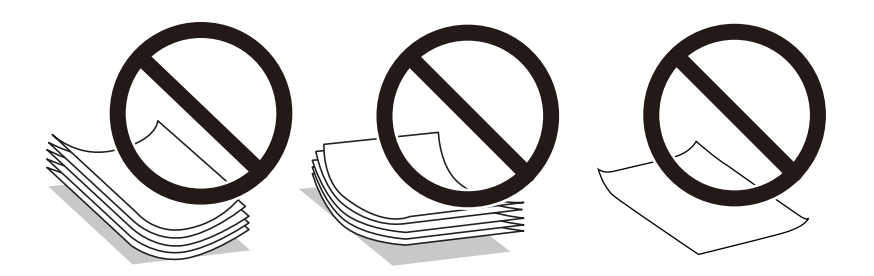

- ❏ Los problemas de alimentación del papel pueden ocurrir con frecuencia en la impresión manual a doble cara cuando una cara está preimpresa. Si los atascos de papel siguen produciéndose, reduzca la cantidad de hojas a la mitad o menos, o cargue solo una hoja de papel cada vez.
- ❏ Airee y alinee los bordes de los sobres antes de cargarlos. Cuando los sobres apilados contengan aire, presiónelos para aplastarlos antes de cargarlos.

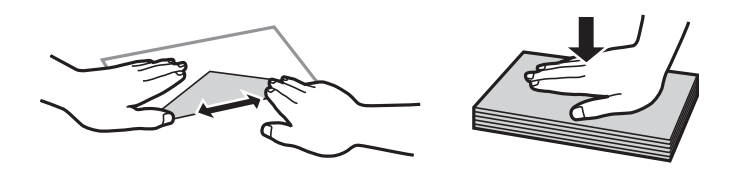

#### **Información relacionada**

- & ["Papel disponible y capacidades" de la página 153](#page-152-0)
- & ["Tipos de papel no disponibles" de la página 156](#page-155-0)

### <span id="page-27-0"></span>**Notas sobre la carga de papel**

Esta impresora tiene tres fuentes de papel. Cargue papel del tamaño y tipo apropiado para satisfacer sus necesidades de impresión.

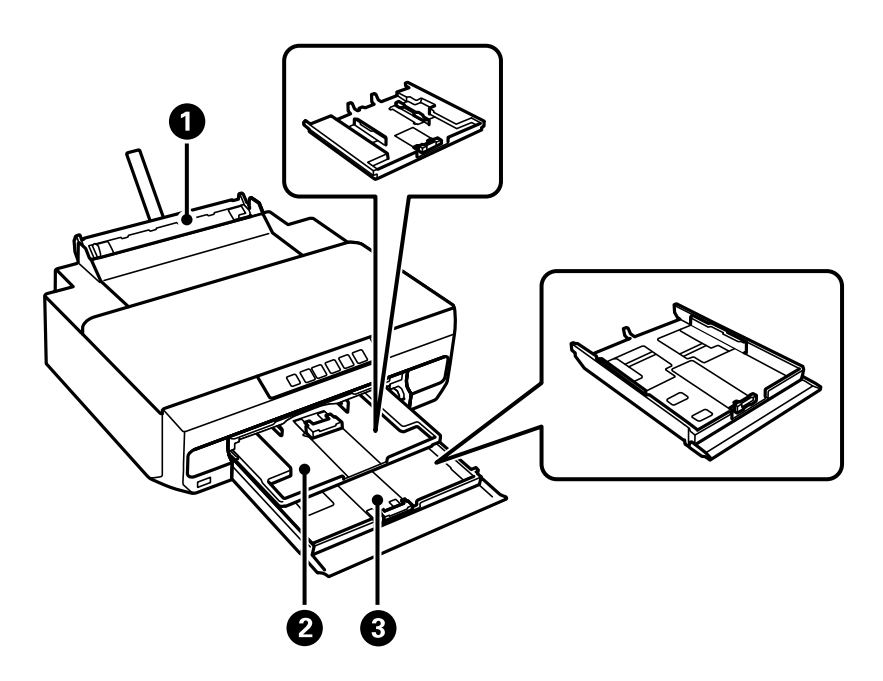

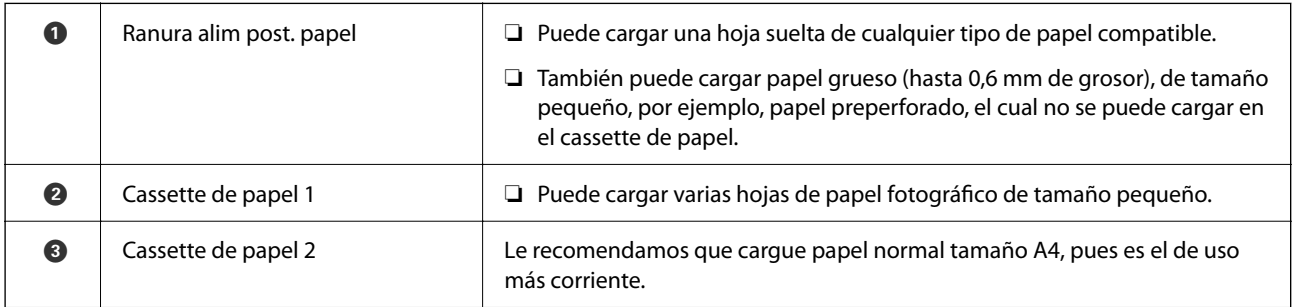

## **Lista de tipos de papel**

Para obtener unos resultados de impresión óptimos, seleccione el tipo de papel pertinente.

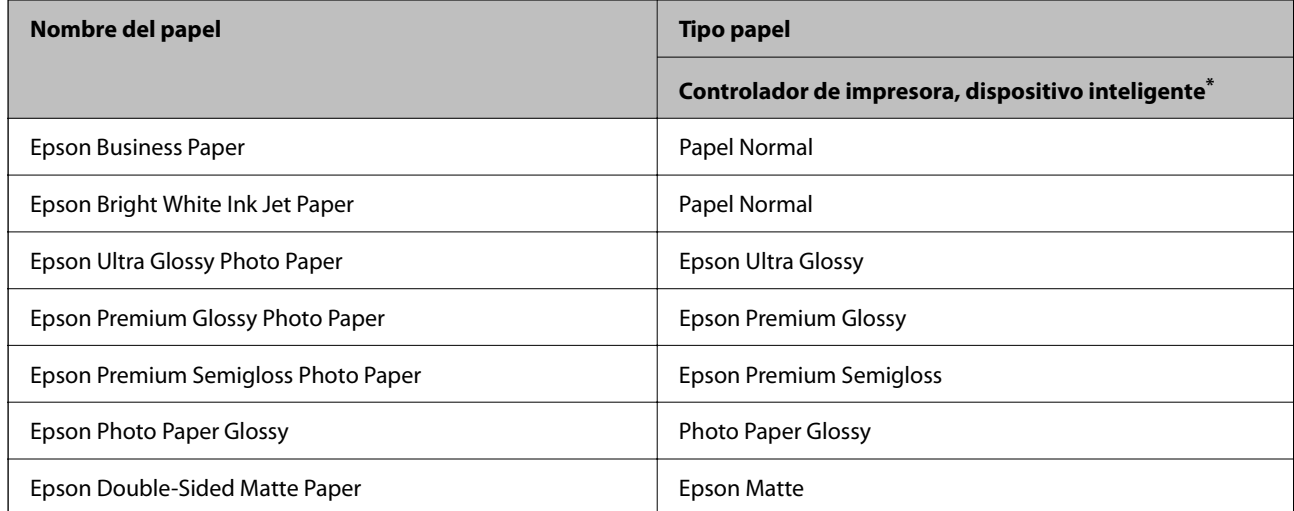

<span id="page-28-0"></span>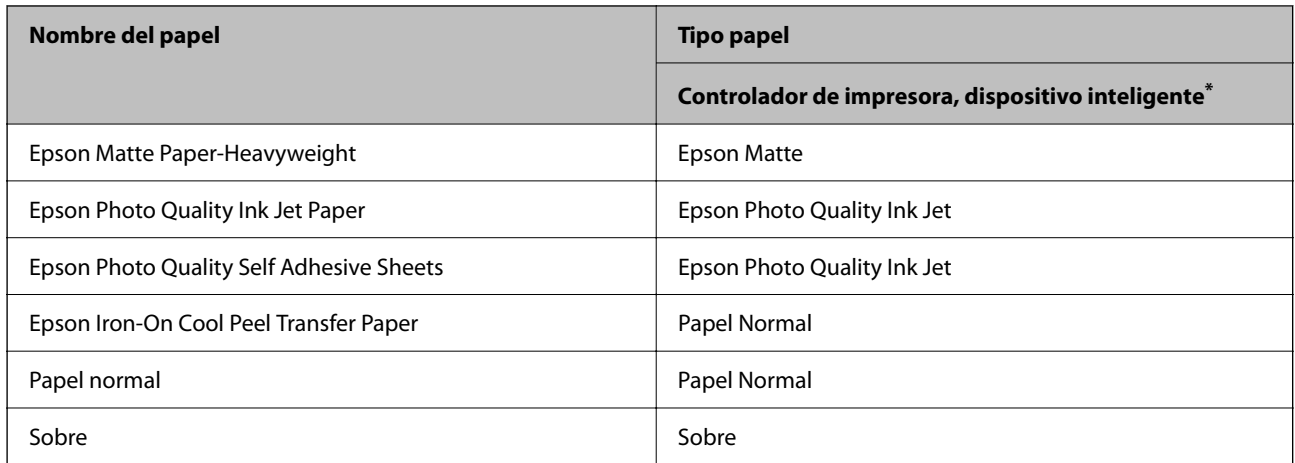

Si usa un dispositivo inteligente, puede seleccionar estos tipos de soporte para imprimir con Epson Smart Panel.

## **Carga del papel**

#### **Carga de papel en el cassette de papel 1**

- 1. Cuando se expulse la bandeja de salida, compruebe que no haya papel en la bandeja y ciérrela empujándola con la mano.
- 2. Abra la cubierta frontal hasta oír un clic.

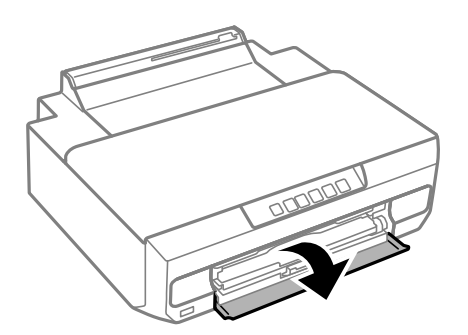

3. Compruebe que la impresora no esté funcionando y, a continuación, extraiga el cassette de papel 1. El cassette de papel 1 tiene una marca de alineación  $\sum$  que le permite ubicarlo fácilmente.

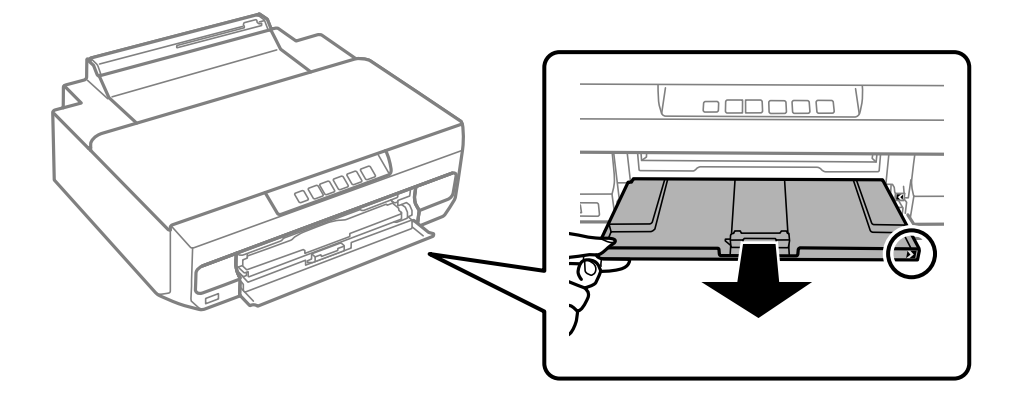

#### c*Importante:*

Si el cassette de papel 1 está en la parte posterior y no se puede extraer, puede extraerla apagando la impresora y volviéndola a encender.

4. Deslice las guías para bordes hasta su posición máxima.

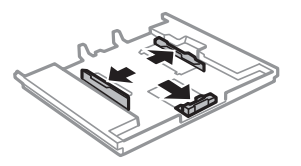

5. Deslice la guía del borde delantero para ajustarla al tamaño de papel que desee usar.

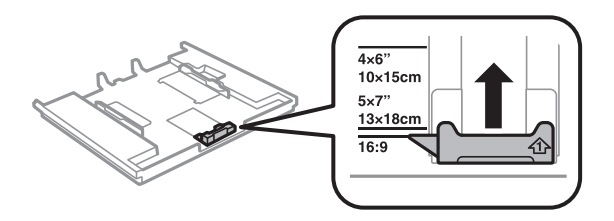

6. Con la cara imprimible boca abajo, cargue el papel contra la guía del borde delantero.

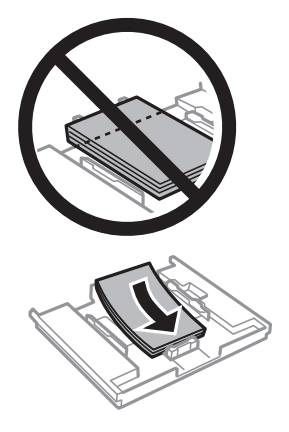

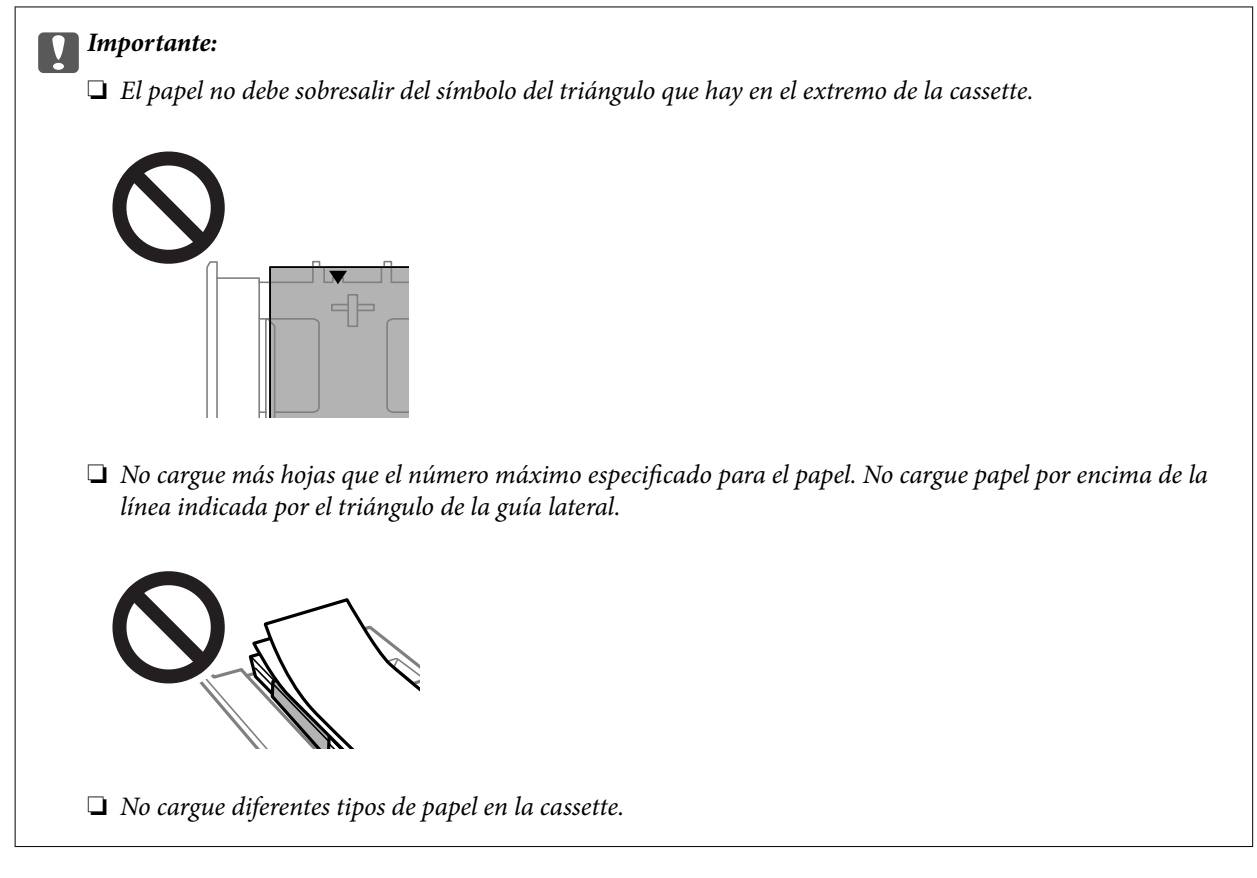

7. Deslice la guía para bordes hasta tocar el borde del papel.

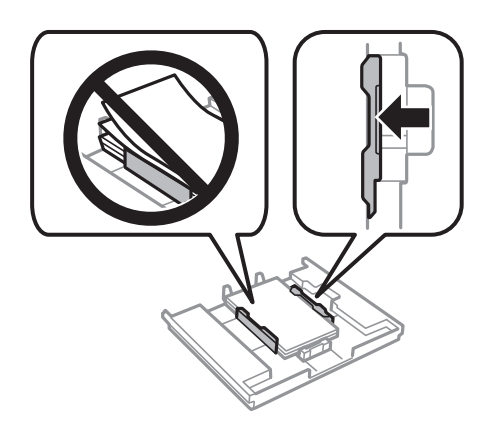

8. Inserte el cassette de papel 1. Coloque la impresora y el cassette de forma que las marcas de alineación queden paralelas.

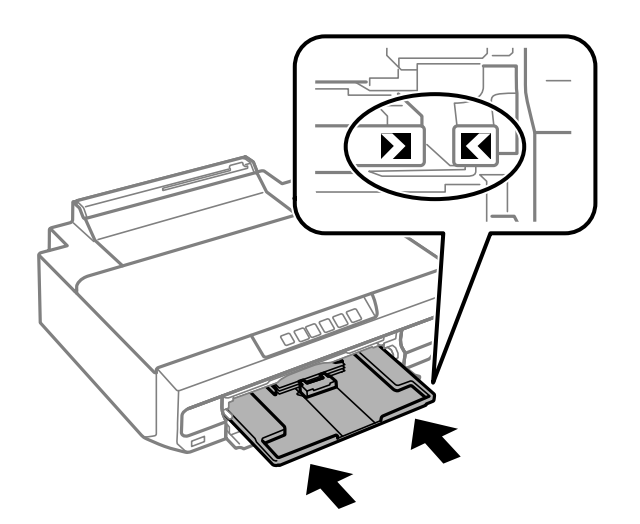

9. Despliegue la bandeja de salida.

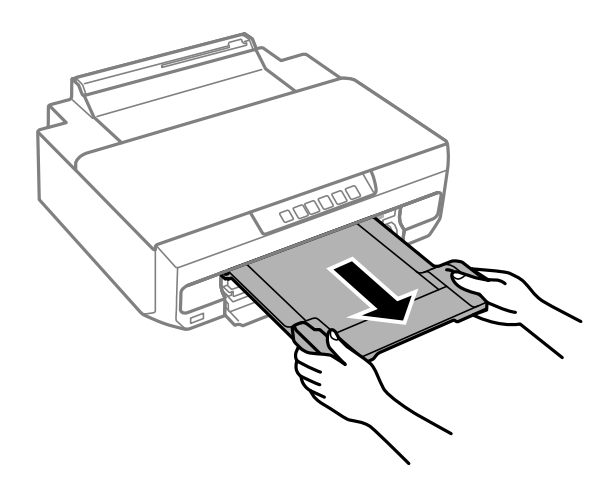

#### **Información relacionada**

- & ["Papel disponible y capacidades" de la página 153](#page-152-0)
- & ["Tipos de papel no disponibles" de la página 156](#page-155-0)

#### **Carga de papel en el cassette de papel 2**

1. Cuando se expulse la bandeja de salida, compruebe que no haya papel en la bandeja y ciérrela empujándola con la mano.

2. Abra la cubierta frontal hasta oír un clic.

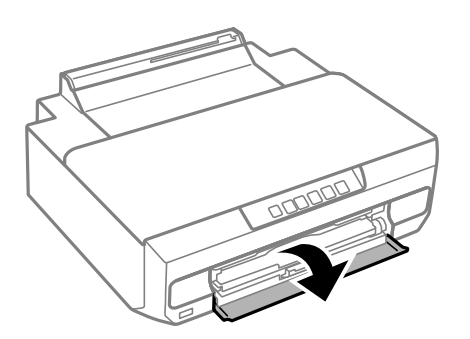

3. Compruebe que la impresora no esté funcionando y, a continuación, deslice el cassette de papel 2.

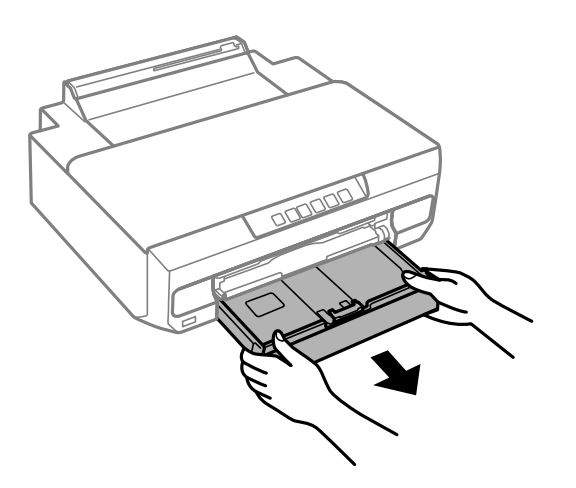

4. Deslice las guías para bordes hasta su posición máxima.

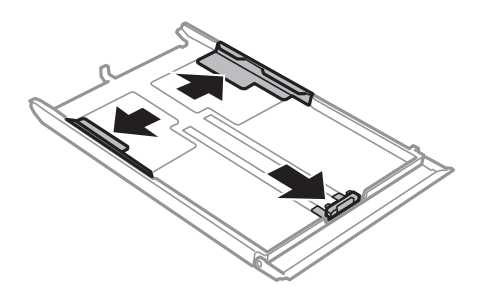

5. Deslice la guía del borde delantero para ajustarla al tamaño de papel que desee usar.

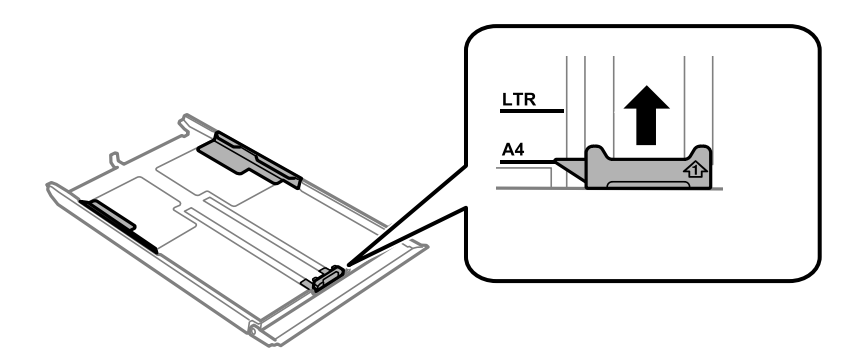

6. Con la cara imprimible boca abajo, cargue el papel contra la guía del borde delantero.

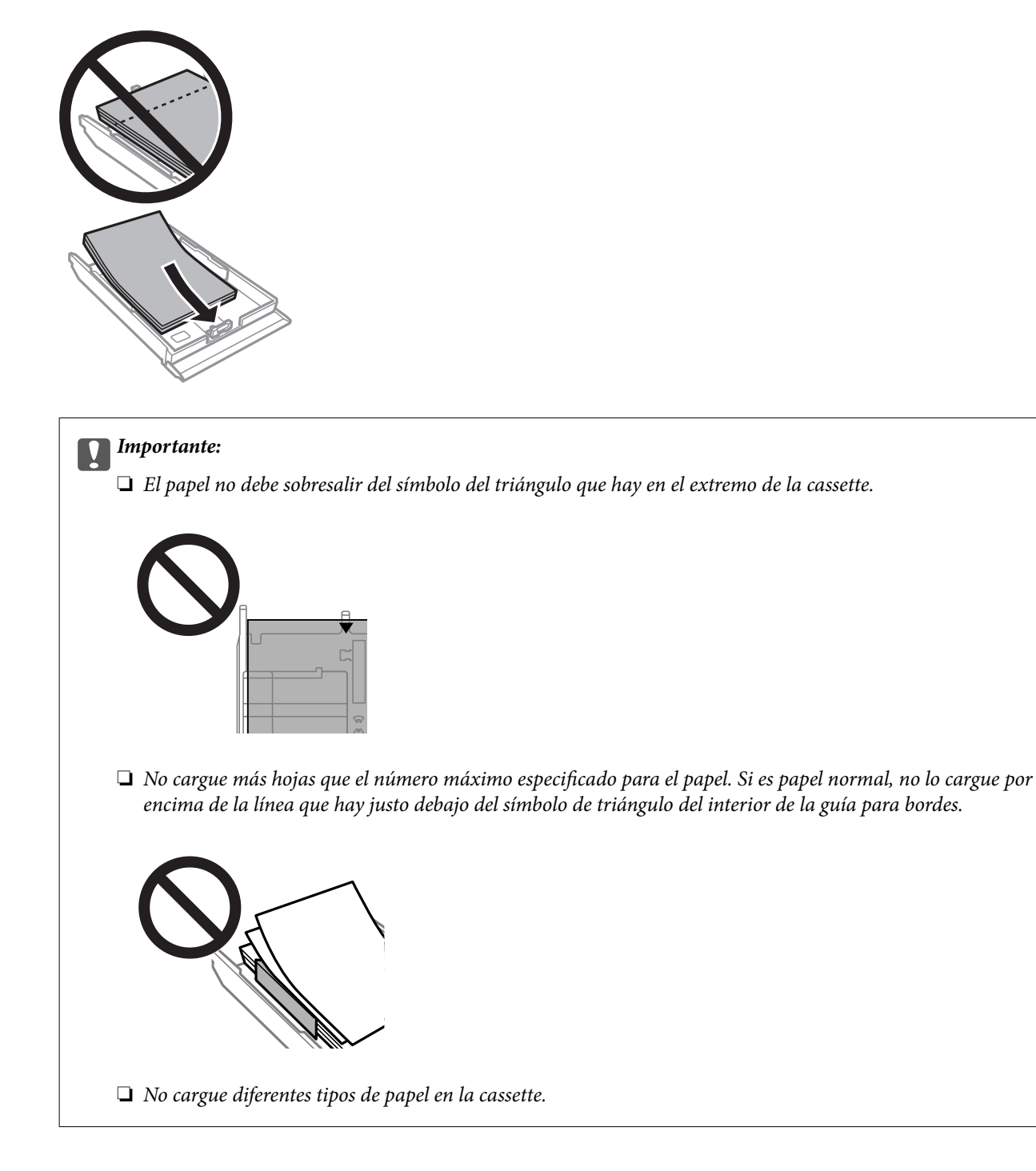

Para el papel que sea más largo que el tamaño A4, cárguelo hacia la marca de flecha en el extremo del cassette y de manera que sobresalga de este. No empuje el papel que sobresalga de la cassette.

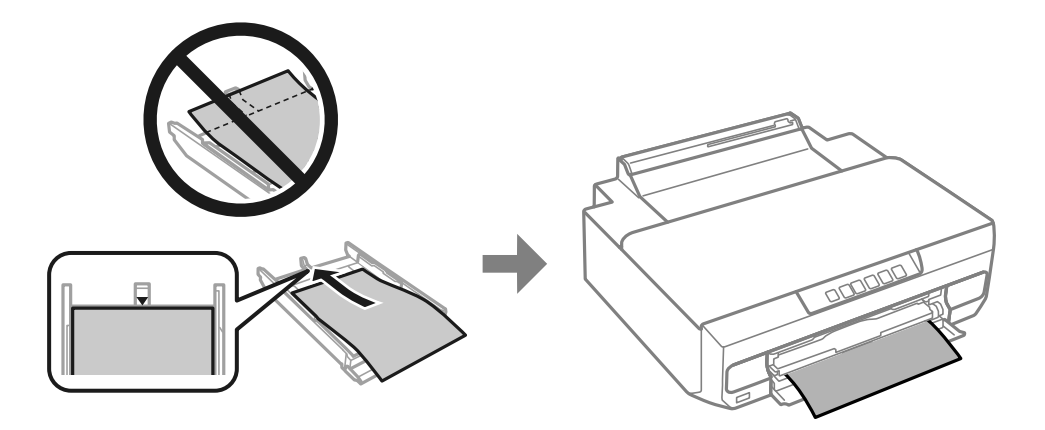

7. Deslice la guía para bordes hasta tocar el borde del papel.

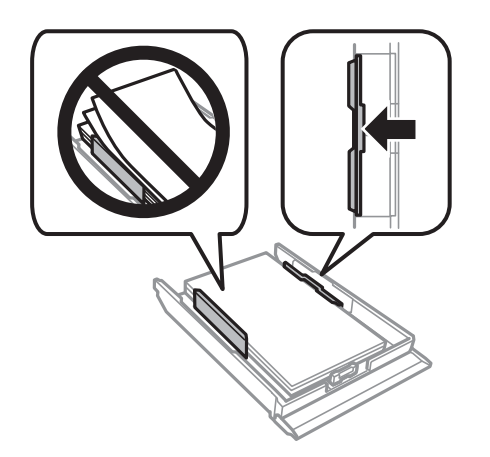

8. Inserte el cassette de papel 2 hasta el tope.

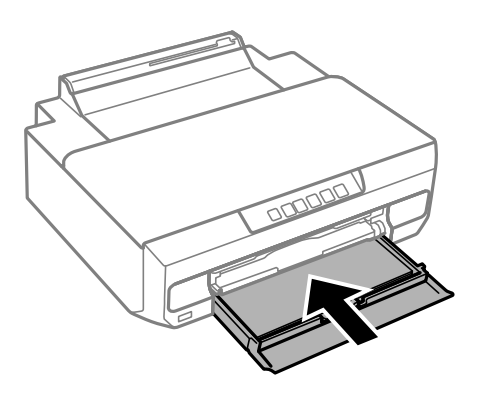

9. Despliegue la bandeja de salida.

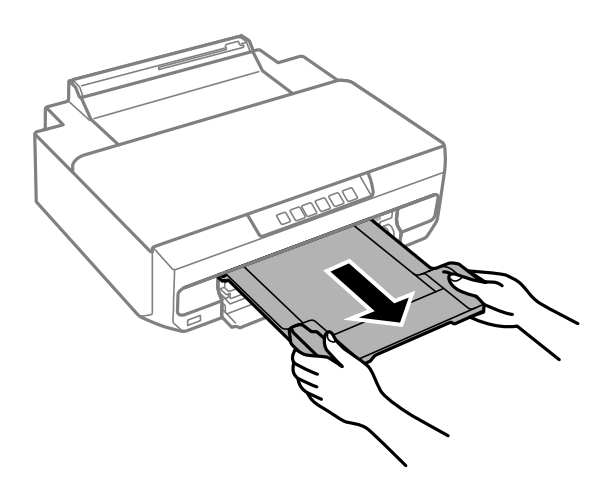

#### **Información relacionada**

- & ["Papel disponible y capacidades" de la página 153](#page-152-0)
- & ["Tipos de papel no disponibles" de la página 156](#page-155-0)

#### **Carga de papel en la ranura de alimentación posterior de papel**

#### c*Importante:*

No cargue papel en la ranura de alimentación posterior de papel hasta que envíe los datos de impresión. Si lo hiciera, se expulsaría el papel en blanco.

1. Despliegue la bandeja de salida.

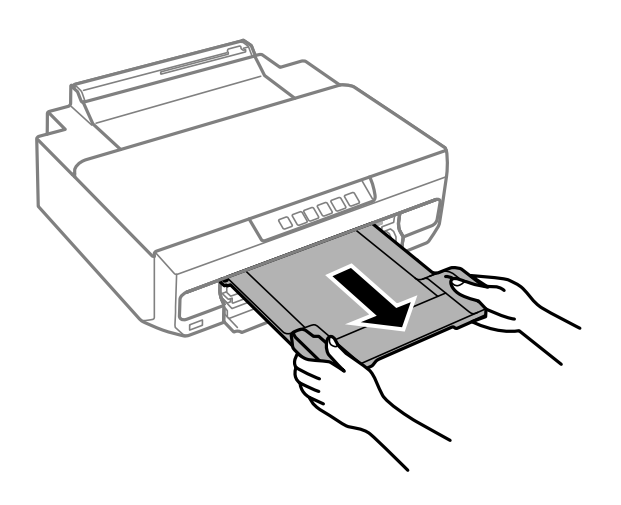
2. Abra la cubierta de la ranura posterior de alimentación de papel.

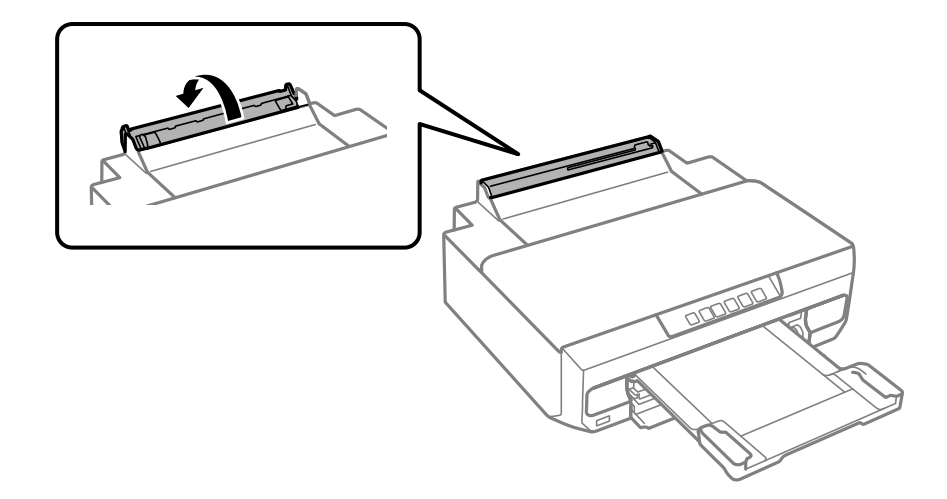

3. Levante el soporte del papel.

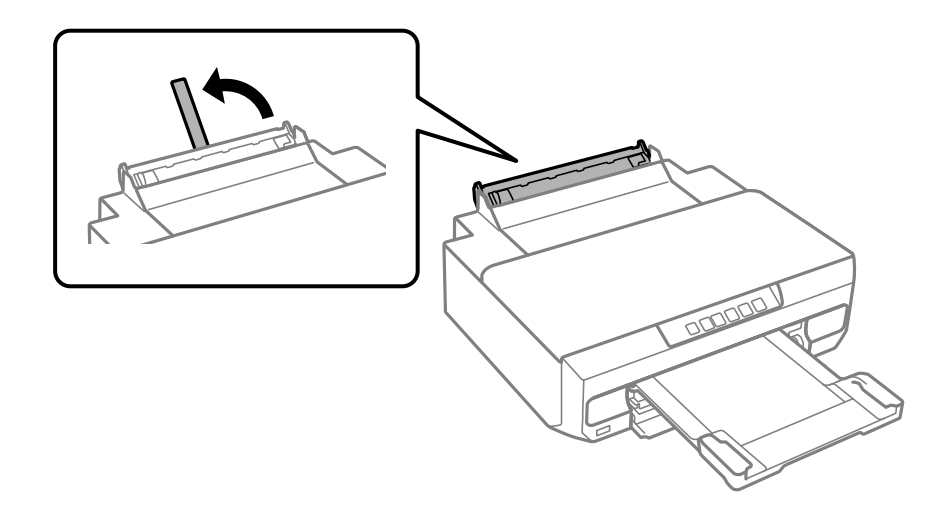

4. Envíe los datos de impresión desde el ordenador.

Asegúrese de seleccionar Ranura alim post. papel para Fuente Papel en los ajustes de impresión.

5. Espere hasta que la luz  $\overline{\downarrow}$  del panel de control pase de parpadear a encenderse.

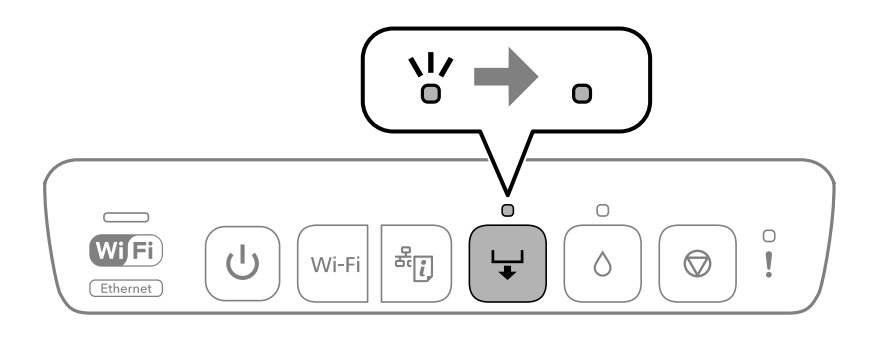

6. Despliegue las guías de borde.

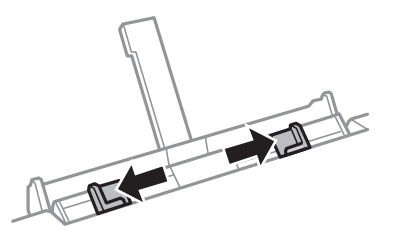

7. Ponga una hoja suelta en el centro de la ranura de alimentación posterior de papel con la cara imprimible hacia arriba, e introdúzcala unos 5 cm en la impresora.

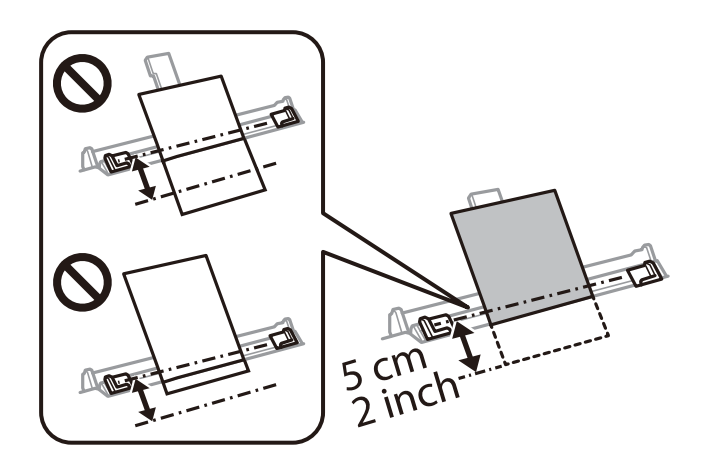

8. Deslice las guías de bordes hasta los bordes del papel.

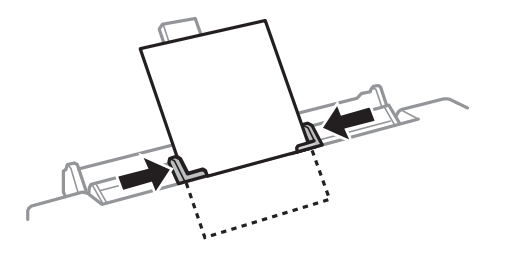

9. Pulse el botón  $\overleftarrow{\bullet}$  para iniciar la impresión.

### **Información relacionada**

- & ["Papel disponible y capacidades" de la página 153](#page-152-0)
- & ["Tipos de papel no disponibles" de la página 156](#page-155-0)

## <span id="page-38-0"></span>**Carga de papeles diferentes**

## **Carga de sobres**

Con la cara imprimible hacia abajo, cargue los sobres hasta que toquen la parte posterior del cassette de papel 2. Deslice las guías para bordes hasta los bordes de los sobres.

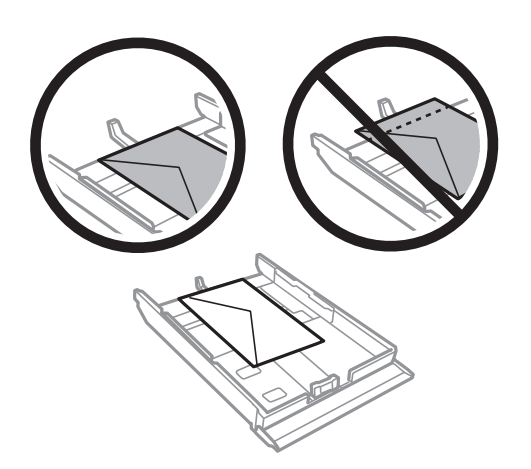

Cargue el sobre en el centro de la ranura de alimentación posterior del papel con el lado imprimible hacia arriba y deslice las guías del borde hasta los bordes del sobre.

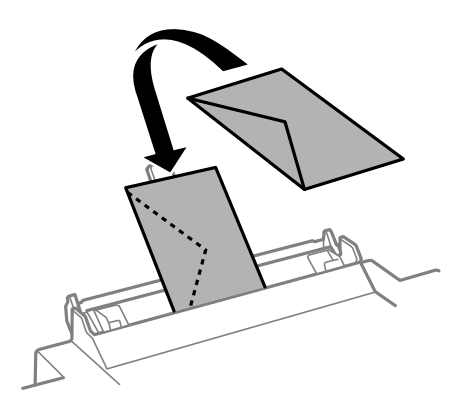

### **Información relacionada**

- & ["Papel disponible y capacidades" de la página 153](#page-152-0)
- & ["Tipos de papel no disponibles" de la página 156](#page-155-0)

## **Carga de papel perforado**

Cargue papel preperforado en el centro de la ranura de alimentación de papel posterior, con la cara imprimible hacia arriba. Deslice las guías de borde hasta los bordes del papel preperforado.

<span id="page-39-0"></span>Cargue una sola hoja de papel normal del tamaño definido con orificios de encuadernación a la izquierda o la derecha. Ajuste la posición de impresión del archivo para que no se imprima sobre las perforaciones.

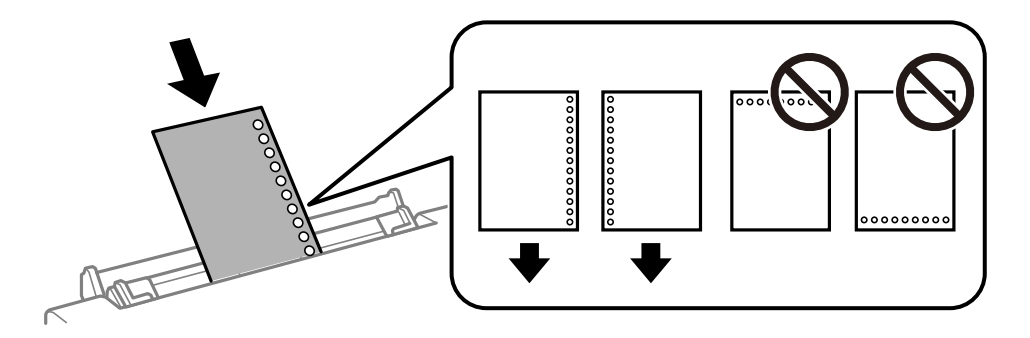

### **Información relacionada**

- & ["Papel disponible y capacidades" de la página 153](#page-152-0)
- & ["Tipos de papel no disponibles" de la página 156](#page-155-0)

## **Cargar un disco**

## **Discos imprimibles**

Puede imprimir en discos circulares de 12 cm en cuya etiqueta se indique que se puede imprimir ("superficie de la etiqueta imprimible", "imprimible con impresoras de chorro de tinta" o mensajes similares).

También puede imprimir en discos Blu-ray™.

## **Precauciones a la hora de manipular el disco**

- ❏ Para más información sobre cómo manipular el disco o grabar datos en él, consulte la documentación que acompaña a dicho disco.
- ❏ No imprima en el disco antes de grabar datos en él. Si lo hiciera, se pueden quedar huellas dactilares, suciedad o rayas en la superficie, lo que podría provocar errores durante la grabación de los datos.
- ❏ A veces pueden quedar manchas de tinta, dependiendo del tipo de disco y de los datos de impresión. Pruebe primero a hacer una impresión de prueba en un disco de repuesto. Deje secar la superficie impresa un día y examínela.
- ❏ La densidad de la impresión es más baja que cuando se utiliza papel original de Epson, pues así se evita que el disco quede manchado de tinta. Ajuste la densidad de impresión según sea necesario.
- ❏ Deje secar los discos impresos 24 horas como mínimo sin exponerlos a la luz del sol directa. No apile ni inserte los discos en su dispositivo hasta que estén totalmente secos.
- ❏ Si la superficie impresa está pegajosa aun después de dejarlo secar, reduzca la densidad de impresión.
- ❏ La reimpresión en un mismo disco no mejora la calidad de la impresión.
- ❏ Si se imprime sin querer en la bandeja del disco o en el compartimento interno transparente, limpie inmediatamente la tinta.
- ❏ Con algunos ajustes de área imprimible, el disco o la bandeja se pueden manchar. Configure los ajustes de forma que solo se imprima el área imprimible.

<span id="page-40-0"></span>❏ Puede configurar el intervalo de impresión del disco a un mínimo de 18 mm para el diámetro interno y a un máximo de 120 mm para el externo. Con algunos ajustes se puede manchar el disco o la bandeja del disco. Configure el área de impresión dentro del intervalo permitido del disco.

## **Insertar y extraer un disco**

Prepare los datos de impresión antes de cargar el disco.

### c*Importante:*

- ❏ Antes de imprimir en el disco, consulte las instrucciones de manipulación de dicho disco.
- ❏ No inserte la bandeja del disco si la impresora está en funcionamiento. Si lo hace, la impresora podría resultar dañada.
- **□** No inserte la bandeja del disco hasta que envíe los datos de impresión y el indicador luminoso → se encienda. De lo contrario, se producirá un error y la bandeja se expulsará.
- 1. Cuando se expulse la bandeja de salida, compruebe que no haya papel en la bandeja y ciérrela empujándola con la mano.

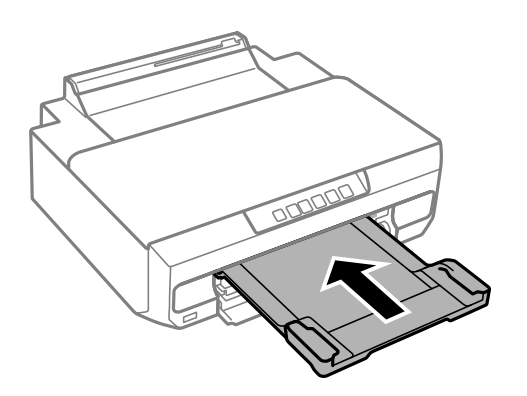

2. Envíe los datos de impresión desde el ordenador.

### c*Importante:*

Asegúrese de seleccionar *Bandeja del disco* para *Fuente Papel* en los ajustes de impresión.

3. Espere hasta que la luz  $\overleftrightarrow{\bullet}$  del panel de control pase de parpadear a encenderse.

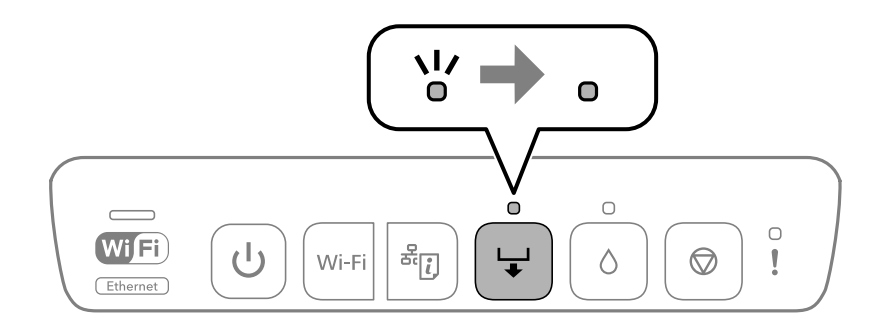

4. Cierre la cubierta frontal.

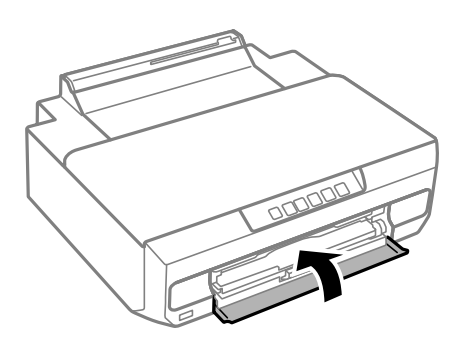

5. Quite la bandeja del disco almacenada bajo la bandeja de salida.

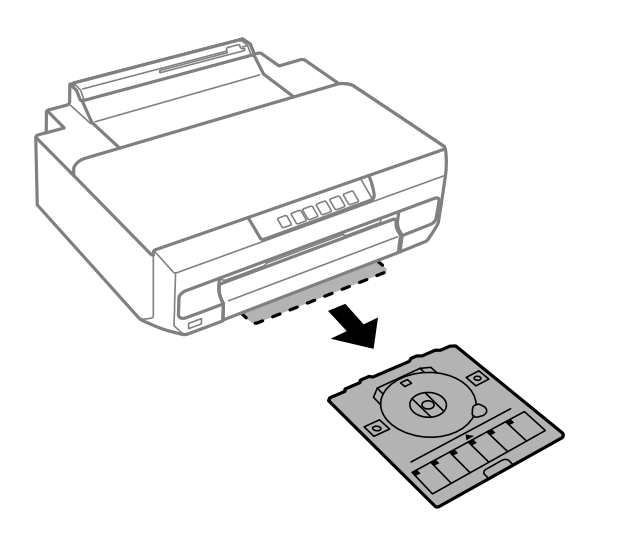

6. Coloque un disco en la bandeja del disco con la cara imprimible hacia arriba.

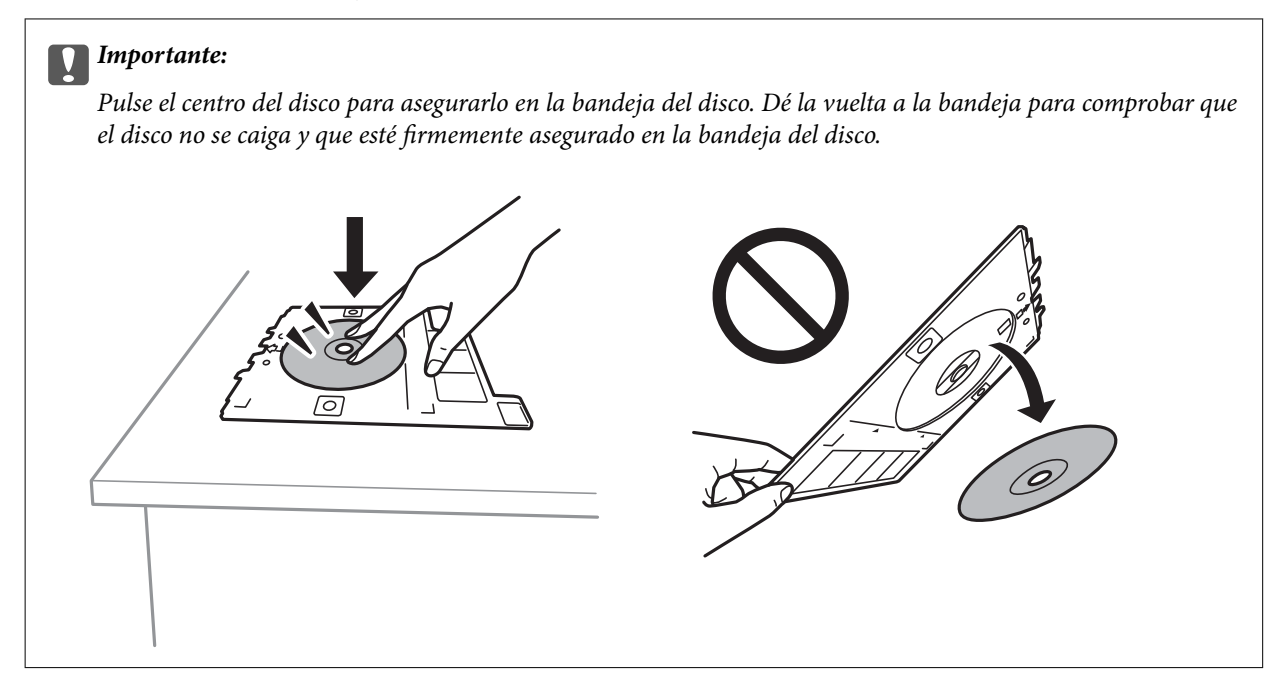

7. Inserte la bandeja del disco en el espacio que hay sobre la bandeja de salida. Alinee la línea en la bandeja del disco debajo del logotipo de EPSON en la impresora.

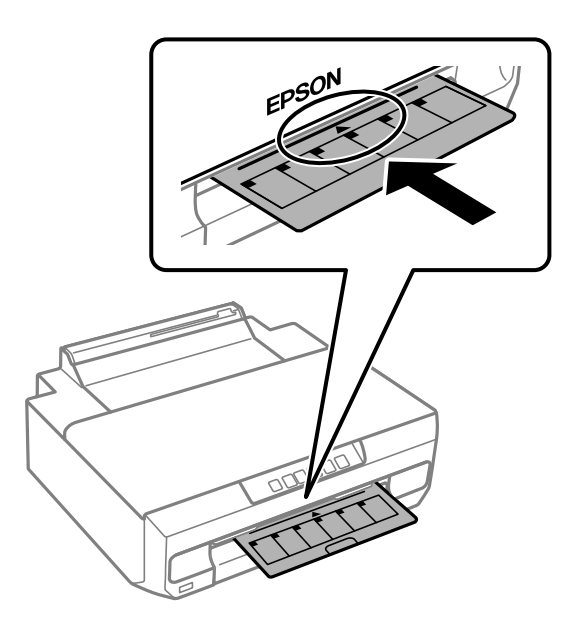

### *Nota:*

Es posible que se produzca una ligera fricción al insertar la bandeja en la impresora. Esto es normal y debe seguir insertándola en posición horizontal.

8. Pulse el botón  $\overline{\bullet}$ .

La bandeja del disco se introduce y comienza la impresión.

- 9. Saque la bandeja del disco cuando se expulse automáticamente al terminar la impresión. Después, saque el disco de la bandeja.
- 10. Vuelva a insertar la bandeja del disco en la ranura bajo la bandeja de salida.

### c*Importante:*

Una vez finalizada la impresión, asegúrese de quitar la bandeja del disco. Si deja la bandeja del disco puesta y enciende o apaga la impresora, o ejecuta una limpieza del cabezal, es posible que la bandeja golpee el cabezal de impresión y se averíe la impresora.

### **Información relacionada**

& ["Precauciones a la hora de manipular el disco" de la página 40](#page-39-0)

# <span id="page-43-0"></span>**Impresión**

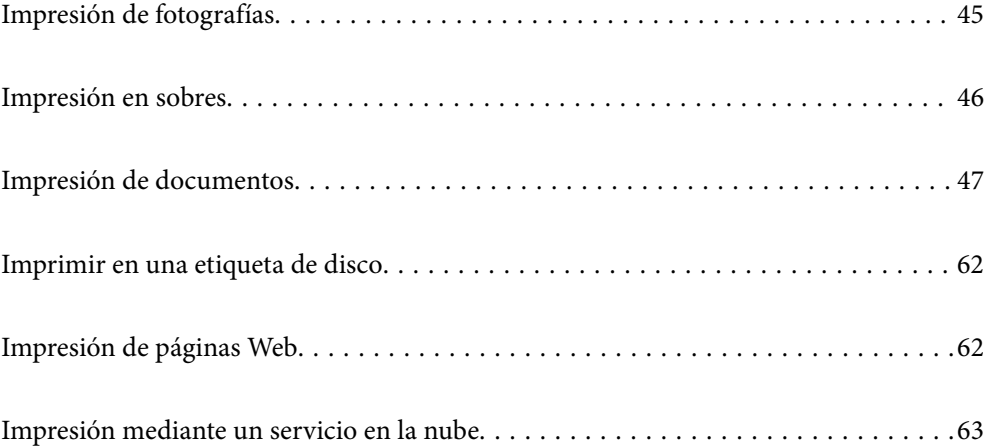

## <span id="page-44-0"></span>**Impresión de fotografías**

## **Impresión de fotos desde un ordenador**

Epson Photo+ le permite imprimir fotos fácilmente y precisión en varios diseños en papel fotográfico o etiquetas de disco (la impresión de etiquetas de disco solo es compatible con algunos modelos). Si desea más información, consulte la ayuda de la aplicación.

## **Impresión de fotos desde dispositivos inteligentes**

Puede imprimir fotos desde dispositivos inteligentes, como smartphones o tablets.

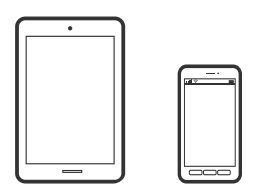

## **Impresión con Epson Smart Panel**

Epson Smart Panel es una aplicación que le permite realizar operaciones con la impresora fácilmente, incluida la impresión, desde un dispositivo inteligente, como un teléfono inteligente o una tableta. Puede conectar la impresora y el dispositivo inteligente a través de una red inalámbrica, comprobar los niveles de tinta y el estado de la impresora y buscar soluciones si se produce un error.

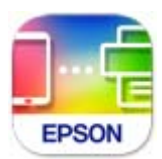

Instale Epson Smart Panel desde la siguiente URL o código QR.

<https://support.epson.net/smpdl/>

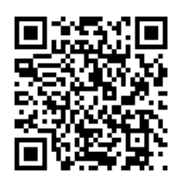

Inicie Epson Smart Panel y, a continuación, seleccione el menú de impresión en la pantalla de inicio.

## **Impresión mediante Epson Print Enabler**

Puede imprimir sus documentos, correos electrónicos, fotos y páginas web de forma inalámbrica desde un teléfono o una tablet Android (Android v4.4 o posterior). En pocos pasos su dispositivo Android encontrará una impresora Epson conectada a la misma red inalámbrica.

<span id="page-45-0"></span>Busque e instale Epson Print Enabler desde Google Play.

Vaya a los **Ajustes** de su dispositivo **Impresión**, seleccione Impresión y, a continuación, habilite Epson Print Enabler. Desde una aplicación Android, como Chrome, pulse sobre el icono de menú e imprima lo que sale en pantalla.

### *Nota:*

Si no ve su impresora, pulse *Todas las impresoras* y seleccione su impresora.

## **Impresión en sobres**

## **Impresión de sobres desde un ordenador (Windows)**

- 1. Cargue los sobres en la impresora. ["Carga de sobres" de la página 39](#page-38-0)
- 2. Abra el archivo que desee imprimir.
- 3. Acceda a la ventana del controlador de la impresora.
- 4. Seleccione el tamaño de sobre en **Tamaño de Documento** en la pestaña **Principal** y, a continuación, seleccione **Sobre** en **Tipo de Papel**.
- 5. Establezca el resto de los elementos en las fichas **Principal** y **Más Opciones** según sea preciso, y haga clic en **Aceptar**.
- 6. Haga clic en **Imprimir**.

## **Impresión de sobres desde un ordenador (Mac OS)**

1. Cargue los sobres en la impresora.

["Carga de sobres" de la página 39](#page-38-0)

- 2. Abra el archivo que desee imprimir.
- 3. Seleccione **Imprimir** en el menú **Archivo** u otro comando para acceder a la ventana del diálogo de impresión.
- 4. Seleccione el tamaño como ajuste de **Tamaño papel**.
- 5. Seleccione **Ajustes Impresión** en el menú emergente.
- 6. Seleccione **Sobre** como ajuste de **Tipo papel**.
- 7. Configure el resto de elementos conforme sea necesario.
- 8. Haga clic en **Imprimir**.

## <span id="page-46-0"></span>**Impresión de documentos**

## **Impresión desde un ordenador**

Esta sección explica cómo imprimir un documento desde su ordenador utilizando Windows como ejemplo. En Mac OS, el procedimiento puede ser distinto o algunas características podrían no ser compatibles.

## **Impresión con ajustes sencillos**

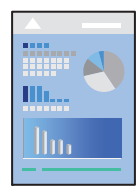

*Nota:*

Las operaciones pueden variar según la aplicación. Si desea más información, consulte la ayuda de la aplicación.

- 1. Cargue papel en la impresora. ["Carga del papel" de la página 29](#page-28-0)
- 2. Abra el archivo que desee imprimir.
- 3. Seleccione **Imprimir** o **Configurar impresora** en el menú **Archivo**.
- 4. Seleccione la impresora.

5. Seleccione **Preferencias** o **Propiedades** para acceder a la ventana del controlador de la impresora.

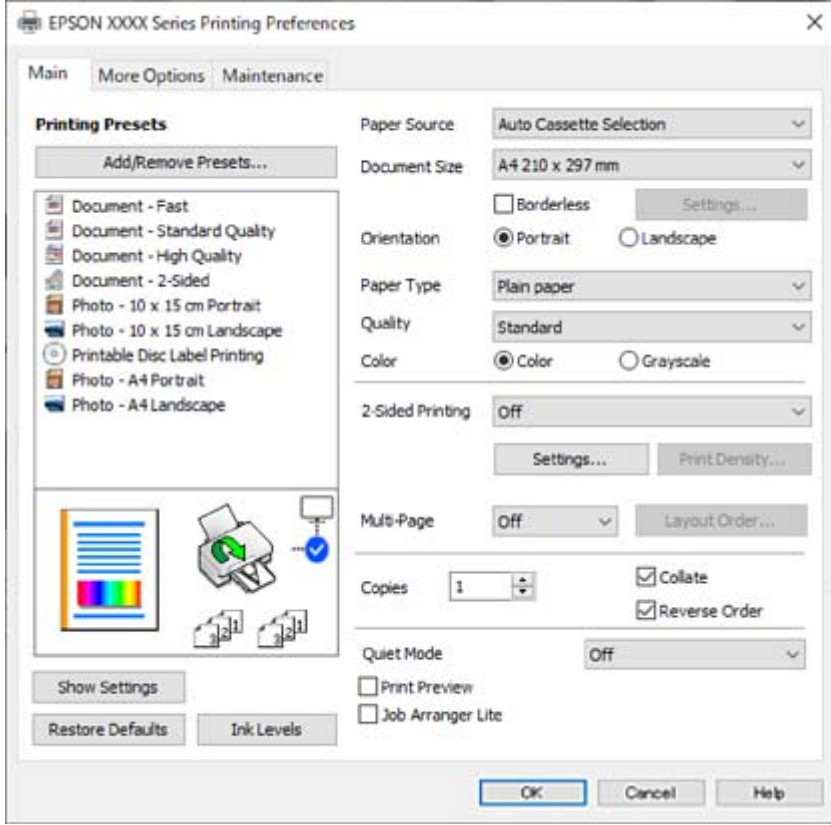

6. Cambie los ajustes como sea preciso.

Puede consultar en la ayuda en línea las explicaciones de las opciones de configuración. Al hacer clic con el botón derecho sobre un elemento aparece **Ayuda**.

- 7. Haga clic en **OK** para cerrar la ventana del controlador de la impresora.
- 8. Haga clic en **Imprimir**.

### **Información relacionada**

- & ["Lista de tipos de papel" de la página 28](#page-27-0)
- & ["Papel disponible y capacidades" de la página 153](#page-152-0)

## **Añadir preajustes de impresión para una impresión más sencilla**

Si crea un valor preestablecido con la configuración de la impresora que utiliza con frecuencia en el controlador de impresora, puede imprimir fácilmente seleccionando en la lista el valor preestablecido.

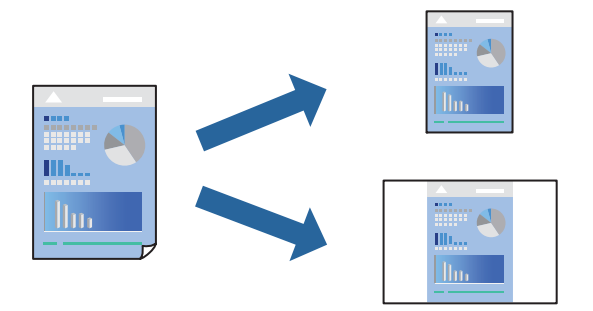

- 1. En la pestaña **Principal** o **Más Opciones** del controlador de impresora, configure cada elemento (como **Tamaño de Documento** y **Tipo de Papel**).
- 2. Haga clic en **Añadir/Quitar predefinidos** en **Predefinidos impresión**.
- 3. Introduzca un **Nombre** y, si lo desea, un comentario.
- 4. Haga clic en **Guardar**.

### *Nota:*

Para eliminar un ajuste predefinido que haya añadido, haga clic en *Añadir/Quitar predefinidos*, seleccione el nombre del ajuste predefinido en cuestión y elimínelo.

5. Haga clic en **Imprimir**.

La próxima vez que desee imprimir con el mismo ajuste, seleccione el nombre del ajuste registrado en **Predefinidos impresión** y haga clic en **OK**.

## **Impresión a doble cara**

Puede imprimir por las dos caras del papel siguiendo uno de estos procedimientos.

- ❏ Impresión a doble cara automática
- ❏ Impresión manual a doble cara

Cuando la impresora termina de imprimir la primera cara, dele la vuelta al papel para imprimir la otra cara.

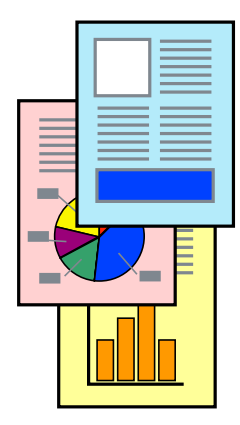

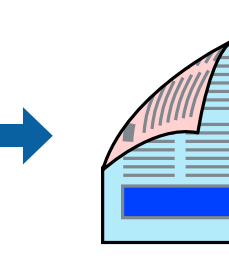

### *Nota:*

Esta función no está disponible en la impresión sin márgenes.

Acceda al controlador de impresora y, a continuación, realice los siguientes ajustes.

Pestaña **Principal** > **Impresión a 2 caras**

### **Información relacionada**

- & ["Papel para impresión a dos caras" de la página 156](#page-155-0)
- & ["No se puede realizar una impresión manual a doble cara \(Windows\)" de la página 149](#page-148-0)

## **Imprimir un folleto**

También puede imprimir un folleto creado reordenando las páginas y plegando la impresión.

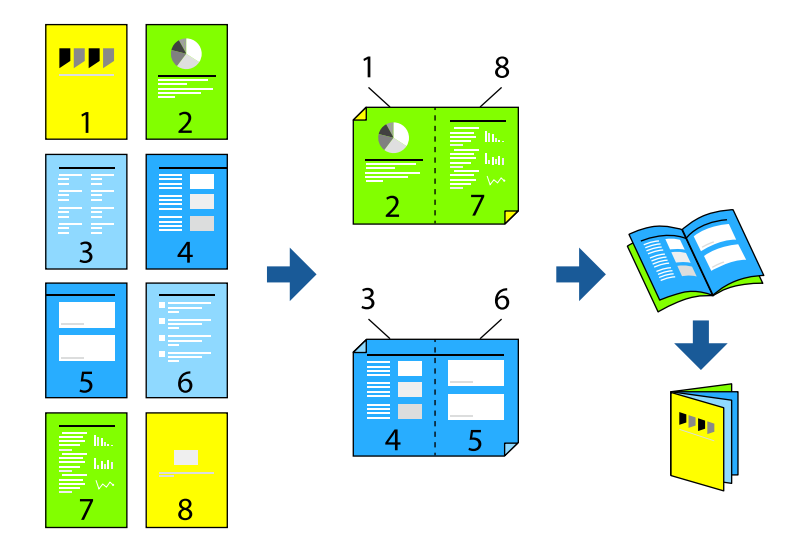

### *Nota:*

Esta función no está disponible con la impresión sin márgenes.

Acceda al controlador de impresora y, a continuación, realice los siguientes ajustes.

En la pestaña **Principal** seleccione el método de impresión a doble cara en **Impresión a 2 caras** y, a continuación, seleccione **Ajustes** > **Folleto**.

### **Información relacionada**

- & ["Papel para impresión a dos caras" de la página 156](#page-155-0)
- & ["No se puede realizar una impresión manual a doble cara \(Windows\)" de la página 149](#page-148-0)

## **Impresión de varias páginas en una hoja**

Puede imprimir varias páginas de datos en una sola hoja de papel.

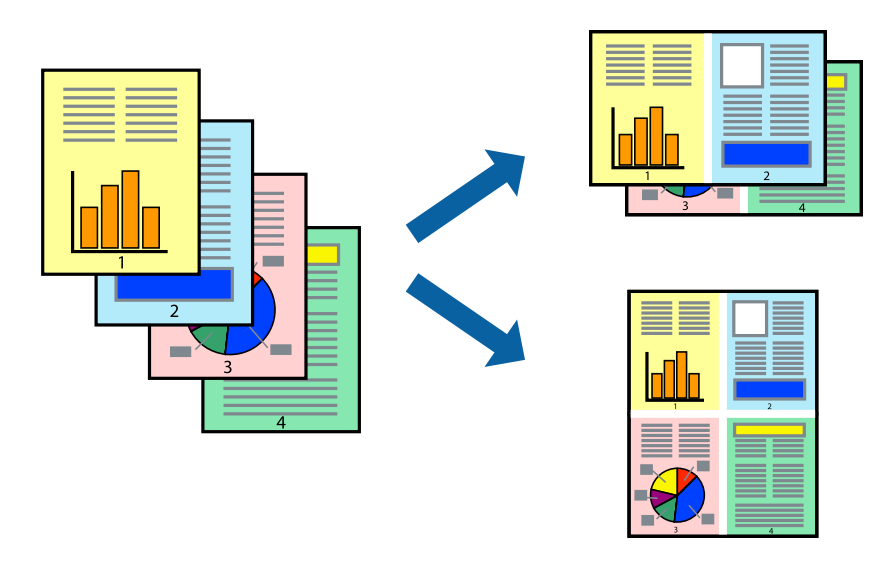

### *Nota:*

Esta función no está disponible con la impresión sin márgenes.

Acceda al controlador de impresora y, a continuación, realice los siguientes ajustes.

Pestaña **Principal** > **Multi páginas** > **2 por cara**, etc.

## **Impresión ajustada al tamaño del papel**

Puede imprimir ajustándose al tamaño del papel que cargó en la impresora.

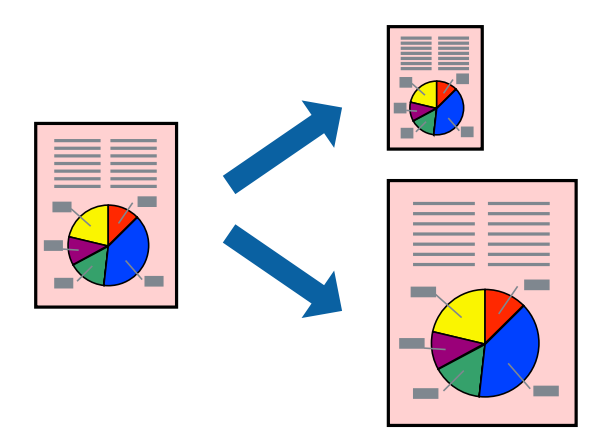

### *Nota:*

Esta función no está disponible con la impresión sin márgenes.

Acceda al controlador de impresora y, a continuación, realice los siguientes ajustes.

En la pestaña **Más Opciones** > **Salida de Papel**, seleccione el tamaño del papel cargado.

## **Impresión de un documento reducido o ampliado con cualquier ampliación**

Puede reducir o ampliar el tamaño de un documento en un porcentaje específico.

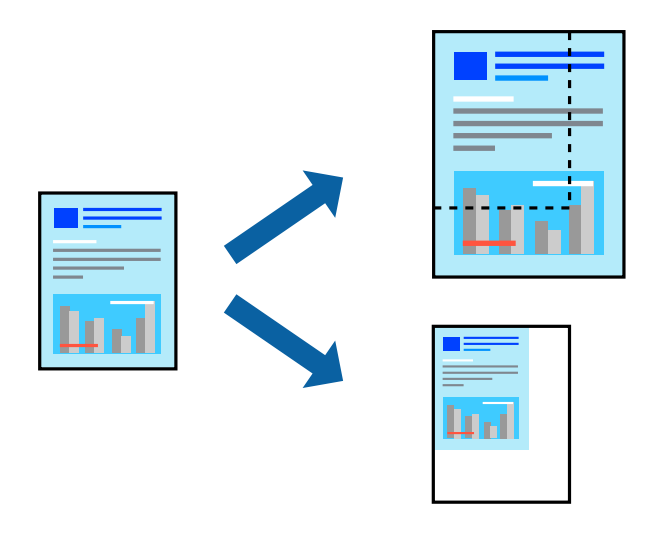

*Nota:*

Esta función no está disponible con la impresión sin márgenes.

- 1. En la pestaña **Más Opciones** del controlador de impresora, seleccione el tamaño del documento en **Tamaño de Documento**.
- 2. Seleccione el tamaño de papel en el que desea imprimir en **Salida de Papel**.
- 3. Seleccione **Reducir/Ampliar Documento**, **Ampliar a**, e introduzca un porcentaje.

## **Impresión de una imagen en varias hojas para ampliar (crear un póster)**

Esta característica permite imprimir una imagen en varias hojas de papel. Puede crear un póster más grande pegándolas juntas.

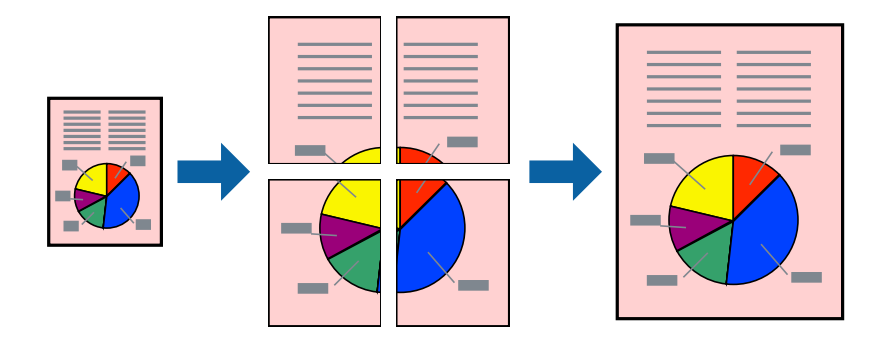

### *Nota:*

Esta función no está disponible con la impresión a doble cara.

Acceda al controlador de impresora y, a continuación, realice los siguientes ajustes.

Pestaña **Principal** > **Multi páginas** > **2x2 Póster**, etc.

### *Creación de afiches mediante Superposición de Marcas de Alineación*

A continuación presentamos un ejemplo de cómo crear un póster cuando se ha seleccionado **2x2 Póster** y se ha seleccionado **Superposición de Marcas de Alineación** en **Imprimir Líneas de Corte**.

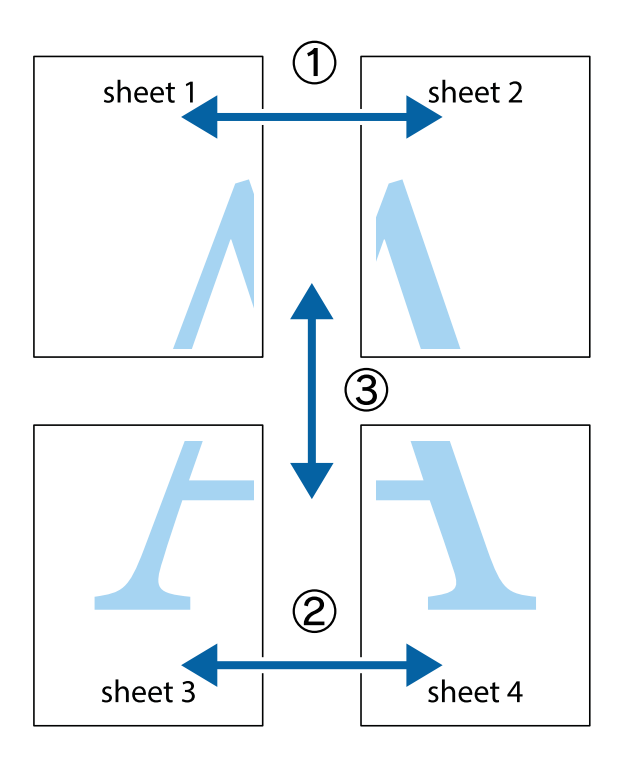

1. Prepare Sheet 1 y Sheet 2. Recorte los márgenes de la Sheet 1 por la línea vertical azul, atravesando el centro de las marcas de cruz superior e inferior.

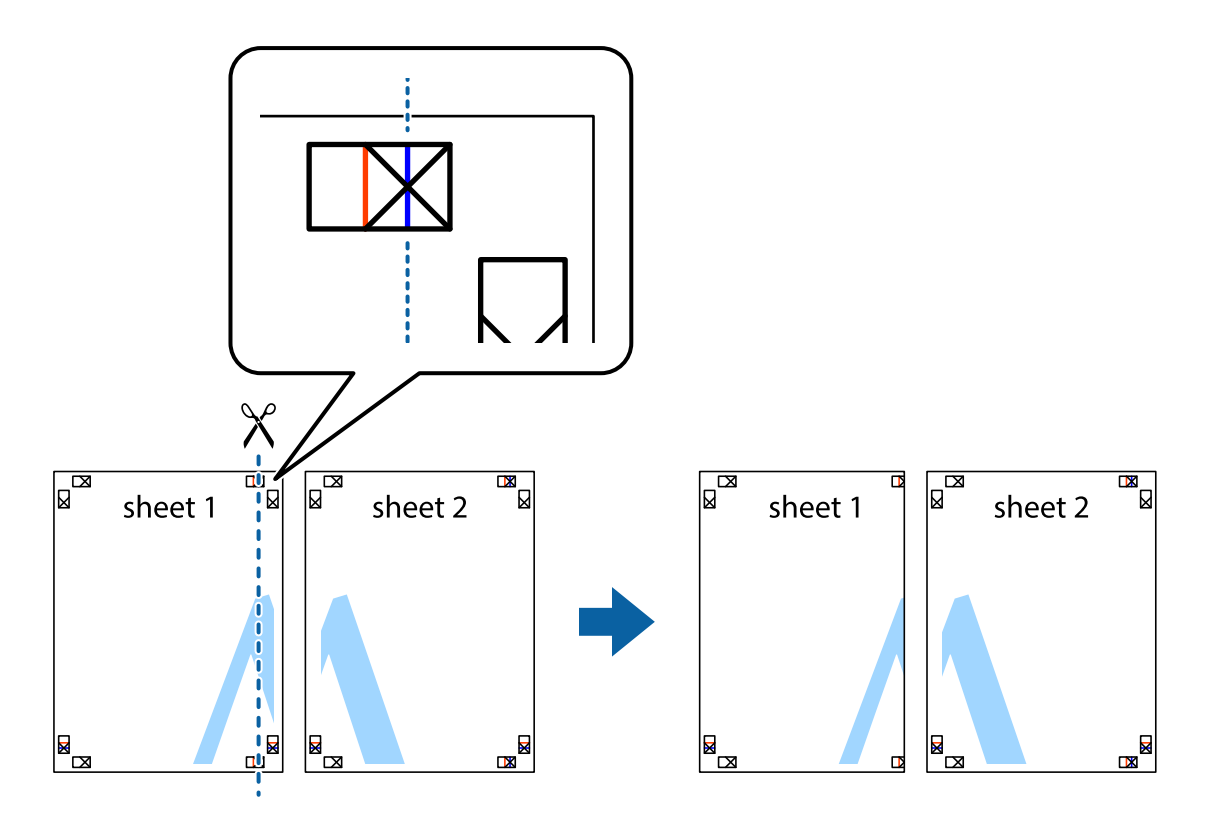

2. Coloque el borde de la Sheet 1 encima de la Sheet 2 y luego pegue temporalmente las hojas por la parte de atrás con cinta adhesiva.

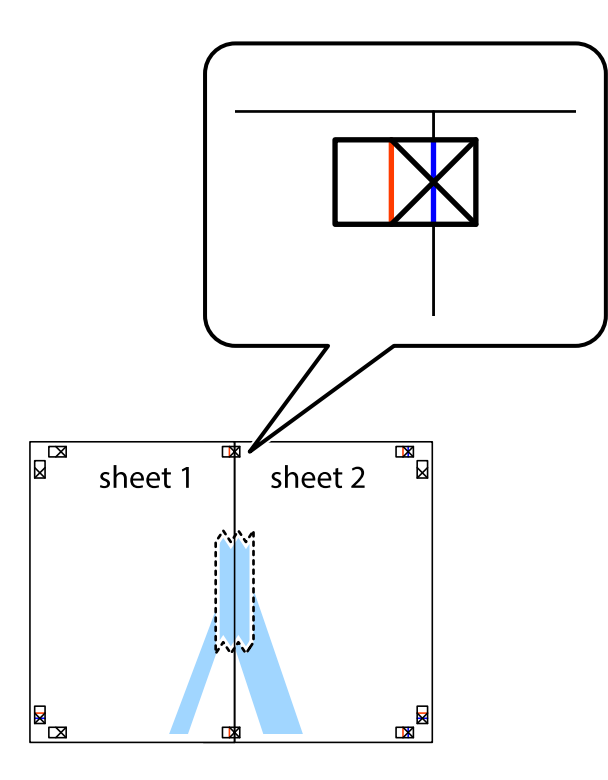

3. Corte en dos las hojas pegadas con cinta por la línea vertical roja atravesando los marcadores de alineación (esta vez, la línea a la izquierda de las marcas de cruz).

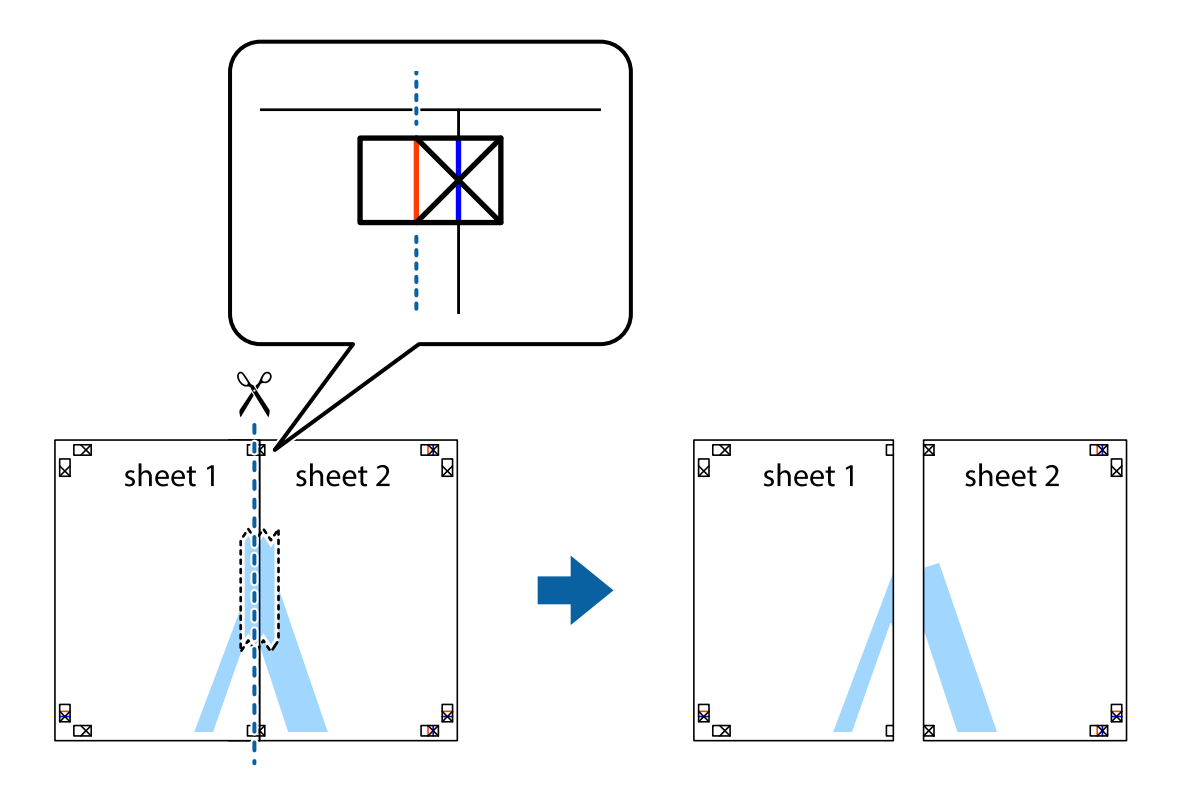

4. Una las hojas por la parte de atrás con cinta adhesiva.

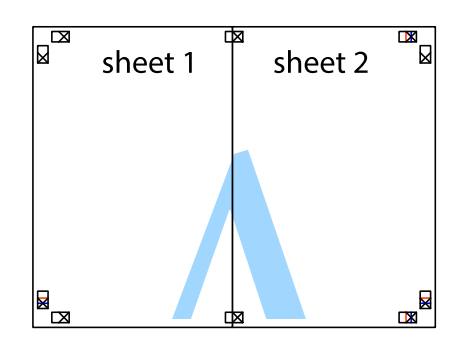

- 5. Repita los pasos 1 a 4 para unir con cinta adhesiva la Sheet 3 y la Sheet 4.
- 6. Recorte los márgenes de la Sheet 1 y la Sheet 2 por la línea horizontal azul, atravesando el centro de las marcas de cruz izquierda y derecha.

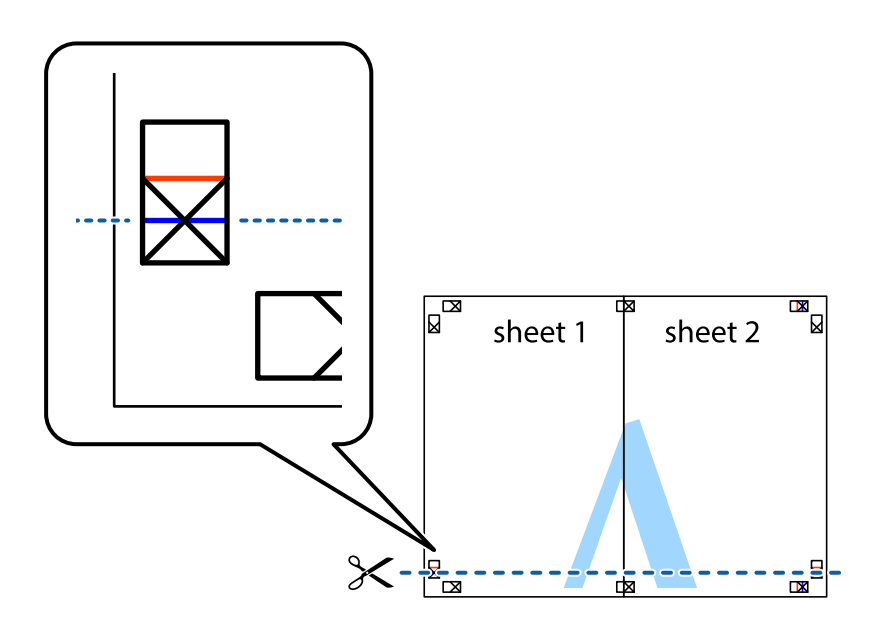

7. Coloque el borde de la Sheet 1 y la Sheet 2 encima de la Sheet 3 y la Sheet 4 y alinee las marcas de cruz. A continuación, pegue temporalmente las hojas por la parte de atrás.

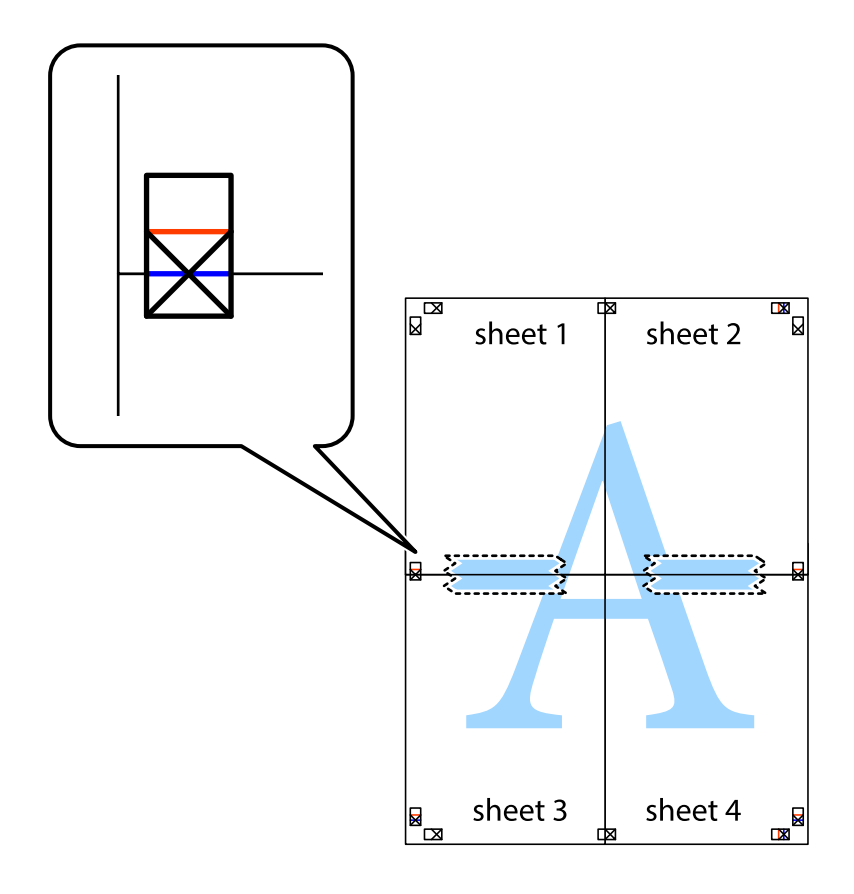

8. Corte en dos las hojas pegadas con cinta por la línea horizontal roja atravesando los marcadores de alineación (esta vez, la línea arriba de las marcas de cruz).

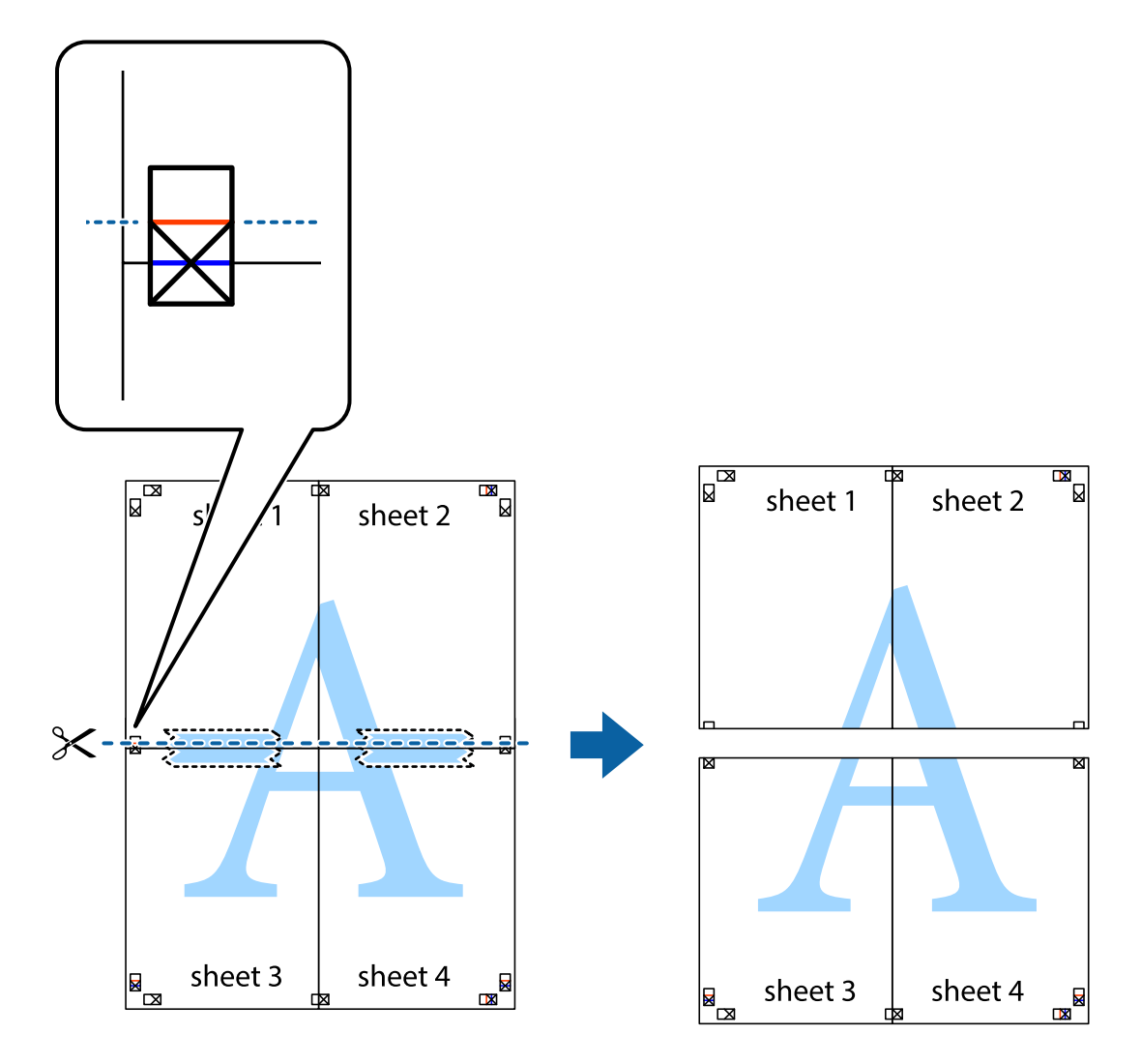

9. Una las hojas por la parte de atrás con cinta adhesiva.

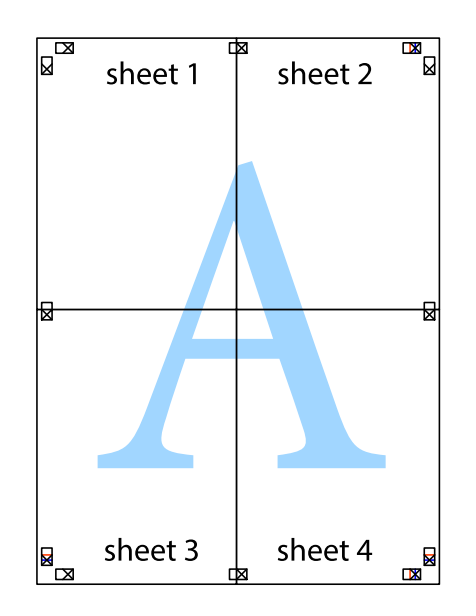

10. Recorte los márgenes restantes por la guía exterior.

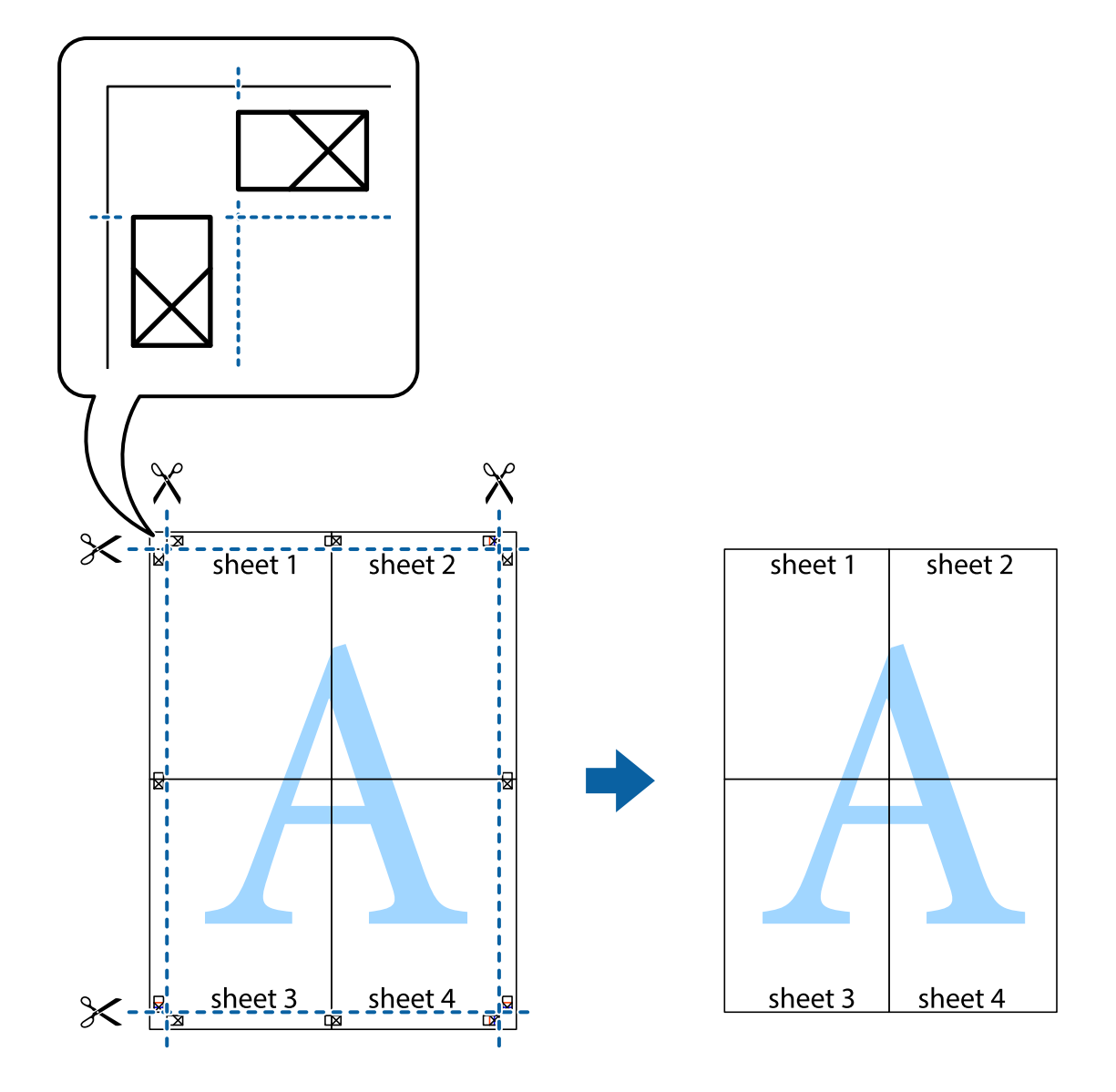

## **Impresión con encabezado y pie de página**

Puede imprimir cierta información, como un nombre de usuario y la fecha de impresión en encabezados o pies de página.

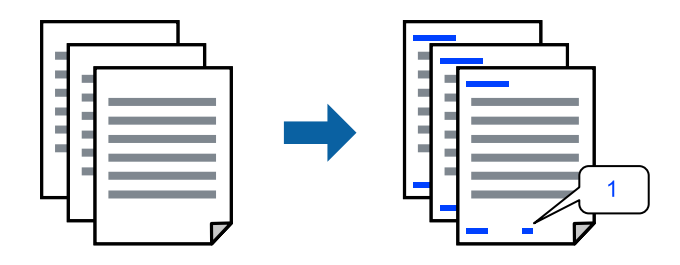

Acceda al controlador de impresora y, a continuación, realice los siguientes ajustes. Pestaña **Más Opciones** > **Características de la marca de fondo** > **Encabezado y pie**

## **Impresión de varios archivos juntos**

Organizador simple de trabajos permite combinar varios archivos creados por diferentes aplicaciones e imprimirlos como un solo trabajo de impresión. Puede especificar los ajustes de impresión de los archivos combinados, como el diseño de varias páginas y la impresión a doble cara.

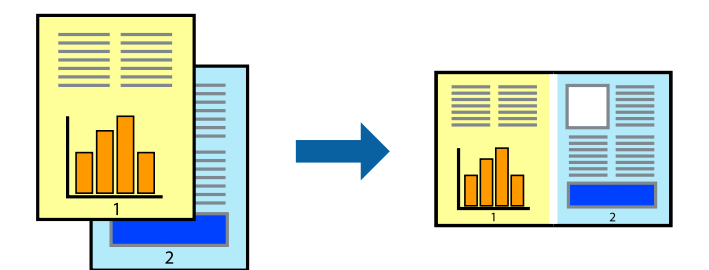

- 1. En la pestaña **Principal** del controlador de impresora, seleccione **Organizador simple de trabajos**.
- 2. Haga clic en **Imprimir**.

Cuando empieza a imprimir, se muestra la ventana Organizador simple de trabajos.

- 3. Con la ventana Organizador simple de trabajos abierta, abra el archivo que desea combinar con el archivo actual y repita los pasos anteriores.
- 4. Si selecciona un trabajo de impresión añadido a Proyecto de impresión Lite en la ventana Organizador simple de trabajos, puede editar el diseño de la página.
- 5. Haga clic en **Imprimir** en el menú **Archivo** para comenzar a imprimir.

### *Nota:*

Si cierra la ventana Organizador simple de trabajos antes de agregar todos los datos de impresión al Proyecto de impresión, el trabajo de impresión en el que está trabajando se cancelará. Haga clic en *Guardar* en el menú *Archivo* para guardar el trabajo actual. Los archivos se guardan con la extensión «ecl».

Para abrir un proyecto de impresión, haga clic en *Organizador simple de trabajos* en la pestaña *Utilidades* del controlador de impresora para abrir la ventana Job Arranger Lite. A continuación, seleccione *Abrir* en el menú *Archivo* para seleccionar el archivo.

## **Impresión mediante la función Universal Print en color**

Puede mejorar la visibilidad de textos e imágenes en las impresiones.

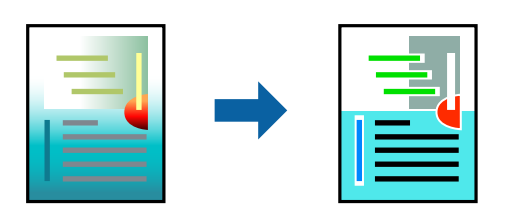

Impresión universal de colores solo está disponible si se han seleccionado los parámetros siguientes.

- ❏ Tipo de Papel: Papel Normal
- ❏ Calidad: Estándar o una calidad superior
- ❏ Color: Color
- ❏ Aplicaciones: Microsoft® Office 2007 o posterior

❏ Tamaño del texto: 96 pts o menor

Acceda al controlador de impresora y, a continuación, realice los siguientes ajustes.

Pestaña **Más Opciones** > **Corrección del color** > **Opciones de imágenes** > **Impresión universal de colores**

### **Ajuste del color de la impresión**

Puede ajustar los colores utilizados en el trabajo de impresión. Estos ajustes no afectan a los datos originales.

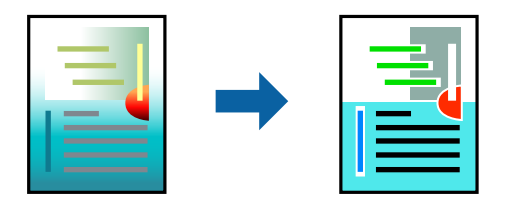

Acceda al controlador de impresora y, a continuación, realice los siguientes ajustes. Pestaña **Más Opciones** > **Corrección del color** > **Personaliz** > **Más opciones**, etc.

### **Impresión para enfatizar líneas delgadas**

Puede aumentar el grosor de líneas delgadas que sea demasiado finas para imprimirse.

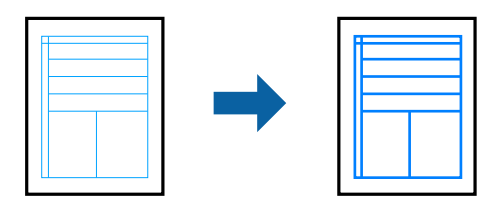

Acceda al controlador de impresora y, a continuación, realice los siguientes ajustes.

Pestaña **Más Opciones** > **Corrección del color** > **Opciones de imágenes** > **Destacar líneas finas**

### **Impresión de una marca de agua**

Puede imprimir una marca de agua, por ejemplo «Confidencial», en las impresiones. También puede agregar sus propias marcas de agua.

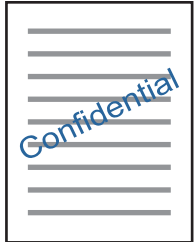

*Nota:* Esta función no está disponible con la impresión sin márgenes.

Acceda al controlador de impresora y, a continuación, realice los siguientes ajustes.

Pestaña **Más Opciones** > **Características de la marca de fondo** > **Marca de fondo**

## **Impresión de documentos desde dispositivos inteligentes**

Puede imprimir documentos desde dispositivos inteligentes, como smartphones o tablets.

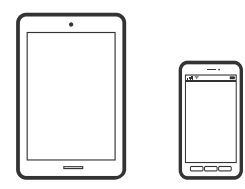

## **Impresión con Epson Smart Panel**

Epson Smart Panel es una aplicación que le permite realizar operaciones con la impresora fácilmente, incluida la impresión, desde un dispositivo inteligente, como un teléfono inteligente o una tableta. Puede conectar la impresora y el dispositivo inteligente a través de una red inalámbrica, comprobar los niveles de tinta y el estado de la impresora y buscar soluciones si se produce un error.

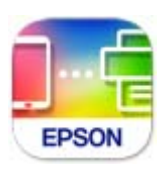

Instale Epson Smart Panel desde la siguiente URL o código QR. <https://support.epson.net/smpdl/>

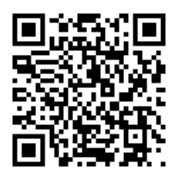

Inicie Epson Smart Panel y, a continuación, seleccione el menú de impresión en la pantalla de inicio.

## **Impresión mediante Epson Print Enabler**

Puede imprimir sus documentos, correos electrónicos, fotos y páginas web de forma inalámbrica desde un teléfono o una tablet Android (Android v4.4 o posterior). En pocos pasos su dispositivo Android encontrará una impresora Epson conectada a la misma red inalámbrica.

Busque e instale Epson Print Enabler desde Google Play.

Vaya a los **Ajustes** de su dispositivo **Impresión**, seleccione Impresión y, a continuación, habilite Epson Print Enabler. Desde una aplicación Android, como Chrome, pulse sobre el icono de menú e imprima lo que sale en pantalla.

*Nota:*

Si no ve su impresora, pulse *Todas las impresoras* y seleccione su impresora.

## <span id="page-61-0"></span>**Imprimir en una etiqueta de disco**

## **Imprimir fotos en una etiqueta de disco con Epson Photo+**

Epson Photo+ le permite imprimir fácilmente fotografías de alta calidad en varios diseños en etiquetas de disco o cajas de plástico para CD. Si desea más información, consulte la ayuda de la aplicación.

Después de comenzar a imprimir, siga las instrucciones relacionadas para cargar un disco.

### **Información relacionada**

& ["Insertar y extraer un disco" de la página 41](#page-40-0)

## **Impresión de páginas Web**

## **Imprimir páginas web desde un ordenador**

Epson Photo+ le permite ver páginas web, recortar el área especificada y luego editarlas e imprimirlas. Si desea más información, consulte la ayuda de la aplicación.

## **Impresión de páginas web desde dispositivos inteligentes**

Instale Epson Smart Panel desde la siguiente URL o código QR.

<https://support.epson.net/smpdl/>

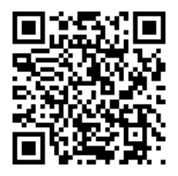

Abra la página web que desea imprimir en su de navegador web. Toque **Compartir** en el menú de la aplicación del navegador web, seleccione **Panel inteligente** y luego comience a imprimir.

## <span id="page-62-0"></span>**Impresión mediante un servicio en la nube**

Si usa el servicio Epson Connect (disponible en Internet), puede imprimir desde un smartphone, tablet PC o portátil, en todo momento y prácticamente desde cualquier lugar. Para utilizar este servicio, debe registrar el usuario y la impresora en Epson Connect.

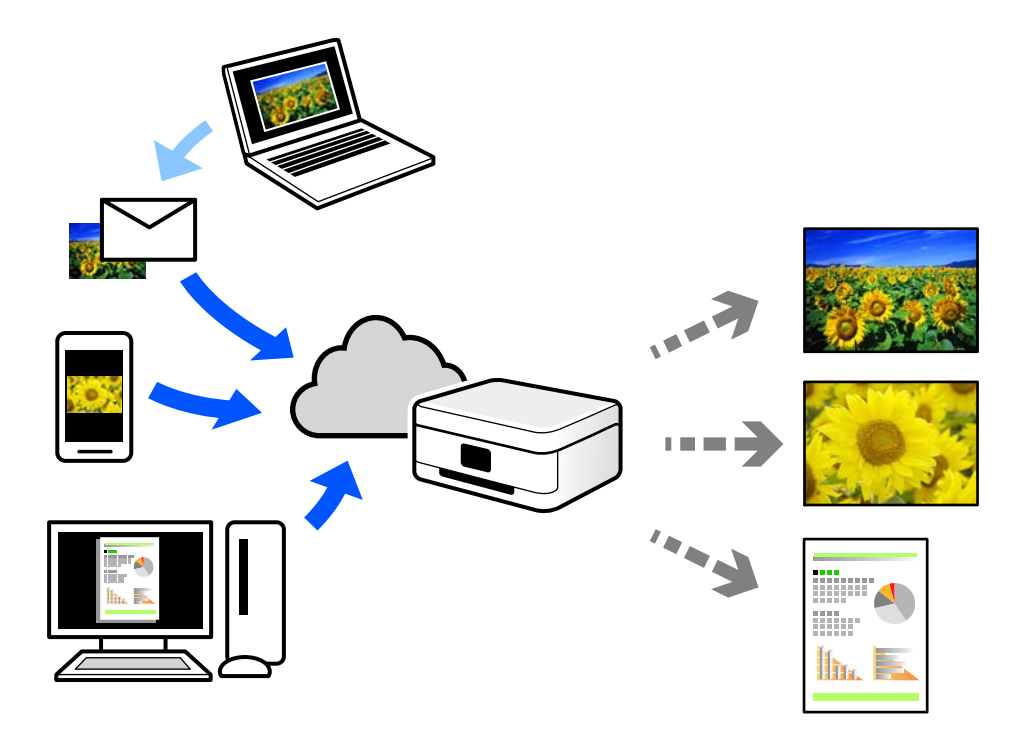

Estas son las funciones disponibles en Internet.

❏ Email Print

Cuando envía un correo electrónico con datos adjuntos, como documentos o imágenes, a una dirección de correo electrónico asignada a la impresora, puede imprimir ese correo electrónico y los archivos adjuntos desde ubicaciones remotas, como la impresora de su hogar o de la oficina.

❏ Remote Print Driver

Este es un controlador compartido compatible con Remote Print Driver. Cuando imprima utilizando una impresora situada en una ubicación remota, puede hacerlo cambiando de impresora en la ventana de aplicaciones habitual.

Consulte el portal web Epson Connect para obtener detalles acerca de cómo configurar o imprimir.

<https://www.epsonconnect.com/>

[http://www.epsonconnect.eu](http://www.epsonconnect.eu/) (sólo para Europa)

# <span id="page-63-0"></span>**Mantenimiento de la impresora**

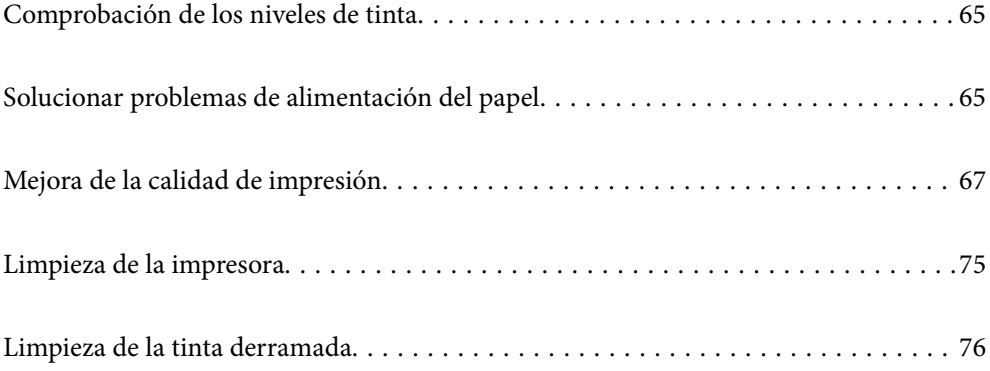

## <span id="page-64-0"></span>**Comprobación de los niveles de tinta**

Puede comprobar los niveles de tinta aproximados desde el ordenador.

*Nota:*

Puede seguir imprimiendo mientras se muestra el mensaje de tinta escasa. Sustituya los cartuchos de tinta cuando sea necesario.

### **Información relacionada**

& ["Es el momento de sustituir los cartuchos de tinta" de la página 133](#page-132-0)

## **Comprobación de los niveles de tinta - Windows**

- 1. Acceda a la ventana del controlador de la impresora.
- 2. Haga clic en **Niveles de tinta** en la ficha **Principal**.

#### *Nota:*

Si *EPSON Status Monitor 3* está desactivado, no se muestran los niveles de tinta. Haga clic en *Más ajustes* en la ficha *Utilidades* y luego seleccione *Activar EPSON Status Monitor 3*.

### **Información relacionada**

& ["Aplicación para imprimir desde un ordenador \(controlador de impresora de Windows\)" de la página 158](#page-157-0)

## **Comprobación de los niveles de tinta (Mac OS)**

- 1. Seleccione **Preferencias del sistema** en el menú Apple > **Impresoras y escáneres** (o **Impresión y escaneado**, **Impresión y fax**) y seleccione la impresora.
- 2. Haga clic en **Opciones y recambios** > **Utilidad** > **Abrir Utilidad Impresoras**.
- 3. Haga clic en **EPSON Status Monitor**.

### **Información relacionada**

& ["Aplicación para imprimir desde un ordenador \(controlador de impresora de Mac OS\)" de la página 159](#page-158-0)

## **Solucionar problemas de alimentación del papel**

Cuando no se alimente papel correctamente desde la cassette de papel, limpie el rodillo interior.

- 1. Apague la impresora pulsando el botón  $\mathcal{O}$ .
- 2. Desenchufe y desconecte el cable de alimentación.
- 3. Desconecte cualquier cable que esté conectado.

4. Deslice hacia afuera el cassette de papel.

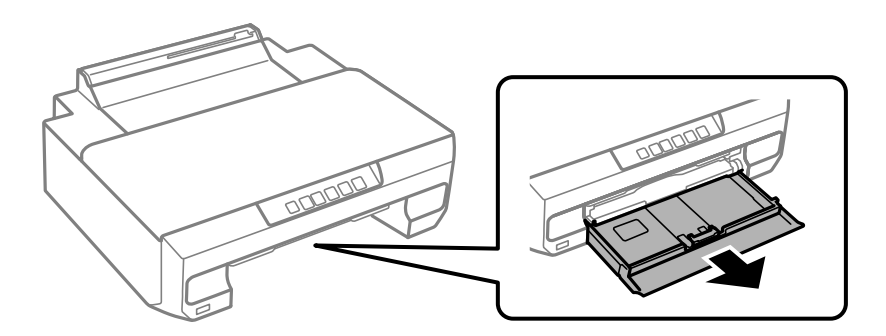

5. Levante la impresora con el botón  $\mathcal O$  del panel de control en la parte superior.

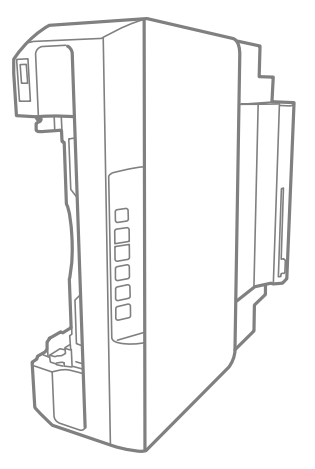

### !*Precaución:*

Tenga cuidado de no pillarse los dedos o la mano cuando levante la impresora. De lo contrario, podría hacerse daño.

### c*Importante:*

No deje la impresora levantada mucho tiempo.

6. Humedezca un paño con agua, escúrralo bien y limpie el rodillo con el paño mientras gira.

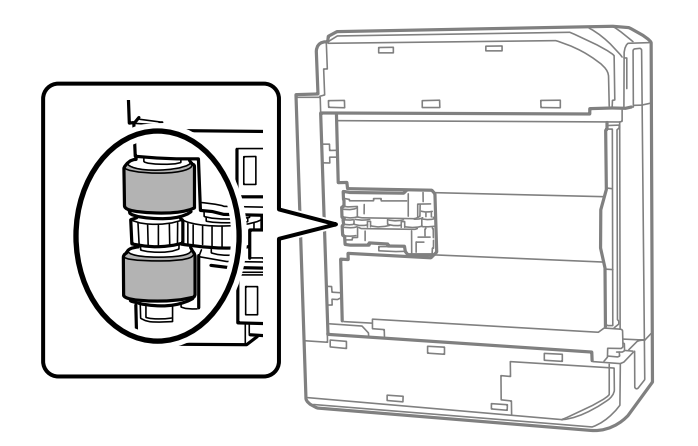

- <span id="page-66-0"></span>7. Vuelva a colocar la impresora en su posición normal y luego inserte la cassette de papel.
- 8. Conecte el cable de alimentación.

## **Mejora de la calidad de impresión**

## **Comprobación y limpieza del cabezal de impresión**

Si los inyectores están obstruidos, las impresiones se debilitan, aparecen bandas o colores inesperados. Si los inyectores están muy obstruidos, se imprimirá una hoja en blanco. Si la calidad de la impresión se ve reducida, utilice la función del test de inyectores para comprobar si estos están obstruidos. Si los inyectores están obstruidos, limpie el cabezal de impresión.

### c*Importante:*

- ❏ No abra la tapa frontal ni apague la impresora durante la limpieza del cabezal. Si la limpieza del cabezal no se ha completado, no se podrá imprimir.
- ❏ La limpieza de cabezales consume tinta y no debe realizarse más de lo necesario.
- ❏ Si queda poca tinta, quizá no pueda limpiar el cabezal de impresión.
- ❏ Si la calidad de impresión no mejora tras realizar un test de inyectores y una limpieza de cabezales 3 veces no imprima nada en 12 horas como mínimo y, después, vuelva a realizar el test de inyectores y la limpieza de cabezales si es necesario. Es recomendable apagar la impresora con el botón  $\mathcal O$ . Si la calidad sigue sin mejorar, ejecute Limpieza a fondo.
- ❏ Para impedir que el cabezal de impresión se seque, no desenchufe la impresora cuando esté encendida.

El cabezal de impresión se puede verificar y limpiar utilizando el panel de control de la impresora.

- 1. Cargue papel normal tamaño A4 en la impresora.
- 2. Pulse el botón  $\mathcal{O}$  para apagar la impresora.
- 3. Encienda la impresora mientras mantiene pulsado el botón B. Cuando el indicador de encendido se ponga intermitente, suelte los botones.

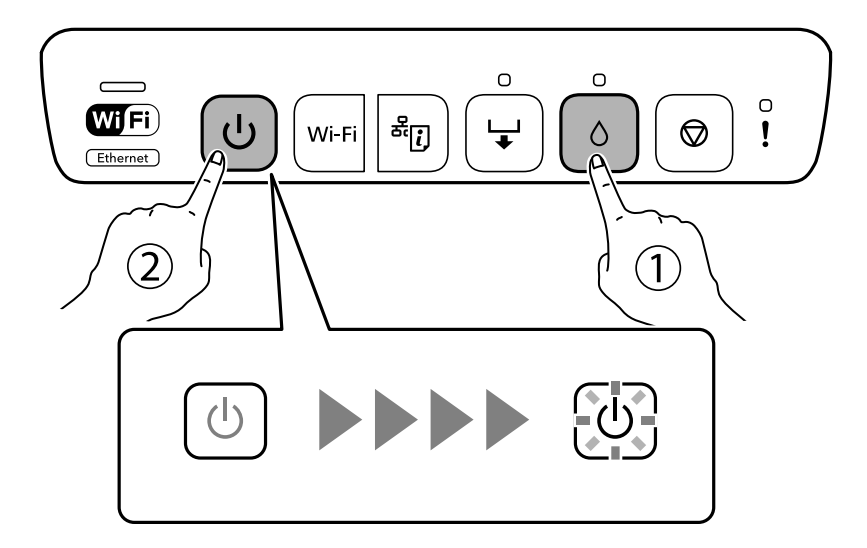

Se imprimirá el patrón del test de inyectores.

#### *Nota:*

Puede que el patrón de test de inyectores tarde algún tiempo en comenzar a imprimirse.

4. Compruebe el patrón impreso para ver si los inyectores del cabezal de impresión están obstruidos.

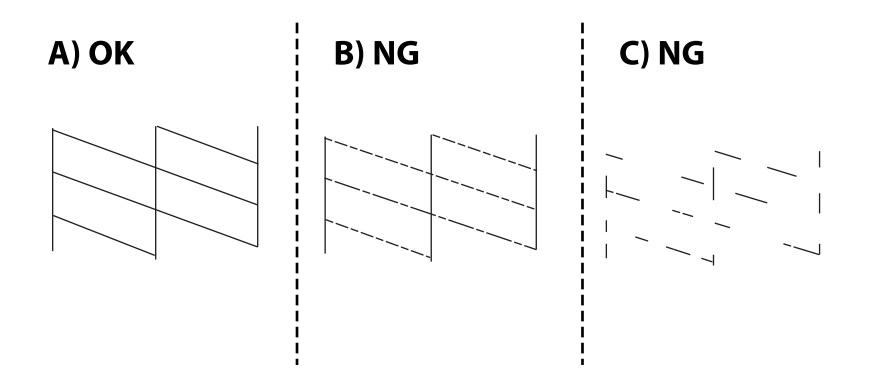

### ❏ A:

Se imprimen todas las líneas. No son necesarios más pasos.

❏ B o cerca de B

Algunos inyectores están obstruidos. Mantenga pulsado el botón B durante 5 segundos hasta que el indicador de encendido empiece a parpadear.

Se iniciará la limpieza del cabezal de impresión.

### *Nota:*

Puede que la limpieza del cabezal de impresión tarde algún tiempo en iniciarse.

❏ C o cerca de C

Si la mayoría de las líneas faltan o no se imprimen, esto indica que la mayoría de los inyectores están obstruidos. Ejecute Limpieza a fondo. Para obtener más detalles, consulte «información relacionada» más abajo.

5. Cuando el indicador de encendido deje de parpadear, vuelva a imprimir un patrón de test de inyectores. Repita la limpieza y la impresión del patrón hasta que todas las líneas se impriman correctamente.

### c*Importante:*

Si la calidad de impresión no mejora tras realizar un test de inyectores y una limpieza de cabezales 3 veces no imprima nada en 12 horas como mínimo y, después, vuelva a realizar el test de inyectores y la limpieza de cabezales

si es necesario. Es recomendable apagar la impresora con el botón  $\mathcal O$ . Si la calidad sigue sin mejorar, ejecute Limpieza a fondo.

#### *Nota:*

También puede comprobar y limpiar el cabezal de impresión desde el controlador de la impresora.

❏ Windows

Haga clic en *Com. boquilla cab. imp.* en la pestaña *Utilidades*.

❏ Mac OS

Menú Apple > *Preferencias del sistema* > *Impresoras y escáneres* (o *Impresión y escaneado*, *Impresión y fax*) > Epson(XXXX) > *Opciones y suministros* > *Utilidad* > *Abrir de utilidad de impresora* > *Com. boquilla cab. imp.*

### **Información relacionada**

& "Ejecución de Limpieza a fondo" de la página 69

## **Ejecución de Limpieza a fondo**

La función Limpieza a fondo puede mejorar la calidad de la impresión en los siguientes casos.

- ❏ Cuando la mayoría de los inyectores están obstruidos.
- ❏ Si ha realizado un test de inyectores y una limpieza de cabezales 3 veces y después esperó al menos 12 horas sin imprimir, pero la calidad de la impresión sigue sin mejorar.

### c*Importante:*

Limpieza a fondo utiliza más tinta que la limpieza del cabezal de impresión.

### **Información relacionada**

& ["Comprobación y limpieza del cabezal de impresión" de la página 67](#page-66-0)

## **Ejecución de Limpieza a fondo (Windows)**

- 1. Acceda a la ventana del controlador de la impresora.
- 2. Haga clic en **Limpieza cabezal impr.** en la pestaña **Utilidades**.
- 3. Seleccione **Limpieza a fondo**.
- 4. Siga las instrucciones que aparezcan en la pantalla.

### c*Importante:*

Si la calidad de impresión no mejora después de ejecutar Limpieza a fondo, no imprima nada en 12 horas y luego imprima nuevamente el test de inyectores. Ejecute Limpieza o Limpieza a fondo de nuevo en función del patrón impreso. Si la calidad no mejora, póngase en contacto con el servicio técnico de Epson.

### **Información relacionada**

& ["Aplicación para imprimir desde un ordenador \(controlador de impresora de Windows\)" de la página 158](#page-157-0)

## **Ejecución de Limpieza a fondo (Mac OS)**

- 1. Seleccione **Preferencias del sistema** en el menú Apple > **Impresoras y escáneres** (o **Impresión y escaneado**, **Impresión y fax**) y seleccione la impresora.
- 2. Haga clic en **Opciones y suministros** > **Utilidades** > **Abrir utilidad de impresora**.
- 3. Haga clic en **Limpieza cabezal impr.**.
- 4. Seleccione **Limpieza a fondo**.

5. Siga las instrucciones que aparezcan en la pantalla.

### c*Importante:*

Si la calidad de impresión no mejora después de ejecutar Limpieza a fondo, no imprima nada en 12 horas y luego imprima nuevamente el test de inyectores. Ejecute Limpieza o Limpieza a fondo de nuevo en función del patrón impreso. Si la calidad no mejora, póngase en contacto con el servicio técnico de Epson.

### **Información relacionada**

& ["Aplicación para imprimir desde un ordenador \(controlador de impresora de Mac OS\)" de la página 159](#page-158-0)

## **Evitar la obstrucción de inyectores**

Utilice siempre el botón de encendido para encender y apagar la impresora.

Compruebe que la luz de encendido esté apagada antes de desenchufar el cable de alimentación.

La tinta en puede secarse si no se cubre. De igual modo que colocaría la tapa a una pluma estilográfica o a un bolígrafo para evitar que se seque, asegúrese de que el cabezal de impresión esté bien tapado para evitar que la tinta se seque.

Si se desenchufa el cable de alimentación o se produce un corte de corriente mientras la impresora está en funcionamiento, es posible que el cabezal de impresión no esté bien tapado. Si el cabezal de impresión se deja así, se secará y los inyectores (salidas de tinta) se obstruirán.

En estos casos, apague y vuelva a encender la impresora lo antes posible para tapar el cabezal de impresión.

## **Alineación del cabezal de impresión**

Ni nota que las líneas verticales no están bien alineadas, o imágenes borrosas, alinee el cabezal de impresión.

## **Alineación del cabezal de impresión — Windows**

- 1. Cargue papel normal tamaño A4 en la impresora.
- 2. Acceda a la ventana del controlador de la impresora.
- 3. Haga clic en **Alineación de cabezales** en la ficha **Utilidades**.
- 4. Siga las instrucciones de la pantalla.

### **Información relacionada**

& ["Aplicación para imprimir desde un ordenador \(controlador de impresora de Windows\)" de la página 158](#page-157-0)

## **Alineación del cabezal de impresión — Mac OS**

1. Cargue papel normal tamaño A4 en la impresora.

- <span id="page-70-0"></span>2. Seleccione **Preferencias del sistema** en el menú Apple > **Impresoras y escáneres** (o **Impresión y escaneado**, **Impresión y fax**) y seleccione la impresora.
- 3. Haga clic en **Opciones y recambios** > **Utilidad** > **Abrir Utilidad Impresoras**.
- 4. Haga clic en **Alineación de cabezales**.
- 5. Siga las instrucciones que aparezcan en la pantalla.

### **Información relacionada**

& ["Aplicación para imprimir desde un ordenador \(controlador de impresora de Mac OS\)" de la página 159](#page-158-0)

## **Limpieza del recorrido del papel.**

Si las impresiones tienen manchas o arañazos, limpie el rodillo del interior.

### c*Importante:*

No utilice papel para limpiar el interior de la impresora. Los inyectores del cabezal de impresión pueden obstruirse con hilas.

## **Limpieza de la trayectoria de papel por manchas de tinta**

Cuando las impresiones tengan manchas o arañazos, limpie el rodillo en el interior.

### c*Importante:*

- ❏ Tenga cuidado de mantener el agua lejos de los componentes electrónicos.
- ❏ No rocíe el interior del producto con lubricantes.
- ❏ Los aceites inadecuados pueden dañar el mecanismo. Póngase en contacto con su distribuidor o con una persona de servicio cualificada si es necesario lubricar el producto.
- ❏ No utilice papel para limpiar el interior de la impresora. Los inyectores del cabezal de impresión pueden obstruirse con hilas.
- 1. Cargue papel normal tamaño A4 en el cassette de papel 2.

2. Saque la bandeja de salida. .

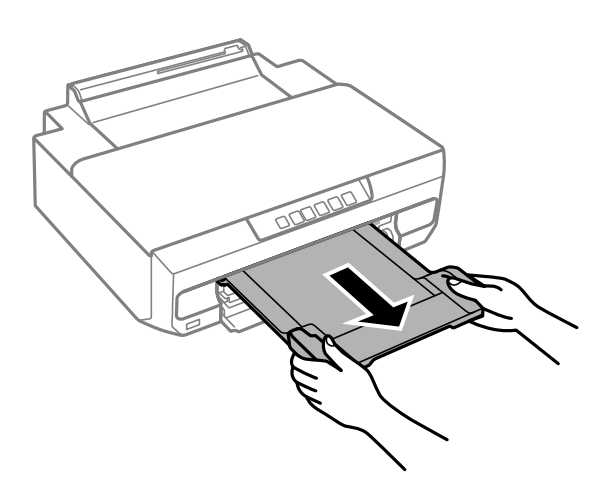

- 3. Pulse el botón  $\overleftarrow{\bullet}$  para alimentar y expulsar el papel.
- 4. Repita el procedimiento anterior hasta que el papel no quede manchado de tinta. Si el papel sigue quedando manchado de tinta incluso después de varias limpiezas, siga con el siguiente paso.
- 5. Apague la impresora pulsando el botón  $\mathcal{O}$ .
- 6. Desenchufe y desconecte el cable de alimentación.
- 7. Saque hacia fuera la bandeja de salida.
- 8. Limpie con cuidado los dos rodillos blancos con un paño suave y húmedo.

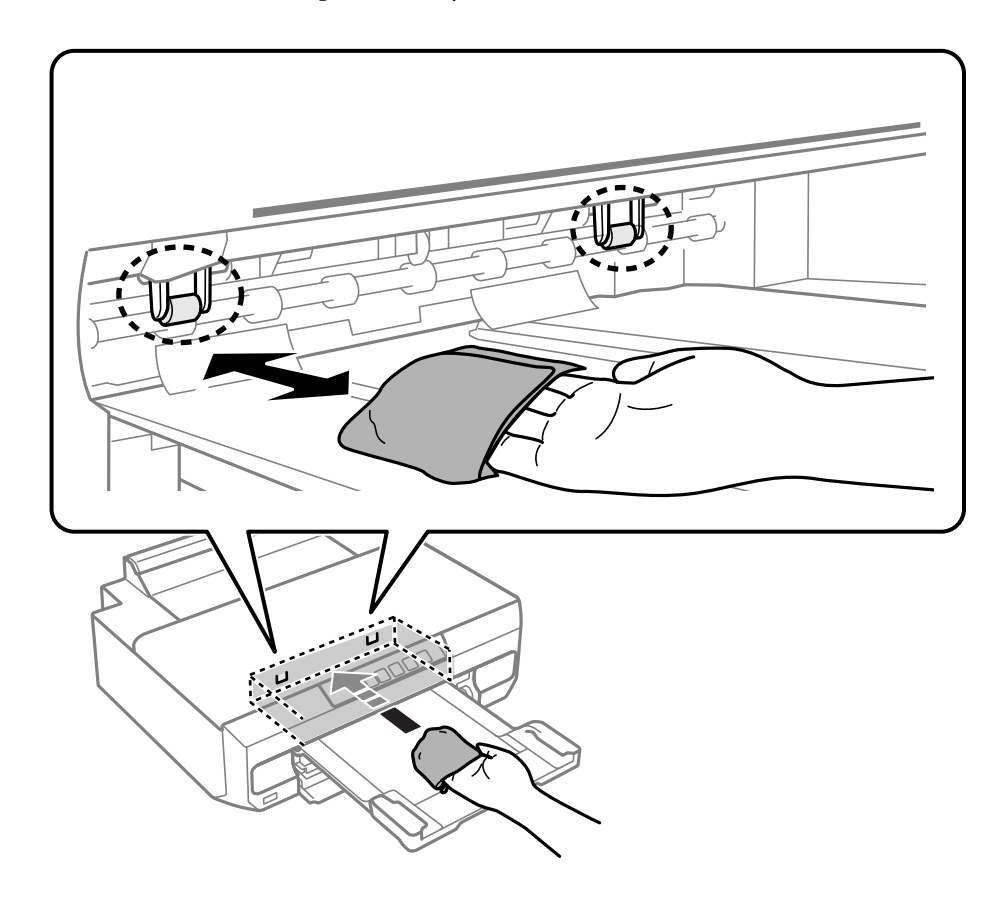
<span id="page-72-0"></span>9. Conecte el cable de alimentación.

# **Limpieza de la cinta transparente**

Si las impresiones no mejoran después de alinear los cabezales de impresión y de limpiar el recorrido del papel, es posible que la cinta transparente del interior de la impresora esté manchada.

Elementos necesarios:

- ❏ Bastoncillos de algodón (varios)
- ❏ Agua con unas gotas de jabón (2 o 3 gotas de jabón por un 1/4 de vaso de agua)
- ❏ Luz para ver las manchas

## c*Importante:*

No utilice otro líquido de limpieza que no sea agua con unas gotas de jabón.

- 1. Apague la impresora pulsando el botón  $\mathcal{O}$ .
- 2. Abra la cubierta de la impresora.

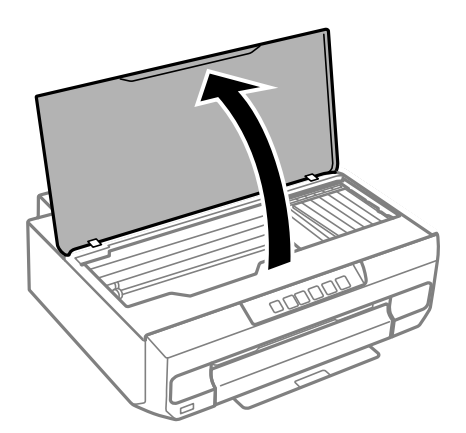

3. Compruebe si la cinta transparente está manchada. Verá las manchas con mayor facilidad si utiliza una luz. Si hay manchas (tales como marcas de dedos o grasa) en la cinta transparente (A), vaya al siguiente paso.

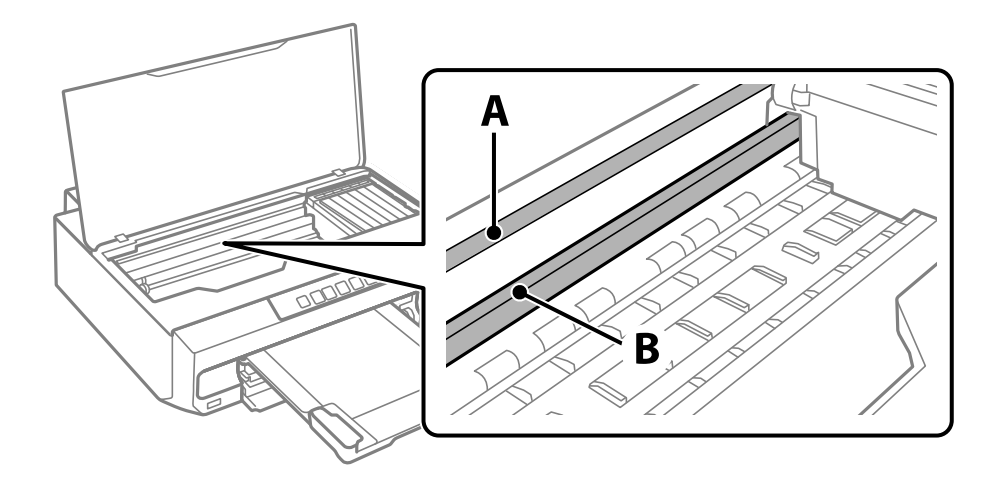

### A: cinta transparente

B: riel

### c*Importante:*

Tenga cuidado de no tocar el riel (B). Si lo hace, es posible que no pueda imprimir. No limpie la grasa del riel, ya que es necesaria para las operaciones de la impresora.

4. Humedezca un bastoncillo de algodón en agua con unas gotas de jabón sin que gotee y después limpie la parte manchada.

Tenga cuidado de no tocar la tinta que se haya adherido al interior de la impresora.

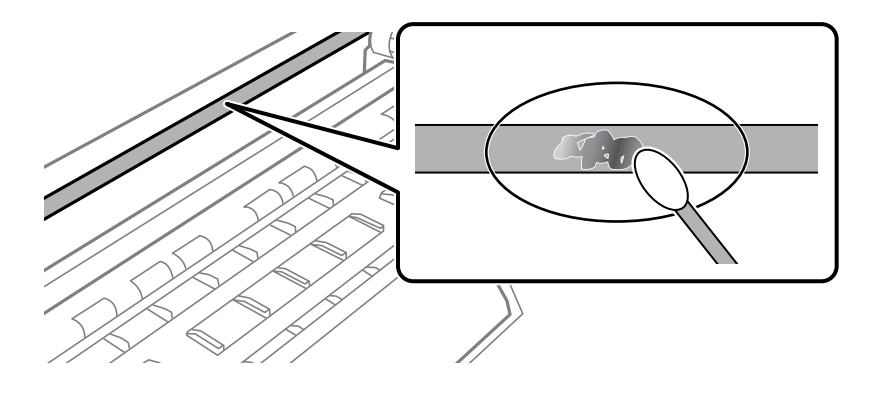

c*Importante:*

Limpie las manchas con cuidado. Si presiona demasiado fuerte la cinta con el bastoncillo, puede que los resortes de la cinta se desplacen y la impresora resulte dañada.

5. Utilice un nuevo bastoncillo de algodón seco para limpiar la cinta.

### c*Importante:*

No deje fibras en la cinta.

### *Nota:*

Para prevenir que las manchas se extiendan, cambie de bastoncillo de algodón con frecuencia.

- 6. Repita los pasos 4 y 5 hasta que no queden manchas en la cinta.
- 7. Compruebe que la cinta no está manchada.

# **Limpieza de la impresora**

Si los componentes y la carcasa están sucios o tienen polvo, apague la impresora y límpielos con un paño suave y limpio humedecido con agua. Si no puede quitar la suciedad, intente añadir una pequeña cantidad de detergente suave al paño húmedo.

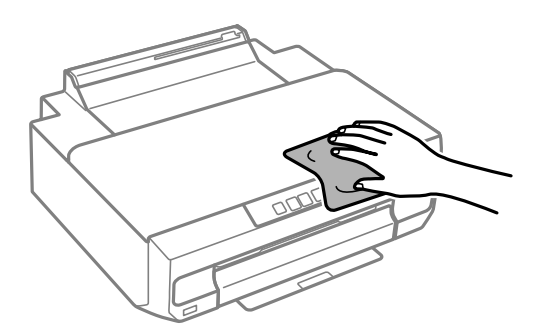

# c*Importante:*

- ❏ Tenga cuidado de no que no entre agua en el mecanismo de la impresora ni en ningún otro componente eléctrico. De lo contrario, la impresora resultar dañada.
- ❏ No utilice nunca use alcohol ni diluyente de pintura para limpiar los componentes y la carcasa. Estos productos químicos podrían dañarlos.

❏ No toque las partes que se muestran en la siguiente ilustración. Podría provocar un funcionamiento inadecuado.

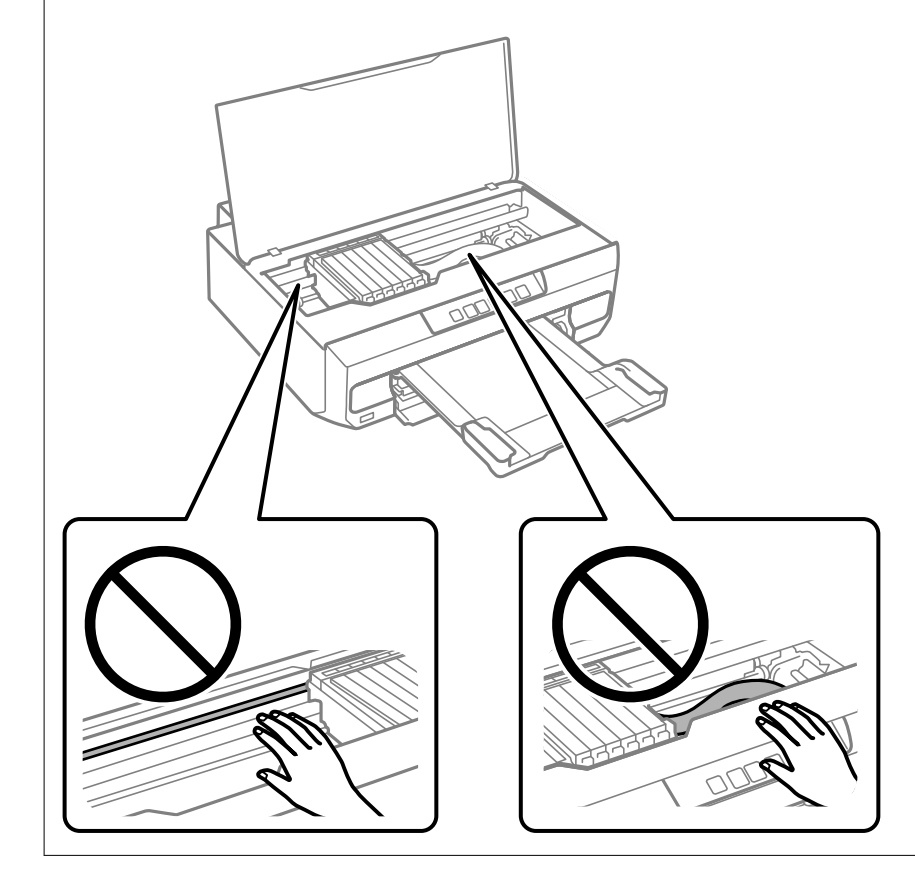

# **Limpieza de la tinta derramada**

Si se derrama tinta, límpiela de una de las formas siguientes.

- ❏ Si la tinta se adhiere al área alrededor del tanque, límpiela utilizando un paño limpio o un bastoncillo de algodón.
- ❏ Si la tinta se derrama en la mesa o en el suelo, límpiela inmediatamente. Si la tinta se seca, será más difícil quitar las manchas. Para prevenir que las manchas se extiendan, seque la tinta con un paño seco y después límpiela con un paño húmedo.
- ❏ Si se mancha las manos de tinta, láveselas con agua y jabón.

# <span id="page-76-0"></span>**En estas situaciones**

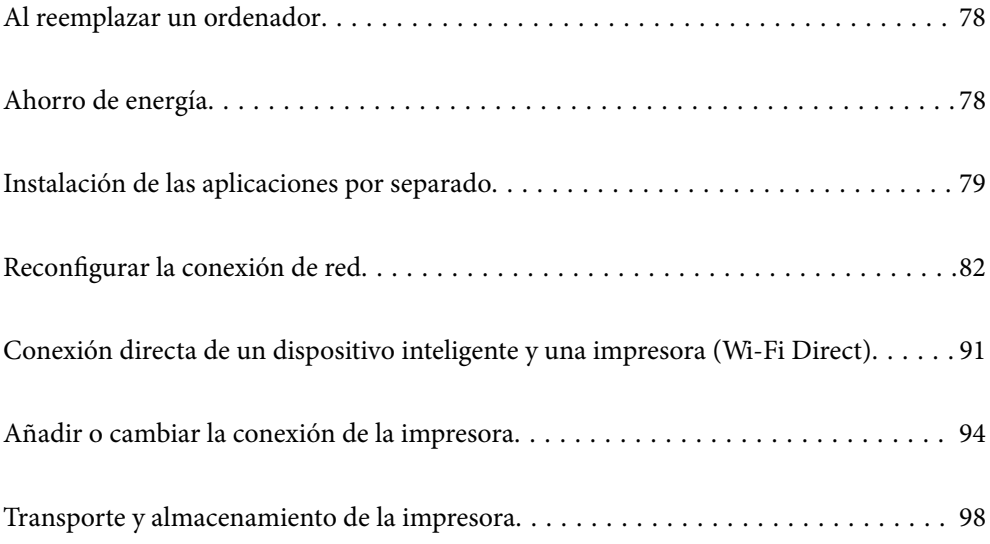

# <span id="page-77-0"></span>**Al reemplazar un ordenador**

Debe instalar el controlador de la impresora y otro software en el nuevo ordenador.

Acceda a la siguiente página web y, a continuación, introduzca el nombre del producto. Vaya a **Configuración** y comience la configuración. Siga las instrucciones que aparezcan en la pantalla.

[https://epson.sn](https://epson.sn/?q=2)

# **Ahorro de energía**

La impresora entra en el modo de reposo o se apaga automáticamente cuando lleva un tiempo determinado inactiva. Puede ajustar cuánto tiempo tiene que estar inactiva la impresora para aplicar la Gestión de energía. Cualquier incremento afectará a la eficiencia energética del producto. Antes de modificar este valor, piense siempre en el medio ambiente.

Según el lugar de compra, es posible que la impresora tenga disponible una función que la apaga automáticamente si no se conecta a la red durante un periodo especificado de tiempo.

<https://www.epson.eu/energy-consumption>

# **Ahorro de energía — Windows**

- 1. Acceda a la ventana del controlador de la impresora.
- 2. Haga clic en **Información de la Impresora y Opciones** en la pestaña **Utilidades**.
- 3. Pruebe una de las opciones siguientes.

#### *Nota:*

Es posible que su producto tenga la función *Apagar temporizador* o las funciones *Apagar si no hay actividad* y *Apagar si se desconecta* dependiendo del lugar de compra.

- ❏ Seleccione cuánto tiempo debe pasar inactiva la impresora antes de entrar en el modo de reposo en el ajuste **Temporizador reposo**. Después, haga clic en **Enviar**. Si quiere que la impresora se apague automáticamente, seleccione el tiempo en el ajuste **Apagar temporizador** y haga clic en **Enviar**.
- ❏ Seleccione cuánto tiempo debe pasar inactiva la impresora antes de entrar en el modo de reposo en el ajuste **Temporizador reposo**. Después, haga clic en **Enviar**. Para que la impresora se apague automáticamente, seleccione el periodo de tiempo en los ajustes **Apagar si no hay actividad** o **Apagar si se desconecta** y haga clic en **Enviar**.
- 4. Haga clic en **Aceptar**.

## **Información relacionada**

& ["Aplicación para imprimir desde un ordenador \(controlador de impresora de Windows\)" de la página 158](#page-157-0)

# **Ahorro de energía — Mac OS**

1. Seleccione **Preferencias del sistema** en el menú Apple > **Impresoras y escáneres** (o **Impresión y escaneado**, **Impresión y fax**) y seleccione la impresora.

- <span id="page-78-0"></span>2. Haga clic en **Opciones y recambios** > **Utilidad** > **Abrir Utilidad Impresoras**.
- 3. Haga clic en **Ajustes de la impresora**.
- 4. Pruebe una de las opciones siguientes.

#### *Nota:*

Es posible que su producto tenga la función *Apagar temporizador* o las funciones *Apagar si no hay actividad* y *Apagar si se desconecta* dependiendo del lugar de compra.

- ❏ Seleccione cuánto tiempo debe pasar inactiva la impresora antes de entrar en el modo de reposo en el ajuste **Temporizador reposo**. Después, haga clic en **Aplicar**. Si quiere que la impresora se apague automáticamente, seleccione el tiempo en el ajuste **Apagar temporizador** y haga clic en **Aplicar**.
- ❏ Seleccione cuánto tiempo debe pasar inactiva la impresora antes de entrar en el modo de reposo en el ajuste **Temporizador reposo**. Después, haga clic en **Aplicar**. Para que la impresora se apague automáticamente, seleccione el periodo de tiempo en los ajustes **Apagar si no hay actividad** o **Apagar si se desconecta** y haga clic en **Aplicar**.

# **Deshabilitar la conexión Wi-Fi**

Si solía utilizar Wi-Fi (LAN inalámbrica) pero ya no necesita hacerlo debido a un cambio en el modo de conexión, etc., puede deshabilitar su conexión Wi-Fi.

Al eliminar las señales de Wi-Fi innecesarias, también puede reducir la carga de la alimentación en espera.

- 1. Apague la impresora si está encendida.
- 2. Encienda la impresora mientras mantiene pulsado el botón

Los ajustes predeterminados de red están restaurados y la conexión Wi-Fi está deshabilitada.

*Nota:*

Debe configurar la red para volver a usar Wi-Fi.

## **Información relacionada**

& ["Botones y funciones" de la página 20](#page-19-0)

# **Instalación de las aplicaciones por separado**

Conecte su ordenador a la red e instale la última versión de las aplicaciones de la web. Inicie sesión en el ordenador como administrador. Introduzca la contraseña del administrador si el ordenador lo pide.

### *Nota:*

Para reinstalar una aplicación debe desinstalarla primero.

1. Asegúrese de que la impresora y el ordenador puedan comunicarse y que la impresora está conectada a Internet.

<span id="page-79-0"></span>2. Inicie Epson Software Updater.

La captura de pantalla es un ejemplo de Windows.

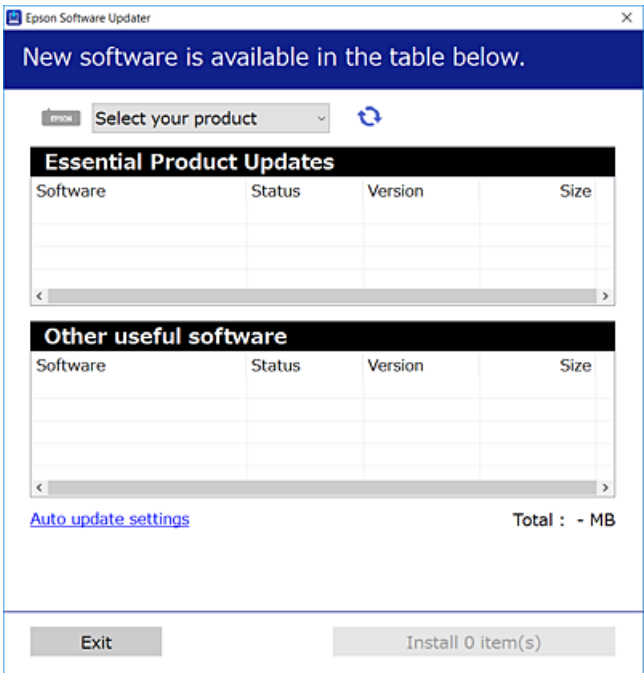

- 3. Para Windows, seleccione su impresora y haga clic en  $\bullet$  para comprobar cuáles son las últimas aplicaciones disponibles.
- 4. Seleccione los elementos que desee instalar o actualizar y haga clic en el botón instalar.

#### c*Importante:*

No apague ni desenchufe la impresora hasta que finalice la actualización. Si lo hace podría causar una avería en la impresora.

#### *Nota:*

Puede descargar las últimas aplicaciones desde el sitio web de Epson.

[http://www.epson.com](http://www.epson.com/)

### **Información relacionada**

& ["Aplicación de actualización de software y firmware \(Epson Software Updater\)" de la página 160](#page-159-0)

# **Comprobar si se ha instalado un controlador de impresora Epson genuino — Windows**

Puede comprobar si un controlador original de Epson está instalado en su ordenador a través de uno de los siguientes métodos.

Seleccione **Panel de control** > **Ver dispositivos e impresoras** (**Impresoras**, **Impresoras y faxes**) y, a continuación, haga lo siguiente para abrir la ventana de propiedades del servidor de impresión.

❏ Windows 11/Windows 10/Windows 8.1/Windows 8/Windows 7

Haga clic en el icono de la impresora y después haga clic en **Propiedades del servidor de impresión** en la parte superior de la ventana.

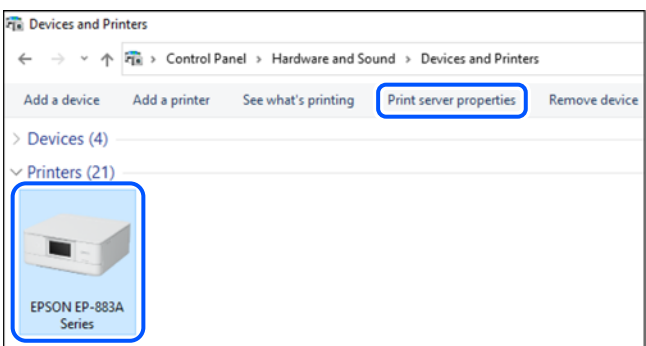

❏ Windows Vista

Haga clic con el botón derecho en la carpeta **Impresoras** y después haga clic en **Ejecutar como administrador** > **Propiedades del servidor**.

❏ Windows XP

Seleccione **Propiedades del servidor** en el menú **Archivo**.

Haga clic en la pestaña **Controladores**. Si aparece el nombre de su impresora en la lista significa que hay un controlador original de Epson instalado en su ordenador.

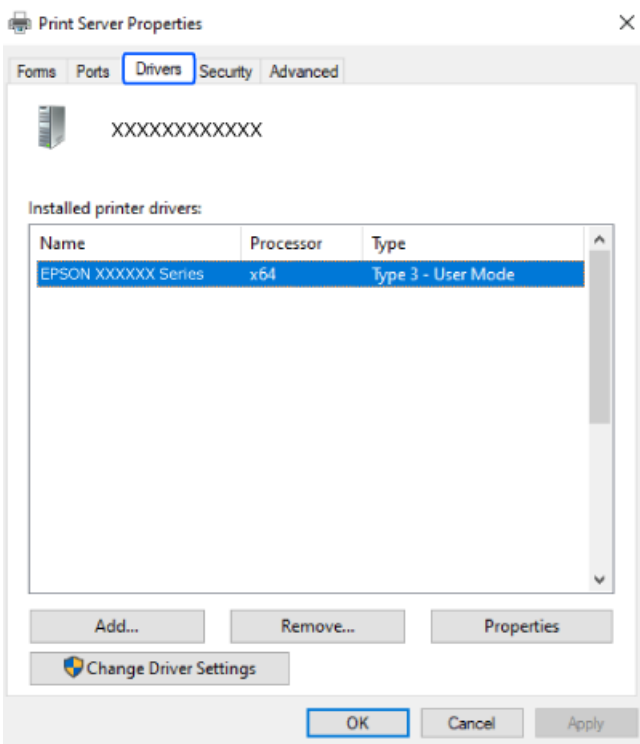

## **Información relacionada**

& ["Instalación de las aplicaciones por separado" de la página 79](#page-78-0)

# <span id="page-81-0"></span>**Comprobar si se ha instalado un controlador de impresora Epson genuino — Mac OS**

Puede comprobar si un controlador original de Epson está instalado en su ordenador a través de uno de los siguientes métodos.

Seleccione **Preferencias del sistema** en el menú Apple > **Impresoras y escáneres** (o **Impresión y Escaneado**, **Impresión y Fax**) y, a continuación, seleccione la impresora. Haga clic en **Opciones y recambios** y, si aparecen en la ventana las pestañas **Opciones** y **Utilidad**, significa que hay un controlador original de Epson instalado en su ordenador.

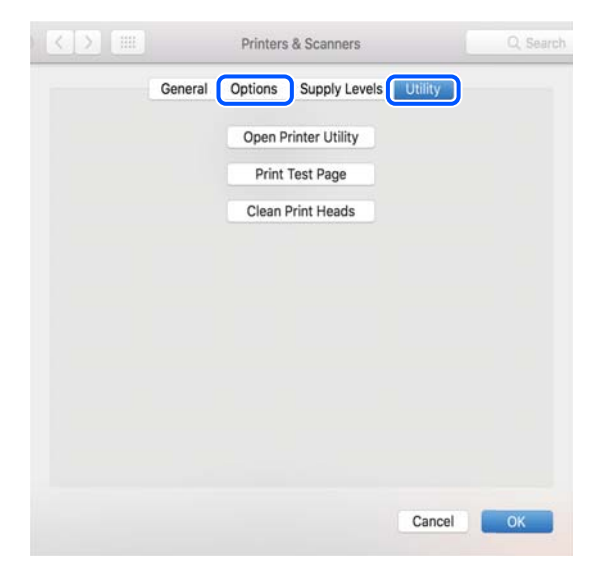

### **Información relacionada**

& ["Instalación de las aplicaciones por separado" de la página 79](#page-78-0)

# **Reconfigurar la conexión de red**

La red de la impresora necesita configurarse en los siguientes casos.

- ❏ Cuando utilice una impresora con conexión de red
- ❏ Cuando el entorno de red ha cambiado
- ❏ Al reemplazar el router inalámbrico
- ❏ Cambiar el método de conexión al ordenador

# **Configuración de ajustes para la conexión al ordenador**

Puede ejecutar el controlador usando uno de los siguientes métodos.

#### **Instalación desde la página web**

Acceda a la siguiente página web y, a continuación, introduzca el nombre del producto. Vaya a **Configuración** y comience la configuración.

[https://epson.sn](https://epson.sn/?q=2)

<span id="page-82-0"></span>También puede ver el procedimiento en Manuales de películas web. Acceda al siguiente sitio web.

<https://support.epson.net/publist/vlink.php?code=NPD6870>

### **Configuración usando el disco de software**

Si su impresora vino con un disco de software y está usando un ordenador con Windows con una unidad de disco, inserte el disco en el ordenador y luego siga las instrucciones en pantalla.

# **Configuración de ajustes para la conexión al dispositivo inteligente**

Si conecta la impresora a la misma red que el router inalámbrico, puede manejar la impresora desde su dispositivo inteligente a través del router inalámbrico.

Para establecer una conexión nueva, acceda a la siguiente página web desde el dispositivo inteligente que desee conectar a la impresora. Introduzca el nombre del producto, vaya a Configuración y, después, inicie la configuración.

### [https://epson.sn](https://epson.sn/?q=2)

Puede ver el procedimiento en Manuales de películas web. Acceda al siguiente sitio web.

<https://support.epson.net/publist/vlink.php?code=VC00006>

#### *Nota:*

Si ya ha configurado la conexión entre su dispositivo inteligente y la impresora pero necesita reconfigurarla, puede hacerlo desde una aplicación como Epson Smart Panel.

# **Configuración del Wi-Fi desde el panel de control**

Si no está utilizando una computadora o dispositivo inteligente para configurar la conexión de la impresora, puede hacerlo en el panel de control.

Se pueden hacer ajustes o configurar la red de diversas formas desde el panel de control de la impresora. Elija el modo de conexión que se adecue al entorno y las condiciones que esté utilizando.

# **Configuración del Wi-Fi mediante configuración por botón de comando**

Puede configurar automáticamente una red Wi-Fi pulsando un botón del router inalámbrico. Si se cumplen las siguientes condiciones, puede configurarla con este método.

❏ El router inalámbrico es compatible con WPS (configuración protegida de Wi-Fi).

❏ La conexión actual a la Wi-Fi se estableció pulsando un botón del router inalámbrico.

#### *Nota:*

Si no encuentra el botón o la está configurando con el software, consulte el manual del router inalámbrico.

1. Mantenga pulsado el botón [WPS] del router inalámbrico hasta que el indicador de seguridad se ponga intermitente.

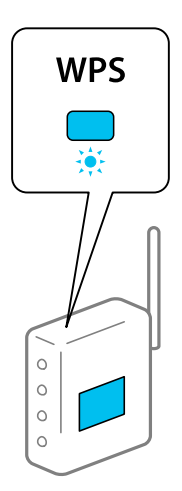

Si no sabe dónde se encuentra el botón [WPS] o no hay botones en el router inalámbrico, consulte el manual del router inalámbrico.

2. Mantenga pulsado el botón Wi-Fi de la impresora durante al menos 5 segundos hasta que los indicadores

 $\Box$  $\lim$ inosos **Wi Fi** y **Wi Fi** parpadeen alternativamente.

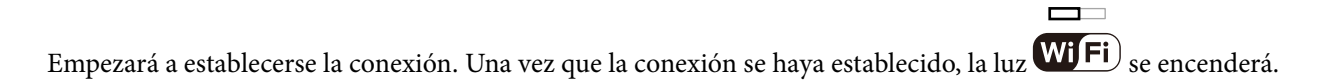

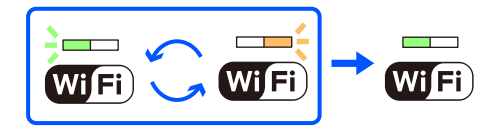

*Nota:*

La impresora se encontrará en un estado de error de conexión cuando la luz  $\overline{\text{Wi}}$   $\overline{\text{Fi}}$   $_y$  la luz  $\overline{\text{Wi}}$   $\overline{\text{Fi}}$  parpadeen de manera simultánea. Después de eliminar el mensaje de error pulsando el botón Wi-Fi de la impresora, reinicie el router inalámbrico, acérquelo a la impresora y vuelva a intentarlo. Si aun así sigue sin funcionar, imprima un informe de conexión de red y consulte la solución.

 $\Box$ 

 $\Box$ 

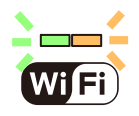

# **Configuración del Wi-Fi estableciendo un código PIN (WPS)**

Puede conectarse a un router inalámbrico utilizando el código PIN impreso en la hoja de estado de red. Con este método, puede configurar si un router inalámbrico está capacitado para la WPS (configuración protegida de Wi-Fi). Utilice un ordenador para introducir un código PIN en el router inalámbrico.

1. Cargue los papeles.

<span id="page-84-0"></span>2. Mantenga pulsado el botón de la impresora durante al menos 5 segundos.

Se imprimirá la hoja de estado de red.

*Nota:*

Si suelta el botón antes de que transcurran 5 segundos, se imprimirá un informe de conexión de red. Observe que la información acerca del código PIN no se imprime en este informe.

 $\Box$ 

3. Mantenga pulsado el botón Wi-Fi mientras presiona el botón  $\bigcirc$  hasta que los indicadores luminosos  $\overline{\text{WI}}$ Fi $\bigcirc$   $_{\rm V}$ 

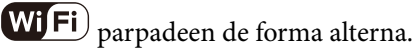

4. Use su ordenador para introducir el código PIN (un número de ocho dígitos) impreso en la columna [WPS-PIN Code] de la hoja de estado de la red en el router inalámbrico en los dos minutos siguientes.

 $\blacksquare$ 

Una vez que la conexión se haya establecido, la luz **WiFi**) se encenderá.

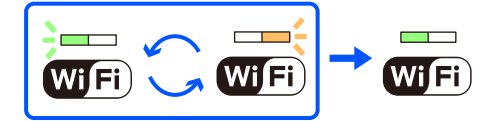

### *Nota:*

❏ En el manual que acompaña a su router inalámbrico encontrará las instrucciones para introducir un código PIN.

□ La impresora se encontrará en un estado de error de conexión cuando la luz  $\overline{\text{WI}}$ Fi) y la luz  $\overline{\text{Wi}}$ Fi) parpadeen de manera simultánea. Después de eliminar el mensaje de error pulsando el botón Wi-Fi de la impresora, reinicie el router inalámbrico, acérquelo a la impresora y vuelva a intentarlo. Si aun así sigue sin funcionar, imprima un informe de conexión de red y consulte la solución.

 $\Box$ 

 $\overline{\phantom{a}}$ 

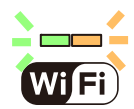

# **Comprobación del estado de conexión a la red de la impresora (Informe de conexión de red)**

Puede imprimir un informe de conexión de red para comprobar el estado de la conexión entre la impresora y el router inalámbrico.

1. Cargue los papeles.

2. Pulse el botón

Se imprimirá el informe de conexión de red.

Si se produce un error, lea el informe de conexión de red y siga las soluciones indicadas en él.

# <span id="page-85-0"></span>**Mensajes y soluciones que aparecen en el informe de conexión de red**

Compruebe los mensajes y los códigos de error en el informe de conexión de red y, a continuación, siga las soluciones.

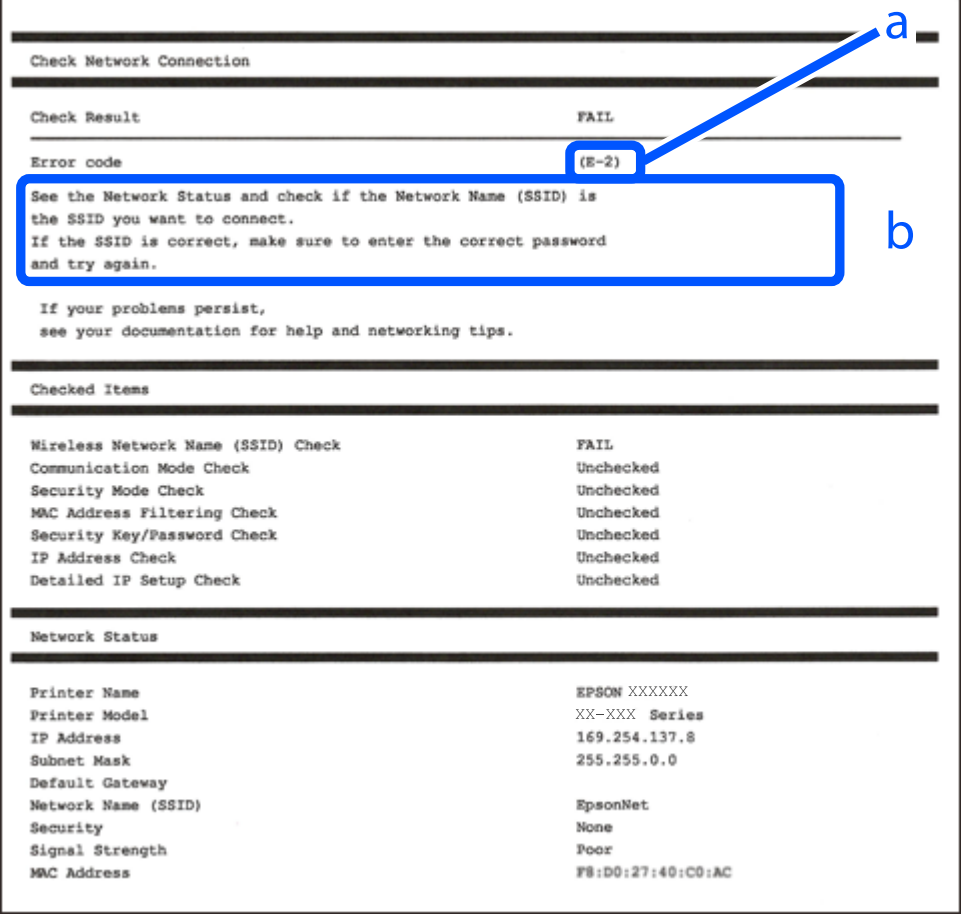

- a: Código de error
- b: Mensajes del entorno de red

### **Información relacionada**

- & ["E-1" de la página 87](#page-86-0)
- $\blacktriangleright$  ["E-2, E-3, E-7" de la página 87](#page-86-0)
- & ["E-5" de la página 88](#page-87-0)
- & ["E-6" de la página 88](#page-87-0)
- & ["E-8" de la página 88](#page-87-0)
- & ["E-9" de la página 89](#page-88-0)
- & ["E-10" de la página 89](#page-88-0)
- & ["E-11" de la página 90](#page-89-0)
- & ["E-12" de la página 90](#page-89-0)
- & ["E-13" de la página 90](#page-89-0)
- & ["Mensaje del entorno de red" de la página 91](#page-90-0)

# <span id="page-86-0"></span>**E-1**

### **Soluciones:**

- ❏ Asegúrese de que el cable de Ethernet está conectado de forma segura a la impresora y a un concentrador u otro dispositivo de red.
- ❏ Asegúrese de que el concentrador u otro dispositivo de red está encendido.
- ❏ Si desea conectar la impresora por Wi-Fi, lleve a cabo los ajustes Wi-Fi de la impresora de nuevo, ya que no está habilitado.

## **Información relacionada**

& ["Configuración del Wi-Fi desde el panel de control" de la página 83](#page-82-0)

# **E-2, E-3, E-7**

### **Soluciones:**

- ❏ Asegúrese de que el router inalámbrico está encendido.
- ❏ Confirme que el ordenador o dispositivo está conectado correctamente al punto de acceso.
- ❏ Apague el router inalámbrico. Espere 10 segundos y enciéndalo de nuevo.
- ❏ Coloque la impresora más cerca del router inalámbrico y retire cualquier obstáculo que haya entre ellos.
- ❏ Si ha especificado el SSID manualmente, compruebe que es correcto. Compruebe el SSID en la sección **Estado de la red** del informe de conexión de red.
- ❏ Si un router inalámbrico tiene varios SSID, seleccione el SSID mostrado. Cuando el SSID utiliza una frecuencia no compatible, la impresora no los muestra.
- ❏ Si está utilizando la configuración por botón de comando para establecer la conexión de red, asegúrese de que su router inalámbrico es compatible con WPS. No puede utilizar la configuración por botón de comando si su router inalámbrico no es compatible con WPS.
- ❏ Asegúrese de que su SSID solo contiene caracteres ASCII (caracteres alfanuméricos y símbolos). La impresora no puede mostrar un SSID que contenga caracteres que no sean ASCII.
- ❏ Asegúrese de conocer su SSID y su contraseña antes de conectarse al router inalámbrico. Si utiliza un router inalámbrico con su configuración predeterminada, encontrará el SSID y la contraseña en una etiqueta del router inalámbrico. Si no conoce el SSID ni la contraseña, consulte a la persona que configuró el router inalámbrico o consulte la documentación que acompaña a este.
- ❏ Si se está conectando a un SSID generado desde un dispositivo inteligente con tethering (anclaje a la red), compruebe el SSID y la contraseña en la documentación suministrada con el dispositivo.
- ❏ Si la conexión Wi-Fi se desconecta de repente, compruebe lo siguiente. Si se dan cualquiera de estas condiciones, restablezca la configuración de red descargándose y ejecutando el software de la siguiente página web.

### [https://epson.sn](https://epson.sn/?q=2) > **Configuración**

- ❏ Otro dispositivo inteligente ha sido añadido a la red mediante la configuración por botón de comando.
- ❏ La red Wi-Fi se configuró utilizando un método distinto al de configuración por botón de comando.

## <span id="page-87-0"></span>**Información relacionada**

- & ["Reconfigurar la conexión de red" de la página 82](#page-81-0)
- & ["Configuración del Wi-Fi desde el panel de control" de la página 83](#page-82-0)

# **E-5**

# **Soluciones:**

Asegúrese de que el tipo de seguridad del router inalámbrico esté configurado de una de las maneras. Si no lo está, cambie el tipo de seguridad del router inalámbrico y luego restablezca la configuración de red de la impresora.

- ❏ WEP de 64 bits (40 bits)
- ❏ WEP de 128 bits (104 bits)
- ❏ WPA PSK (TKIP/AES)\*
- ❏ WPA2 PSK (TKIP/AES)\*
- ❏ WPA (TKIP/AES)
- ❏ WPA2 (TKIP/AES)
- ❏ WPA3-SAE (AES)
- \* WPA PSK también se conoce como WPA personal. WPA2 PSK también se conoce como WPA2 personal.

# **E-6**

## **Soluciones:**

- ❏ Compruebe si el filtrado de direcciones MAC está deshabilitado. Si está habilitada, registre la dirección MAC de la impresora de forma que no se filtre. Consulte la documentación proporcionada con el router inalámbrico para obtener más detalles. Puede comprobar la dirección MAC de la impresora en la parte **Estado de la red** en el informe de conexión de red.
- ❏ Si el router inalámbrico utiliza autenticación compartida con seguridad WEP, asegúrese de que el índice y la clave de autenticación son correctos.
- ❏ Si el número de dispositivos que se pueden conectar en el router inalámbrico es inferior al número de dispositivos de red que quiere conectar, realice la configuración en dicho router para aumentar el número de dispositivos que se pueden conectar. Consulte la documentación proporcionada con el router inalámbrico para realizar la configuración.

## **Información relacionada**

& ["Configuración de ajustes para la conexión al ordenador" de la página 82](#page-81-0)

# **E-8**

## **Soluciones:**

❏ Habilite DHCP en el router inalámbrico si la opción de la impresora Obtener dirección IP está establecida como Automática.

<span id="page-88-0"></span>❏ Si la opción Obtener dirección IP de la impresora está establecida como Manual, la dirección IP establecida manualmente no será válida por estar fuera del intervalo (por ejemplo: 0.0.0.0). Configure una dirección IP válida desde el panel de control de la impresora.

## **Información relacionada**

& ["Configurar una dirección IP estática para la impresora" de la página 96](#page-95-0)

# **E-9**

## **Soluciones:**

Compruebe lo siguiente.

- ❏ Los dispositivos están encendidos.
- ❏ Puede acceder a Internet y a otros equipos o dispositivos de red que se encuentren en la misma red desde los dispositivos que desea conectar a la impresora.

Si tras comprobar lo anterior la impresora todavía no se conecta a su impresora y a los dispositivos de red, apague el router inalámbrico. Espere 10 segundos y enciéndalo de nuevo. Restablezca la configuración de red descargándose y ejecutando el instalador de la siguiente página web.

### [https://epson.sn](https://epson.sn/?q=2) > **Configuración**

### **Información relacionada**

& ["Configuración de ajustes para la conexión al ordenador" de la página 82](#page-81-0)

# **E-10**

## **Soluciones:**

Compruebe lo siguiente.

- ❏ Otros dispositivos de la red están encendidos.
- ❏ Las direcciones de red (dirección IP, máscara de subred y puerta de enlace predeterminada) son correctas si configuró la opción de la impresora Obtener dirección IP en Manual.

Restablezca la dirección de red si fuera incorrecta. Puede comprobar la dirección IP de la impresora, la máscara de subred y la puerta de enlace predeterminada en la sección **Estado de la red** del informe de conexión de red.

Si DHCP está habilitado, cambie el ajuste de La impresora Obtener dirección IP a Automática. Si desea configurar la dirección IP manualmente, compruebe la dirección IP de la impresora en la parte **Estado de la red** del informe de la conexión de red y, a continuación, seleccione Manual en la pantalla de configuración de la red. Establezca la máscara de subred en [255.255.255.0].

Si aún así la impresora y los dispositivos de red no se conectan, apague el router inalámbrico. Espere 10 segundos y enciéndalo de nuevo.

### **Información relacionada**

& ["Configurar una dirección IP estática para la impresora" de la página 96](#page-95-0)

# <span id="page-89-0"></span>**E-11**

### **Soluciones:**

Compruebe lo siguiente.

- ❏ La dirección de la puerta de enlace predeterminada es correcta si establece la opción de configuración del TCP/IP de la impresora en Manual.
- ❏ El dispositivo que está establecido como puerta de enlace predeterminada está encendido.

Establezca la dirección de la puerta de enlace predeterminada correcta. Puede comprobar la dirección de la puerta de enlace predeterminada en la parte **Estado de la red** en el informe de conexión de red.

### **Información relacionada**

& ["Configurar una dirección IP estática para la impresora" de la página 96](#page-95-0)

# **E-12**

### **Soluciones:**

Compruebe lo siguiente.

- ❏ Otros dispositivos de la red están encendidos.
- ❏ Las direcciones de red (dirección IP, máscara de subred y puerta de enlace predeterminada) son correctas si las especifica manualmente.
- ❏ Las direcciones de red para otros dispositivos (máscara de subred y puerta de enlace predeterminada) son las mismas.
- ❏ La dirección IP no entra en conflicto con otros dispositivos.
- Si tras comprobar lo anterior la impresora todavía no se conecta a los dispositivos de red, intente lo siguiente.
- ❏ Apague el router inalámbrico. Espere 10 segundos y enciéndalo de nuevo.
- ❏ Realice los ajustes de red nuevamente utilizando el instalador. Puede ejecutarlo desde la siguiente página web. [https://epson.sn](https://epson.sn/?q=2) > **Configuración**
- ❏ Puede registrar varias contraseñas en un router inalámbrico que use el tipo de seguridad WEP. Si se registran varias contraseñas, compruebe si la primera contraseña registrada está establecida en la impresora.

## **Información relacionada**

& ["Configurar una dirección IP estática para la impresora" de la página 96](#page-95-0)

# **E-13**

## **Soluciones:**

Compruebe lo siguiente.

❏ Los dispositivos de red, como un router inalámbrico, concentrador y router, están encendidos.

- <span id="page-90-0"></span>❏ La configuración TCP/IP de los dispositivos de red no se ha definido manualmente. (Si la configuración TCP/IP de la impresora se establece de forma automática mientras que la configuración TCP/IP de otros dispositivos de red se realiza de forma manual, la red de la impresora puede ser diferente a la de otros dispositivos.)
- Si sigue sin funcionar después de comprobar lo anterior, pruebe lo siguiente.
- ❏ Apague el router inalámbrico. Espere 10 segundos y enciéndalo de nuevo.
- ❏ Realice la configuración de red en el equipo que se encuentra en la misma red que la impresora utilizando el instalador. Puede ejecutarlo desde la siguiente página web.

[https://epson.sn](https://epson.sn/?q=2) > **Configuración**

❏ Puede registrar varias contraseñas en un router inalámbrico que use el tipo de seguridad WEP. Si se registran varias contraseñas, compruebe si la primera contraseña registrada está establecida en la impresora.

### **Información relacionada**

- & ["Configurar una dirección IP estática para la impresora" de la página 96](#page-95-0)
- & ["Configuración de ajustes para la conexión al ordenador" de la página 82](#page-81-0)

# **Mensaje del entorno de red**

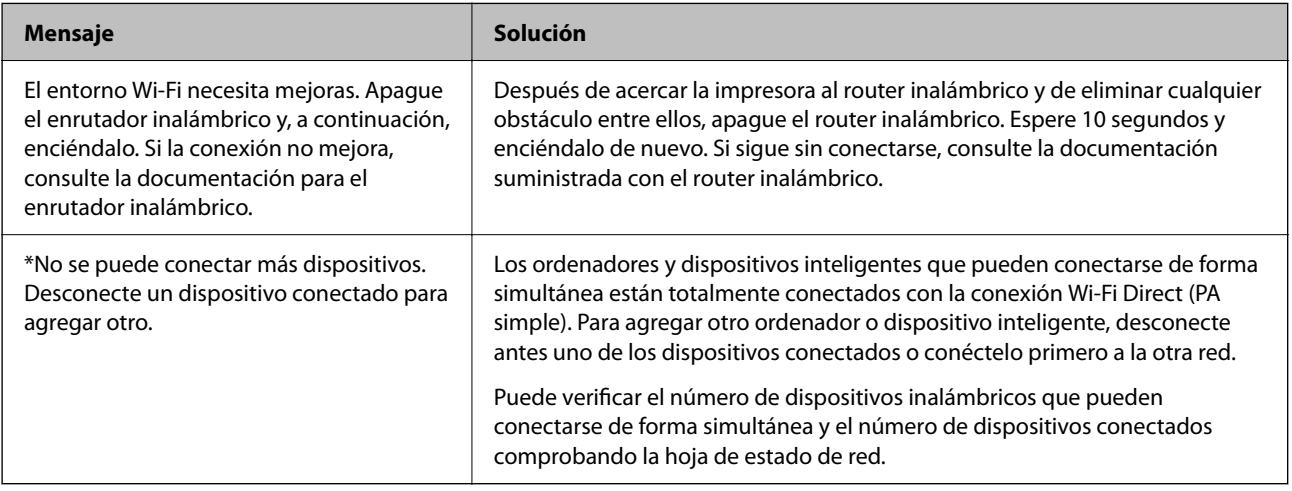

# **Conexión directa de un dispositivo inteligente y una impresora (Wi-Fi Direct)**

Wi-Fi Direct (PA simple) le permite conectar un dispositivo inteligente directamente a la impresora sin un router inalámbrico e imprimir desde el dispositivo inteligente.

# **Acerca de Wi-Fi Direct**

Siga este método de conexión si no utiliza la red Wi-Fi de casa o de la oficina, o cuando quiera conectar la impresora directamente al ordenador o dispositivo inteligente. En este modo, la impresora desempeña las funciones de router inalámbrico y puede conectar los dispositivos a ella sin tener que usar un router inalámbrico estándar. No obstante, los dispositivos inteligentes conectados directamente a la impresora no pueden comunicarse entre ellos a través de la impresora.

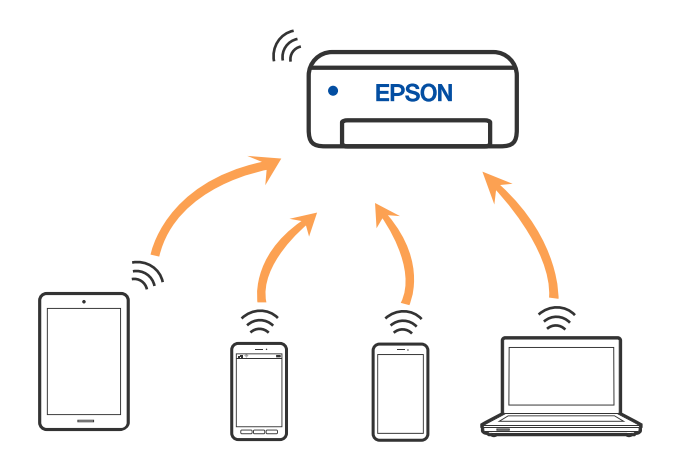

La impresora puede conectarse por Wi-Fi o por Ethernet, y por conexión Wi-Fi Direct (PA simple) simultáneamente. No obstante, si inicia una conexión de red mediante Wi-Fi Direct (PA simple) cuando la impresora está conectada por Wi-Fi, la red Wi-Fi se desconectará temporalmente.

# **Conectarse al producto con Wi-Fi Direct**

Con este método, puede conectar la impresora directamente a dispositivos sin usar ningún router inalámbrico. La impresora hace las funciones de router inalámbrico.

- $\Box$ 1. Mantenga pulsado el botón Wi-Fi mientras presiona el botón de hasta que los indicadores luminosos (Wi/Fi)  $_{\rm y}$  Wi $\overline{\rm Fi)}$  parpadeen de forma alterna. Espere hasta que el proceso termine.  $\overline{\phantom{a}}$ Una vez que la conexión se haya establecido, la luz **WiFi**) se encenderá. Wiffl WiſE *Nota:* Si habilita Wi-Fi Direct, permanece habilitado a menos que restaure la configuración de red predeterminada. 2. Cargue los papeles.
- 3. Mantenga pulsado el botón de la impresora durante al menos 5 segundos.

Se imprimirá la hoja de estado de red. Puede comprobar el SSID y la contraseña para Wi-Fi Direct (PA simple) en esta hoja.

4. En la pantalla de conexión de red del ordenador o la pantalla de Wi-Fi del dispositivo inteligente, seleccione el SSID que se muestra en la hoja de estado de red para conectarse.

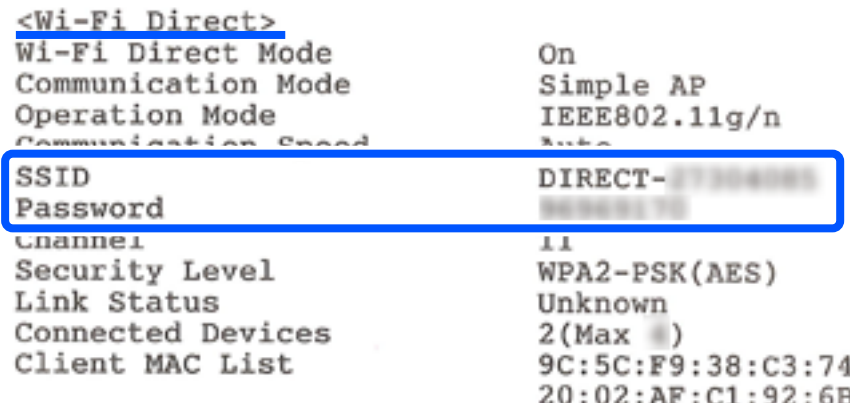

5. Escriba en el ordenador o dispositivo inteligente la contraseña impresa en la hoja de estado de red.

Puede confirmar el estado de Wi-Fi Direct en la hoja de estado de red.

# *Nota: Cuando se conecte desde un dispositivo inteligente utilizando la conexión Wi-Fi Direct (para Android)*

Cuando utilice un dispositivo Android y se conecte a la impresora utilizando Wi-Fi Direct, las luces  $\overline{\text{Wi}\text{Fi}}$   $_{v}$   $\overline{\text{Wi}\text{Fi}}$ parpadearán de manera simultánea en la impresora.

 $\blacksquare$ 

 $\overline{\phantom{a}}$ 

Pulse el botón Wi-Fi para permitir la solicitud de conexión.

Pulse el botón  $\bigcirc$  si quiere rechazar la solicitud de conexión.

# **Cambio de ajustes de Wi-Fi Direct (PA simple), como el SSID**

Si se habilita una conexión de Wi-Fi Direct (PA simple), puede cambiar los ajustes de Wi-Fi Direct, como el nombre y la contraseña de la red.

- 1. Acceda a «Web Config».
- 2. Inicie sesión como administrador desde **Configuración avanzada**.

### *Nota:*

La contraseña de administrador se establece por adelantado para los ajustes avanzados de Web Config. Consulte el enlace que se muestra a continuación para obtener más detalles sobre la contraseña de administrador.

- 3. Seleccione la pestaña **Servicios** > **Wi-Fi Direct**.
- 4. Seleccione los elementos que desee cambiar.

## ❏ **Wi-Fi Direct**:

Habilta o deshabilita Wi-Fi Direct.

Al deshabilitarla, todos los dispositivos conectados a la impresora a través de Wi-Fi Direct (PA simple) se desconectarán.

### <span id="page-93-0"></span>❏ **SSID**:

Cambie el nombre de red (SSID) de Wi-Fi Direct (PA simple) utilizado para conectar la impresora a su nombre arbitrario.

Al cambiar el nombre de la red (SSID), todos los dispositivos conectados se desconectan. Emplee el nuevo nombre de red (SSID) si desea volver a conectar el dispositivo.

### ❏ **Contraseña**:

Cambie la contraseña de Wi-Fi Direct (PA simple) para la conexión de la impresora con los valores que desee.

Cuando cambie la contraseña, se desconectarán todos los dispositivos conectados. Emplee la nueva contraseña si desea volver a conectar el o los dispositivos.

5. Haga clic en el botón **Siguiente**.

Si quiere restaurar todos los valores por defecto de los ajustes de Wi-Fi Direct (PA simple), haga clic en **Restaurar configuración pred.**. La información de la conexión Wi-Fi Direct (PA simple) del dispositivo guardada en la impresora se elimina.

## **Información relacionada**

& ["Aplicación para configurar las operaciones de la impresora \(Web Config\)" de la página 159](#page-158-0)

# **Añadir o cambiar la conexión de la impresora**

# **Configurar una impresora en varios ordenadores**

Aunque varios ordenadores pueden conetarse al mismo enrutador inalámbrico, cada ordenador puede ser asignado a un SSID diferente.

Si los SSID asignadas por el enrutador inalámbrico no se tratan como la misma red, entonces cada ordenador está conectado efectivamente a una red diferente. Cuando empieza a configurar una impresora desde el ordenador A, la impresora se agrega a la misma red del ordenador A, permitiendo a este imprimir desde el mismo.

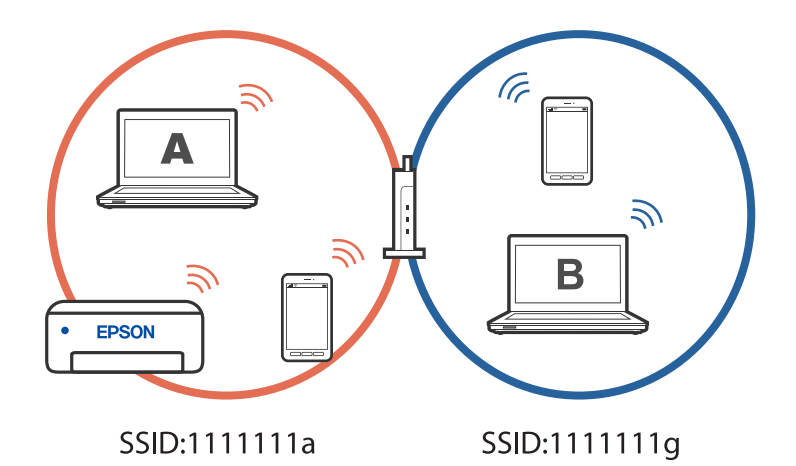

Además, si empieza a configurar la impresora desde el ordenador B en la configuración mostrada a continuación, la impresora se configura en la red del ordenador B permitiendo a este imprimir, pero no al ordenador A.

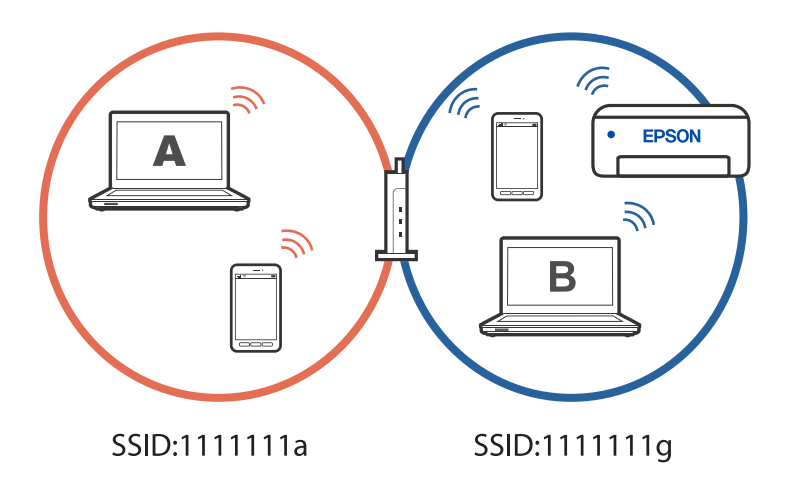

Para prevenir que esto ocurra, cuando quiera configurar una impresora conectada a la red desde un segundo ordenador, inicie el instalador del ordenador conectado a la misma red que la impresora. Si la impresora se encuentra en la misma red, la impresora no se reconfigurará para la red y la configurará lista para usar.

# **Cambio de la conexión de Wi-Fi a LAN cableada**

Si el Wi-Fi que está utilizando es inestable o desea cambiar a una conexión LAN por cable más estable, conecte la impresora al concentrador o enrutador inalámbrico mediante un cable LAN.

Puede utilizar la impresora en una red LAN cableada.

#### *Nota:*

Si desea establecer una dirección IP estática para la impresora, consulte la información relacionada que figura a continuación.

### **Información relacionada**

- & ["Parte posterior" de la página 18](#page-17-0)
- & ["Configurar una dirección IP estática para la impresora" de la página 96](#page-95-0)

# **Cambio de la conexión de Wi-Fi a USB**

Siga los pasos a continuación si el Wi-Fi que está utilizando es inestable o si desea cambiar a una conexión USB más estable.

- 1. Conecte la impresora a un ordenador usando un cable USB.
- 2. Seleccione una impresora que no tenga la etiqueta (XXXXX) cuando imprima mediante una conexión USB.

Se muestra el nombre de su impresora o «Network» (Red) en XXXXX dependiendo de la versión del sistema operativo.

<span id="page-95-0"></span>Ejemplo de Windows 11

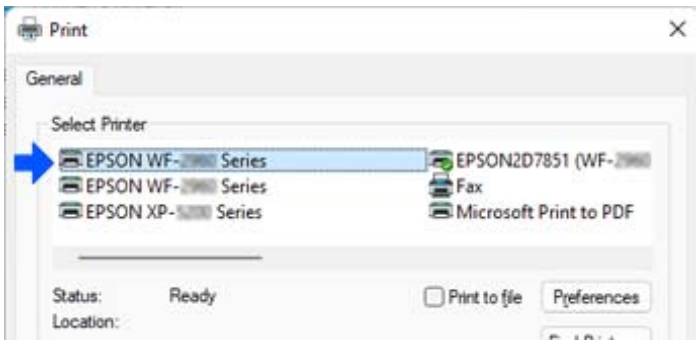

Ejemplo de Windows 10

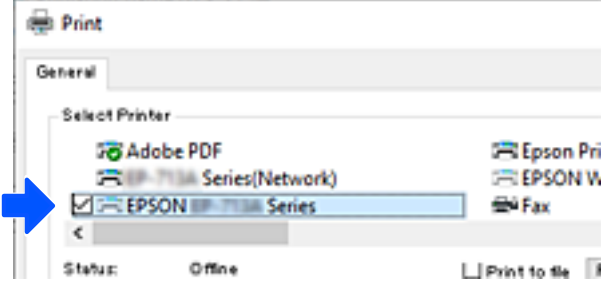

### **Información relacionada**

& ["Parte posterior" de la página 18](#page-17-0)

# **Configurar una dirección IP estática para la impresora**

Puede configurar una dirección IP estática para la impresora mediante Web Config.

1. Acceda a la configuración web.

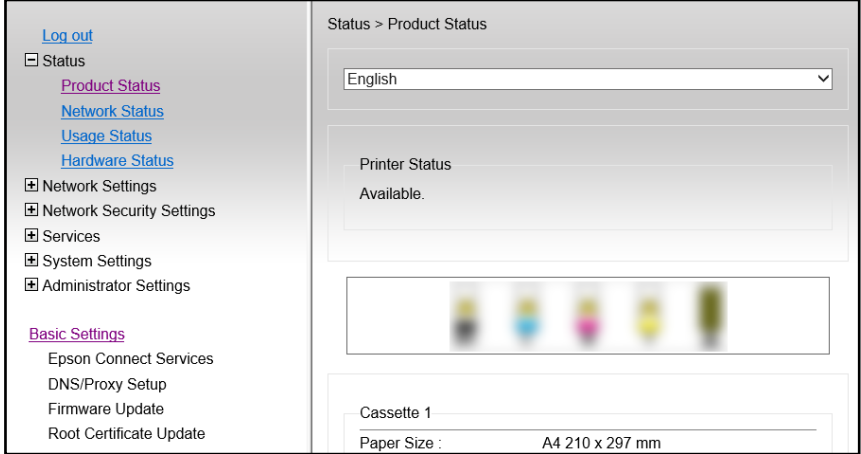

### *Nota:*

La visualización de contenidos y elementos para Web Config difiere dependiendo del modelo.

Si ve lo siguiente, seleccione *Configuración avanzada* desde la lista en la parte superior derecha de la ventana.

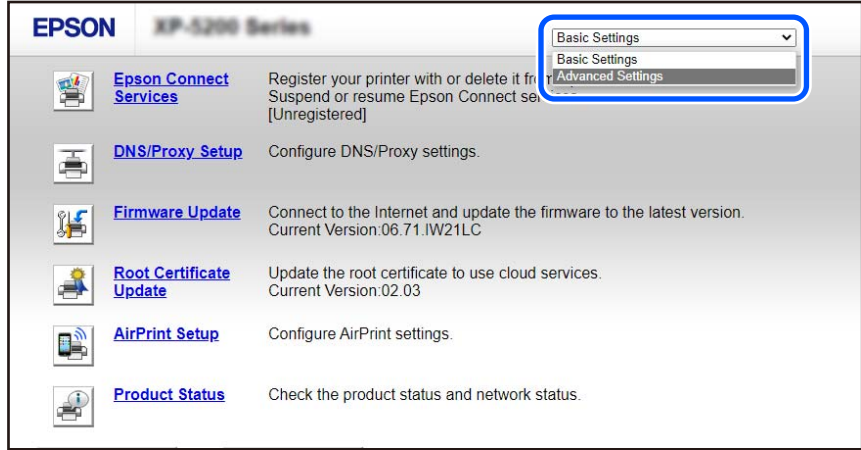

2. Iniciar sesión como administrador.

#### *Nota:*

La contraseña de administrador se establece por adelantado para *Configuración avanzada* en Web Config. Consulte el enlace que se muestra a continuación para obtener más detalles sobre la contraseña de administrador.

3. Seleccione **Configuración de red**.

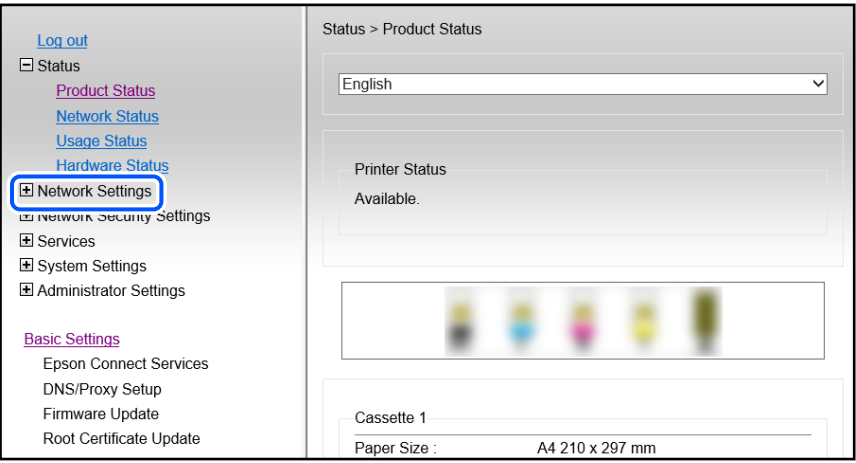

### <span id="page-97-0"></span>4. Seleccione **Básica**.

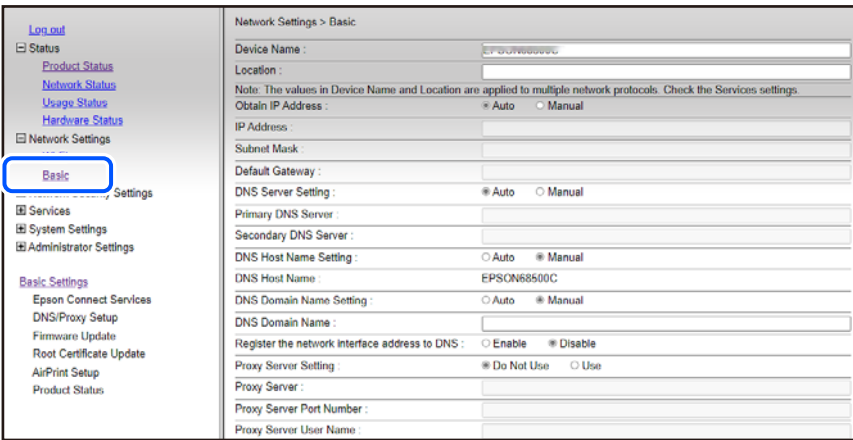

- 5. Seleccione **Manual** para **Obtener dirección IP**.
- 6. Introduzca la dirección IP que está configurando en **Dirección IP**.

Establezca la máscara de subred, la puerta de enlace predeterminada, el servidor DNS, etc., correspondientes a su entorno de red.

- 7. Haga clic en **Siguiente**.
- 8. Haga clic en **Aceptar**.

Los ajustes se han aplicado.

Para acceder a Web Config otra vez, especifique la dirección IP que ha configurado.

## **Información relacionada**

& ["Aplicación para configurar las operaciones de la impresora \(Web Config\)" de la página 159](#page-158-0)

# **Transporte y almacenamiento de la impresora**

Cuando necesite almacenar la impresora o transportarla para cambiarla de sitio o repararla, siga estos pasos para embalarla.

- 1. Apague la impresora pulsando el botón  $\mathcal{O}$ .
- 2. Cerciórese de que el indicador luminoso de la alimentación no esté iluminado y desconecte el cable de alimentación.

## c*Importante:*

Desenchufe el cable de alimentación cuando la luz de encendido esté apagada. Si no, el cabezal de impresión no volverá a la posición de reposo y la tinta podría secarse, con lo cual sería imposible imprimir.

- 3. Desconecte todos los cables, como el de alimentación y el USB.
- 4. Compruebe que no haya ningún dispositivo de memoria insertado.
- 5. Retire todo el papel de la impresora.
- 6. Abra la cubierta de la impresora. Fije el soporte para el cartucho de tinta a la carcasa pegando con cinta adhesiva el material protector suministrado al adquirir la impresora a la parte superior.

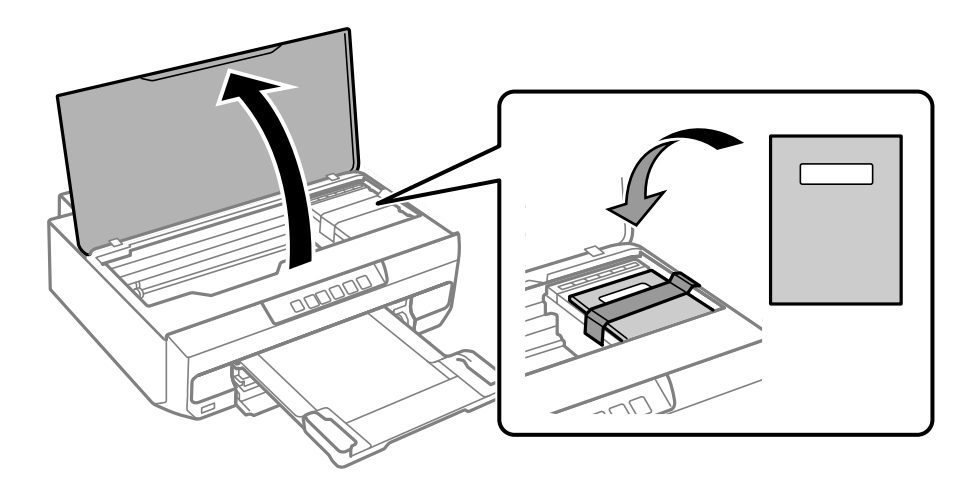

- 7. Cierre la cubierta de la impresora.
- 8. Preparación para embalar la impresora.

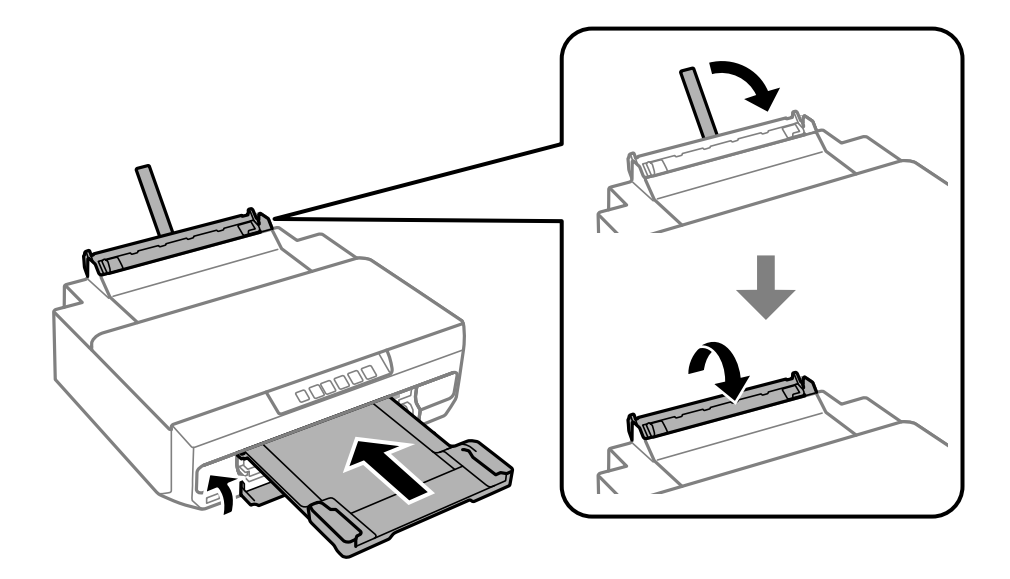

9. Embale la impresora en su caja, con materiales protectores.

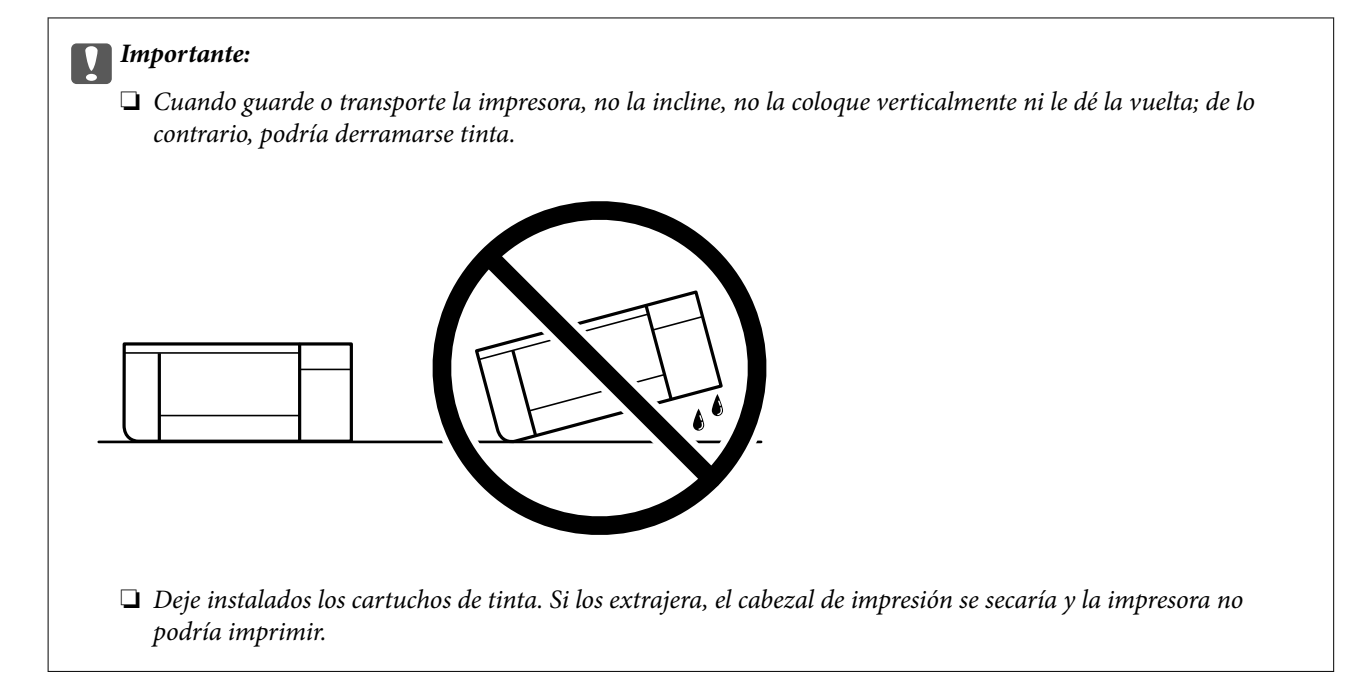

Cuando vuelva a utilizar la impresora, cerciórese de retirar la cinta adhesiva que fija el soporte del cartucho de tinta. Si la calidad de impresión ha disminuido la próxima vez que imprima, limpie y alinee el cabezal de impresión.

## **Información relacionada**

- & ["Comprobación y limpieza del cabezal de impresión" de la página 67](#page-66-0)
- & ["Alineación del cabezal de impresión" de la página 70](#page-69-0)

# <span id="page-100-0"></span>**Resolución de problemas**

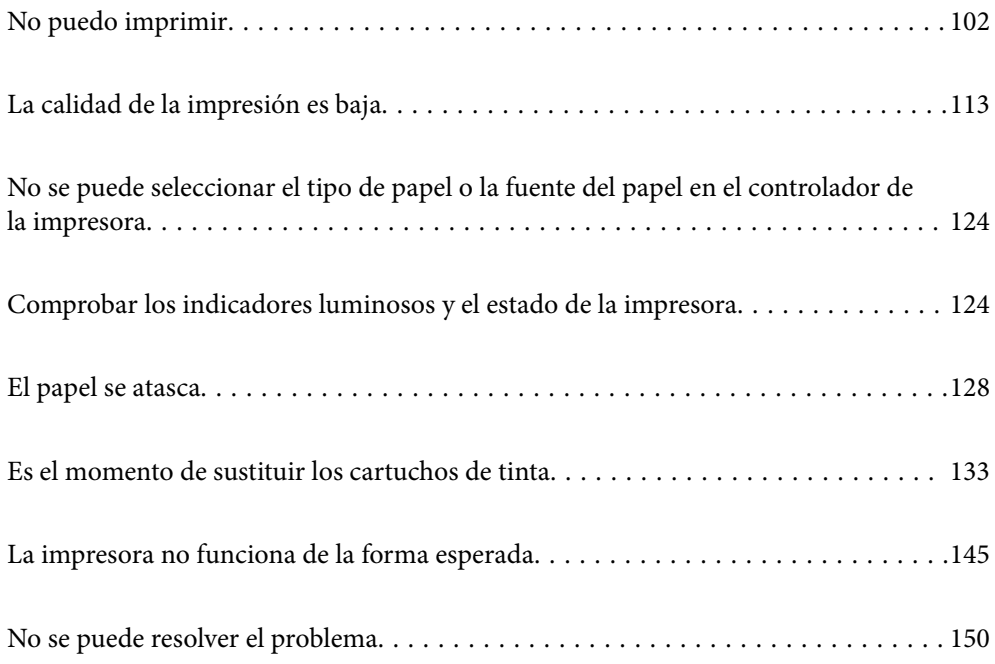

# <span id="page-101-0"></span>**No puedo imprimir**

# **Solución de problemas**

Lea esta sección si no puede imprimir como se esperaba o si hay problemas al imprimir. Consulte lo siguiente para obtener soluciones a algunos problemas comunes.

# **¿Está encendida la impresora?**

- ❏ Asegúrese de que la impresora está encendida.
- ❏ Asegúrese de que el cable de encendido esté conectado correctamente.

## **Información relacionada**

- & ["No se produce el encendido" de la página 145](#page-144-0)
- & ["No se puede resolver el problema" de la página 150](#page-149-0)

# **¿Hay algún atasco de papel en la impresora?**

Si hay papel atascado en la impresora, no puede comenzar a imprimir. Extraiga el papel atascado de la impresora.

#### **Información relacionada**

& ["El papel se atasca" de la página 128](#page-127-0)

# **¿Está la propia impresora funcionando correctamente?**

- ❏ Si las luces del panel de control se encienden o parpadean, compruebe el error.
- ❏ Imprima una hoja de estado y utilícela para comprobar si la propia impresora puede imprimir correctamente.

### **Información relacionada**

& ["Comprobar los indicadores luminosos y el estado de la impresora" de la página 21](#page-20-0)

# **¿Tiene problemas de conexión?**

- ❏ Asegúrese de que los cables estén conectados correctamente para todas las conexiones.
- ❏ Asegúrese de que el dispositivo de red y el concentrador USB funcionan con normalidad.
- ❏ Si tiene una conexión Wi-Fi, asegúrese de que la configuración de la conexión Wi-Fi sea correcta.
- ❏ Verifique la red a la que están conectados su ordenador e impresora, y asegúrese de que los nombres de las redes coinciden.

#### **Información relacionada**

& ["La impresora no se puede conectar a la red." de la página 106](#page-105-0)

- <span id="page-102-0"></span>& ["La impresora no se puede conectar mediante USB" de la página 106](#page-105-0)
- & ["Comprobación del estado de conexión a la red de la impresora \(Informe de conexión de red\)" de la página 85](#page-84-0)

# **¿Se han enviado correctamente los datos de impresión?**

- ❏ Asegúrese de que no haya datos de impresión en espera de un trabajo anterior.
- ❏ Compruebe el controlador de la impresora para asegurarse de que la impresora no esté desconectada.

### **Información relacionada**

- & ["Todavía hay un trabajo en espera de ser impreso." de la página 104](#page-103-0)
- & ["La impresora está pendiente o fuera de línea." de la página 104](#page-103-0)

# **La aplicación o el controlador de la impresora no funcionan correctamente**

# **No se puede imprimir aunque hay establecida una conexión (Windows)**

Hay que tener en cuenta las siguientes causas.

### **No hay instalada ningún controlador de impresora original de Epson.**

### **Soluciones**

Si no hay un controlador original de Epson (EPSON XXXXX) instalado, las funciones disponibles serán limitadas. Le recomendamos utilizar un controlador original de Epson.

& ["Comprobar si se ha instalado un controlador de impresora Epson genuino — Windows" de la](#page-79-0) [página 80](#page-79-0)

& ["Comprobar si se ha instalado un controlador de impresora Epson genuino — Mac OS" de la](#page-81-0) [página 82](#page-81-0)

## **Hay un problema con el software o con los datos.**

#### **Soluciones**

- ❏ Si va a imprimir una imagen de un gran volumen de datos, es posible que el ordenador se quede sin memoria. Imprima la imagen con una resolución inferior o en un tamaño menor.
- ❏ Si ha probado todas las soluciones y no ha resuelto el problema, intente desinstalar y volver a instalar el controlador de la impresora

& ["Comprobar si se ha instalado un controlador de impresora Epson genuino — Windows" de la](#page-79-0) [página 80](#page-79-0)

& ["Comprobar si se ha instalado un controlador de impresora Epson genuino — Mac OS" de la](#page-81-0) [página 82](#page-81-0)

& ["Instalación de las aplicaciones por separado" de la página 79](#page-78-0)

### <span id="page-103-0"></span>**Hay un problema con el estado de la impresora.**

### **Soluciones**

Haga clic en **EPSON Status Monitor 3** en la pestaña **Utilidades** del controlador de la impresora y compruebe el estado de la impresora. Si se ha desactivado **EPSON Status Monitor 3**, haga clic en **Más ajustes** en la pestaña **Utilidades** y seleccione **Activar EPSON Status Monitor 3**.

**Todavía hay un trabajo en espera de ser impreso.**

#### **Soluciones**

Haga clic en **Cola de impresión** en la pestaña **Utilidades** del controlador de la impresora. Si quedan datos innecesarios, seleccione **Cancelar todos los documentos** en el menú **Impresora**.

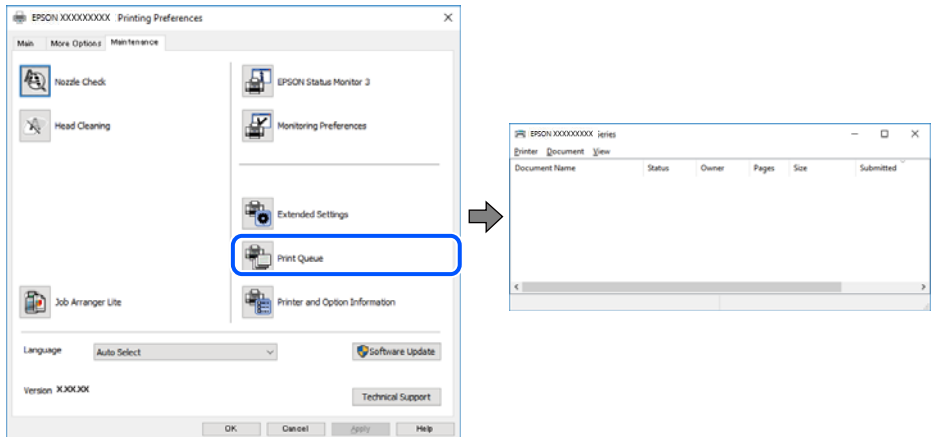

## **La impresora está pendiente o fuera de línea.**

### **Soluciones**

Haga clic en **Cola de impresión** en la pestaña **Utilidades** del controlador de la impresora.

Si la impresora está desconectada o no configurada, borre este valor en el menú **Impresora**.

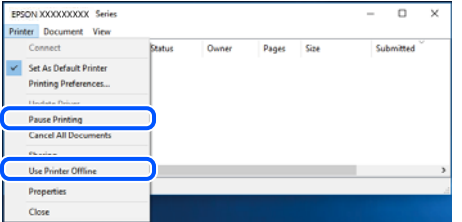

**La impresora no se ha seleccionado como predeterminada.**

### **Soluciones**

Haga clic con el botón derecho en el icono de la impresora en **Panel de control** > **Ver dispositivos e impresoras** (o **Impresoras**, **Impresoras y faxes**) y haga clic en **Establecer como impresora predeterminada**.

#### *Nota:*

Si hay varios iconos de impresora, consulte lo siguiente para seleccionar la impresora correcta.

#### Ejemplo)

Conexión USB: EPSON XXXX Series

Conexión de red: EPSON XXXX Series (red)

Si instala el controlador de la impresora más de una vez, puede que se creen copias del controlador de la impresora. Si se crean copias del tipo «EPSON XXXX Series (copia 1)», haga clic con el botón derecho en el icono de la copia del controlador y, a continuación, haga clic en **Quitar dispositivo**.

**El puerto de la impresora no se ha configurado correctamente.**

### **Soluciones**

Haga clic en **Cola de impresión** en la pestaña **Utilidades** del controlador de la impresora.

Asegúrese de que el puerto de la impresora esté bien configurado, como se muestra a continuación en **Propiedades** > **Puerto** en el menú **Impresora**.

Conexión USB: **USBXXX**, conexión de red: **EpsonNet Print Port**

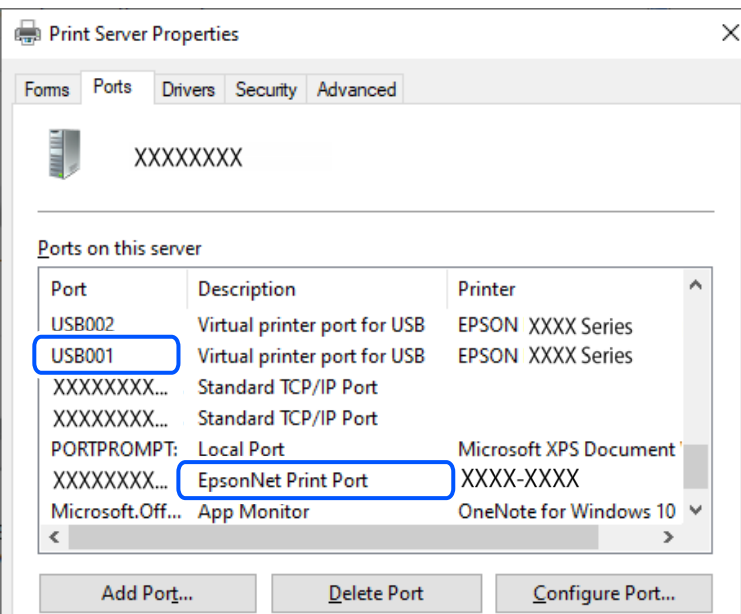

# **No se puede imprimir aunque hay establecida una conexión (Mac OS)**

Hay que tener en cuenta las siguientes causas.

## **No hay instalada ningún controlador de impresora original de Epson.**

### **Soluciones**

Si no hay un controlador original de Epson (EPSON XXXXX) instalado, las funciones disponibles serán limitadas. Le recomendamos utilizar un controlador original de Epson.

& ["Comprobar si se ha instalado un controlador de impresora Epson genuino — Windows" de la](#page-79-0) [página 80](#page-79-0)

& ["Comprobar si se ha instalado un controlador de impresora Epson genuino — Mac OS" de la](#page-81-0) [página 82](#page-81-0)

### <span id="page-105-0"></span>**Hay un problema con el software o con los datos.**

### **Soluciones**

- ❏ Si va a imprimir una imagen de un gran volumen de datos, es posible que el ordenador se quede sin memoria. Imprima la imagen con una resolución inferior o en un tamaño menor.
- ❏ Si ha probado todas las soluciones y no ha resuelto el problema, intente desinstalar y volver a instalar el controlador de la impresora

◆ ["Comprobar si se ha instalado un controlador de impresora Epson genuino — Windows" de la](#page-79-0) [página 80](#page-79-0)

& ["Comprobar si se ha instalado un controlador de impresora Epson genuino — Mac OS" de la](#page-81-0) [página 82](#page-81-0)

& ["Instalación de las aplicaciones por separado" de la página 79](#page-78-0)

### **Hay un problema con el estado de la impresora.**

### **Soluciones**

Asegúrese de que el estado de la impresora no sea **Pausa**.

Seleccione **Preferencias del sistema** en el menú **Apple** > **Impresoras y escáneres** (o **Impresión y Escaneado**, **Impresión y fax**) y haga doble clic en la impresora. Si la impresora está en pausa, haga clic en **Reanudar**.

# **La impresora no se puede conectar mediante USB**

Hay que tener en cuenta las siguientes causas.

## **El cable USB no está conectado correctamente a la entrada USB.**

### **Soluciones**

Conecte bien el cable USB a la impresora y al ordenador.

### **Hay un problema con el concentrador USB.**

### **Soluciones**

Si usa un concentrador USB, pruebe conectando la impresora directamente al ordenador.

## **Hay un problema con el cable USB o con la entrada USB.**

### **Soluciones**

Si no se reconoce el cable USB, cambie de puerto o de cable USB.

# **La impresora no se puede conectar a la red.**

# **Causas principales y soluciones para los problemas de conexión de red**

Verifique lo siguiente para comprobar si hay un problema con el funcionamiento o la configuración del dispositivo conectado.

## **Compruebe la causa del error de conexión de red de la impresora.**

#### **Soluciones**

Imprima el informe de verificación de la conexión de red para ver el problema y consulte la solución recomendada.

Consulte la siguiente información relacionada para obtener detalles sobre cómo leer el informe de verificación de la conexión de red.

#### *Nota:*

Si desea comprobar más información sobre la configuración de la red, imprima una hoja de estado de la red.

& ["Comprobación del estado de conexión a la red de la impresora \(Informe de conexión de red\)" de la](#page-84-0) [página 85](#page-84-0)

## **Utilice el Epson Printer Connection Checker para mejorar la conexión al ordenador. (Windows)**

## **Soluciones**

En función de los resultados de la comprobación, es posible que pueda resolver el problema.

1. Haga doble clic en el icono **Epson Printer Connection Checker**, situado en el escritorio.

Epson Printer Connection Checker se iniciará.

Si hay ningún icono en el escritorio, siga los métodos que se describen a continuación para iniciar Epson Printer Connection Checker.

❏ Windows 11

Haga clic en el botón de inicio y seleccione **Todas las aplicaciones** > **Epson Software** > **Epson Printer Connection Checker**.

❏ Windows 10

Haga clic en el botón Inicio y, a continuación, seleccione **Epson Software** > **Epson Printer Connection Checker**.

❏ Windows 8.1/Windows 8

Introduzca el nombre de la aplicación en el acceso a Buscar y luego seleccione el icono que aparezca.

❏ Windows 7

Haga clic en el botón de inicio y, a continuación, seleccione **Todos los programas** > **Epson Software** > **Epson Printer Connection Checker**.

2. Siga las instrucciones en pantalla para comprobar.

#### *Nota:*

Si no se muestra el nombre de la impresora, instale un controlador de impresora original de Epson.

["Comprobar si se ha instalado un controlador de impresora Epson genuino — Windows" de la página 80](#page-79-0)

Cuando sepa cuál es el problema, siga la solución que se muestra en pantalla.

Si no puede resolver el problema, compruebe lo siguiente en función de su situación.

❏ La impresora no se detecta a través de una conexión de red

["Comprobación del estado de conexión a la red de la impresora \(Informe de conexión de red\)" de la](#page-84-0) [página 85](#page-84-0)

- ❏ La impresora no se detecta mediante una conexión USB ["La impresora no se puede conectar mediante USB" de la página 106](#page-105-0)
- ❏ La impresora se detecta, pero no se puede imprimir. ["No se puede imprimir aunque hay establecida una conexión \(Windows\)" de la página 103](#page-102-0)

## **Hay un error con los dispositivos de la red de la conexión Wi-Fi.**

### **Soluciones**

Apague los dispositivos que quiera conectar a la red. Espere unos 10 segundos y, a continuación, encienda los dispositivos en el siguiente orden: router inalámbrico, ordenador o dispositivo inteligente y, a continuación, la impresora. Acerque la impresora y el ordenador o dispositivo inteligente al router inalámbrico para mejorar la comunicación por ondas de radio y, a continuación, intente configurar los ajustes de red de nuevo.

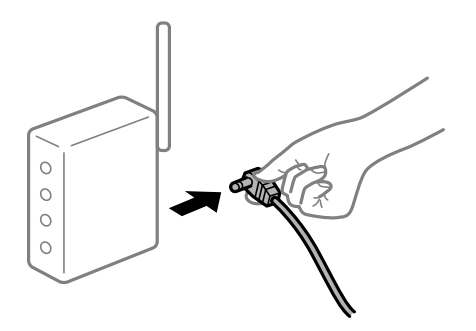

# **Los dispositivos no pueden recibir señales del router inalámbrico porque están demasiado alejados.**

### **Soluciones**

Pruebe lo siguiente si puede mover el dispositivo en su entorno de configuración.

Después de acercar el ordenador o el dispositivo inteligente y la impresora al router inalámbrico, apáguelo y luego vuelva a encenderlo.

# **Al cambiar el router inalámbrico, la configuración ya no coincide con el nuevo router inalámbrico.**

### **Soluciones**

Realice de nuevo los ajustes de la conexión para que coincidan con los del nuevo router inalámbrico.

& ["Reconfigurar la conexión de red" de la página 82](#page-81-0)

# **Los SSID conectados desde el ordenador o el dispositivo inteligente y el ordenador son diferentes.**

### **Soluciones**

No podrá conectarse al enrutador inalámbrico si se utilizan varios routers inalámbricos al mismo tiempo, o si el router inalámbrico tiene varios SSID y los dispositivos están conectados a SSID distintas.
- EPSON EPSON SSJD1:XXXXX-G1 SSID2:XXXXX-G2 SSID2:XXXXX-G2 SSID1·XXXXX-G1
- ❏ Ejemplo de conexión a SSID diferentes

❏ Ejemplo de conexión a SSID con intervalos de frecuencias diferentes

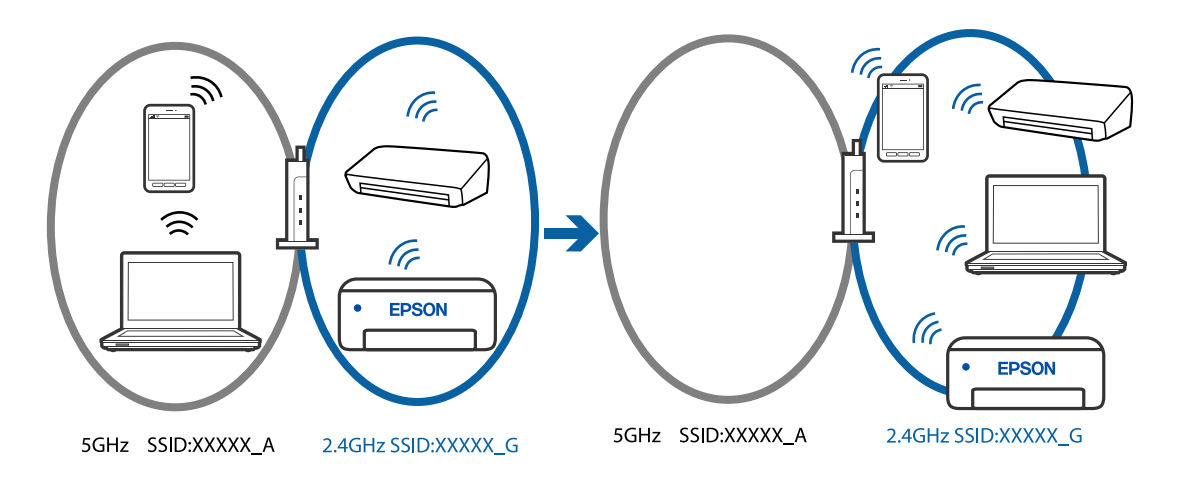

Conecte el ordenador o dispositivo inteligente al mismo SSID que la impresora.

- ❏ Verifique el SSID al que está conectada la impresora imprimiendo el informe de verificación de conexión de red.
- ❏ Verifique el nombre del Wi-Fi o la red a la que está conectado en todos los ordenadores y dispositivos inteligentes que desea conectar a la impresora.
- ❏ Si la impresora y su ordenador o dispositivo inteligente están conectados a redes diferentes, reconecte el dispositivo al SSID al que esté conectado la impresora.

#### **El router inalámbrico dispone de un separador de privacidad.**

#### **Soluciones**

La mayoría de los enrutadores inalámbricos tienen una función de separador que bloquea la comunicación entre dispositivos dentro del mismo SSID. Si no puede establecer comunicación entre la impresora y el ordenador o dispositivo inteligente incluso si están conectados a la misma red, desactive la función de separador en el enrutador inalámbrico. Consulte el manual proporcionado con el router para obtener más detalles.

#### **La dirección IP está incorrectamente asignada.**

#### **Soluciones**

Si la dirección IP asignada a la impresora es 169.254.XXX.XXX y la máscara de subred es 255.255.0.0, puede que la dirección IP no está correctamente asignada.

Imprima el informe de conexión de red y compruebe la dirección IP y la máscara de subred que han

asignado a la impresora. Para imprimir el informe de conexión de red, pulse el botón **del panel de** control de la impresora.

Reinicie el router inalámbrico o restablezca los ajustes de red de la impresora.

& ["Configurar una dirección IP estática para la impresora" de la página 96](#page-95-0)

#### **El dispositivo conectado al puerto USB 3.0 produce interferencias de radiofrecuencia.**

#### **Soluciones**

Cuando conecta un dispositivo al puerto USB 3.0 en un Mac, se pueden producir interferencias de frecuencias de radio. Intente lo siguiente si no puede conectarse a una LAN inalámbrica (Wi-Fi), o si su funcionamiento es inestable.

❏ Coloque el dispositivo que está conectado al puerto USB 3.0 los más lejos posible del ordenador.

#### **Se ha producido un problema con la configuración de red del ordenador o dispositivo inteligente.**

#### **Soluciones**

Intente acceder a algún sitio web desde su ordenador o dispositivo inteligente para asegurarse de que la configuración de red de su dispositivo es correcta. Si no puede acceder a ningún sitio web, hay un problema con el ordenador o dispositivo inteligente.

Compruebe la conexión de red del ordenador o dispositivo inteligente. Consulte la documentación incluida con el ordenador o dispositivo inteligente para obtener más detalles.

#### **La impresora se ha conectado mediante Ethernet utilizando dispositivos compatibles con IEEE 802.3az (Ethernet con eficiencia energética).**

#### **Soluciones**

Si conecta la impresora mediante Ethernet utilizando dispositivos compatibles con IEEE 802.3az (Ethernet con eficiencia energética), pueden producirse los siguientes problemas en función del concentrador o de router que esté utilizando.

❏ La conexión se vuelve inestable, la impresora se conecta y desconecta una y otra vez.

❏ No se puede conectar a la impresora.

❏ La velocidad de comunicación se reduce.

Siga los pasos a continuación para deshabilitar IEEE 802.3az para la impresora y luego conéctese.

- 1. Retire el cable Ethernet conectado al ordenador y a la impresora.
- 2. Si IEEE 802.3az está habilitado para el ordenador, deshabilítelo.

Para más información, consulte el manual del ordenador.

- 3. Conecte directamente el ordenador y la impresora con un cable Ethernet.
- 4. En la impresora, imprima un informe de conexión de red. ["Comprobación del estado de conexión a la red de la impresora \(Informe de conexión de red\)" de la](#page-84-0) [página 85](#page-84-0)
- 5. Compruebe la dirección IP de la impresora del informe de conexión de la red.
- <span id="page-110-0"></span>6. En el ordenador, acceda a Web Config.
- 7. Seleccione **iniciar sesión** y escriba la contraseña de administrador. Inicie un navegador web y, a continuación, introduzca la dirección IP de la impresora. ["Aplicación para configurar las operaciones de la impresora \(Web Config\)" de la página 159](#page-158-0)
- 8. Seleccione **Configuración de red** > **LAN cableada**.
- 9. Seleccione **DESACT.** para **IEEE 802.3az**.
- 10. Haga clic en **Siguiente**.
- 11. Haga clic en **Aceptar**.
- 12. Retire el cable Ethernet conectado al ordenador y a la impresora.
- 13. Si deshabilitó IEEE 802.3az para el ordenador del paso 2, habilítelo.
- 14. Conecte los cables Ethernet que quitó en el paso 1 al ordenador y a la impresora.

Si el problema persiste, es posible que otros dispositivos que no sean la impresora estén causando el problema.

## **La alimentación del papel no se realiza correctamente**

#### **Puntos a comprobar**

Compruebe los siguientes elementos y luego pruebe las soluciones de acuerdo con los problemas.

#### **La ubicación donde está instalada es inadecuada.**

#### **Soluciones**

Coloque la impresora en una superficie plana y utilícela en las condiciones ambientales recomendadas.

& ["Especificaciones medioambientales" de la página 165](#page-164-0)

#### **Se está utilizando un papel no compatible.**

#### **Soluciones**

Use papel admitido por esta impresora.

- & ["Papel disponible y capacidades" de la página 153](#page-152-0)
- & ["Tipos de papel no disponibles" de la página 156](#page-155-0)

#### **El papel se manipula de forma inadecuada.**

#### **Soluciones**

Siga las precauciones para la manipulación del papel.

& ["Precauciones en la manipulación del papel" de la página 27](#page-26-0)

#### <span id="page-111-0"></span>**Se han cargado demasiadas hojas en la impresora.**

#### **Soluciones**

No cargue más hojas que el número máximo especificado para el papel.

& ["Papel disponible y capacidades" de la página 153](#page-152-0)

#### **El papel se resbala cuando el polvo de papel se adhiere al rodillo.**

#### **Soluciones**

Si el papel que ha estado utilizando hasta ahora no se alimenta correctamente, es posible que se haya quedado polvo de papel adherido en el rodillo. Limpie el rodillo.

& ["Solucionar problemas de alimentación del papel" de la página 65](#page-64-0)

#### **No se puede alimentar papel usado la primera vez.**

#### **Soluciones**

Dependiendo de las características del papel, es posible que el papel disponible comercialmente no se alimente correctamente. Intente imprimir cambiando el método de carga del papel en el orden del cassette de papel 1, cassette de papel 2 y la ranura de alimentación posterior de papel.

#### **Entran varias hojas de papel a la vez**

Hay que tener en cuenta las siguientes causas.

#### **El papel está ondulado.**

#### **Soluciones**

Si el papel está curvado o los bordes del papel están doblados, es posible que toque el cabezal de impresión y se alimente en ángulo.

Coloque el papel en una superficie plana para comprobar si está curvado. Si lo está, alíselo.

#### **El papel se ha cargado incorrectamente.**

#### **Soluciones**

Cargue papel en la dirección correcta y coloque la guía para bordes junto al borde del papel.

- & ["Carga de papel en el cassette de papel 1" de la página 29](#page-28-0)
- & ["Carga de papel en el cassette de papel 2" de la página 32](#page-31-0)
- & ["Carga de papel en la ranura de alimentación posterior de papel" de la página 36](#page-35-0)

#### **Entran a la vez varias hojas de papel**

Hay que tener en cuenta las siguientes causas.

#### **El papel está húmedo o mojado.**

#### **Soluciones**

Cargue papel nuevo.

### <span id="page-112-0"></span>**La electricidad estática hace que las hojas de papel se peguen unas a otras.**

#### **Soluciones**

Airee el papel antes de cargarlo. Si el papel sigue sin cargarse, cargue una hoja de papel cada vez.

## **En la impresión manual a doble cara, varias hojas de papel se alimentan al mismo tiempo. Soluciones**

Saque cualquier papel cargado en la fuente de papel antes de volver a cargarlo.

## **El papel se expulsa de la ranura de alimentación de papel posterior sin imprimir**

### **El papel se cargó antes de que la ranura de alimentación de papel posterior estuviera preparada.**

#### **Soluciones**

Envíe primero el trabajo de impresión y, cuando la impresora así se lo indique, cargue el papel.

## **La bandeja del disco se expulsa abre cuando intenta cargarla**

### **El disco no se ha colocado correctamente.**

#### **Soluciones**

Vuelva a colocar el disco correctamente.

& ["Insertar y extraer un disco" de la página 41](#page-40-0)

#### **La bandeja de disco se introdujo antes de que la impresora estuviera preparada.**

#### **Soluciones**

No inserte la bandeja de disco hasta que se le indique que lo haga. De lo contrario, se producirá un error y se expulsará la bandeja.

# **La calidad de la impresión es baja**

### **Faltan colores, se producen bandas o aparecen colores inesperados en las impresiones**

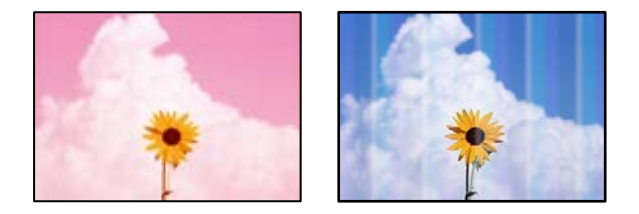

#### <span id="page-113-0"></span>**Los inyectores del cabezal de impresión pueden estar obstruidos.**

#### **Soluciones**

Realice un test de inyectores para ver si los inyectores del cabezal de impresión están obstruidos. Realice un test de inyectores y luego limpie el cabezal de impresión si alguno de los inyectores del cabezal de impresión está obstruido. Si no ha utilizado la impresora durante un tiempo prolongado, es posible que los inyectores de los cabezales de impresión estén obstruidos y las gotas de tinta no se descarguen.

 $\rightarrow$  ["Comprobación y limpieza del cabezal de impresión" de la página 67](#page-66-0)

## **La calidad de impresión con tinta negra es deficiente**

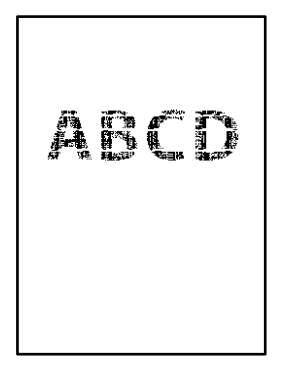

## **Los inyectores del cabezal de impresión pueden estar obstruidos.**

❏ Realice un test de inyectores para ver si los inyectores del cabezal de impresión están obstruidos. Realice un test de inyectores y luego limpie el cabezal de impresión si alguno de los inyectores del cabezal de impresión está obstruido. Si no ha utilizado la impresora durante un tiempo prolongado, es posible que los inyectores de los cabezales de impresión estén obstruidos y las gotas de tinta no se descarguen.

["Comprobación y limpieza del cabezal de impresión" de la página 67](#page-66-0)

❏ Si no puede resolver el problema mediante la limpieza de cabezales, puede imprimir inmediatamente con una mezcla de tintas de color para crear un negro compuesto cambiando la siguiente configuración en Windows.

Haga clic en **Más ajustes** en la pestaña **Utilidades** del controlador de la impresora. Si selecciona **Utilice una mezcla de tintas de color para crear el negro**, puede imprimir con una calidad de impresión **Estándar** cuando **Tipo de Papel** es **Papel Normal** o **Sobre**.

Tenga en cuenta que esta función no puede solucionar la obstrucción de los inyectores. Para solucionar la obstrucción de los inyectores, le recomendamos que se ponga en contacto con el Soporte Técnico de Epson para repararlos.

### **Aparecen bandas de color aproximadamente cada 2.5 cm**

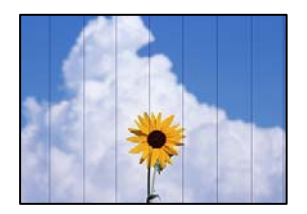

Hay que tener en cuenta las siguientes causas.

#### **El ajuste del tipo de papel no coincide con el papel cargado.**

#### **Soluciones**

Seleccione el tipo de papel adecuado para el papel que haya cargado en la impresora.

#### **La calidad de impresión está ajustada en baja.**

#### **Soluciones**

Cuando imprima en papel normal, utilice un ajuste de calidad más alto.

❏ Windows

Seleccione **Alta** en **Calidad** en la pestaña **Principal** del controlador de la impresora.

❏ Mac OS

Seleccione **Fino** como **Resolución** en el menú **Ajustes Impresión** del diálogo de impresión.

#### **La posición del cabezal de impresión no está alineada.**

#### **Soluciones**

Alinee el cabezal de impresión.

❏ Windows

Haga clic en **Alineación de cabezales** en la pestaña **Utilidades** del controlador de la impresora.

❏ Mac OS

Seleccione **Preferencias del sistema** en el menú Apple > **Impresoras y escáneres** (o **Impresión y escaneado**, **Impresión y fax**) y seleccione la impresora. Haga clic en **Opciones y recambios** > **Utilidad** > **Abrir utilidad de impresión** y, a continuación, haga clic en **Alineación de cabezales**.

### **Impresiones borrosas, con bandas verticales o desalineadas**

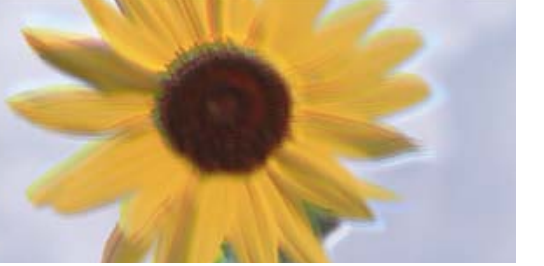

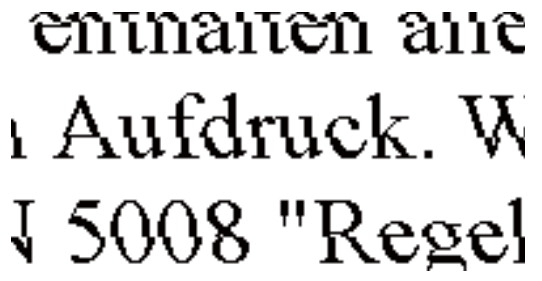

Hay que tener en cuenta las siguientes causas. Verifique las causas y siga las soluciones en orden desde la parte superior.

#### **La posición del cabezal de impresión no está alineada.**

#### **Soluciones**

Alinee el cabezal de impresión.

❏ Windows

Haga clic en **Alineación de cabezales** en la pestaña **Utilidades** del controlador de la impresora.

#### ❏ Mac OS

Seleccione **Preferencias del sistema** en el menú Apple > **Impresoras y escáneres** (o **Impresión y escaneado**, **Impresión y fax**) y seleccione la impresora. Haga clic en **Opciones y recambios** > **Utilidad** > **Abrir utilidad de impresión** y, a continuación, haga clic en **Alineación de cabezales**.

#### **El ajuste de impresión bidireccional está habilitado.**

#### **Soluciones**

Si la calidad de impresión no mejora después de alinear el cabezal de impresión, desactive el ajuste bidireccional.

Con la impresión en dos sentidos (bidireccional o de alta velocidad), el cabezal imprime mientras se mueve en ambos sentidos y las líneas verticales pueden quedar desalineadas. Al deshabilitar este ajuste, la velocidad de impresión puede verse reducida, pero mejorará la calidad de la impresión.

❏ Windows

Anule la selección de **Impresión bidireccional** en la pestaña **Más Opciones** del controlador de impresora.

❏ Mac OS

Seleccione **Preferencias del sistema** en el menú Apple > **Impresoras y escáneres** (o **Impresión y escaneado**, **Impresión y fax**) y seleccione la impresora. Haga clic en **Opciones y suministros** > **Opciones** (o **Controlador**). Seleccione **Desactivado** como el ajuste de **Impresión alta velocidad**.

#### **La impresión sale en blanco**

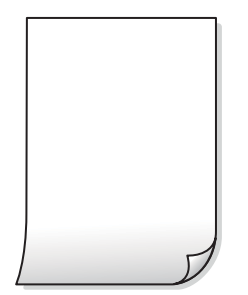

#### **Los inyectores del cabezal de impresión pueden estar obstruidos.**

#### **Soluciones**

Realice la prueba de los inyectores y luego intente Limpieza a fondo si los inyectores del cabezal de impresión están obstruidos.

- & ["Comprobación y limpieza del cabezal de impresión" de la página 67](#page-66-0)
- & ["Ejecución de Limpieza a fondo" de la página 69](#page-68-0)

#### **Los ajustes de impresión y el tamaño del papel cargado en la impresora son diferentes.**

#### **Soluciones**

Cambie los ajustes de impresión en función del tamaño del papel cargado en la impresora. Cargue un tipo de papel en la impresora que coincida con la configuración de impresión.

#### **En la impresora entran varias hojas de papel al mismo tiempo.**

#### **Soluciones**

Consulte lo siguiente para evitar que varias hojas de papel entren en la impresora al mismo tiempo.

& ["Entran a la vez varias hojas de papel" de la página 112](#page-111-0)

### **Impreso en ángulo**

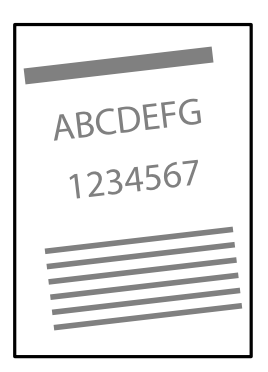

#### **El papel está ondulado.**

#### **Soluciones**

Si el papel está curvado o los bordes del papel están doblados, es posible que toque el cabezal de impresión y se alimente en ángulo.

Coloque el papel en una superficie plana para comprobar si está curvado. Si lo está, alíselo.

#### **El papel se ha cargado incorrectamente.**

#### **Soluciones**

Cargue papel en la dirección correcta y coloque la guía para bordes junto al borde del papel.

- & ["Carga de papel en el cassette de papel 1" de la página 29](#page-28-0)
- & ["Carga de papel en el cassette de papel 2" de la página 32](#page-31-0)
- & ["Carga de papel en la ranura de alimentación posterior de papel" de la página 36](#page-35-0)

## **El papel tiene manchas o arañazos**

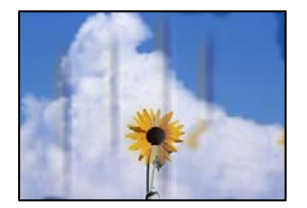

Hay que tener en cuenta las siguientes causas.

#### **El papel se ha cargado incorrectamente.**

#### **Soluciones**

Si aparecen bandas horizontales (perpendiculares a la dirección de impresión), o si la parte superior o inferior del papel sale manchada, cargue el papel en la dirección correcta y deslice las guías para bordes hacia los bordes del papel.

- & ["Carga de papel en el cassette de papel 1" de la página 29](#page-28-0)
- & ["Carga de papel en el cassette de papel 2" de la página 32](#page-31-0)
- & ["Carga de papel en la ranura de alimentación posterior de papel" de la página 36](#page-35-0)

#### **La trayectoria del papel está manchada.**

#### **Soluciones**

Si aparecen bandas verticales (horizontales respecto a la dirección de impresión), o si el papel sale manchado, limpie la trayectoria del papel.

& ["Limpieza del recorrido del papel." de la página 71](#page-70-0)

#### **El papel está ondulado.**

#### **Soluciones**

Coloque el papel en una superficie plana para comprobar si está curvado. Si lo está, alíselo.

#### **El cabezal de impresión está frotando la superficie del papel.**

#### **Soluciones**

Cuando imprima en papel grueso, el cabezal de impresión estará cerca de la superficie de impresión y el papel puede sufrir arañazos. En este caso, habilite el ajuste de reducción de arañazos. Si activa este ajuste, la impresión podría ser de calidad inferior o más lenta.

❏ Windows

Haga clic en **Más ajustes** en la ficha **Utilidades** del controlador de impresora y, a continuación, seleccione **Papel Grueso y sobres**.

❏ Mac OS

Seleccione **Preferencias del sistema** en el menú Apple > **Impresoras y escáneres** (o **Impresión y escaneado**, **Impresión y fax**) y seleccione la impresora. Haga clic en **Opciones y recambios** > **Opciones** (o **Controlador**). Seleccione **Activado** como el ajuste de **Papel Grueso y sobres**.

#### **La parte posterior del papel se imprimió antes de que el lado que ya se había impreso estuviera seco.**

#### **Soluciones**

Cuando imprima a doble cara manualmente, compruebe que la tinta esté completamente seca antes de volver a cargar el papel.

## **Las fotografías impresas salen pegajosas**

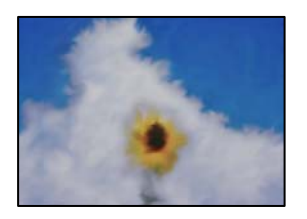

#### **La impresión se hizo en el lado incorrecto del papel fotográfico.**

#### **Soluciones**

Asegúrese de estar imprimiendo en la cara imprimible. Si imprime en el lado del papel fotográfico equivocado, deberá limpiar el recorrido del papel.

& ["Limpieza del recorrido del papel." de la página 71](#page-70-0)

### **Las imágenes/fotos se imprimen con los colores incorrectos**

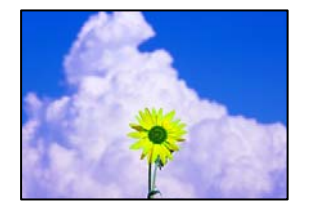

Hay que tener en cuenta las siguientes causas.

#### **Los inyectores del cabezal de impresión pueden estar obstruidos.**

#### **Soluciones**

Realice un test de inyectores para ver si los inyectores del cabezal de impresión están obstruidos. Realice un test de inyectores y luego limpie el cabezal de impresión si alguno de los inyectores del cabezal de impresión está obstruido. Si no ha utilizado la impresora durante un tiempo prolongado, es posible que los inyectores de los cabezales de impresión estén obstruidos y las gotas de tinta no se descarguen.

& ["Comprobación y limpieza del cabezal de impresión" de la página 67](#page-66-0)

#### **Se ha aplicado una corrección de color.**

#### **Soluciones**

Si va a imprimir con el controlador de la impresora de Windows, se aplica la opción de ajuste automático de fotos de Epson de forma predeterminada, según el tipo de papel. Pruebe a cambiar el ajuste.

En la pestaña **Más Opciones**, seleccione **Personaliz** en **Corrección del color** y luego haga clic en **Más opciones**. Cambie el ajuste de **Corrección de escena** de **Automática** a cualquier otra opción. Si el cambio de ajuste no resuelve el problema, utilice un método de corrección del color que no sea **PhotoEnhance** en **Color**.

& ["Ajuste del color de la impresión" de la página 60](#page-59-0)

## **Los colores de la impresión son diferentes de los de la pantalla**

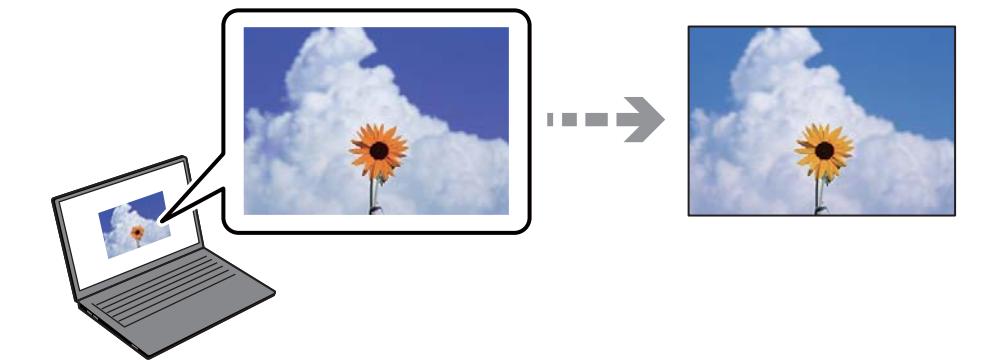

#### **Las propiedades del color del dispositivo de visualización que utiliza no se han ajustado correctamente.**

#### **Soluciones**

Dispositivos de visualización tales como las pantallas de ordenador tienen sus propios ajustes de visualización. Si la pantalla no está equilibrada, la imagen no se reproduce con los colores y el brillo apropiados. Ajuste las propiedades del dispositivo. A continuación, haga lo siguiente.

#### ❏ Windows

Acceda a la ventana del controlador de impresora, seleccione **Personaliz** como ajuste de **Corrección del color** en la pestaña **Más Opciones** y, a continuación haga clic en **Más opciones**. Seleccione **Estándar EPSON** como el ajuste de **Modo Color**.

#### ❏ Mac OS

Acceda al diálogo de impresión. Seleccione **Opciones de color** en el menú emergente y luego pulse en la flecha junto a **Más Ajustes**. Seleccione **Estándar EPSON** como el ajuste de **Modo**.

**El dispositivo de visualización está reflejando la luz externa.**

#### **Soluciones**

Evite la luz directa del sol y confirme la imagen en un lugar con la iluminación adecuada.

#### **El dispositivo de visualización tiene una alta resolución.**

#### **Soluciones**

Los colores pueden diferir con respecto a lo que se muestra en dispositivos inteligentes como smartphones o tablets con pantallas de alta resolución.

#### **El dispositivo de visualización y la impresora representan los colores con procesos diferentes.**

#### **Soluciones**

Los colores que aparecen en una pantalla no son completamente idénticos a aquellos del papel ya que el dispositivo de visualización y la impresora tienen procesos de producción de color distintos. Ajusta las propiedades del color para que los colores sean idénticos.

### **No puedo imprimir sin márgenes**

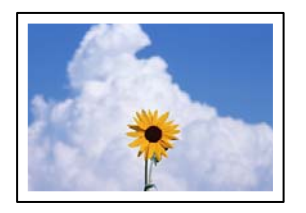

#### **En la configuración no se ha establecido la opción sin márgenes.**

#### **Soluciones**

Seleccione la opción sin márgenes en los ajustes de impresión. Si selecciona un tipo de papel que no admita la impresión sin márgenes, no podrá seleccionar **Sin márgenes**. Seleccione un tipo de papel que admita la impresión sin márgenes.

❏ Windows

Seleccione **Sin márgenes** en la pestaña **Principal** del controlador de la impresora.

❏ Mac OS

Seleccione un tamaño de papel sin márgenes en **Tamaño papel**.

◆ ["Papel para impresión sin márgenes" de la página 155](#page-154-0)

### **Los bordes de la imagen aparecen recortados en la impresión sin márgenes**

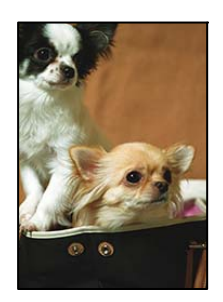

#### **Como la imagen está ligeramente ampliada, el área que sobresale se recorta.**

#### **Soluciones**

Seleccione un ajuste de ampliación más pequeño.

#### ❏ Windows

Haga clic en **Ajustes** (al lado de la casilla **Sin márgenes** de la ficha **Principal** del controlador de impresora), y cambie los ajustes.

❏ Mac OS

Cambie el ajuste **Expansión** del menú **Ajustes Impresión** del cuadro de diálogo de impresión.

#### **La proporción de aspecto de los datos de la imagen y el tamaño del papel es diferente.**

#### **Soluciones**

Si la proporción de aspecto de los datos de la imagen es distinta de la del tamaño de papel, el lado largo de la imagen se recorta si se extiende más allá del lado largo del papel.

## **La posición, el tamaño o los márgenes de la impresión son incorrectos**

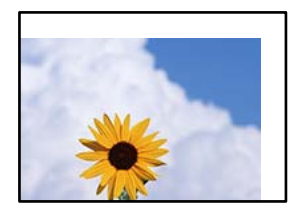

Hay que tener en cuenta las siguientes causas.

#### **El papel se ha cargado incorrectamente.**

#### **Soluciones**

Cargue papel en la dirección correcta y coloque la guía para bordes junto al borde del papel.

- & ["Carga de papel en el cassette de papel 1" de la página 29](#page-28-0)
- & ["Carga de papel en el cassette de papel 2" de la página 32](#page-31-0)
- & ["Carga de papel en la ranura de alimentación posterior de papel" de la página 36](#page-35-0)

#### **El tamaño del papel se ha configurado incorrectamente.**

#### **Soluciones**

Seleccione el ajuste de tamaño de papel adecuado.

# **El ajuste de los márgenes del software de la aplicación no está dentro del área de impresión.**

### **Soluciones**

Ajuste el valor del margen en la aplicación de modo que se encuentre dentro del área imprimible.

& ["Área imprimible" de la página 161](#page-160-0)

#### **Los caracteres impresos son incorrectos o ilegibles**

<BXX] LX·X斥彗二 ZAオ鋕・コ i2 薀・」・サー8QX/アXr **⊠b8 ⊠!\$NB⊠X⊠•B7kBcT,⊠•B•≯;|EE⊠P7风⊠J2;•⊠1″** M⊠u

#### N ? NN ? ▲ N ? NN NN NN NN NN NN NN NN NN N

¤6æА'Нска—Т¤Ѐ¤́о¤;çð¼!"А;е́€¤`r¤<br>бо́ксr^µaL¤÷‰+u)"\*ma•Ñ-hfûhãšÄ¤‱v¤æс rýpýpzii, 0010-cëås-xûptewûzxiè}0'0-c<br>rýpýpzii, 0010-cëås-xûptewûzxiè}0'0-c<br>pÑÂe™Ñ=ppé"!?d}c"æuž¿žáa»' (0ê-pò£ó

Hay que tener en cuenta las siguientes causas.

#### **El cable USB no está bien conectado.**

#### **Soluciones**

Conecte bien el cable USB a la impresora y al ordenador.

#### **Hay un trabajo en espera de ser impreso.**

#### **Soluciones**

Cancele todos los trabajos de impresión en pausa.

#### **El ordenador se ha puesto manualmente en el modo Hibernar o en el modo Suspender mientras se estaba imprimiendo.**

#### **Soluciones**

No ponga el ordenador en modo **Hibernar** o **Suspender** manualmente mientras se imprime. Se podrían imprimir páginas con texto ilegible la próxima vez que inicie el ordenador.

## **La imagen impresa aparece invertida**

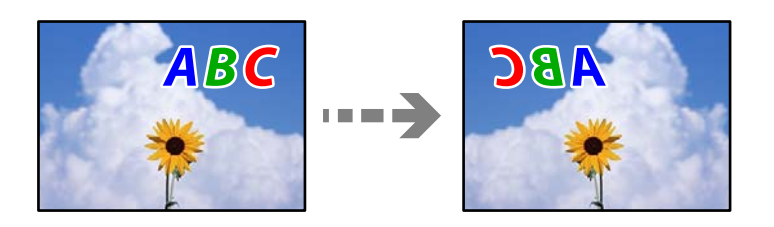

#### **La imagen está configurada para que se invierta horizontalmente en la configuración de impresión.**

#### **Soluciones**

Borre cualquier parámetro de imagen invertida en el controlador de la impresora o en la aplicación.

❏ Windows

Anule la selección de **Espejo** en la pestaña **Más Opciones** del controlador de impresora.

❏ Mac OS

Anule la selección de **Espejo** en el menú **Ajustes Impresión** del controlador de la impresora.

#### **Patrones tipo mosaico en las impresiones**

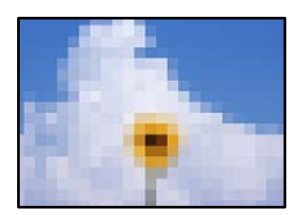

#### **Las imágenes o fotos se imprimen con una baja resolución.**

#### **Soluciones**

Al imprimir imágenes o fotos, hágalo con datos de alta resolución. Las imágenes en los sitios web suelen tener una baja resolución aunque se vean bastante bien en la pantalla, por lo que la calidad una vez impresas se ve afectada.

# <span id="page-123-0"></span>**No se puede seleccionar el tipo de papel o la fuente del papel en el controlador de la impresora**

## **No hay instalada ningún controlador de impresora original de Epson.**

Si no hay un controlador original de Epson (EPSON XXXXX) instalado, las funciones disponibles serán limitadas. Le recomendamos utilizar un controlador original de Epson.

### **Información relacionada**

- & ["Comprobar si se ha instalado un controlador de impresora Epson genuino Windows" de la página 80](#page-79-0)
- & ["Comprobar si se ha instalado un controlador de impresora Epson genuino Mac OS" de la página 82](#page-81-0)

# **Comprobar los indicadores luminosos y el estado de la impresora**

Los indicadores del panel de control indican el estado de la impresora.

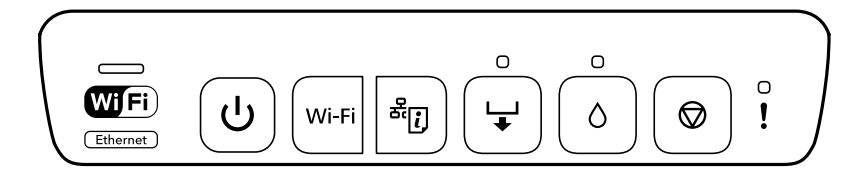

#### **Estado normal**

 $\overline{\phantom{a}}$ 

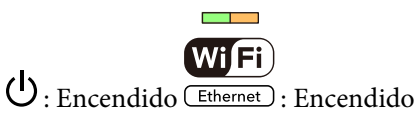

**Indicador Estado**  $\mathcal{L}$ La impresora está conectada a una red inalámbrica (Wi-Fi) o Ethernet  $\mathcal{C}^{\mathcal{A}}$ Wiff Si la impresora está conectada a una red Wi-Fi y a una red LAN cableada al Ethernet mismo tiempo, la conexión LAN cableada tiene prioridad. **Contract Contract** La impresora está conectada a una red inalámbrica en modo Wi-Fi Direct Wi Fi (PA simple). (Ethernet)  $\Box$ La impresora está conectada mediante USB. (WiFi) Ethernet

#### **Estado de error**

Cuando se produce un error, el indicador se enciende o se pone intermitente. En la pantalla del ordenador se muestran los detalles del error.

: Encendido

: Intermitente lento  $\infty$   $\mathbb{R}^{\infty}$ : Intermitente rápido

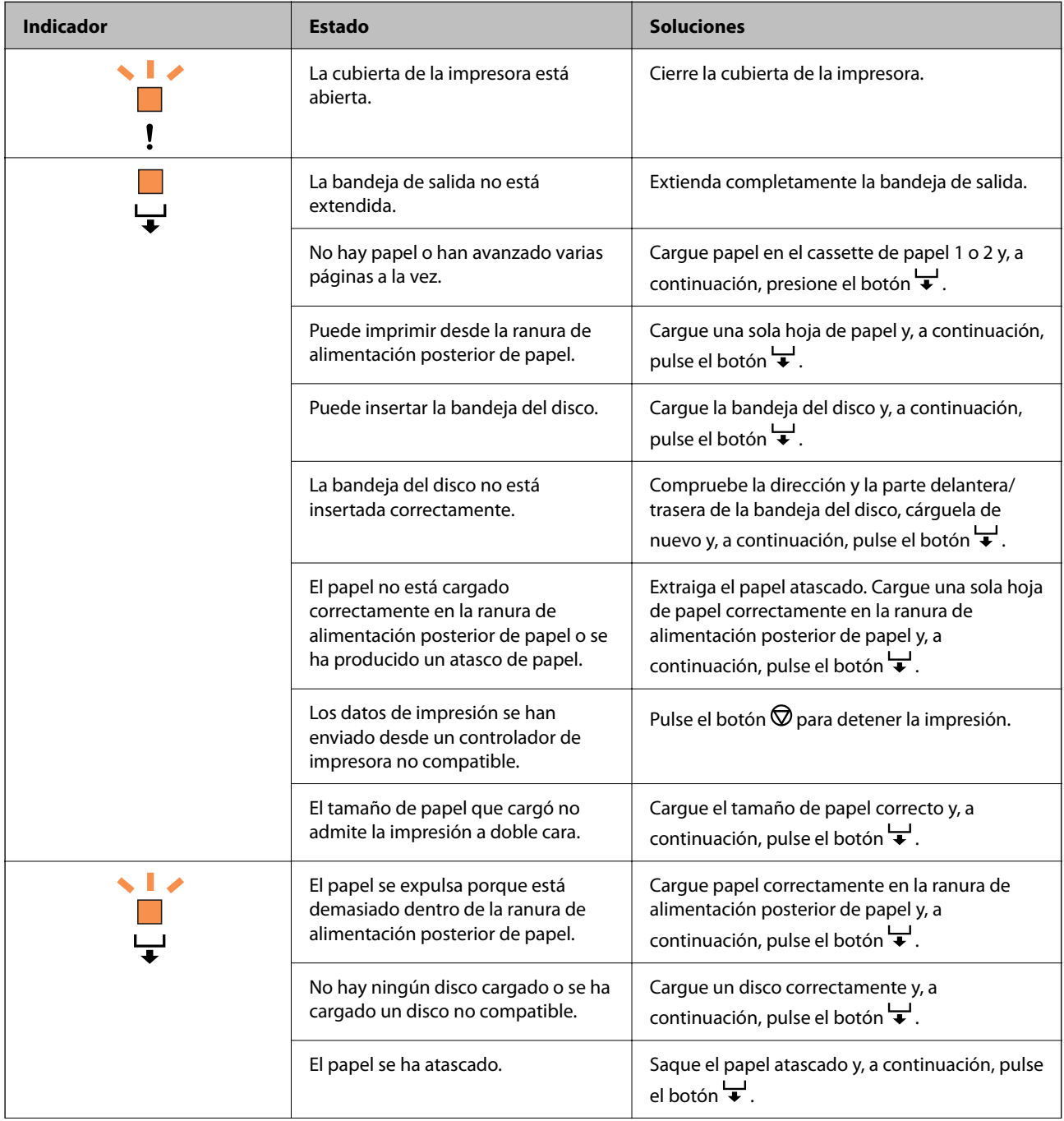

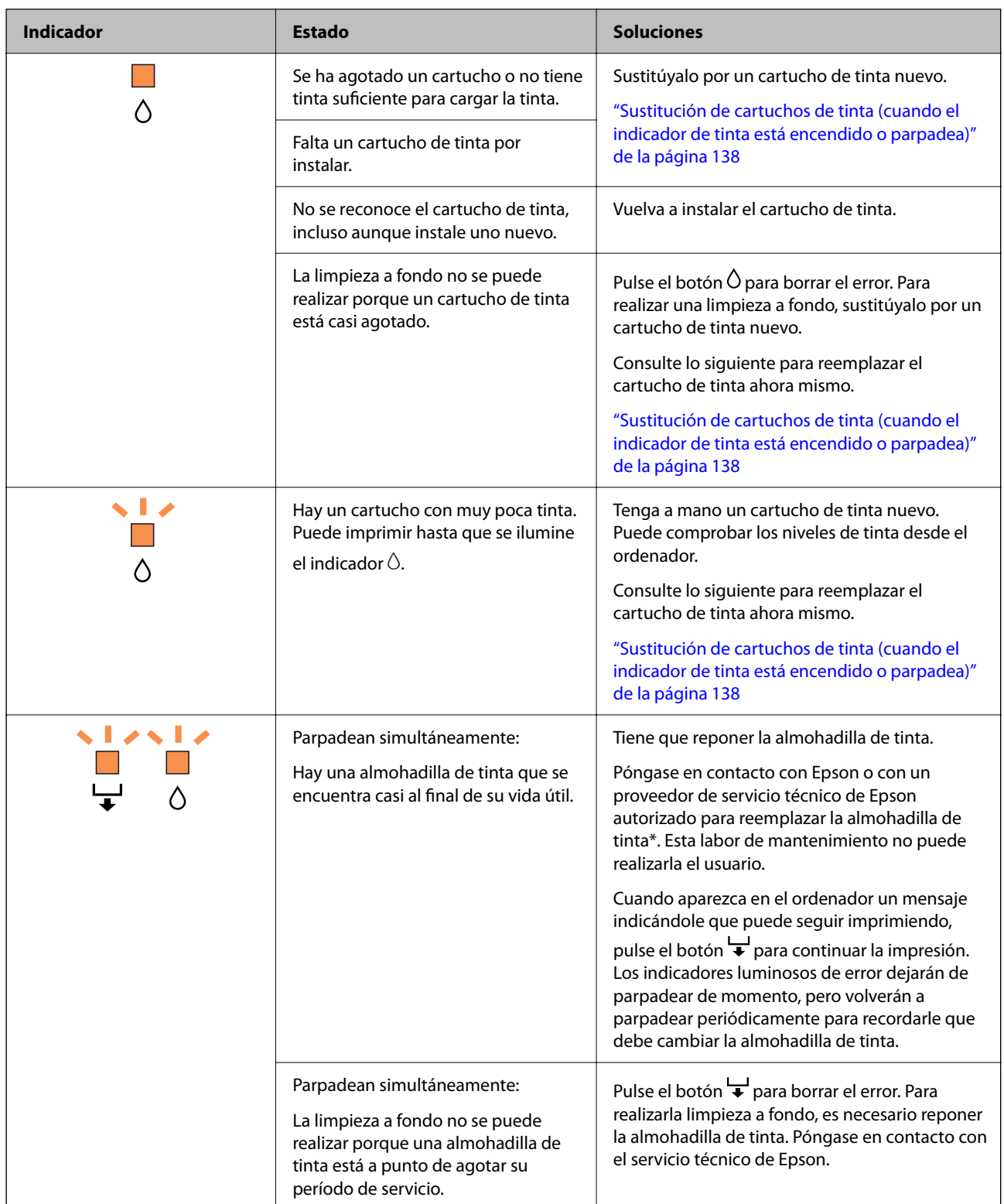

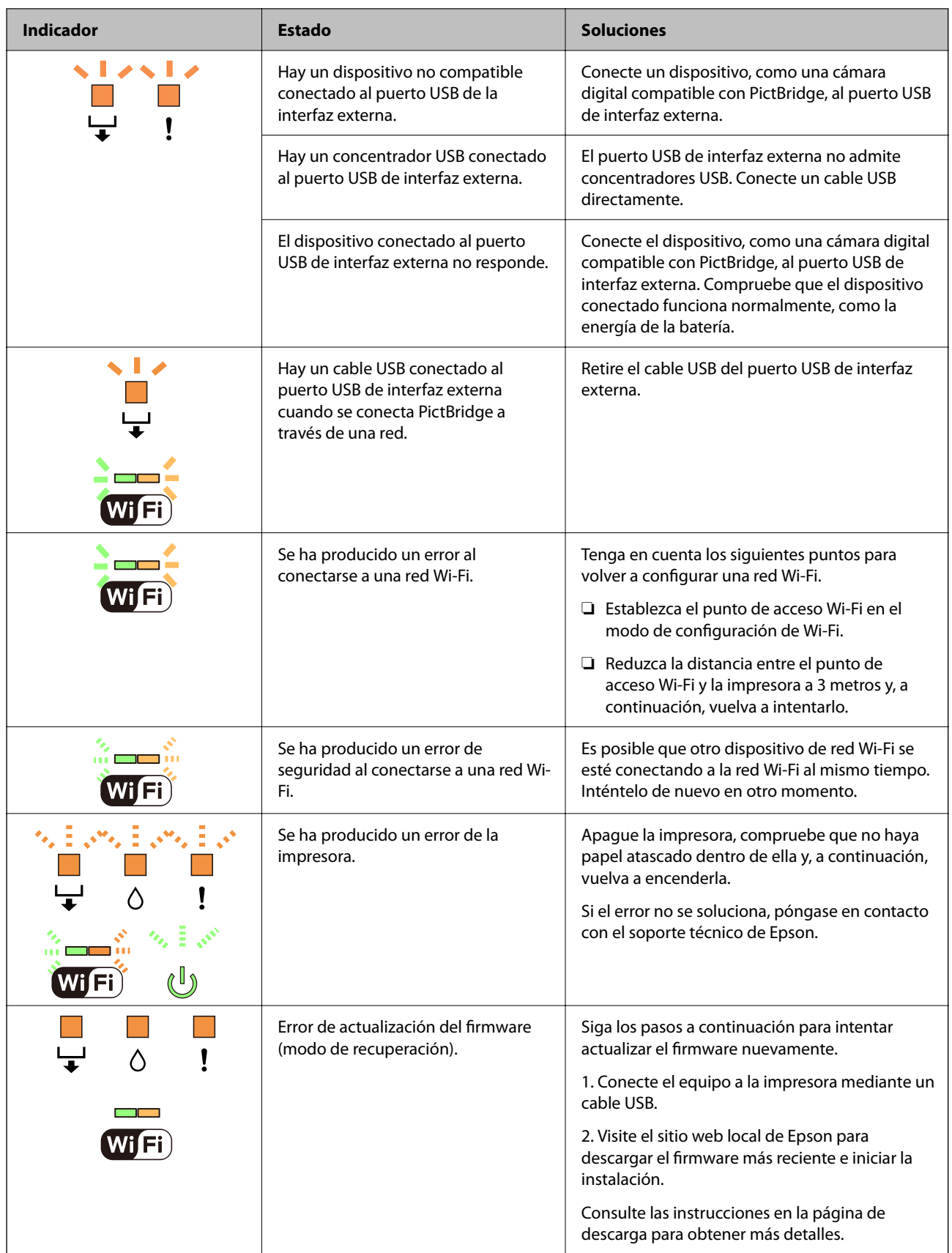

\* En algunos ciclos de impresión, a veces la almohadilla de la tinta acumula un poco de la tinta sobrante. Para impedir la fuga de tinta de la almohadilla, la impresora se ha diseñado para que detenga la impresión cuando la almohadilla haya alcanzado su límite. Si esto es necesario, y con qué frecuencia lo es, dependerá del número de

<span id="page-127-0"></span>páginas que imprima, el tipo de material que desee imprimir y el número de ciclos de limpieza que realice la impresora. La necesidad de sustituir la almohadilla no significa que la impresora haya dejado de funcionar de acuerdo con las especificaciones. La impresora le avisará cuando la almohadilla requiera sustitución, algo que solo puede realizar un proveedor de servicios autorizado de Epson. La garantía de Epson no se hace cargo del coste de esta sustitución.

# **El papel se atasca**

Consulte el error que aparece en el panel de control y siga las instrucciones para retirar el papel atascado, incluidos los trozos rotos. A continuación, borre el error.

## !*Precaución:*

No toque nunca los botones del panel de control si tiene la mano dentro de la impresora. Si la impresora se pone en funcionamiento, podría causar lesiones. No toque las piezas sobresalientes para evitar lesiones.

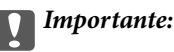

Extraiga con cuidado el papel atascado. Si lo hace con fuerza, puede dañar la impresora.

## **Extracción de papel atascado**

## !*Precaución:*

No toque nunca los botones del panel de control si tiene la mano dentro de la impresora. Si la impresora se pone en funcionamiento, podría causar lesiones. No toque las piezas sobresalientes para evitar lesiones.

1. Retire la cubierta posterior.

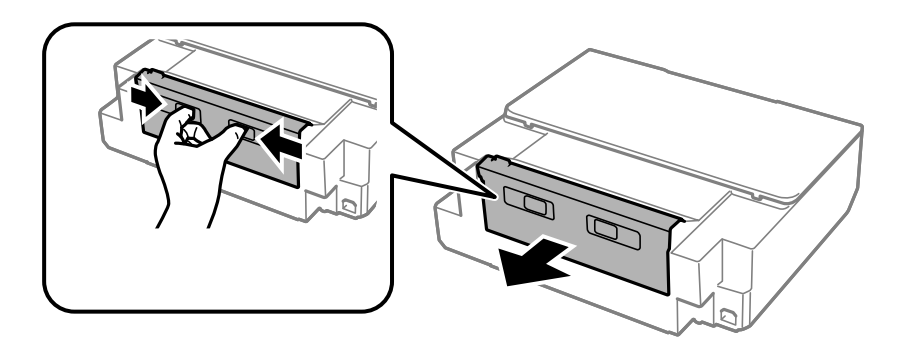

2. Extraiga el papel atascado.

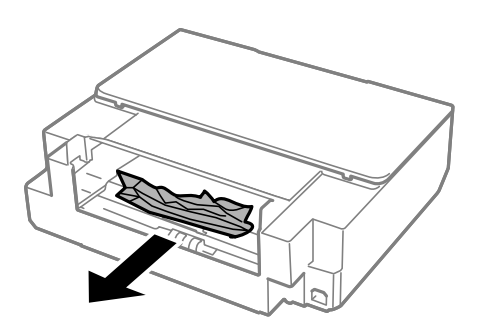

3. Extraiga el papel atascado del cubierta posterior.

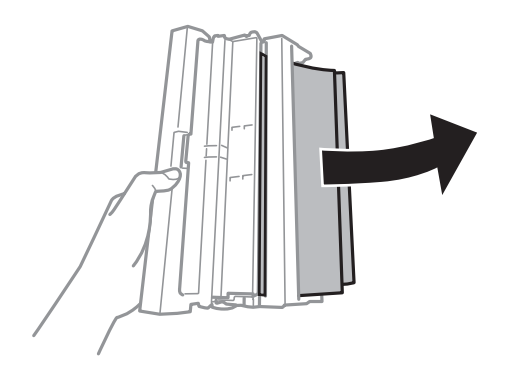

4. Abra la cubierta de la cubierta posterior.

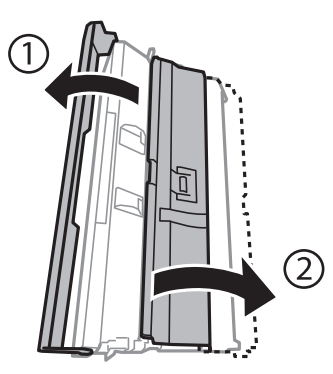

5. Extraiga el papel atascado.

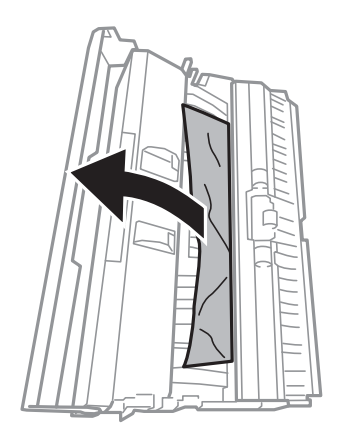

6. Cierre la tapa de la cubierta posterior e inserte la cubierta posterior en la impresora.

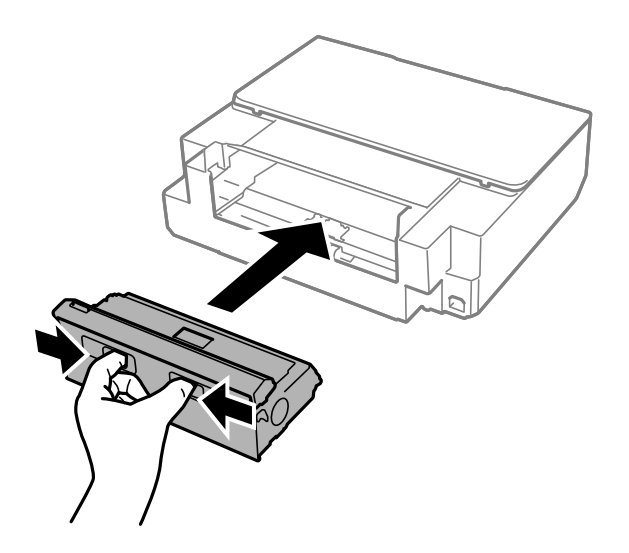

7. Abra la cubierta de la impresora.

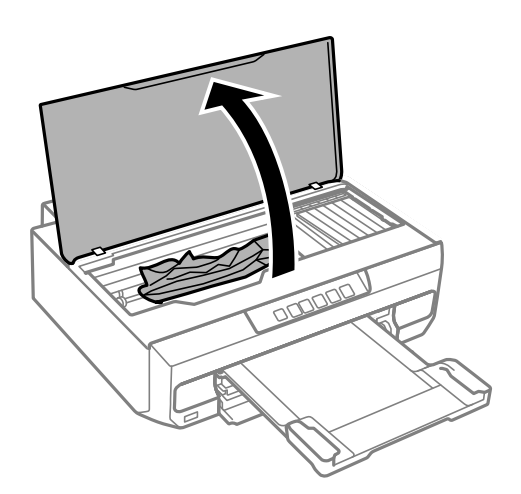

8. Extraiga el papel atascado.

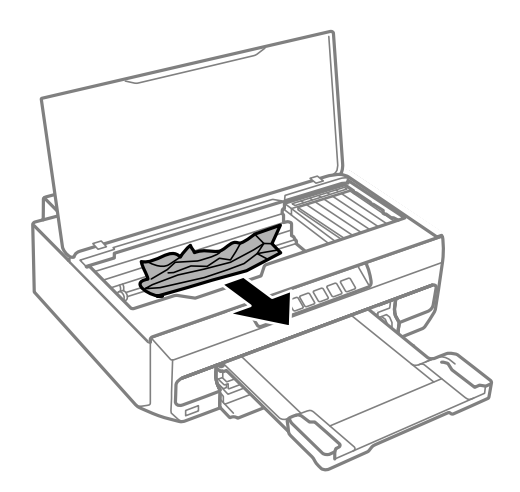

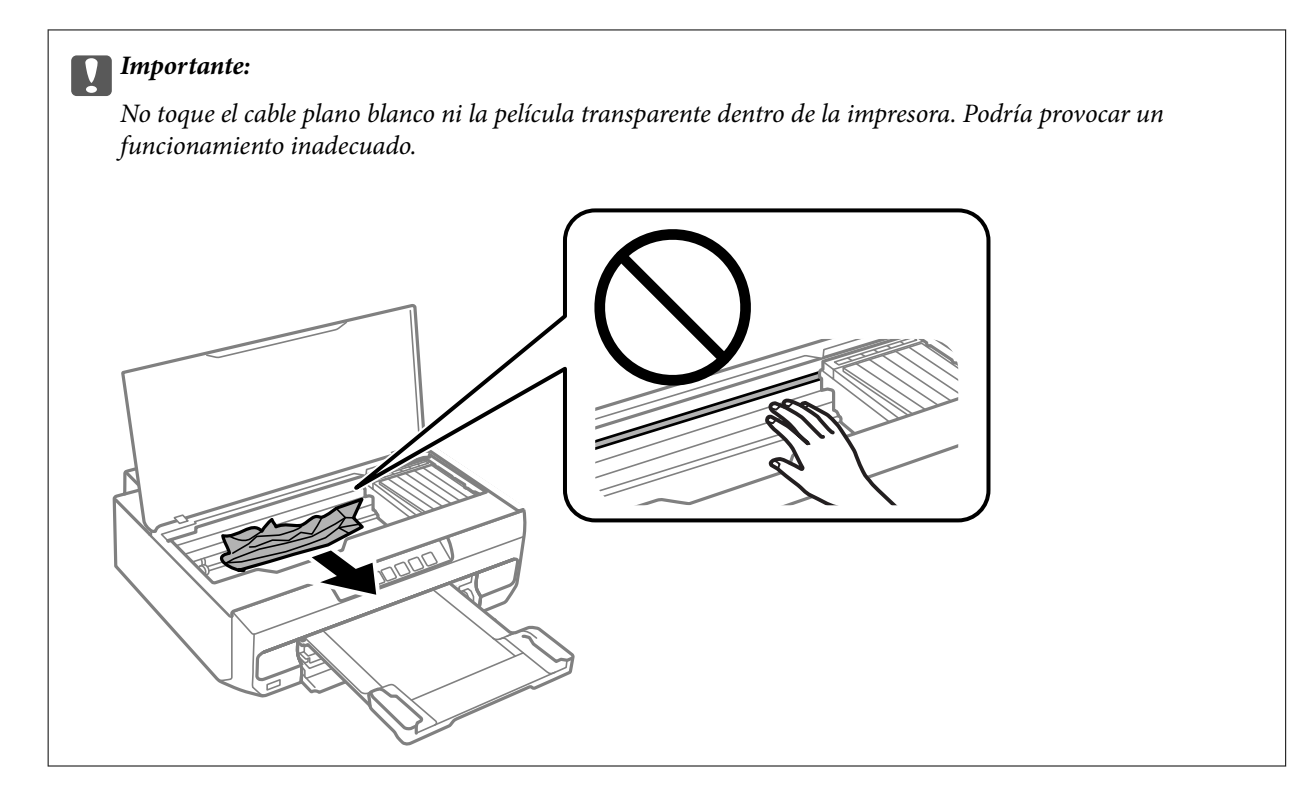

9. Cierre la cubierta de la impresora.

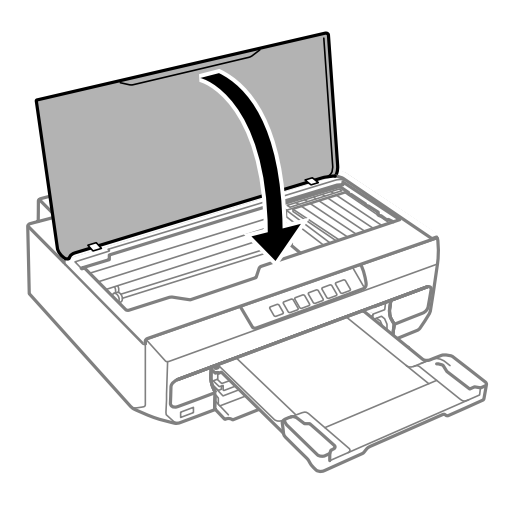

10. Cierre la bandeja de salida.

11. Tire del cassette de papel.

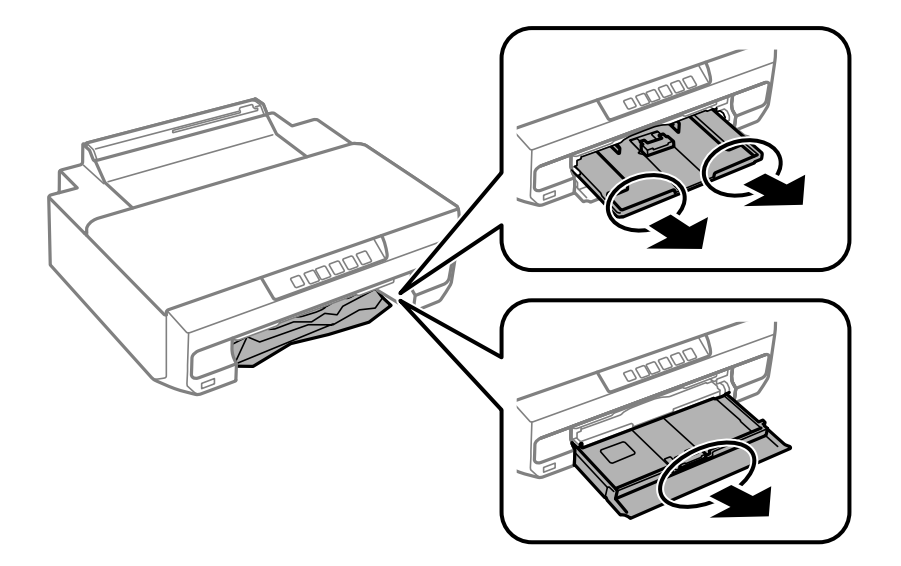

12. Extraiga el papel atascado.

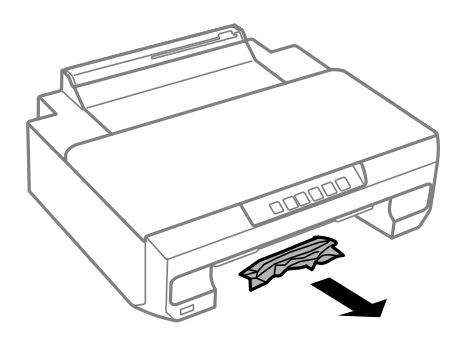

13. Alinee los bordes del papel y deslice las guías laterales hasta ellos.

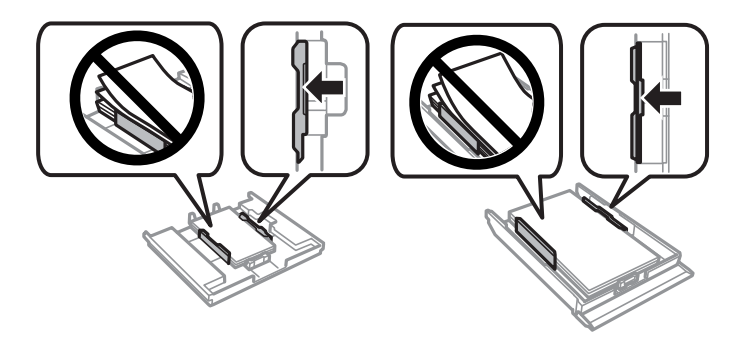

14. Inserte la cassette de papel en la impresora.

## **Evitar atascos de papel**

Compruebe lo siguiente si se producen atascos de papel con frecuencia.

❏ Coloque la impresora en una superficie plana y utilícela en las condiciones ambientales recomendadas. ["Especificaciones medioambientales" de la página 165](#page-164-0)

- <span id="page-132-0"></span>❏ Utilice papel compatible con esta impresora. ["Papel disponible y capacidades" de la página 153](#page-152-0)
- ❏ Siga las precauciones para la manipulación del papel. ["Precauciones en la manipulación del papel" de la página 27](#page-26-0)
- ❏ Cargue papel en la dirección correcta y coloque la guía para bordes junto al borde del papel.

["Carga de papel en el cassette de papel 1" de la página 29](#page-28-0)

["Carga de papel en el cassette de papel 2" de la página 32](#page-31-0)

["Carga de papel en la ranura de alimentación posterior de papel" de la página 36](#page-35-0)

- ❏ No cargue más hojas que el número máximo especificado para el papel.
- ❏ Cargue las hojas de una en una si ha cargado varias hojas de papel.
- ❏ Asegúrese de que la configuración del tamaño y el tipo de papel coincide con el tamaño y el tipo de papel reales cargados en la impresora.

["Lista de tipos de papel" de la página 28](#page-27-0)

❏ Limpie el rodillo de la impresora. ["Solucionar problemas de alimentación del papel" de la página 65](#page-64-0)

# **Es el momento de sustituir los cartuchos de tinta**

## **Precauciones en la manipulación de los cartuchos de tinta**

#### **Precauciones de almacenamiento de la tinta**

- ❏ Conserve los cartuchos de tinta alejados de la luz directa del sol.
- ❏ No guarde los cartuchos de tinta a temperaturas elevadas o de congelación.
- ❏ Para obtener los mejores resultados, Epson recomienda usar los cartuchos de tinta antes de la fecha de caducidad impresa en el paquete, o en de los seis meses posteriores a la apertura del paquete, lo que suceda primero.
- ❏ Para obtener unos resultados óptimos, guarde los paquetes de cartuchos de tinta con la parte inferior hacia abajo.
- ❏ Si ha sacado el cartucho de tinta de un lugar de almacenamiento frío, espere al menos tres horas para que alcance la temperatura ambiente antes de usarlo.
- ❏ No desembale el paquete del cartucho de tinta hasta que vaya a instalarlo en la impresora. El cartucho está envasado al vacío para conservar todas sus propiedades. Si se deja un cartucho desembalado durante mucho tiempo antes de utilizarlo, es posible que ya no pueda imprimir con él.

#### **Precauciones de manipulación al sustituir los cartuchos de tinta**

❏ No agite los cartuchos de tinta después de abrir su envoltorio, ya que la tinta podría derramarse.

❏ No toque las partes indicadas en la ilustración. Podría impedir el funcionamiento e impresión normales.

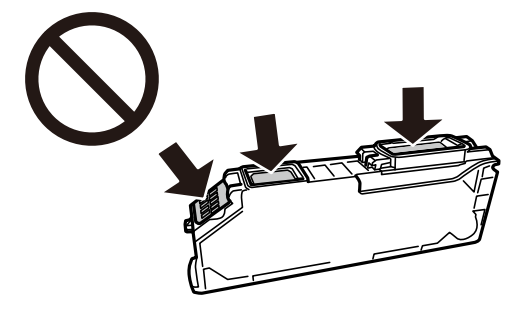

- ❏ Instale todos los cartuchos de tinta; de lo contrario, no podrá imprimir.
- ❏ No cambie los cartuchos de tinta sin alimentación eléctrica. No desplace el cartucho de tinta con la mano, ya que podría dañar la impresora.
- ❏ Después que se instala el cartucho de tinta, el indicador luminoso de la alimentación seguirá intermitente mientras la impresora esté cargando tinta. No apague la impresora durante la carga de tinta. Si la carga de tinta no ha finalizado, no se puede imprimir.
- ❏ No deje la impresora con los cartuchos de tinta sacados ni apague la impresora durante la sustitución de los cartuchos. De lo contrario, la tinta que queda en los inyectores del cabezal de impresión se secará y es posible que no pueda imprimir.
- ❏ Compruebe que no haya polvo ni objetos extraños dentro del soporte del cartucho de tinta. Cualquier materia ajena dentro del soporte puede producir resultados inferiores en la impresión o impedirla. Retire con cuidado cualquier objeto dentro del soporte.
- ❏ Si extrae el cartucho de la impresora para utilizarlo posteriormente o deshacerse de él, vuelva a tapar el puerto de suministro de tinta para impedir que la tinta se seque o que las áreas cercanas se manchen de tinta.

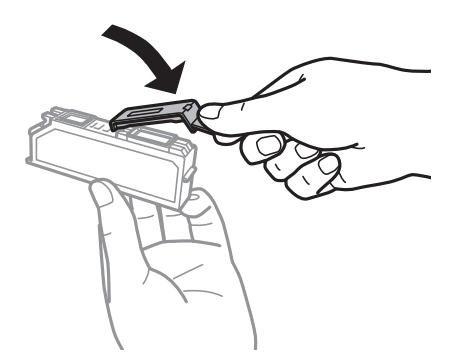

- ❏ Si quita un cartucho de tinta de la impresora para usarlo más tarde, Epson recomienda utilizarlo lo antes posible.
- ❏ Esta impresora utiliza cartuchos de tinta que llevan incorporado un chip verde para supervisar información como la cantidad de tinta que queda en cada cartucho. Esto significa que, si retira el cartucho de la impresora antes de que se agote, puede seguir utilizándolo si lo vuelve a introducir en la impresora. Sin embargo, al volver a introducir un cartucho, puede que se consuma algo de tinta para garantizar el rendimiento de la impresora.
- ❏ Para aprovechar al máximo la tinta, saque un cartucho únicamente cuando esté preparado para sustituirlo. Los cartuchos que tienen poca tinta no se pueden utilizar después de volverlos a insertar.
- ❏ Para garantizar la mejor calidad de impresión y proteger el cabezal, el cartucho cuenta con una reserva de tinta variable cuando la impresora avisa para cambiarlo. El rendimiento que se menciona no incluye esta reserva.
- ❏ No desmonte ni transforme el cartucho de tinta, ya que podría estropear la impresión.
- ❏ No puede usar los cartuchos que se entregaron con la impresora para la sustitución.

<span id="page-134-0"></span>❏ Sustituya los cartuchos de tinta, uno tras otro, tan pronto como sea posible. Si sustituye dos o más cartuchos a la vez o si la sustitución tarda tiempo, se puede consumir un poco de tinta para garantizar el rendimiento de la impresora. No deje la impresora sin los cartuchos de tinta instalados.

#### **Consumo de tinta**

- ❏ Para garantizar el rendimiento óptimo del cabezal de impresión, se consume algo de tinta de todos los cartuchos durante labores de mantenimiento. También es posible que se consuma algo de tinta al sustituir los cartuchos de tinta o encender la impresora.
- ❏ Al imprimir en monocromo o escala de grises, pueden utilizarse tintas de color en vez de tinta negra en función de los ajustes de la calidad de impresión o el tipo de papel. Ello se debe a que se utiliza una mezcla de tintas de color para crear el negro.
- ❏ Durante la configuración inicial, se utiliza parte de la tinta de los cartuchos suministrados junto con la impresora. A fin de producir impresiones de alta calidad, el cabezal de impresión de la impresora se carga completamente de tinta. Este proceso consume cierta tinta, por lo que estos cartuchos podrían imprimir menos páginas que los cartuchos de tinta que instale posteriormente.
- ❏ Las siguientes cifras son variables, dependen de las imágenes que se impriman, del tipo de papel, de la frecuencia de las impresiones y de las condiciones ambientales tales como la temperatura.

## **Sustitución de cartuchos de tinta (cuando el indicador de tinta está apagado)**

## !*Precaución:*

Tenga cuidado de no pillarse los dedos o la mano cuando abra o cierre la cubierta de la impresora. De lo contrario, podría hacerse daño.

1. Abra la cubierta de la impresora.

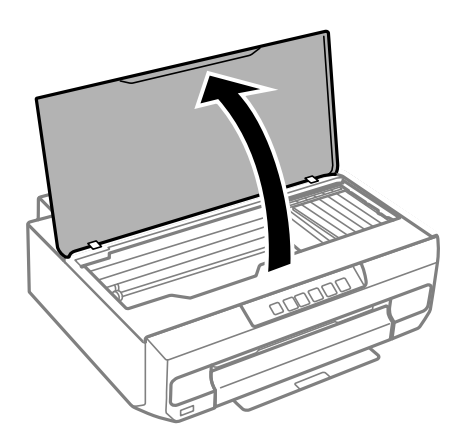

2. Mantenga pulsado el botón  $\bullet$  durante 10 segundos.

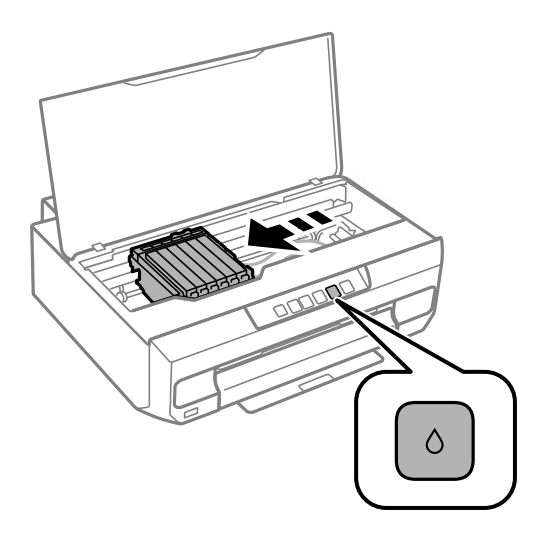

Pulse el botón ●.

El soporte para el cartucho de tinta se desplazará al icono  $\alpha$ . No puede sustituir los cartuchos en esta posición.

Vuelva a pulsar el botón  $\spadesuit$ .

El soporte para el cartucho de tinta se desplazará a la posición de sustitución.

#### *Nota:*

Si quiere cancelar la sustitución de cartuchos de tinta, deje los cartuchos instalados y apague la impresora.

3. Extraiga el nuevo cartucho de tinta del paquete.

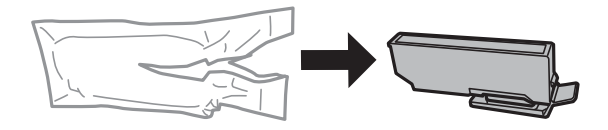

#### c*Importante:*

No agite los cartuchos de tinta después de abrir su envoltorio, ya que la tinta podría derramarse.

4. Levante la tapa del cartucho de tinta y retírela.

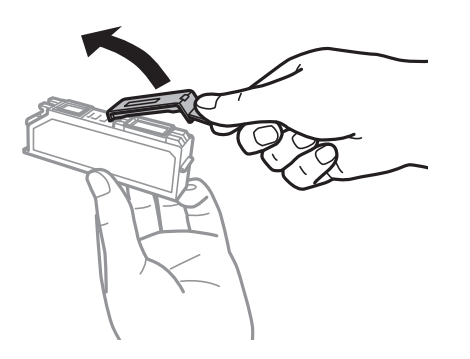

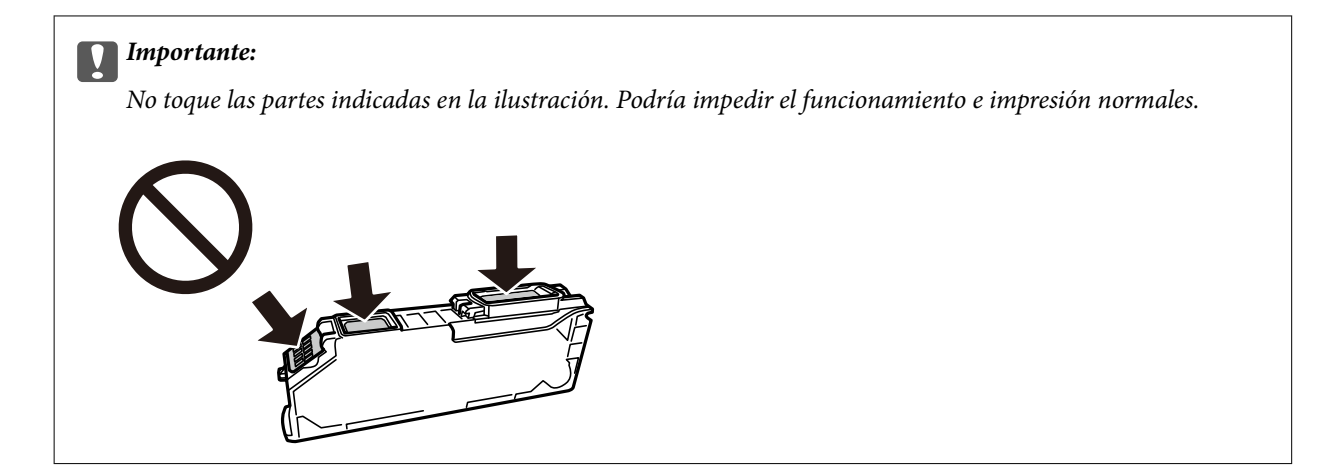

5. Pulse la pestaña para retirar el cartucho de tinta y levántelo en diagonal para quitarlo.

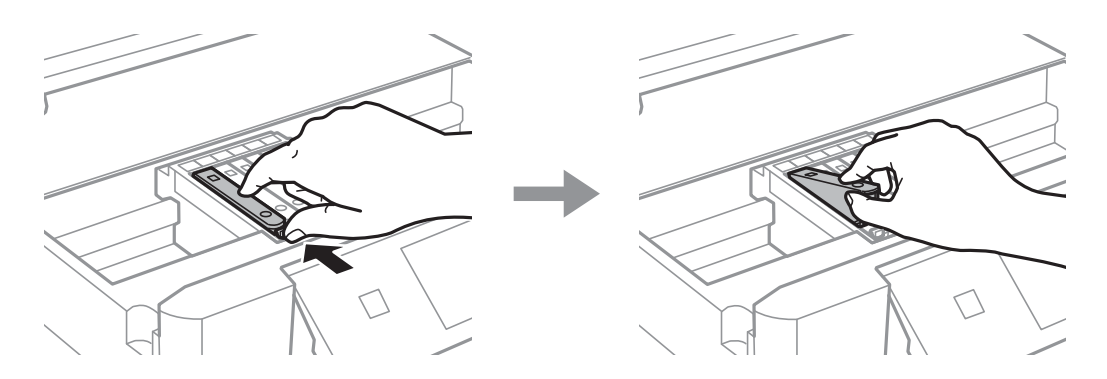

6. Inserte el nuevo cartucho de tinta en diagonal desde el lado de la punta y empújelo suavemente. Se escuchará un "clic" cuando se inserte correctamente.

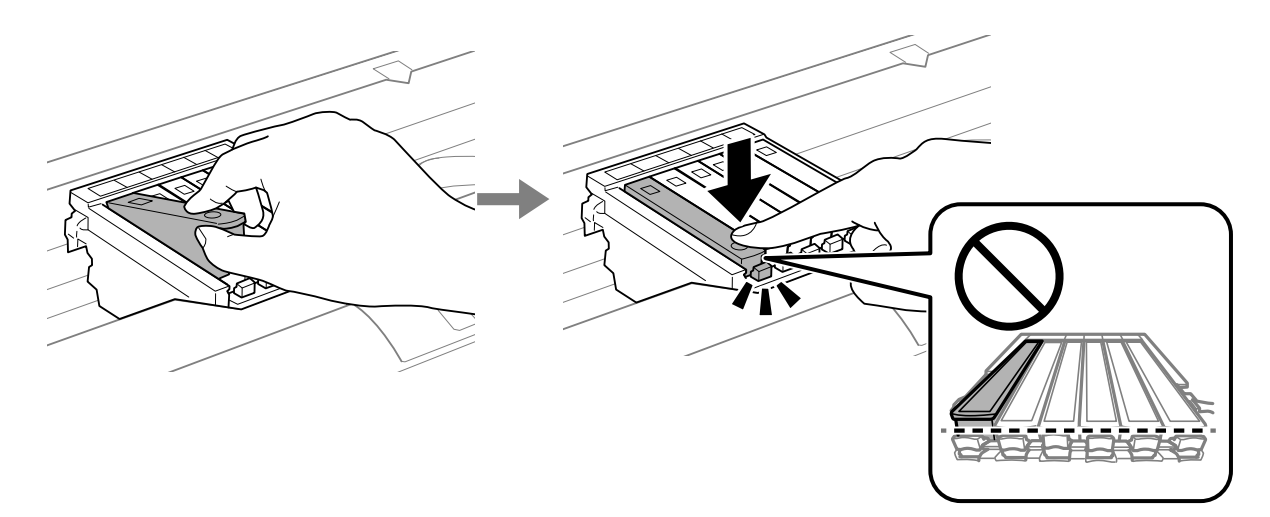

<span id="page-137-0"></span>7. Cierre la cubierta de la impresora.

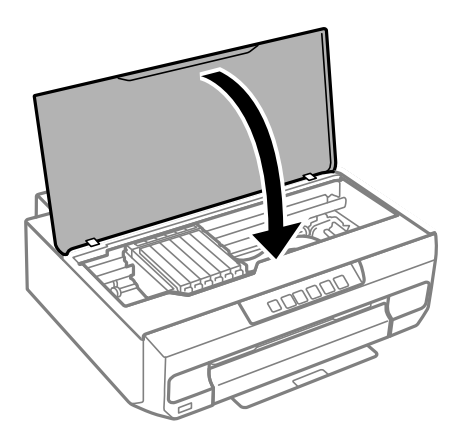

8. Pulse el botón ●.

Comienza la carga de tinta.

#### c*Importante:*

Una vez instalado el cartucho de tinta, el Indicador luminoso de alimentación y de tinta seguirá parpadeando mientras la impresora carga la tinta. No apague la impresora durante la carga de tinta. La tinta tarda unos 2 minutos en cargarse. Si la carga de tinta no ha finalizado, no se puede imprimir.

#### *Nota:*

Si no se apaga el indicador  $\bullet$ , pruebe a sacar y volver a insertar el cartucho de tinta.

#### **Información relacionada**

- & ["Precauciones en la manipulación de los cartuchos de tinta" de la página 133](#page-132-0)
- & ["Códigos de cartuchos de tinta" de la página 157](#page-156-0)

## **Sustitución de cartuchos de tinta (cuando el indicador de tinta está encendido o parpadea)**

#### !*Precaución:*

Tenga cuidado de no pillarse los dedos o la mano cuando abra o cierre la cubierta de la impresora. De lo contrario, podría hacerse daño.

1. Abra la cubierta de la impresora.

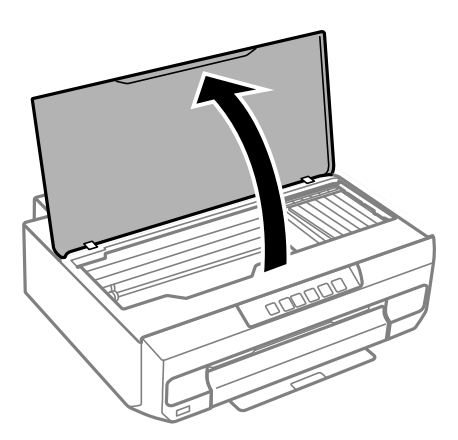

2. Utilice los botones de la impresora para mover el soporte del cartucho de tinta.

#### *Nota:*

Sustituya el cartucho que se detiene en el icono  $\&$ . Si hay más cartuchos de tinta agotados, el cartucho se desplazará al icono  $\mathfrak A$  cada vez que pulse el botón  $\bullet$ .

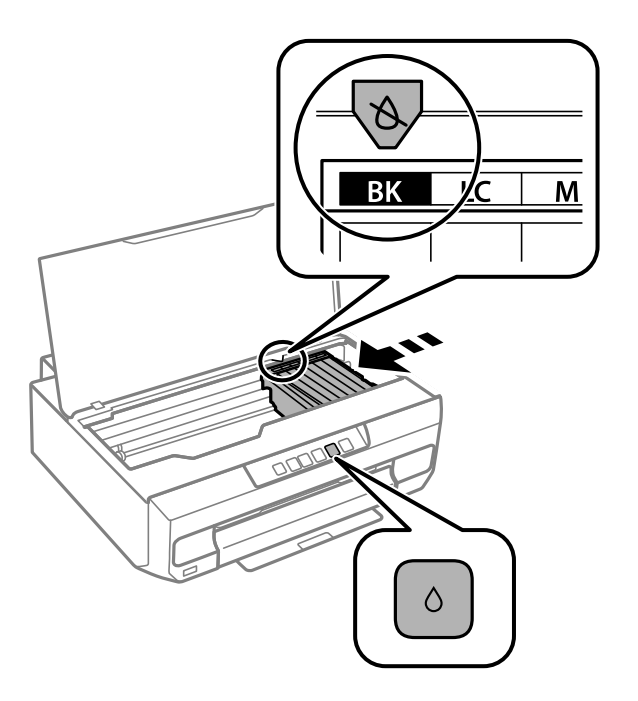

❏ Si la luz B está encendida (uno o varios cartuchos de tinta se han gastado)

Pulse el botón  $\bullet$ . El soporte para el cartucho de tinta se desplazará al icono  $\&$ . No puede sustituir los cartuchos en esta posición. Vaya al paso siguiente.

❏ Si la luz B parpadea (uno o varios cartuchos de tinta se están agotando)

Pulse el botón  $\bullet$ . El soporte para el cartucho de tinta se desplazará al icono  $\&$ . No puede sustituir los cartuchos en esta posición. Vaya al paso siguiente.

#### *Nota:*

Si quiere cancelar la sustitución de cartuchos de tinta, deje los cartuchos instalados y apague la impresora.

3. Vuelva a pulsar el botón ♦.

El soporte para el cartucho de tinta se desplazará a la posición de sustitución.

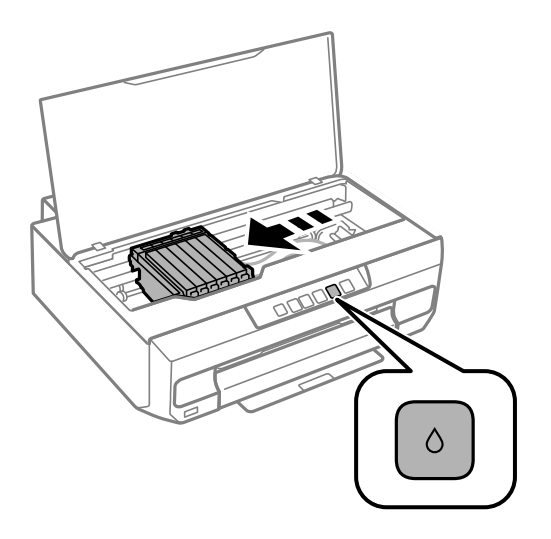

4. Extraiga el nuevo cartucho de tinta del paquete.

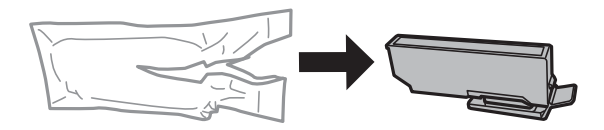

#### c*Importante:*

No agite los cartuchos de tinta después de abrir su envoltorio, ya que la tinta podría derramarse.

5. Levante la tapa del cartucho de tinta y retírela.

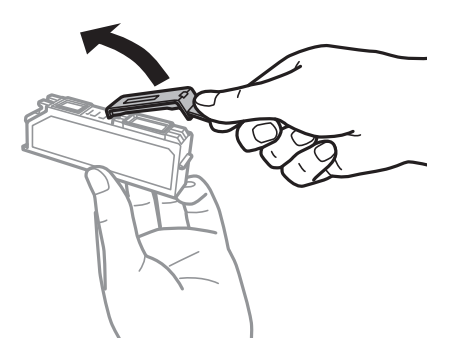

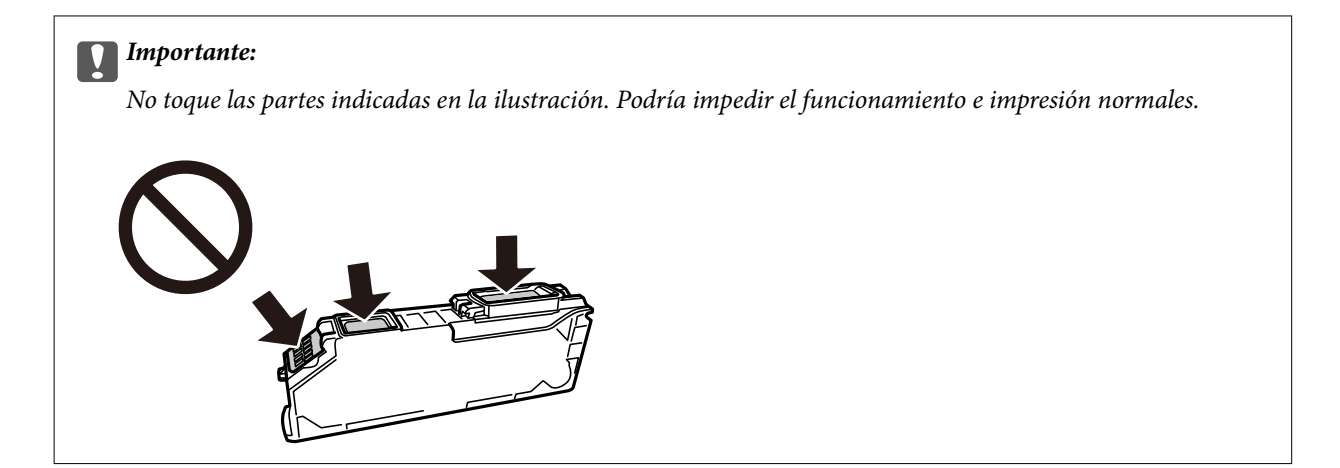

6. Pulse la pestaña para retirar el cartucho de tinta y levántelo en diagonal para quitarlo.

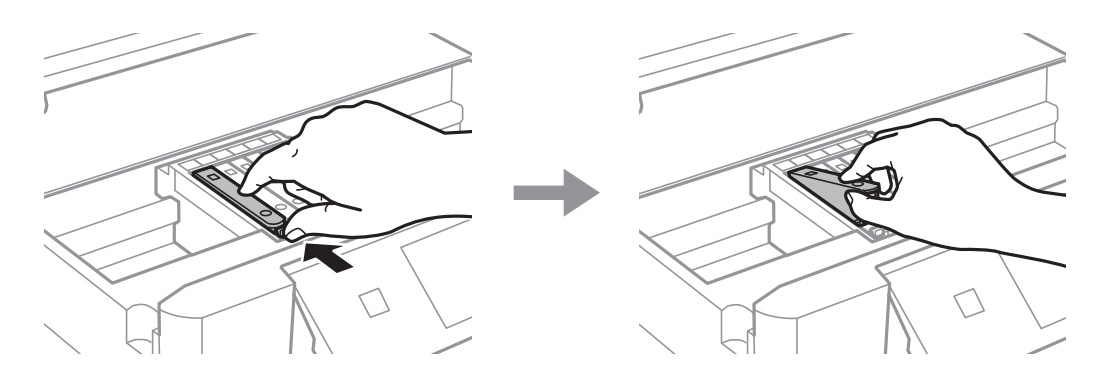

7. Inserte el nuevo cartucho de tinta en diagonal desde el lado de la punta y empújelo suavemente. Se escuchará un "clic" cuando se inserte correctamente.

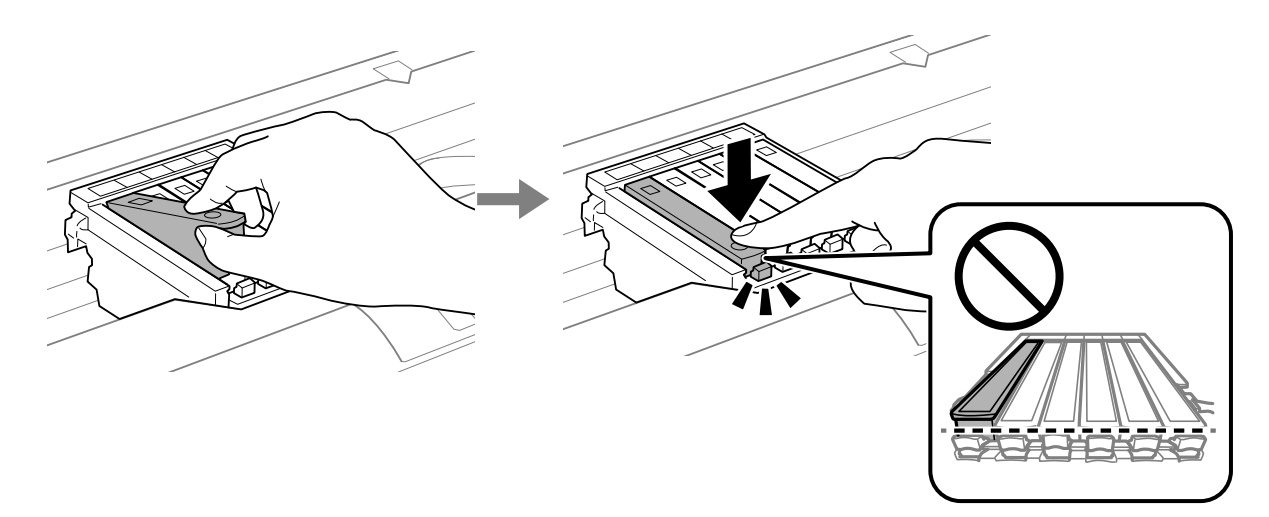

<span id="page-141-0"></span>8. Cierre la cubierta de la impresora.

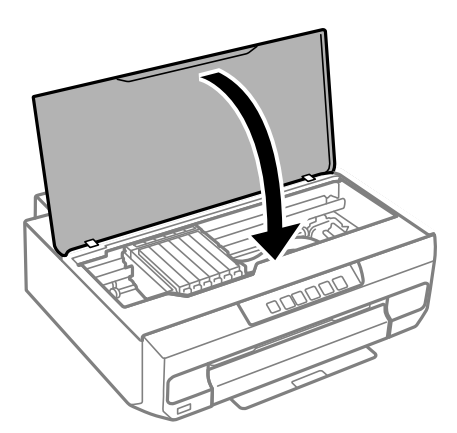

9. Comienza la carga de tinta.

#### c*Importante:*

Una vez instalado el cartucho de tinta, el Indicador luminoso de alimentación y de tinta seguirá parpadeando mientras la impresora carga la tinta. No apague la impresora durante la carga de tinta. La tinta tarda unos 2 minutos en cargarse. Si la carga de tinta no ha finalizado, no se puede imprimir.

#### *Nota:*

Si no se apaga el indicador  $\bullet$ , pruebe a sacar y volver a insertar el cartucho de tinta.

#### **Información relacionada**

- & ["Precauciones en la manipulación de los cartuchos de tinta" de la página 133](#page-132-0)
- & ["Códigos de cartuchos de tinta" de la página 157](#page-156-0)

## **Seguir imprimiendo temporalmente sin sustituir los cartuchos de tinta**

## **Impresión temporal con tinta negra**

Cuando la tinta de color se gaste pero aún quede tinta negra, puede usar la siguiente configuración para seguir imprimiendo usando solo tinta negra.

- ❏ Tipo de papel: Papel Normal, Sobre
- ❏ Color: en blanco y negro o Escala de Grises
- ❏ Sin bordes: no seleccionado
- ❏ EPSON Status Monitor 3: activado (cuando se imprime desde el controlador de impresora en Windows.)

Como esta función solo está disponible unos cinco días, sustituya el cartucho de tinta agotado a la mayor brevedad posible.

#### *Nota:*

- ❏ Si se ha desactivado *EPSON Status Monitor 3*, acceda al controlador de la impresora, haga clic en *Más ajustes* en la ficha *Utilidades* y seleccione *Activar EPSON Status Monitor 3*.
- ❏ La duración de la disponibilidad de esta función varía según las condiciones de uso.

#### **Información relacionada**

& "Seguir imprimiendo temporalmente solo con tinta negra (Windows)" de la página 143

#### *Seguir imprimiendo temporalmente solo con tinta negra (Windows)*

Pruebe una de las opciones siguientes.

❏ Cuando se muestre la siguiente ventana, seleccione **Imprimir en negro**.

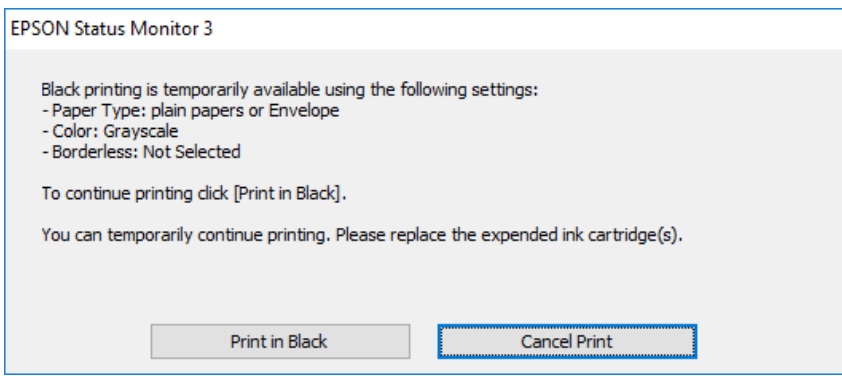

❏ Cuando se muestre la ventana siguiente, cancele la impresión. Y, a continuación, imprima de nuevo.

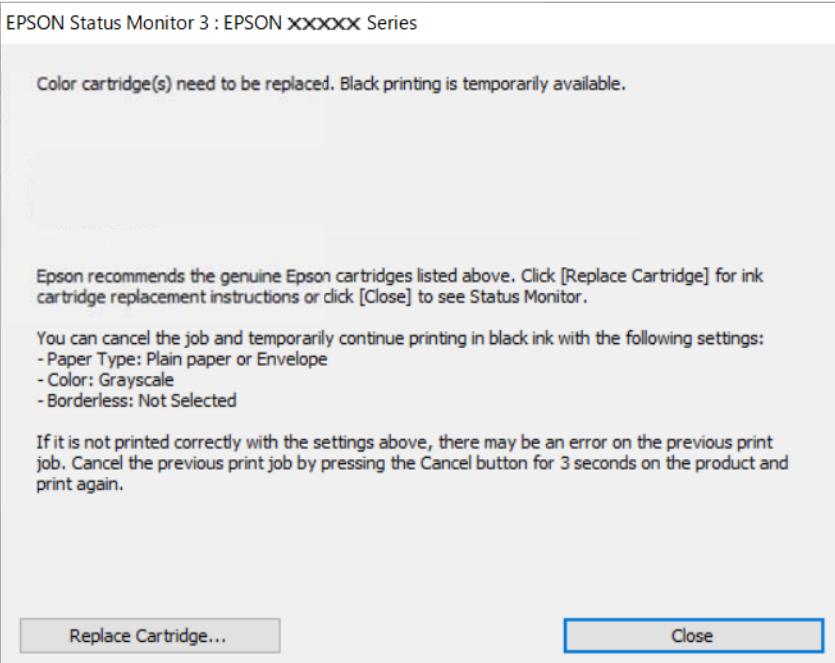

#### *Nota:*

Si no puede cancelar la impresión desde el ordenador, cancélela con el panel de control de la impresora.

Siga los pasos siguientes cuando vuelva a imprimir.

- 1. Acceda a la ventana del controlador de la impresora.
- 2. Anule la selección de **Sin márgenes** en la ficha **Principal**.
- 3. Seleccione un **Tipo de Papel** que admita Imprimir en negro.
- 4. Seleccione **Escala de Grises**.
- 5. Establezca el resto de los elementos en las fichas **Principal** y **Más Opciones** según sea preciso, y haga clic en **Aceptar**.
- 6. Haga clic en **Imprimir**.
- 7. En la ventana que aparece, haga clic en **Imprimir en negro**.

#### **Información relacionada**

& ["Impresión temporal con tinta negra" de la página 142](#page-141-0)

#### *Seguir imprimiendo temporalmente solo con tinta negra (Mac OS)*

#### *Nota:*

Si desea utilizar esta función a través de una red, conéctese con *Bonjour*.

- 1. Haga clic en el icono de la impresora en el **Acoplar**.
- 2. Cancele el trabajo.

#### *Nota:*

Si no puede cancelar la impresión desde el ordenador, cancélela con el panel de control de la impresora.

- 3. Seleccione **Preferencias del sistema** en el menú Apple > **Impresoras y escáneres** (o **Impresión y escaneado**, **Impresión y fax**) y seleccione la impresora. Haga clic en **Opciones y recambios** > **Opciones** (o **Controlador**).
- 4. Seleccione **Activado** como el ajuste de **Permitir temporalmente la impresión en negro**.
- 5. Acceda al diálogo de impresión.
- 6. Seleccione **Ajustes Impresión** en el menú emergente.
- 7. En el ajuste **Tamaño papel**, seleccione cualquier tamaño de papel menos el de sin márgenes.
- 8. Seleccione un tipo de papel que admita **Permitir temporalmente la impresión en negro** como ajuste de **Tipo papel**.
- 9. Seleccione **Escala de Grises**.
- 10. Configure el resto de elementos conforme sea necesario.
- 11. Haga clic en **Imprimir**.

#### **Información relacionada**

& ["Impresión temporal con tinta negra" de la página 142](#page-141-0)
### <span id="page-144-0"></span>**Continuar imprimiendo para conservar tinta negra (solo para Windows)**

Cuando la tinta negra se esté agotando y quede suficiente tinta de color, puede usar una mezcla de tintas de color para crear tinta negra. Así podrá seguir imprimiendo mientras prepara un cartucho de tinta negra de recambio.

Esta característica solo está disponible cuando se seleccionan los parámetros siguientes en el controlador de la impresora.

- ❏ Tipo de Papel: **Papel Normal**
- ❏ Calidad: **Estándar**
- ❏ EPSON Status Monitor 3: Activado

#### *Nota:*

- ❏ Si se ha desactivado *EPSON Status Monitor 3*, acceda al controlador de la impresora, haga clic en *Más ajustes* en la ficha *Utilidades* y seleccione *Activar EPSON Status Monitor 3*.
- ❏ El negro compuesto tiene un aspecto ligeramente distinto del negro puro. Además, la velocidad de impresión se verá reducida.
- ❏ Para mantener la calidad del cabezal de impresión, también se consume tinta negra.

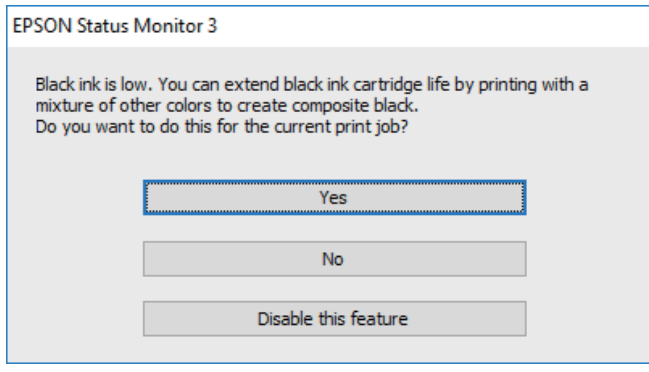

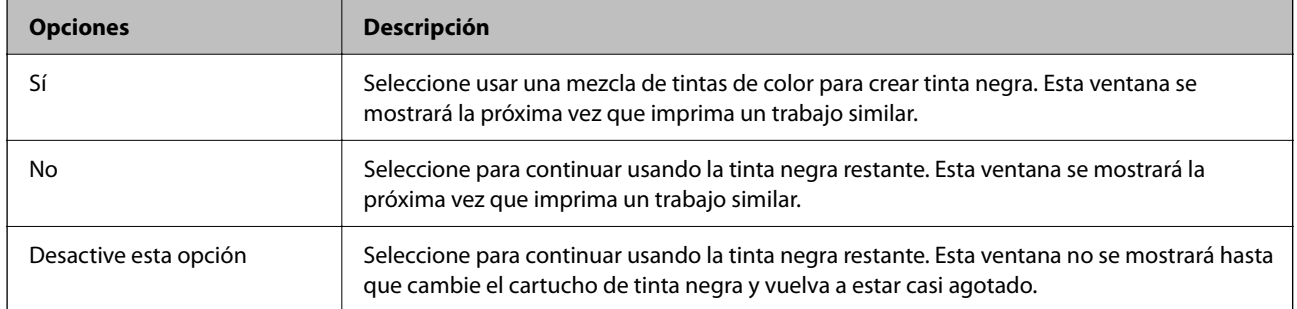

## **La impresora no funciona de la forma esperada**

## **La impresora no se enciende ni se apaga**

### **No se produce el encendido**

Hay que tener en cuenta las siguientes causas.

### **El cable de alimentación no está bien enchufado a la toma de corriente.**

### **Soluciones**

Compruebe que el cable de alimentación esté bien enchufado.

### El botón  $\bigcup$  no se ha pulsado el tiempo suficiente.

### **Soluciones**

Mantenga presionado el botón  $\bigcup$  durante un rato más.

### **La impresora está funcionando.**

### **Soluciones**

Compruebe que la luz de encendido esté apagada antes de encender la alimentación.

### **La impresora no se enciende automáticamente**

### **Encendido automático activado está desactivada.**

#### **Soluciones**

- ❏ Habilite el ajuste **Encendido automático activado**.
	- ❏ Windows

Haga clic en **Información de la Impresora y Opciones** en la pestaña **Utilidades** del controlador de la impresora. Habilite el ajuste **Encendido automático activado**.

❏ Mac OS

Seleccione **Preferencias del sistema** en el menú Apple > **Impresoras y escáneres** (o **Impresión y escaneado**, **Impresión y fax**) y seleccione la impresora. Haga clic en **Opciones y recambios** > **Utilidad** > **Abrir utilidad de impresión** y, a continuación, haga clic en **Ajustes de la impresora**. Habilite el ajuste **Encendido automático activado**.

- ❏ Cuando se conecte con el cable USB, asegúrese de conectar bien este a la impresora y al ordenador.
- ❏ Cuando se conecte a través de una red, compruebe las luces de la impresora para asegurarse de que esta esté correctamente conectada a una red.

### **No se produce el apagado**

## **El botón**  $\bigcup$  no se ha pulsado el tiempo suficiente.

### **Soluciones**

Mantenga presionado el botón  $\mathcal O$  durante un rato más. Si aún no puede apagar la impresora, desconecte el cable de alimentación. Para que no se seque el cabezal de impresión, vuelva a encender y apagar la impresora pulsando el botón  $\mathcal{O}$ .

### **La alimentación tarda en apagarse cierto tiempo.**

### **Soluciones**

Cuando la opción **Encendido automático activado** está habilitada, la alimentación tarda más tiempo en apagarse.

<span id="page-146-0"></span>Seleccione **Activada** para encender la impresora automáticamente cuando reciba un trabajo de impresión a través de una conexión USB o de red. Si la bandeja de salida está guardada, deslícela manualmente y la impresión comenzará.

Al habilitar **Encendido automático activado**, aumenta ligeramente el consumo de electricidad en modo de espera si se compara con tener la impresora totalmente apagada. Además, se tarda más en apagar la alimentación. Deje el cable de alimentación enchufado cuando utilice esta función. Si desenchufa el cable de alimentación, asegúrese de que la luz de encendido esté apagada.

Si quiere que la impresora se apague automáticamente cuando termine el trabajo de impresión y haya pasado un tiempo determinado inactiva, use el ajuste **Apagar temporizador**. Resulta muy práctico cuando se imprime desde una ubicación remota (por Internet, etc.).

### **Apagado automático**

### **La función Apagar temporizador o la función Apagar si no hay actividad y la función Apagar si se desconecta está habilitada.**

### **Soluciones**

❏ Windows

Haga clic en **Información de la Impresora y Opciones** en la pestaña **Utilidades** del controlador de la impresora.

❏ Deshabilite los ajustes **Apagar si no hay actividad** y **Apagar si se desconecta**.

❏ Deshabilite el ajuste **Apagar temporizador**.

❏ Mac OS

Seleccione **Preferencias del sistema** en el menú Apple > **Impresoras y escáneres** (o **Impresión y escaneado**, **Impresión y fax**) y seleccione la impresora. Haga clic en **Opciones y recambios** > **Utilidad** > **Abrir utilidad de impresión** y, a continuación, haga clic en **Ajustes de la impresora**.

- ❏ Deshabilite los ajustes **Apagar si no hay actividad** y **Apagar si se desconecta**.
- ❏ Deshabilite el ajuste **Apagar temporizador**.

*Nota:*

Es posible que su producto tenga la función *Apagar temporizador* o las funciones *Apagar si no hay actividad* y *Apagar si se desconecta* dependiendo del lugar de compra.

## **El funcionamiento es lento**

### **La impresión es demasiado lenta**

Hay que tener en cuenta las siguientes causas.

### **Se están ejecutando aplicaciones innecesarias.**

### **Soluciones**

Cierre cualquier aplicación innecesaria en su ordenador o dispositivo inteligente.

### **La calidad de impresión está ajustada en alta.**

### **Soluciones**

Reduzca el ajuste de calidad.

### **La impresión bidireccional está deshabilitada.**

### **Soluciones**

Active el parámetro bidireccional (o alta velocidad). Cuando se activa este parámetro, el cabezal imprime mientras se mueve en ambas direcciones y la velocidad de impresión aumenta.

❏ Windows

Seleccione **Impresión bidireccional** en la pestaña **Más Opciones** del controlador de la impresora.

❏ Mac OS

Seleccione **Preferencias del sistema** en el menú Apple > **Impresoras y escáneres** (o **Impresión y escaneado**, **Impresión y fax**) y, a continuación, seleccione la impresora. Haga clic en **Opciones y suministros** > **Opciones** (o **Controlador**). Seleccione Activado como el ajuste de **Impresión alta velocidad**.

### **Modo silencioso está habilitado.**

### **Soluciones**

Inhabilite el **Modo silencioso**. La velocidad de impresión se reduce cuando la impresora se está ejecutando en **Modo silencioso**.

❏ Windows

Seleccione **Desactivada** como ajuste de **Modo silencioso** en la pestaña **Principal** del controlador de la impresora.

❏ Mac OS

Seleccione **Preferencias del sistema** en el menú Apple > **Impresoras y escáneres** (o **Impresión y Escaneado**, **Impresión y Fax**) y, a continuación, seleccione la impresora. Haga clic en **Opciones y suministros** > **Opciones** (o **Controlador**). Seleccione Desactivado como el ajuste de **Modo silencioso**.

### **Puede que haya problemas de conexión a la red mediante el router inalámbrico.**

### **Soluciones**

Reinicie el router inalámbrico teniendo en cuenta a otros usuarios que puedan estar conectados a la red. Si esto no resuelve el problema, acerque la impresora al router inalámbrico o consulte la documentación proporcionada con el punto de acceso.

### **La impresora está imprimiendo datos de alta densidad, como fotos en papel normal.**

### **Soluciones**

Si está imprimiendo datos de alta densidad, como fotos en papel normal, puede que la impresión necesite varios minutos para mantener la calidad de impresión. No se trata de ninguna avería.

### **La impresión continua es lentísima**

### **La característica que evita que el mecanismo de la impresora se sobrecaliente y se dañe está funcionando.**

### **Soluciones**

Puede seguir imprimiendo. Para regresar a la velocidad de impresión normal, deje de utilizar esta durante al menos 30 minutos. La impresión no regresa al estado normal si se apaga la alimentación.

### **Ruido durante el funcionamiento**

### **Modo silencioso está desactivada.**

### **Soluciones**

Si se escucha mucho ruido durante el funcionamiento, active el **Modo silencioso**. Tenga en cuenta que, si lo activa, la impresión será más lenta.

❏ Controlador de impresora de Windows

Habilite **Modo silencioso** en la pestaña **Principal**.

❏ Controlador de impresora de Mac OS

Seleccione **Preferencias del sistema** en el menú Apple > **Impresoras y escáneres** (o **Impresión y escaneado**, **Impresión y fax**) y seleccione la impresora. Haga clic en **Opciones y suministros** > **Opciones** (o **Controlador**). Seleccione **Activado** como el ajuste de **Modo silencioso**.

### **No se puede realizar una impresión manual a doble cara (Windows)**

### **EPSON Status Monitor 3 está desactivada.**

### **Soluciones**

En la pestaña **Utilidades** del controlador de impresora, haga clic en **Más ajustes** y, a continuación, seleccione **Activar EPSON Status Monitor 3**.

Sin embargo, puede no estar disponible si se accede a la impresora a través de una red, o si la impresora es de uso compartido.

### **No se muestra el menú Ajustes Impresión (Mac OS).**

### **El controlador de la impresora Epson no se ha instalado correctamente**

### **Soluciones**

Si el menú **Ajustes Impresión** no se muestra en macOS Catalina (10.15) o posterior, macOS High Sierra (10.13), macOS Sierra (10.12), OS X El Capitan (10.11), OS X Yosemite (10.10), OS X Mavericks (10.9), el controlador de impresora Epson no ha sido correctamente instalado. Habilítelo en el siguiente menú.

Seleccione **Preferencias del sistema** en el menú Apple > **Impresoras y escáneres** (o **Impresión y Escaneado**, **Impresión y Fax**), quite la impresora y vuelva a agregarla.

macOS Mojave (10.14) no puede acceder a **Ajustes Impresión** en aplicaciones de Apple como TextEdit.

## <span id="page-149-0"></span>**No se puede resolver el problema**

Si no puede resolver el problema después de probar todas las soluciones, póngase en contacto con el servicio técnico de Epson.

Si no puede resolver los problemas de impresión, consulte la siguiente información.

### **Información relacionada**

& "Los problemas de impresión no se pueden solucionar" de la página 150

### **Los problemas de impresión no se pueden solucionar**

Pruebe la siguientes soluciones en orden, comenzando por arriba, hasta que resuelva el problema.

- ❏ Asegúrese de que el tipo de papel cargado en la impresora coincide con el ajuste del tipo de papel del controlador de la impresora.
- ❏ Use un valor de calidad más alto en el controlador de la impresora.
- ❏ Vuelva a instalar los cartuchos de tinta que ya están instalados en la impresora.

Reinstalar los cartuchos de tinta puede solucionar la obstrucción de los inyectores del cabezal de impresión y permitir que la tinta fluya sin problemas.

Sin embargo, dado a que se consume tinta al reinstalar reinstala el cartucho de tinta, puede aparecer un mensaje solicitándole que sustituya el cartucho de tinta, en función de la cantidad de tinta restante.

["Es el momento de sustituir los cartuchos de tinta" de la página 133](#page-132-0)

❏ Alinee el cabezal de impresión.

["Alineación del cabezal de impresión" de la página 70](#page-69-0)

❏ Realice un test de inyectores para ver si los inyectores del cabezal de impresión están obstruidos.

Si faltan segmentos en el patrón del test de inyectores, es posible que estas estén obstruidas. Repita la limpieza del cabezal y el test de inyectores alternativamente 3 veces y compruebe si la obstrucción se ha solucionado.

Tenga en cuenta que la limpieza del cabezal de impresión utiliza algo de tinta.

["Comprobación y limpieza del cabezal de impresión" de la página 67](#page-66-0)

❏ Apague la impresora, espere al menos 12 horas y, a continuación, compruebe si se ha solucionado la obstrucción.

Si el problema es una obstrucción, no imprimir durante un tiempo puede resolver el problema.

Compruebe los siguientes elementos con la impresora está apagada.

❏ Verifique que está utilizando cartuchos de tinta originales de Epson.

Intente usar cartuchos de tinta originales de Epson. Este producto se ha diseñado para ajustar los colores según el uso de cartuchos de tinta originales de Epson. El uso de cartuchos de tinta no originales puede afectar negativamente a la calidad de impresión.

["Códigos de cartuchos de tinta" de la página 157](#page-156-0)

❏ Compruebe si la cinta transparente está manchada.

Si se producen manchas en la película translúcida, limpie con cuidado la mancha.

["Limpieza de la cinta transparente" de la página 73](#page-72-0)

❏ Asegúrese de que no queden fragmentos de papel dentro de la impresora.

Cuando saque el papel, evite tocar la película translúcida con la mano o el papel.

❏ Compruebe el papel.

Compruebe si el papel está ondulado o se ha cargado con la cara imprimible hacia arriba.

["Precauciones en la manipulación del papel" de la página 27](#page-26-0)

["Papel disponible y capacidades" de la página 153](#page-152-0)

["Tipos de papel no disponibles" de la página 156](#page-155-0)

❏ Asegúrese de no utilizar un cartucho de tinta antiguo.

Para obtener los mejores resultados, Epson recomienda usar los cartuchos de tinta antes de la fecha de caducidad impresa en el paquete, o en de los seis meses posteriores a la apertura del paquete, lo que suceda primero.

❏ Si apaga la impresora, espere al menos 12 horas y, si la calidad de impresión no mejora, ejecute Limpieza a fondo.

["Ejecución de Limpieza a fondo" de la página 69](#page-68-0)

Si no puede resolver el problema con las soluciones anteriores, es posible que deba solicitar soporte técnico. Póngase en contacto con el servicio técnico de Epson.

### **Información relacionada**

- & ["Antes de consultar a Epson" de la página 169](#page-168-0)
- & ["Cómo ponerse en contacto con el servicio técnico de Epson" de la página 169](#page-168-0)

# <span id="page-151-0"></span>**Información sobre el producto**

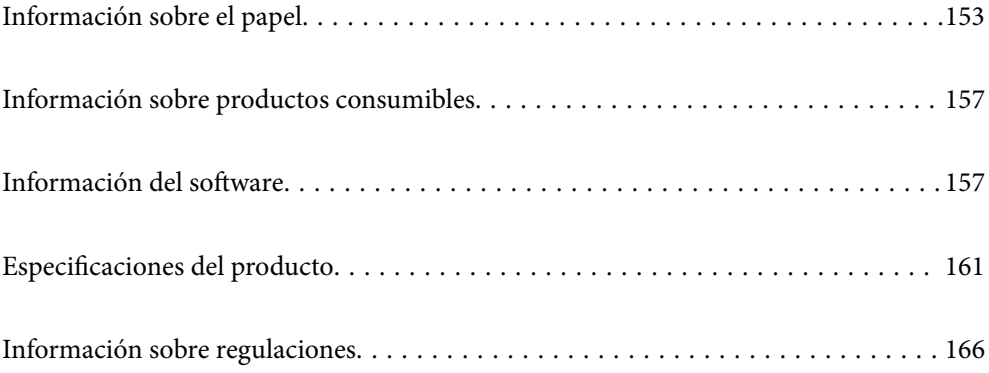

## <span id="page-152-0"></span>**Información sobre el papel**

## **Papel disponible y capacidades**

## **Papel genuino de Epson**

Epson recomienda el uso de papel Epson original para garantizar impresiones de alta calidad.

### *Nota:*

- ❏ La disponibilidad de papeles depende del país. Póngase en contacto con el servicio técnico de Epson para obtener información actualizada sobre el papel disponible en su zona.
- ❏ Consulte la siguiente información acerca de los tipos de papel disponibles para la impresión a 2 caras y sin márgenes. ["Papel para impresión sin márgenes" de la página 155](#page-154-0)

["Papel para impresión a dos caras" de la página 156](#page-155-0)

### **Papel adecuado para impresión de documentos**

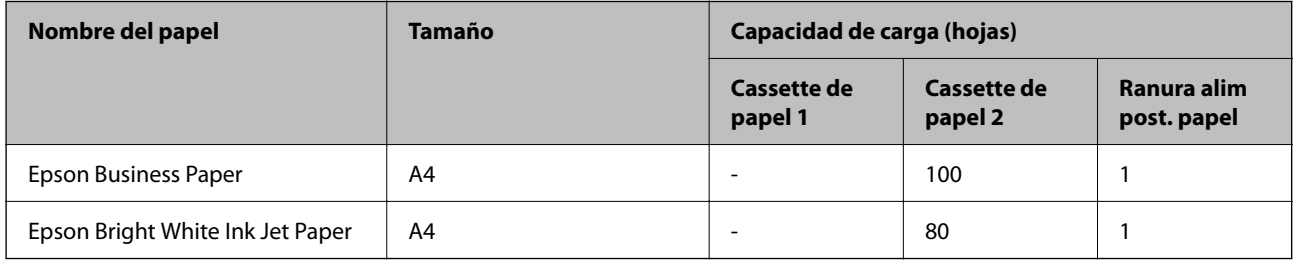

### **Papel adecuado para impresión de documentos y fotografías**

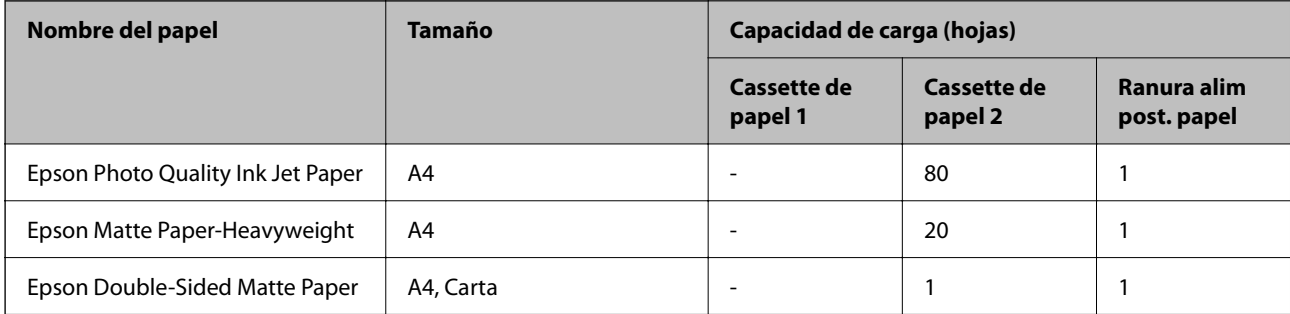

### **Papel adecuado para impresión de fotografías**

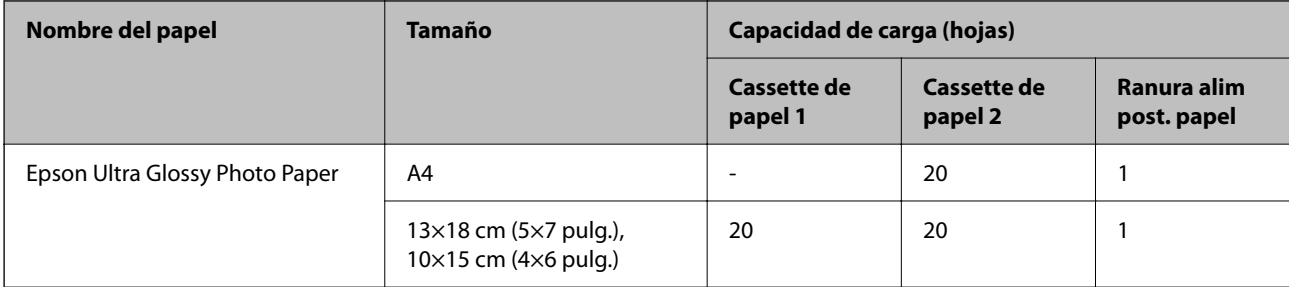

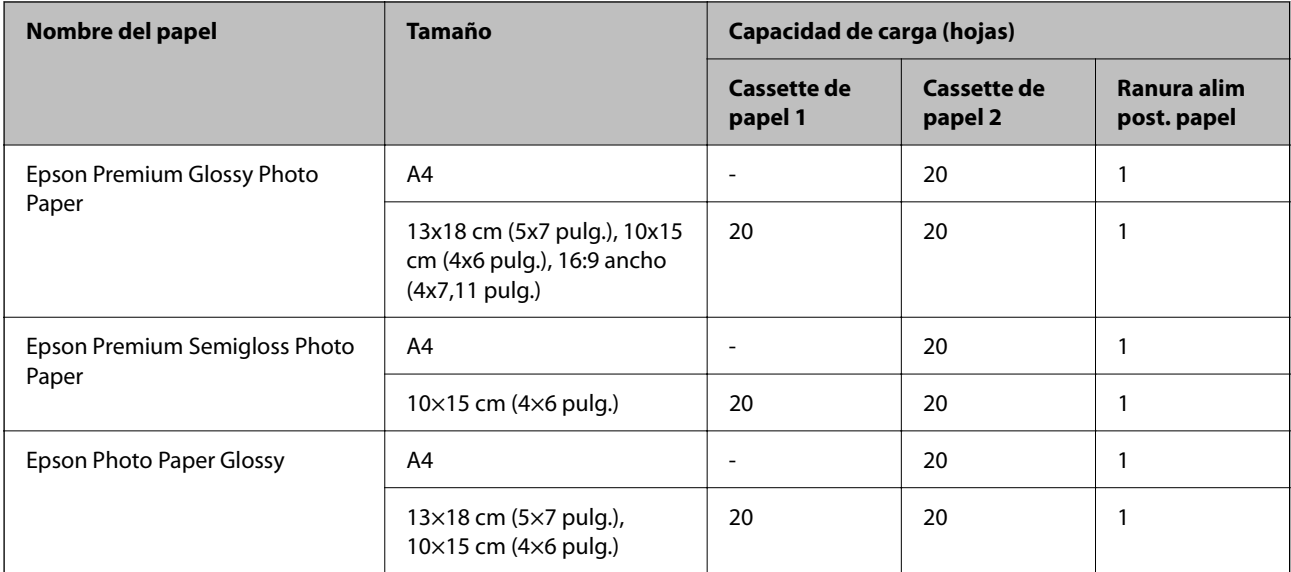

### **Otros tipos de papel**

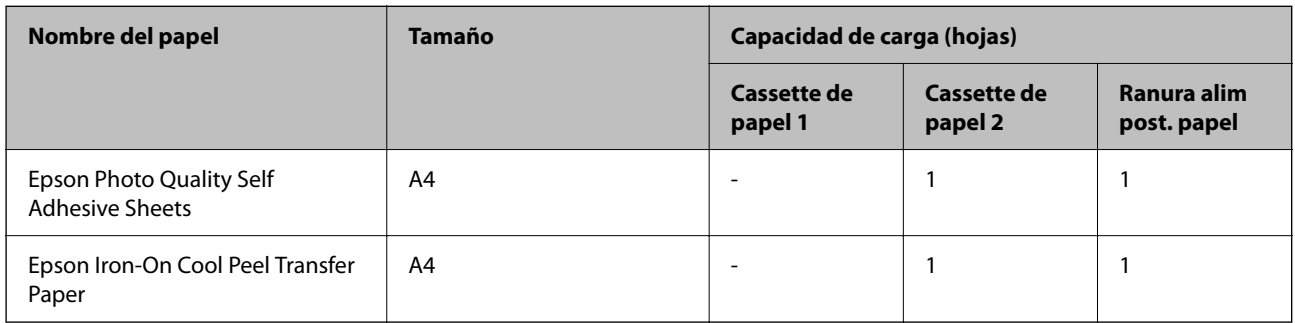

## **Papel disponible comercialmente**

Dependiendo de las características del papel, es posible que el papel disponible comercialmente no se alimente correctamente. Consulte la siguiente información y pruebe las soluciones.

["La alimentación del papel no se realiza correctamente" de la página 111](#page-110-0)

*Nota:*

Consulte la siguiente información acerca de los tipos de papel disponibles para la impresión a 2 caras y sin márgenes.

["Papel para impresión sin márgenes" de la página 155](#page-154-0)

["Papel para impresión a dos caras" de la página 156](#page-155-0)

### <span id="page-154-0"></span>**Papel normal**

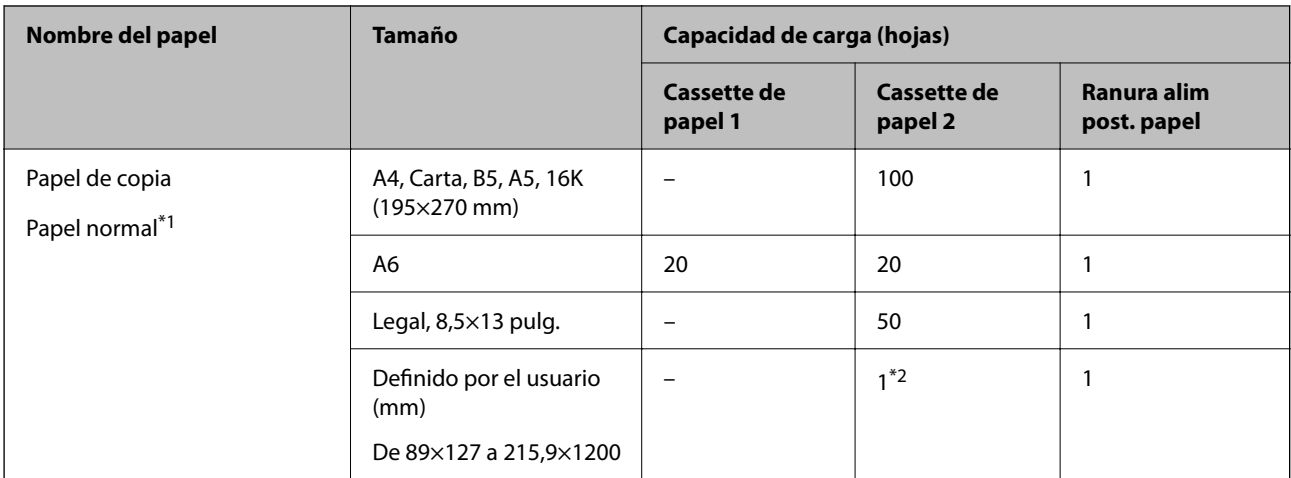

\*1 Use la ranura de alimentación de papel posterior para cargar papel perforado.

\*2 Use la ranura de alimentación de papel posterior para cargar papel de un tamaño superior a Legal.

### **Sobre**

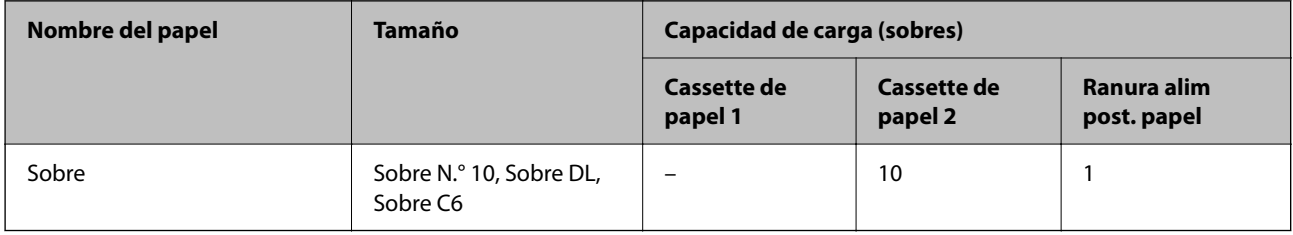

### **Papel para impresión sin márgenes**

### *Papel genuino de Epson*

La impresión sin márgenes no está disponible para la impresión por las 2 caras.

- ❏ Epson Photo Quality Ink Jet Paper
- ❏ Epson Matte Paper-Heavyweight
- ❏ Epson Double-Sided Matte Paper
- ❏ Epson Ultra Glossy Photo Paper
- ❏ Epson Premium Glossy Photo Paper
- ❏ Epson Premium Semigloss Photo Paper
- ❏ Epson Photo Paper Glossy

### **Información relacionada**

& ["Papel disponible y capacidades" de la página 153](#page-152-0)

### <span id="page-155-0"></span>*Papel disponible comercialmente*

Papel normal, papel de copia (A4, Carta, Definido por el usuario)

### **Información relacionada**

& ["Papel disponible y capacidades" de la página 153](#page-152-0)

### **Papel para impresión a dos caras**

### *Papel genuino de Epson*

La función de impresión a doble cara no se puede usar con la ranura de alimentación posterior de papel.

- ❏ Epson Business Paper
- ❏ Epson Bright White Ink Jet Paper
- ❏ Epson Double-Sided Matte Paper

### **Información relacionada**

& ["Papel disponible y capacidades" de la página 153](#page-152-0)

### *Papel disponible comercialmente*

La función de impresión a doble cara no se puede usar con la ranura de alimentación posterior de papel.

Papel de copia, papel normal\*

Para la impresión automática a 2 caras, puede utilizar los tamaños de papel A4, Carta, B5, 16K y Definido por el usuario (101.6×152,4 a 215.9×297 mm).

### **Información relacionada**

& ["Papel disponible y capacidades" de la página 153](#page-152-0)

## **Tipos de papel no disponibles**

No utilice los siguientes tipos de papel. El uso de estos tipos de papel puede provocar problemas en la alimentación del papel y manchas de tinta en las impresiones.

- ❏ Papel ondulado
- ❏ Papel rasgado o cortado
- ❏ Papel doblado
- ❏ Papel húmedo
- ❏ Papel demasiado grueso o delgado
- ❏ Papel con pegatinas

No utilice los siguientes sobres. El uso de estos tipos de sobre provoca atascos de papel y manchas en la impresión.

❏ Sobres ondulados o doblados

- <span id="page-156-0"></span>❏ Sobres con superficies adhesivas en las solapas o sobres de ventana
- ❏ Sobres demasiado delgados

Pueden curvarse durante la impresión.

## **Información sobre productos consumibles**

## **Códigos de cartuchos de tinta**

Los códigos de los cartuchos de tinta Epson originales son los siguientes.

#### *Nota:*

- ❏ Los códigos de los cartuchos de tinta pueden variar según la región. Póngase en contacto con el servicio técnico de Epson para conocer los códigos correctos para su región.
- ❏ No todos los cartuchos están disponibles en todas las regiones.
- ❏ Aunque los cartuchos de tinta puedan contener material reciclado, no afecta al funcionamiento ni al rendimiento de la impresora.
- ❏ Las especificaciones y el aspecto del cartucho de tinta están sujetos a cambio sin aviso previo para su mejora.

### **Para Europa**

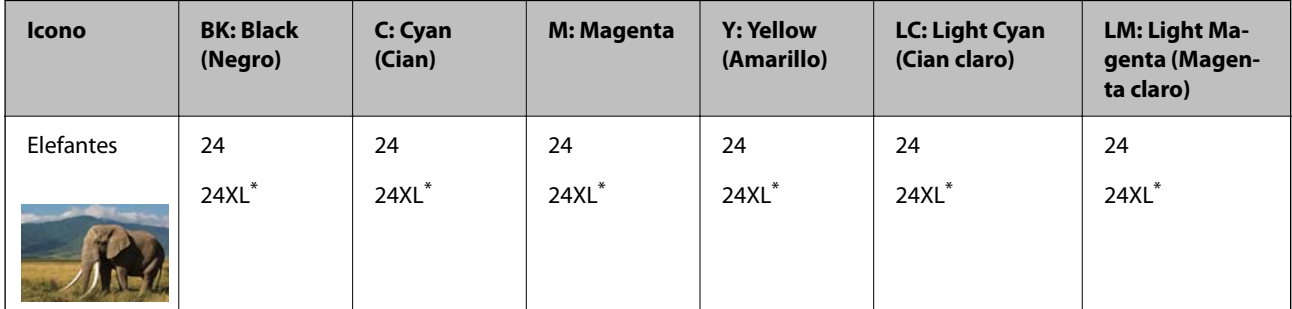

\* "XL" indica que es un cartucho grande.

### *Nota:*

Si se encuentra en Europa, en la siguiente web encontrará información sobre la duración de los cartuchos de tinta de Epson.

<http://www.epson.eu/pageyield>

## **Información del software**

Esta sección presenta algunas de las aplicaciones disponibles para su impresora. Para obtener una lista del software compatible, consulte el siguiente sitio web de Epson o inicie Epson Software Updater para confirmarlo. Puede descartar las aplicaciones más recientes.

[http://www.epson.com](http://www.epson.com/)

#### **Información relacionada**

& ["Aplicación de actualización de software y firmware \(Epson Software Updater\)" de la página 160](#page-159-0)

## **Aplicación para imprimir desde un ordenador (controlador de impresora de Windows)**

El controlador de impresora controla la impresora en base a los comandos emitidos por otra aplicación. Para obtener una impresión óptima, debe configurar los ajustes en el controlador de impresora. También puede consultar el estado de la impresora o mantenerla en perfectas condiciones mediante la utilidad del controlador de impresora.

### *Nota:*

El idioma del controlador de impresora puede cambiarse. Seleccione el idioma deseado en el ajuste *Idioma* de la pestaña *Utilidades*.

### **Acceso al controlador de impresora desde otras aplicaciones**

Para configurar ajustes que solo afecten a la aplicación que utilice, tiene que acceder al controlador desde esa aplicación.

Seleccione **Imprimir** o **Configurar impresión** en el menú **Archivo**. Seleccione su impresora y haga clic en **Preferencias** o en **Propiedades**.

*Nota:*

Las operaciones varían según la aplicación. Si desea más información, consulte la ayuda de la aplicación.

### **Acceso al controlador de la impresora desde el panel de control**

Para realizar ajustes que afecten a todas las aplicaciones, acceda desde el panel de control.

❏ Windows 11

Haga clic en el botón de inicio y luego seleccione **Todas las aplicaciones** > **Herramientas de Windows** > **Panel de control** > **Ver dispositivos e impresoras** en **Hardware y sonido**. Haga clic con el botón secundario en la impresora, o pulse y mantenga la pulsación, y seleccione **Preferencias de impresión**.

❏ Windows 10

Haga clic en el botón de inicio y luego seleccione **Sistema de Windows** > **Panel de control** > **Ver dispositivos e impresoras** en **Hardware y sonido**. Haga clic con el botón secundario en la impresora, o pulse y mantenga la pulsación, y seleccione **Preferencias de impresión**.

❏ Windows 8.1/Windows 8

Seleccione **Escritorio** > **Configuración** > **Panel de control** > **Ver dispositivos e impresoras** en **Hardware y sonido**. Haga clic con el botón secundario en la impresora, o pulse y mantenga la pulsación, y seleccione **Preferencias de impresión**.

❏ Windows 7

Haga clic en el botón de inicio y seleccione **Panel de control** > **Ver dispositivos e impresoras** en **Hardware y sonido**. Haga clic con el botón secundario en la impresora y seleccione **Preferencias de impresión**.

❏ Windows Vista

Haga clic en el botón de inicio y seleccione **Panel de control** > **Impresoras** en **Hardware y sonido**. Haga clic con el botón secundario en la impresora y seleccione **Preferencias de impresión**.

❏ Windows XP

Haga clic en el botón de inicio y seleccione **Panel de control** > **Impresoras y otro hardware** > **Impresoras y faxes**. Haga clic con el botón secundario en la impresora y seleccione **Preferencias de impresión**.

### **Acceso al controlador de impresora desde el icono de la impresora de la barra de tareas**

El icono de la impresora que hay en la barra de tareas es un acceso directo para abrir rápidamente el controlador de impresora.

Si hace clic en el icono de la impresora y selecciona **Ajustes de la impresora**, podrá acceder a la misma ventana de ajustes de la impresora que se abre en el panel de control. Si quiere conocer el estado de la impresora, haga doble clic en este icono.

### *Nota:*

Si no aparece el icono de la impresora en la barra de tareas, acceda a la ventana del controlador de impresora, haga clic en *Preferencias de Monitorización* en la pestaña *Utilidades* y seleccione *Registre el icono de acceso directo en la barra de tareas*.

### **Inicio de la utilidad**

Acceda a la ventana del controlador de la impresora. Haga clic en la pestaña **Utilidades**.

## **Aplicación para imprimir desde un ordenador (controlador de impresora de Mac OS)**

El controlador de impresora controla la impresora en base a los comandos emitidos por otra aplicación. Para obtener una impresión óptima, debe configurar los ajustes en el controlador de impresora. También puede consultar el estado de la impresora o mantenerla en buenas condiciones mediante la utilidad del controlador de impresora.

### **Acceso al controlador de impresora desde otras aplicaciones**

Haga clic en **Ajustar página** o en **Imprimir** en el menú **Archivo** de su aplicación. Si es necesario, haga clic en

Mostrar detalles (o  $\nabla$ ) para expandir la ventana de impresión.

### *Nota:*

En función de la aplicación que se esté utilizando, es posible que *Ajustar página* no aparezca en el menú *Archivo*, y la forma de mostrar la pantalla de impresión pueden ser diferentes. Consulte la ayuda de la aplicación para obtener más información.

### **Inicio de la utilidad**

Seleccione **Preferencias del sistema** en el menú Apple > **Impresoras y escáneres** (o **Impresión y Escaneado**, **Impresión y Fax**) y, a continuación, seleccione la impresora. Haga clic en **Opciones y recambios** > **Utilidad** > **Abrir Utilidad Impresoras**.

## **Aplicación para configurar las operaciones de la impresora (Web Config)**

Web Config es una aplicación que se ejecuta en un navegador, como Microsoft Edge o Safari, de un ordenador o de un dispositivo inteligente. Puede confirmar el estado de la impresora o cambiar los ajustes del servicio de red y de la impresora. Para usar Web Config, conecte la impresora y el ordenador o dispositivo a la misma red.

Se admiten los siguientes navegadores. Utilice la última versión.

Microsoft Edge, Internet Explorer, Firefox, Chrome, Safari

### *Nota:*

Es posible que se le pida introducir la contraseña de administrador mientras opera Web Config. Consulte la información relacionada a continuación para obtener más detalles.

### **Información relacionada**

& ["Notas sobre la contraseña de administrador" de la página 13](#page-12-0)

### <span id="page-159-0"></span>**Ejecución de Web Config en un navegador web**

1. Compruebe la dirección IP de la impresora.

Mantenga pulsado el botón durante al menos 5 segundos para imprimir una hoja de estado de red y, a continuación, verifique la dirección IP de la impresora.

2. Inicie un navegador web desde un ordenador o dispositivo inteligente. A continuación, introduzca la dirección IP de la impresora.

Formato:

IPv4: http://la dirección IP de la impresora/

IPv6: http://[la dirección IP de la impresora]/

Ejemplos:

IPv4: http://192.168.100.201/

IPv6: http://[2001:db8::1000:1]/

*Nota:*

Mediante un dispositivo inteligente también puede ejecutar Web Config desde la pantalla de información del producto de Epson Smart Panel.

Puesto que la impresora utiliza un certificado autofirmado al acceder a HTTPS, se muestra una advertencia en el navegador al iniciar Web Config; esto no indica ningún problema y se puede ignorar sin más.

## **Aplicación de actualización de software y firmware (Epson Software Updater)**

Epson Software Updater es una aplicación que instala un nuevo software y actualiza el firmware a través de Internet. Si desea comprobar periódicamente la información acerca de las actualizaciones, puede establecer el intervalo de búsqueda de actualizaciones con los ajustes actualización automática de Epson Software Updater.

### **Iniciar en Windows**

❏ Windows 11

Haga clic en el botón de inicio y seleccione **Todas las aplicaciones** > **EPSON Software** > **Epson Software Updater**.

❏ Windows 10

Haga clic en el botón de inicio y, a continuación, seleccione **EPSON Software** > **Epson Software Updater**.

❏ Windows 8.1/Windows 8

Introduzca el nombre de la aplicación en el acceso a Buscar y luego seleccione el icono que aparezca.

❏ Windows 7/Windows Vista/Windows XP

Haga clic en el botón de inicio y seleccione **Todos los programas** (o **Programas**) > **EPSON Software** > **Epson Software Updater**.

### *Nota:*

También puede iniciar Epson Software Updater haciendo clic en el icono de la impresora de la barra de tareas del escritorio y, a continuación, seleccionando *Actualización de software*.

### <span id="page-160-0"></span>**Iniciar en Mac OS**

Seleccione **Ir** > **Aplicaciones** > **Epson Software** > **Epson Software Updater**.

### **Información relacionada**

& ["Instalación de las aplicaciones por separado" de la página 79](#page-78-0)

## **Especificaciones del producto**

## **Especificaciones de la impresora**

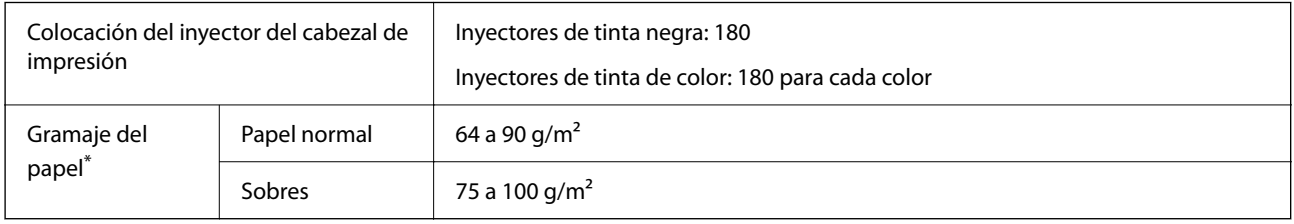

Aunque el grosor del papel esté dentro de este intervalo, es posible que el papel no se introduzca en la impresora o que la calidad de impresión disminuya en función de las propiedades o de la calidad del papel.

## **Área imprimible**

### *Área imprimible de las hojas sueltas*

La calidad de impresión puede decaer en áreas sombreadas debido al mecanismo de la impresora.

### **Impresión con bordes**

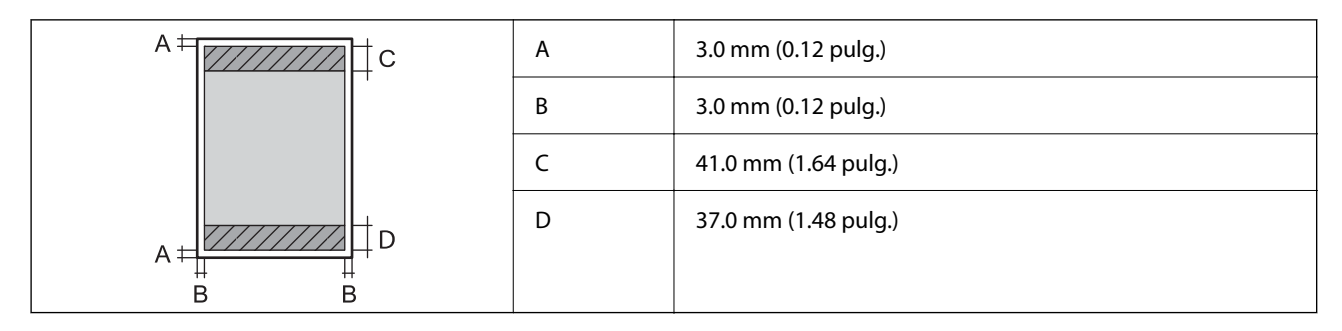

### **Impresión sin márgenes**

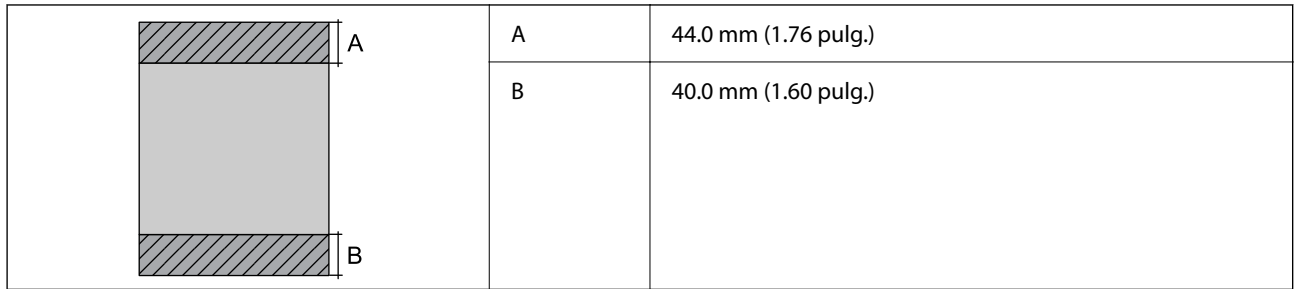

### *Área imprimible de los sobres*

La calidad de impresión puede decaer en áreas sombreadas debido al mecanismo de la impresora.

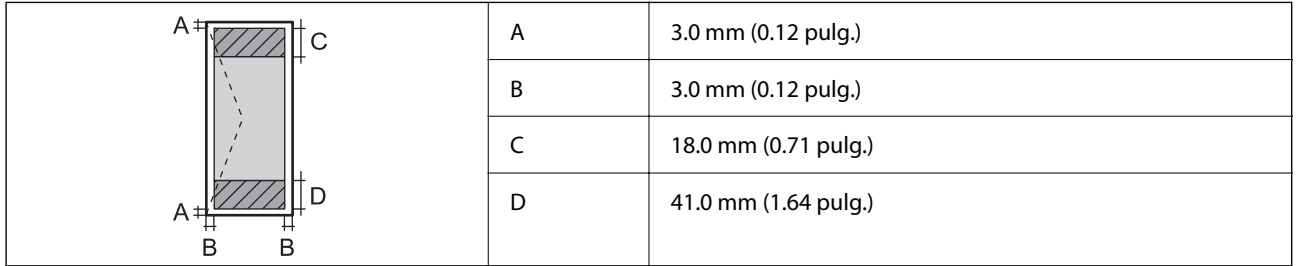

### *Área imprimible para una etiqueta de disco*

La calidad de impresión puede decaer en áreas sombreadas debido al mecanismo de la impresora.

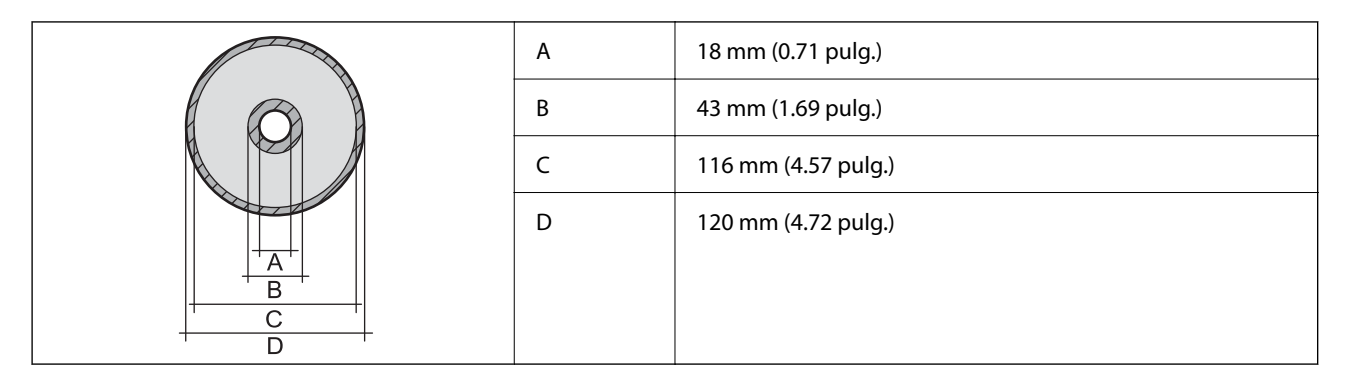

## **Especificaciones de interfaz**

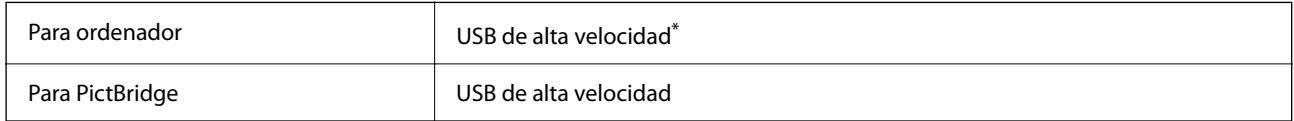

\* Los cables USB 3.0 no son compatibles.

## **Especificaciones de la red**

### **Especificaciones de conexión Wi-Fi**

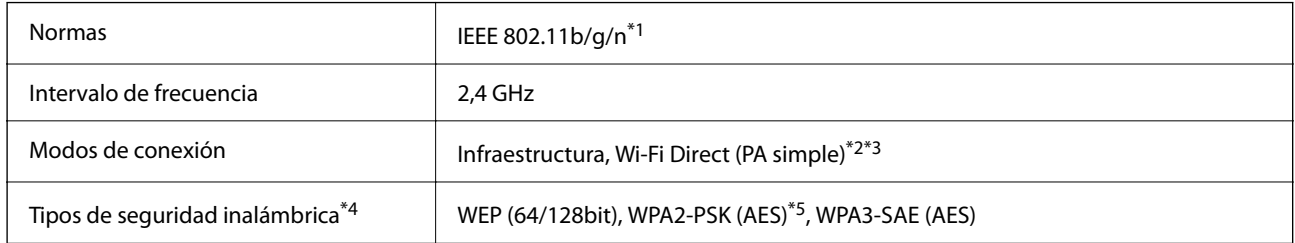

- \*1 IEEE 802.11n solo disponible en HT20.
- \*2 No se admite en IEEE 802.11b.
- \*3 El modo PA simple es compatible con una conexión Wi-Fi (infraestructura) o de Ethernet.
- \*4 Wi-Fi Direct solo admite WPA2-PSK (AES).
- \*5 Cumple normas WPA2 y admite WPA/WPA2 Personal.

## **Especificaciones Ethernet**

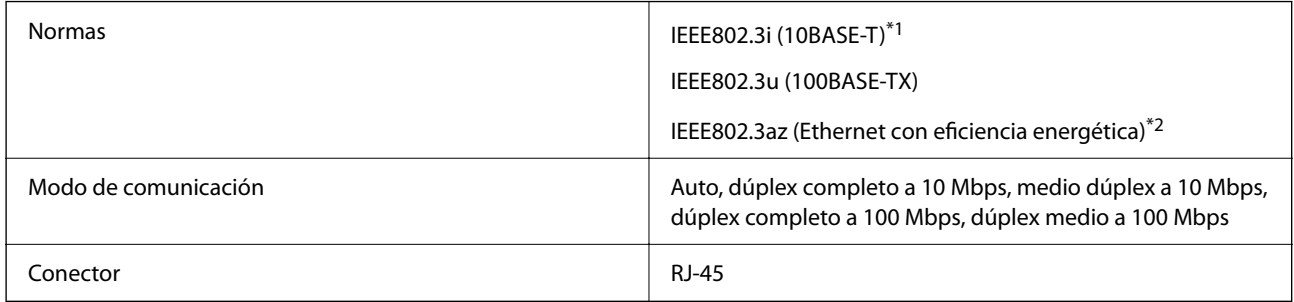

- \*1 Use un cable STP (Shielded Twisted Pair, o de par trenzado blindado) de categoría 5e o superior para evitar el riesgo de interferencias radiales.
- \*2 El dispositivo conectado debe cumplir las normas IEEE802.3az.

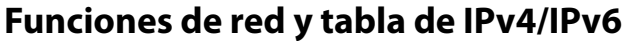

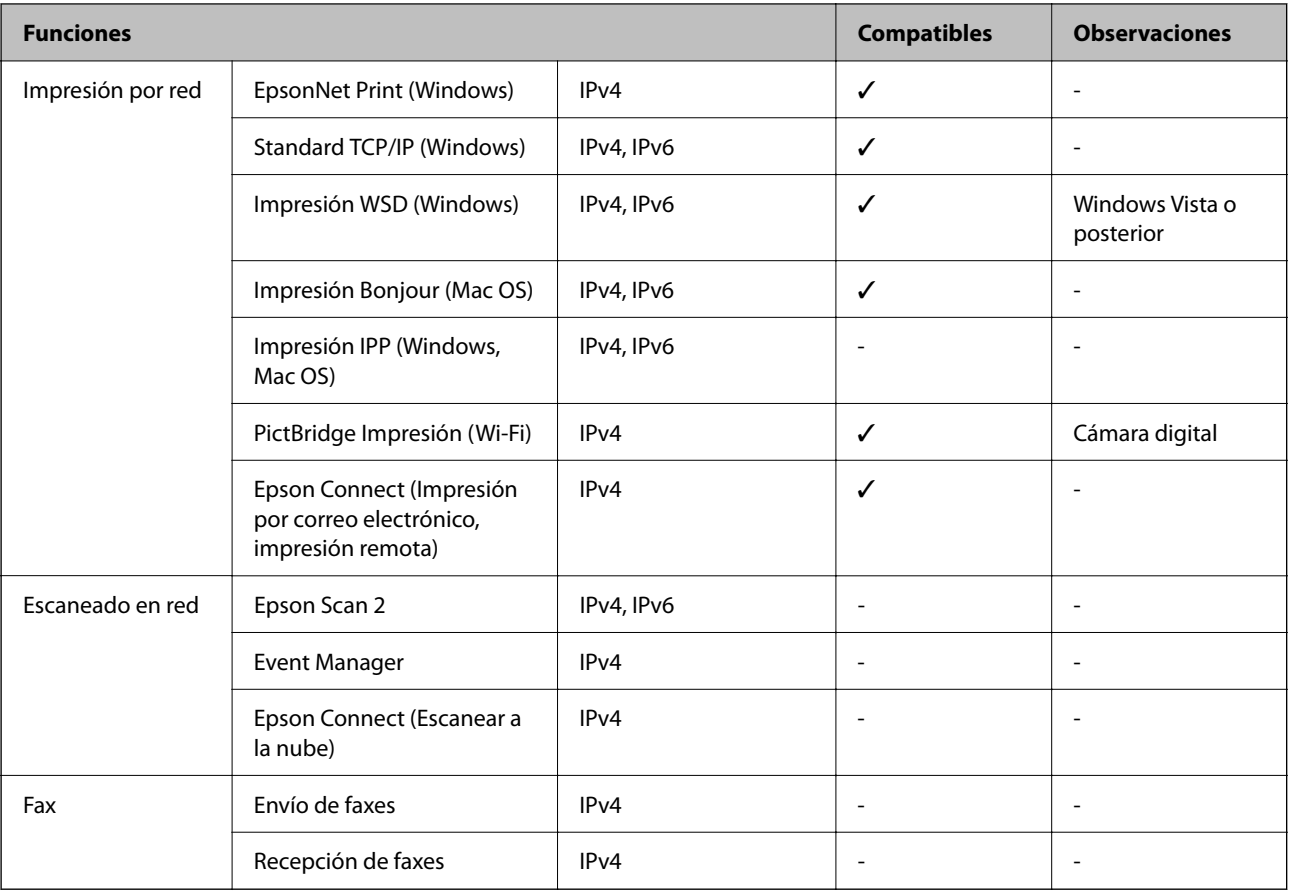

## **Protocolo de seguridad**

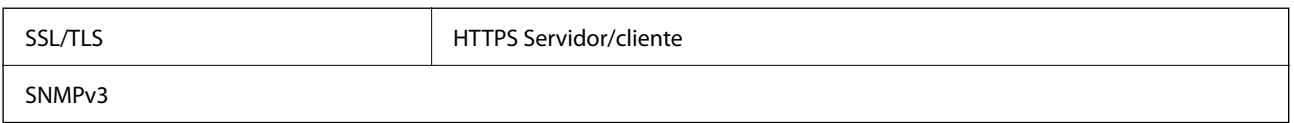

## **Dimensiones**

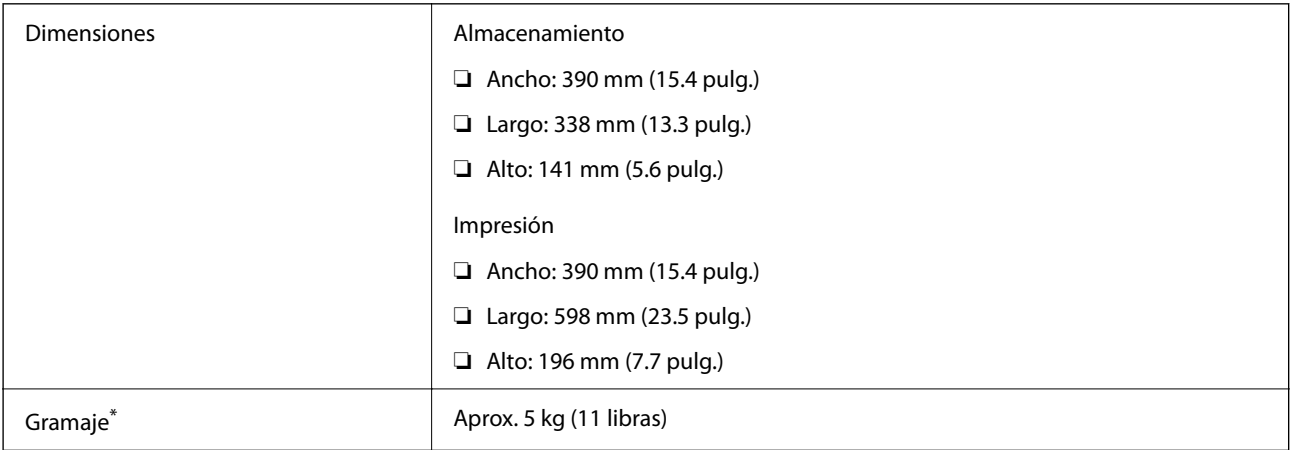

Sin la tinta y el cable de alimentación.

## **Especificaciones eléctricas**

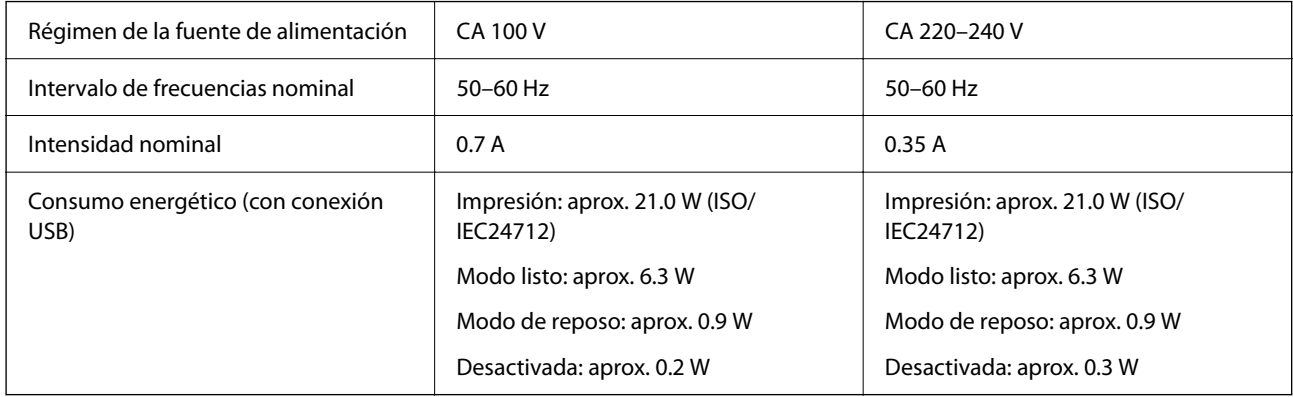

### *Nota:*

❏ Consulte el voltaje de la impresora en su etiqueta.

❏ Para los usuarios europeos, consulte el siguiente sitio web para obtener más información acerca del consumo energético. <http://www.epson.eu/energy-consumption>

## **Especificaciones medioambientales**

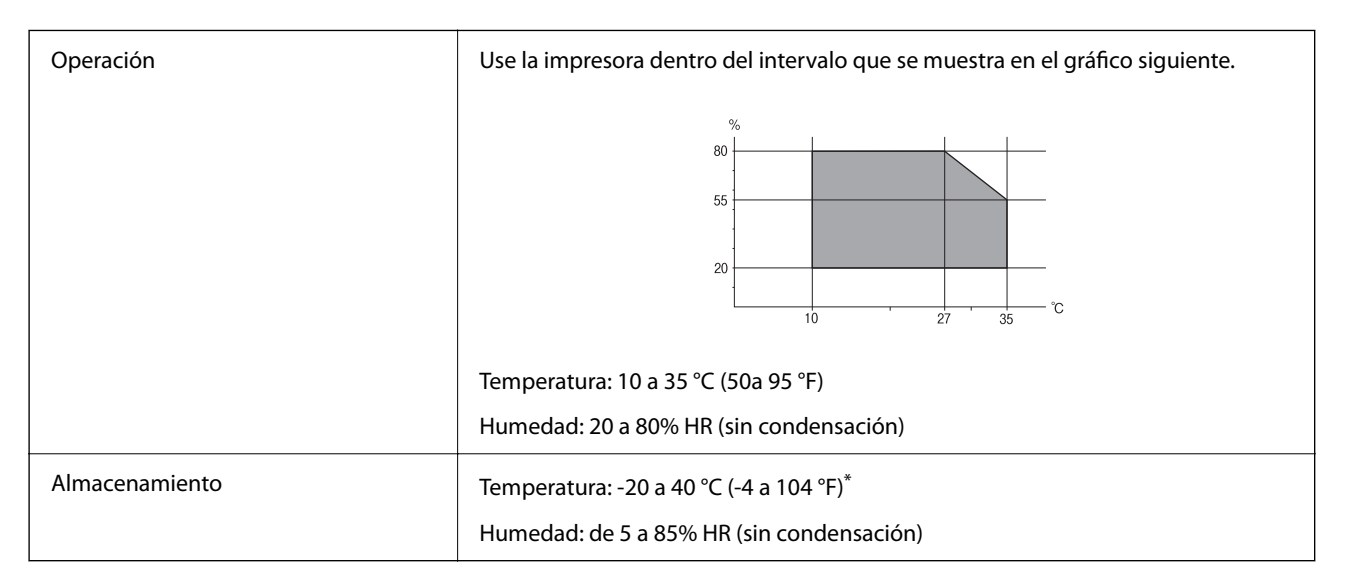

Se puede almacenar durante un mes a 40 °C (104 °F).

### **Especificaciones medioambientales para los cartuchos de tinta**

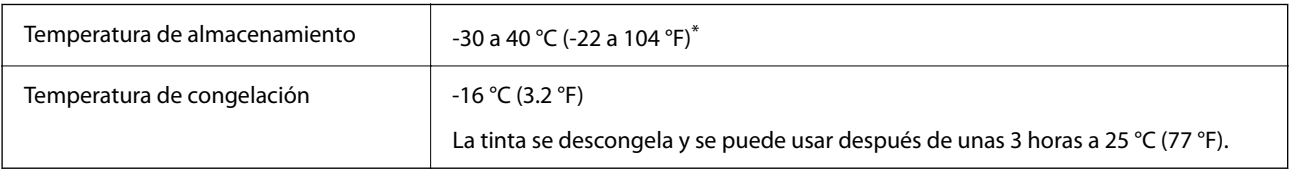

<span id="page-165-0"></span>Se puede almacenar durante un mes a 40 °C (104 °F).

## **Requisitos del sistema**

❏ Windows

Windows Vista, Windows 7, Windows 8/8.1, Windows 10, Windows 11 o posterior Windows XP SP3 (32 bits)

Windows XP Professional x64 Edition SP2

❏ Mac OS

Mac OS X 10.9.5 o posterior, macOS 11 o posterior

### *Nota:*

❏ Mac OS puede no admitir algunas aplicaciones y características.

❏ El sistema de archivos UNIX (UFS) para Mac OS no es compatible.

## **Información sobre regulaciones**

## **Normas y homologaciones del modelo europeo**

Para los usuarios europeos

Por la presente, Seiko Epson Corporation declara que el siguiente modelo de equipo de radio está en conformidad con la Directiva 2014/53/EU. La totalidad del texto de la declaración de conformidad de la UE está disponible en la siguiente página web.

#### <http://www.epson.eu/conformity>

### B551B

Para uso únicamente en Irlanda, Reino Unido, Austria, Alemania, Liechtenstein, Suiza, Francia, Bélgica, Luxemburgo, Holanda, Italia, Portugal, España, Dinamarca, Finlandia, Noruega, Suecia, Islandia, Croacia, Chipre, Grecia, Eslovenia, Malta, Bulgaria, Chequia, Estonia, Hungría, Letonia, Lituania, Polonia, Rumanía, Eslovaquia.

Epson no se hace responsable de ningún incumplimiento de los requisitos de protección resultantes de una modificación no recomendada de los productos.

# $\epsilon$

## **Restricciones de copiado**

Observe las siguientes restricciones para realizar un uso responsable y legal de la impresora.

Está prohibida por ley la copia de los documentos siguientes:

- ❏ Billetes bancarios, monedas, valores cotizables emitidos por el gobierno, bonos garantizados emitidos por el gobierno y obligaciones municipales
- ❏ Sellos de correo sin usar, tarjetas postales de franqueo pagado y otros documentos postales oficiales franqueados
- ❏ Timbres fiscales y bonos emitidos por el gobierno según el procedimiento legal

Sea prudente a la hora de copiar los documentos siguientes:

- ❏ Valores cotizables privados (títulos de acciones, títulos negociables, cheques, etc.), abonos mensuales, billetes de tarifa reducida, etc.
- ❏ Pasaportes, carnés de conducir, certificados médicos, tarjetas de peaje, cupones de comida, tickets, etc.

### *Nota:*

También puede estar prohibida por ley la copia de estos artículos.

Uso responsable de materiales con copyright:

Las impresoras no deberían utilizarse incorrectamente copiando materiales sujetos a copyright. A menos que actúe por consejo de un abogado bien informado, sea responsable y respetuoso y obtenga el permiso del titular del copyright antes de copiar material publicado.

# <span id="page-167-0"></span>**Dónde obtener ayuda**

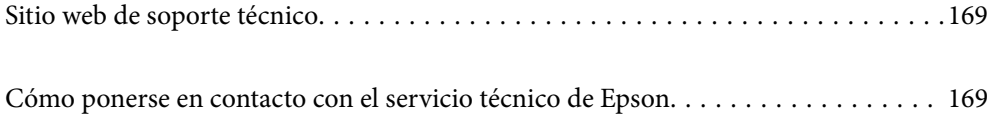

## <span id="page-168-0"></span>**Sitio web de soporte técnico**

Si necesita más ayuda, visite el sitio web de servicio técnico de Epson que se muestra abajo. Seleccione su país o región, y vaya a la sección de servicio técnico del sitio web local de Epson. Los controladores más recientes, las preguntas más frecuentes, los manuales y otras descargas también están disponibles en el sitio.

### <http://support.epson.net/>

<http://www.epson.eu/support> (Europa)

Si su producto EPSON no funciona correctamente y no consigue resolver el problema, póngase en contacto con el servicio técnico de EPSON para obtener asistencia.

## **Cómo ponerse en contacto con el servicio técnico de Epson**

## **Antes de consultar a Epson**

Si su producto Epson no funciona correctamente y no consigue resolver el problema con las soluciones propuestas en los manuales de su producto, póngase en contacto con el servicio técnico de Epson para obtener asistencia.

La siguiente lista del servicio de asistencia de Epson se basa en el país en el que realizó la venta. Es posible que algunos productos no se vendan donde usted vive, así que debe asegurarse de que se pone en contacto con el servicio de asistencia de Epson correspondiente a la región en la que compró su producto.

Si no figura ningún servicio técnico de Epson para su zona en la siguiente lista, póngase en contacto con el distribuidor de su producto.

En el servicio técnico de Epson podrán ayudarle con mayor rapidez si les proporciona los siguientes datos:

❏ Número de serie del producto

(La ubicación de la etiqueta depende del producto; puede estar en la parte trasera, en el lado abierto de la cubierta o en la parte inferior.)

- ❏ Modelo del producto
- ❏ Versión del software del producto

(Haga clic en **About**, **Version Info** o en un botón similar del software del producto.)

- ❏ Marca y modelo de su ordenador
- ❏ El nombre y la versión del sistema operativo de su ordenador
- ❏ Los nombres y las versiones de las aplicaciones de software que suela utilizar con su producto

### *Nota:*

En función del producto, los ajustes de red pueden estar almacenados en la memoria de este. Debido a una avería o reparación de un producto, se podrían perder los ajustes. Epson no se responsabilizará de la pérdida de ningún dato, de la copia de seguridad ni de la recuperación de ajustes durante el periodo de garantía. Recomendamos que realice sus propias copias de seguridad de datos o tome nota de los ajustes.

## **Ayuda para los usuarios en Europa**

En su Documento de Garantía Paneuropea encontrará los datos de contacto del servicio técnico de Epson.

## **Ayuda para los usuarios en Taiwán**

Encontrará información, asistencia técnica y servicios en:

### **Internet**

### [http://www.epson.com.tw](http://www.epson.com.tw/)

Información sobre especificaciones de productos, controladores que puede descargar y consultas sobre productos.

### **Servicio de información Epson (Epson HelpDesk)**

Teléfono: +886-2-2165-3138

- El equipo de nuestro Servicio de información le ofrece estos servicios por teléfono:
- ❏ Información sobre ventas y productos
- ❏ Preguntas o problemas sobre la utilización de productos
- ❏ Información sobre el servicio de reparaciones y la garantía

### **Centro de servicio de reparación:**

<http://www.tekcare.com.tw/branchMap.page>

TekCare corporation es un centro técnico autorizado de Epson Taiwan Technology & Trading Ltd.

## **Ayuda para los usuarios en Australia**

Epson Australia desea ofrecerle al cliente un servicio de alto nivel. Además de los manuales de su producto, le ofrecemos las fuentes de información siguientes:

### **Dirección URL en Internet**

### [http://www.epson.com.au](http://www.epson.com.au/)

Visite las páginas web de Epson Australia. ¡Merece la pena traer su módem hasta aquí para hacer algo de surf! Este sitio ofrece una zona de descarga de controladores, puntos de encuentro con Epson, información nueva sobre productos y asistencia técnica (por correo electrónico).

### **Servicio de información de Epson (Epson Helpdesk)**

### Teléfono: 1300-361-054

El objetivo del Servicio de información de Epson (Epson Helpdesk) es garantizar que nuestros clientes tengan acceso a asesoramiento. Los operadores del Servicio de información pueden ayudarle a instalar, configurar y trabajar con su producto Epson. El personal de nuestro Servicio de información preventa puede proporcionarle documentación sobre los productos Epson más recientes e informarle sobre dónde se encuentra el distribuidor o el agente del servicio más cercano. Aquí encontrará respuestas a preguntas de muchos tipos.

Le aconsejamos que tenga a mano todos los datos necesarios cuando llame por teléfono. Cuanta más información tenga preparada, más rápido podremos ayudarle a resolver el problema. Esta información incluye los manuales de su producto Epson, el tipo de ordenador, el sistema operativo, las aplicaciones de software y cualquier dato que usted estime preciso.

### **Transporte del producto**

Epson recomienda conservar el embalaje del producto para su transporte posterior.

## **Ayuda para los usuarios de Nueva Zelanda**

Epson Nueva Zelanda desea ofrecerle al cliente un servicio de alto nivel. Además de la documentación de su producto, le ofrecemos las fuentes de información siguientes:

### **Dirección URL en Internet**

### [http://www.epson.co.nz](http://www.epson.co.nz/)

Visite las páginas web de Epson Nueva Zelanda. ¡Merece la pena traer su módem hasta aquí para hacer algo de surf! Este sitio ofrece una zona de descarga de controladores, puntos de encuentro con Epson, información nueva sobre productos y asistencia técnica (por correo electrónico).

### **Servicio de información Epson (Epson Helpdesk)**

### Teléfono: 0800 237 766

El objetivo del Servicio de información de Epson (Epson Helpdesk) es garantizar que nuestros clientes tengan acceso a asesoramiento. Los operadores del Servicio de información pueden ayudarle a instalar, configurar y trabajar con su producto Epson. El personal de nuestro Servicio de información preventa puede proporcionarle documentación sobre los productos Epson más recientes e informarle sobre dónde se encuentra el distribuidor o el agente del servicio más cercano. Aquí encontrará respuestas a preguntas de muchos tipos.

Le aconsejamos que tenga a mano todos los datos necesarios cuando llame por teléfono. Cuanta más información tenga preparada, más rápido podremos ayudarle a resolver el problema. Esta información incluye la documentación de su producto Epson, el tipo de ordenador, el sistema operativo, las aplicaciones de software y cualquier dato que usted estime preciso.

### **Transporte de producto**

Epson recomienda conservar el embalaje del producto para su transporte posterior.

## **Ayuda para los usuarios en Singapur**

Desde Epson Singapur, podrá acceder a las siguientes fuentes de información, asistencia técnica y servicios:

### **Internet**

### [http://www.epson.com.sg](http://www.epson.com.sg/)

Información sobre especificaciones de productos, controladores que puede descargar, preguntas más frecuentes (FAQ), información sobre ventas y asistencia técnica por correo electrónico.

### **Servicio de información de Epson (Epson Helpdesk)**

Número gratuito: 800-120-5564

El equipo de nuestro Servicio de información le ofrece estos servicios por teléfono:

- ❏ Información sobre ventas y productos
- ❏ Preguntas sobre el uso de productos o solución de problemas
- ❏ Información sobre el servicio de reparaciones y la garantía

## **Ayuda para los usuarios en Tailandia**

Encontrará información, asistencia técnica y servicios en:

### **Internet**

#### [http://www.epson.co.th](http://www.epson.co.th/)

Información sobre especificaciones de productos, controladores que puede descargar, preguntas más frecuentes (FAQ) y correo electrónico.

#### **Centro de atención telefónica de Epson**

Teléfono: 66-2460-9699

Correo electrónico: support@eth.epson.co.th

Nuestro equipo de Atención al cliente le ofrece estos servicios por teléfono:

- ❏ Información sobre ventas y productos
- ❏ Preguntas o problemas sobre la utilización de productos
- ❏ Información sobre el servicio de reparaciones y la garantía

## **Ayuda para los usuarios en Vietnam**

Encontrará información, asistencia técnica y servicios en:

### **Centro de atención al cliente de Epson**

27 Yen Lang, Trung Liet Ward, Dong Da District, Ha Noi City. Tel: +84 24 7300 0911 38 Le Dinh Ly, Thac Gian Ward, Thanh Khe District, Da Nang. Tel: +84 23 6356 2666 194/3 Nguyen Trong Tuyen, Ward 8, Phu Nhuan Dist., HCMC. Tel: +84 28 7300 0911 31 Phan Boi Chau, Ward 14, Binh Thanh District, HCMC. Tel: +84 28 35100818

### **Ayuda para los usuarios en Indonesia**

Encontrará información, asistencia técnica y servicios en:

### **Internet**

#### [http://www.epson.co.id](http://www.epson.co.id/)

- ❏ Información sobre especificaciones de productos, controladores para descargar
- ❏ Preguntas más frecuentes (FAQ), información sobre ventas, preguntas por correo electrónico

### **Hotline de Epson**

Teléfono: 1500-766 (Indonesia Only)

Correo electrónico: customer.care@ein.epson.co.id

El equipo de nuestra Hotline le ofrece estos servicios por teléfono o correo electrónico:

❏ Información sobre ventas y productos

❏ Soporte técnico

## **Ayuda para los usuarios en Hong Kong**

Para obtener asistencia técnica y otros servicios posventa, los usuarios pueden ponerse en contacto con Epson Hong Kong Limited.

### **Página principal de Internet**

### [http://www.epson.com.hk](http://www.epson.com.hk/)

Epson Hong Kong ha establecido una página inicial local en Internet, en chino y en inglés, para ofrecer a sus clientes lo siguiente:

- ❏ Información sobre productos
- ❏ Respuestas a las preguntas más frecuentes (FAQ)
- ❏ Últimas versiones de los controladores de productos Epson

### **Hotline de servicio técnico**

También puede ponerse en contacto con nuestro personal técnico en los siguientes números de teléfono y de fax:

Teléfono: 852-2827-8911

Fax: 852-2827-4383

## **Ayuda para los usuarios en Malasia**

Encontrará información, asistencia técnica y servicios en:

### **Internet**

### [http://www.epson.com.my](http://www.epson.com.my/)

- ❏ Información sobre especificaciones de productos, controladores para descargar
- ❏ Preguntas más frecuentes (FAQ), información sobre ventas, preguntas por correo electrónico

### **Centro de atención telefónica de Epson**

Teléfono: 1800-81-7349 (número gratuito)

Correo electrónico: websupport@emsb.epson.com.my

- ❏ Información sobre ventas y productos
- ❏ Preguntas o problemas sobre la utilización de productos
- ❏ Información sobre los servicios de reparaciones y la garantía

### **Epson Malaysia Sdn Bhd (sede central)**

Teléfono: 603-56288288 Fax: 603-5628 8388/603-5621 2088

## <span id="page-173-0"></span>**Ayuda para los usuarios en la India**

Encontrará información, asistencia técnica y servicios en:

### **Internet**

### [http://www.epson.co.in](http://www.epson.co.in/)

Información sobre especificaciones de productos, controladores que puede descargar y consultas sobre productos.

### **Línea de ayuda (Helpline) con llamada gratuita**

Para servicio, información del producto o para solicitar consumibles: 18004250011 / 186030001600 / 1800123001600 (9 a. m. – 6 p. m.)

### **Correo electrónico**

calllog@epson–india.in

### **WhatsApp**

+91 96400 00333

## **Ayuda para los usuarios de las Filipinas**

Para obtener asistencia técnica y otros servicios posventa, los usuarios pueden ponerse en contacto con Epson Philippines Corporation a través de los siguientes números de teléfono y de fax y esta dirección de correo electrónico:

### **Internet**

### [http://www.epson.com.ph](http://www.epson.com.ph/)

Información sobre especificaciones de productos, controladores que puede descargar, preguntas más frecuentes (FAQ) e información por correo electrónico.

### **Atención al cliente de Epson Philippines**

Número gratuito: (PLDT) 1-800-1069-37766

Número gratuito: (Digite) 1-800-3-0037766

Metro Manila: +632-8441-9030

Sitio web: <https://www.epson.com.ph/contact>

Correo electrónico: customercare@epc.epson.com.ph

Accesible de 9:00 a 18:00, de lunes a sábado (excepto festivos)

Nuestro equipo de Atención al cliente le ofrece estos servicios por teléfono:

- ❏ Información sobre ventas y productos
- ❏ Preguntas o problemas sobre la utilización de productos
- ❏ Información sobre el servicio de reparaciones y la garantía

### **Epson Philippines Corporation**

Centralita: +632-8706-2609 Fax: +632-8706-2663 / +632-8706-2665